本製品にはシリアルNo.ラベルが同梱されております。 シリアルNo.ラベルはお客様のナビゲーションであることを速やかに 判別するために、本体と同じシリアルNo.が記載されています。

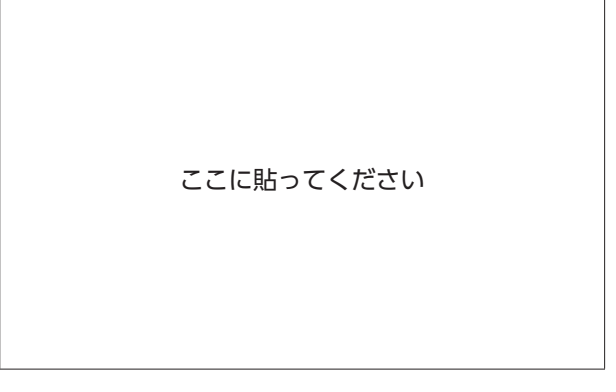

●お問い合わせの際には、品番、シリアルNo.を 確認させていただきます。

#### クラリオン株式会社

〒330-0081 埼玉県さいたま市中央区新都心7番地 2 Clarion ホームページ http://www.clarion.com

お問い合わせはお客様相談室へ

フリーダイヤル **0120 -112 -140**

(土・日・祝・祭日を除く 9:30~12:00、13:00~17:00)

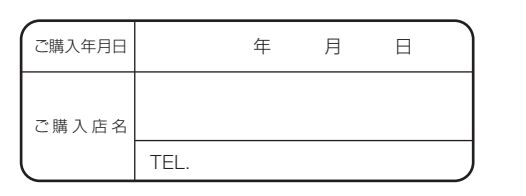

**取扱説明書**

ROAD EXPLORER SA 2.0

 $\overline{D}$ 

 $\frac{1}{\sqrt{2}}$ 

ROAD EXPLOPER

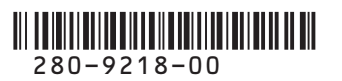

QY-7424T-A Printed in Japan 2013/5

取扱説明書 ROAD EXPLORER SA 2.0

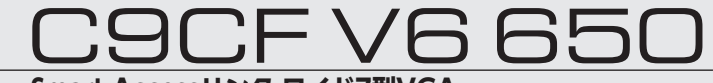

**Smart Accessリンク ワイド7型VGA 地上デジタルTV/DVD/SD AVナビゲーション**

**Smart Access** 

### **このたびはお買い求めいただき ありがとうございます**

#### ご使用になる前に、必ず取扱説明書をよくお読みのうえ、正しくご使用ください。

特に「安全にお使いいただくために」では、ご本人や他の人々への危害や損害を負うことなく 安全にご使用いただくためのご注意を記述しておりますので必ずお読みください。→ P.2

お読みになった後は、いつでも見られるところに大切に保管してください。

- ●本書の内容の一部は、什様変更等により、本機と一致しない場合があります。 あらかじめご了承ください。
- ●本書の内容の一部は、予告なく変更する場合があります。 あらかじめご了承ください。

本機を第三者に譲渡、転売、廃棄される場合は、お客様の個人情報 及び 著作権保護のため、 本機に保存されたすべてのデータの消去(初期化)を行ってください。

#### ■ **本書に記載されているマークの意味**

#### **警告**

#### 進備

指示にしたがわないと、死亡または重大な傷害 操作をするために、あらかじめ行わなければな に至る可能性があることを説明しています。

らないことを説明しています。

**注意 おおおし おおおし お知らせ** お知らせ 指示にしたがわないと、傷害を受ける可能性が 操作を行ううえでの制限事項などを説明してい

### あることを説明しています。

**お願い MEMO**

ます。

「警告」や「注意」には該当しないが、金銭や時 本機を使いこなすための補足事項を説明してい 間を大きく損なう危険性があることについて説 ます。 明しています。

#### ■ **ハードボタンとタッチキーについて**

本体に付いているハードボタンを操作するときは、本書では以下の例のように枠囲みで表記しています。 例: | メニュー|

また本機は、画面を指先で触れるだけで操作ができるタッチパネル形式を採用しています。 画面上のキーをタッチして操作をするときは、本書では以下の例のようにグレーのキーで表記しています。 例: 目的地

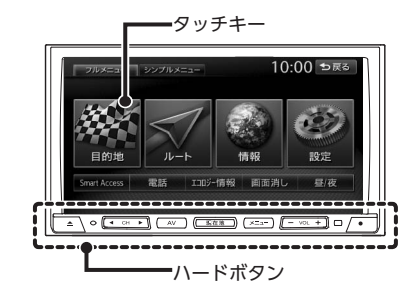

### **本書の構成**

01 02 03 04 05 06 07 08 09 10 11 12 13 14 操作の前に→ P.5 地図画面の見かた→ P.23 目的地を探す→ P.35 地点・ルートを登録する→ P.53 ルートの設定と案内→ P.57 情報を利用する→ P.75 通信機能を利用する→ P.89 Smart Accessを利用する→ P.105 オーディオ・ビジュアルを楽しむ→ P.109 各種設定→ P.151 便利な機能(アクセサリー)を使う→ P.173 ナビゲーションを更新する→ P.185 困ったときに…→ P.191 付録→ P.209

**ために**

### **安全に関する表示**

「運転者や他の人が傷害を受ける可能性のあるこ と」を下記の表示で記載し、その危険性や回避 方法を説明しています。これらは重要ですので、 必ずお読みください。

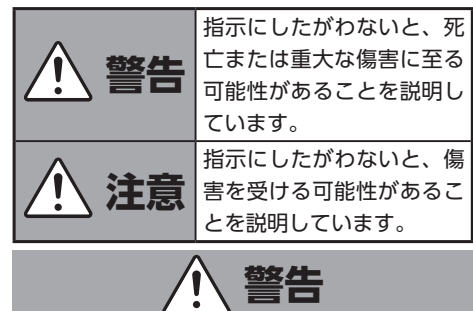

#### **本製品での誘導情報を救急施設などへ の誘導用に使用しない**

本製品にはすべての病院、消防署、警察署など の情報が含まれているわけではありません。ま た実際の情報と異なる場合があり、そのため予 定した時間内にこれらの施設に到着できない可 能性があります。

#### **作業前に必ずバッテリーの マイナス端子を外す**

感電やけが、機器故障の原因になります。

#### **走行中、運転者は本機の注視や操作を しない**

道路状況への注意が散漫にな り、交通事故の原因となります。 必ず安全な場所に停車してから 行ってください。

### **実際の交通規制に従う**

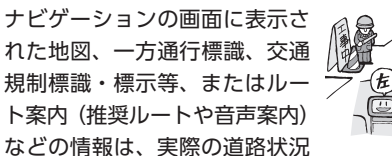

と異なる場合があります。必ず実際の道路標識、 交通状況に従って走行してください。交通事故 の原因となります。

#### **分解や改造をしない**

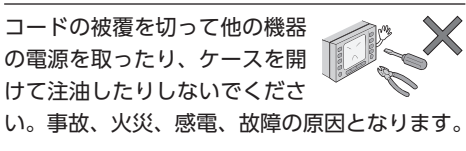

#### **ヒューズ交換時は専門技術者に交換を 依頼し、規定容量品を使用する**

規定容量を超えたヒューズを使用すると、火災 や故障の原因となります。

#### **故障や異常のまま使用しない**

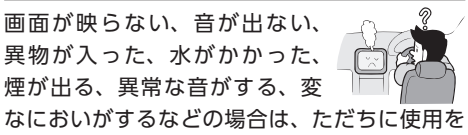

中止してください。火災、感電の原因となります。

#### **ベンジン、シンナー、自動車用 クリーナー、つや出しスプレーなどを 使用しない**

車内で使用すると可燃性ガスが引火するなど、 火災の原因となります。

また、それらを使用して本機をお手入れすると 変質したり、塗装がはがれるなどの原因になり ます。

#### **SDメモリーカードは乳幼児の手の届く ところに置かない**

誤って飲み込むおそれがあります。万一、飲み 込んだ場合は、ただちに医師の診断を受けてく ださい。

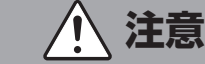

#### **取り付け、取り外し、取り付け変更や 配線は、専門技術者に依頼する**

正しく取り付けや配線をしてください。誤った 取り付けや配線をすると、運転に支障をきたし 事故や故障の原因となります。

#### **本機を車載以外の用途に使用しない**

けがや感電の原因となることがあります。

#### **運転中の音量は、車外の音が聞こえる 程度で使用する**

車外の音が聞こえない状態で運転すると、事故 の原因となることがあります。

#### **操作パネルの上に物を置いたり、 強い衝撃を与えない**

操作パネルや液晶表示部が故障や破損・変形す る原因となります。

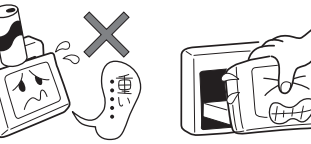

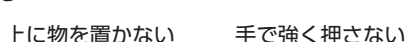

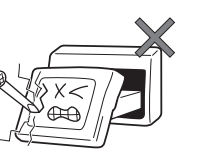

ボールペンの先端、 ピン、爪の先など、 硬いものでこすったり たたいたりしない 水滴やジュースなどの

#### **操作パネルの開閉や角度の調整時に、 手や指をはさまないように注意する**

飲みものをかけない

けがの原因になります。

### **お願いとお知らせ**

#### ■ 液晶表示について

- ●画面の中に小さな黒点、輝点が現われる場合 がありますが、これは液晶モニター特有の現 象で、故障ではありません。
- ●タッチパネルに保護シートなどを貼らないで ください。反応が遅くなったり、誤作動の原 因となることがあります。液晶パネルがよご れた場合は、「本体のお手入れ」をお読みくだ さい。→ P.226

#### ■ **使用環境について**

- ●バッテリーあがり防止のため、本機の操作は、 車のエンジンをかけた状態で行ってください。
- ●本機は高速CPUを搭載していますので、ケー スが熱くなることがあります。使用中やエン ジンキーをOFFにした直後の取り扱いは、十 分に注意してください。
- ●キーレスエントリーシステムが装着されてい る車では、キーをナビゲーション本体に近づ けると、ナビゲーション本体が動作しなくな る場合があります。また、キーをナビゲーショ ン本体やBluetoothオーディオ機器に近づけ ると、音飛びが発生する場合があります。キー を離してご使用ください。
- ●本機の近くで強力な電気的ノイズを発生する 電装品を使用すると、画面が乱れたり雑音が 入る場合があります。このような場合は、原 因と思われる電装品を遠ざけるか、ご使用を お控えください。

#### ■ **ルートについて**

- ●検索機能から表示される施設の位置をそのま ま目的地に設定した場合、施設の裏側や、高 速道路上など、不適切な場所に誘導してしま う場合があります。あらかじめご了承のうえ、 目的地付近の経路をお確かめになるよう、お 願いいたします。
- ●音声データにより聞き取りにくい名称があり ます。
- ●提供されるVICS情報は参考情報であり、最新 のものではない場合もあります。
- ●ルート(経路)計算ができないときは、目的 地を近くの主要な道路に移して計算してくだ さい。また、目的地までの距離などの条件に よっては、計算できない場合があります。

#### **■ 保証期間内の保証に関するご注意**

- ●保証を受ける際は、お買い求めの販売店にご 相談ください。
- ●保証の際には、付属品を回収させていただく 場合がございます。
- ●本機の故障により保存できなかったデータ、 および消失したデータに関しては、保証いた しておりません。
- ●次のような場合は、保証期間内でも保証は適 用されません。
	- ・お取り扱い上の不注意(取扱説明書以外の誤操作、 落下、衝撃、水濡れなど)
	- ・不当な修理や改造・分解による故障および損傷
	- ・火災、塩害、ガス害、地震、風水害、落雷、異常 電圧およびその他の天災地変による故障および損 傷
	- ・ご使用後の傷、変色、汚れおよび保管上の不備に よる損傷

#### ■ 著作権について

●本機は許諾契約に基づき弊社が使用許諾を受 けた第三者が著作権を所有するソフトウェア 及びデータを収録しています。

取説記載内容にて明示的に許諾される場合を 除き、本機からのソフトウェア(更新プログ ラム、データを含む)の取り出し、複製、改 変等の行為は法律で固く禁じられています。

# 操作の前に

本機をご利用になる前に、知っておいていただきたいことを説明しています。

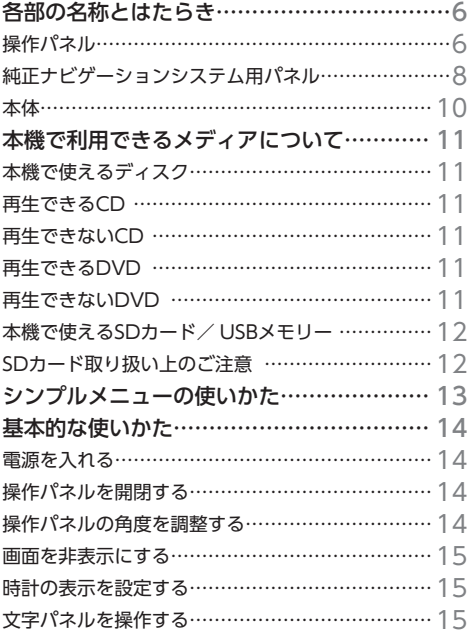

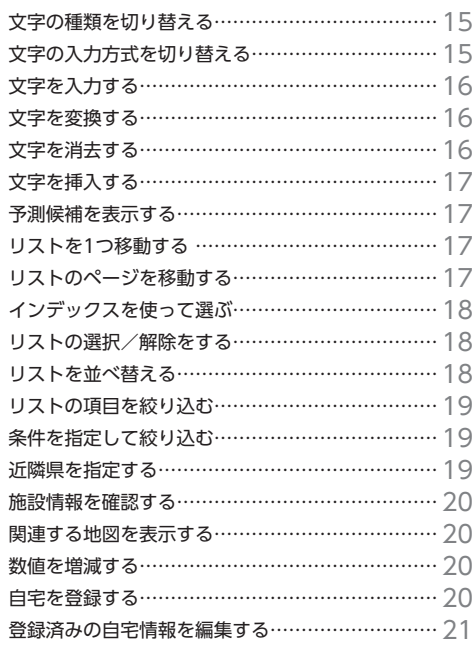

## **各部の名称とはたらき**

### **操作パネル**

本機の操作パネルのボタン名称やはたらきについて説明しています。

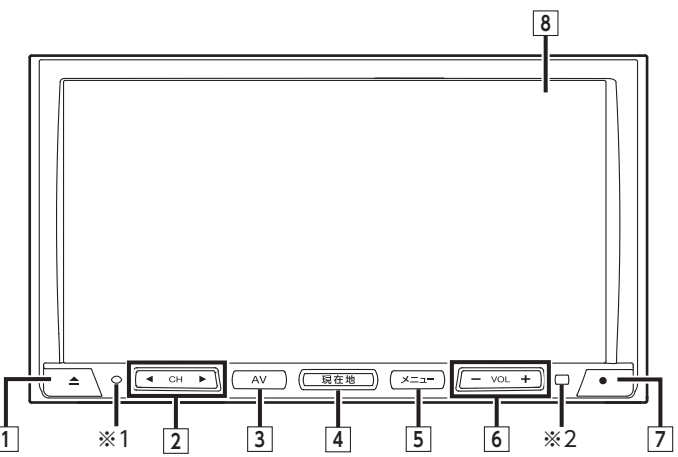

※1 盗難防止ランプです。盗難防止設定を「ON」に設定している場合にランプを点滅させて、盗難を抑止します。  $\rightarrow$  P.163 ※2 リモコン受光部です。別売のリモコンからの信号を受信します。

本書では、操作パネルの各ボタンを以下のようなイラストで説明しています。

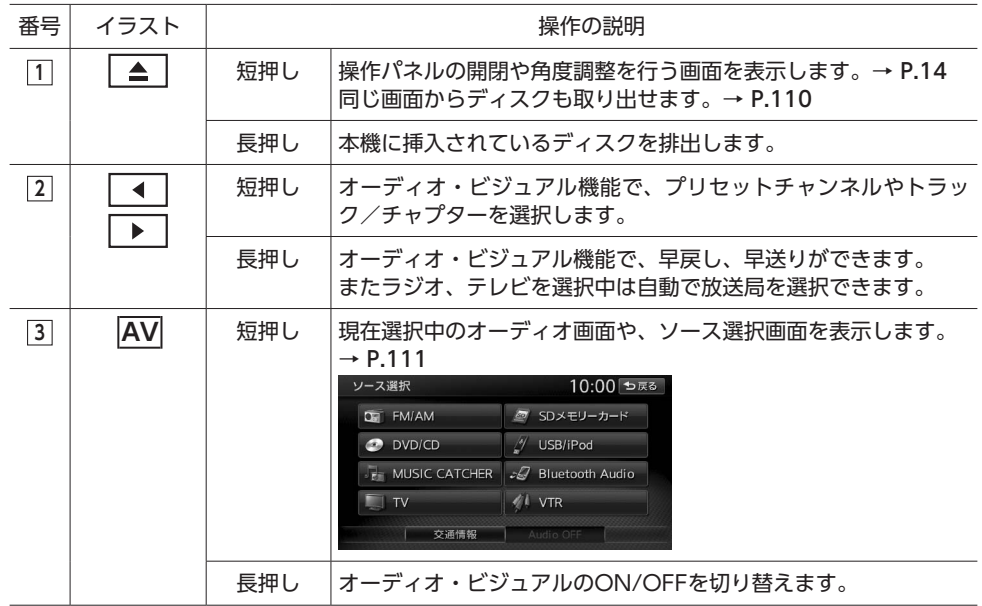

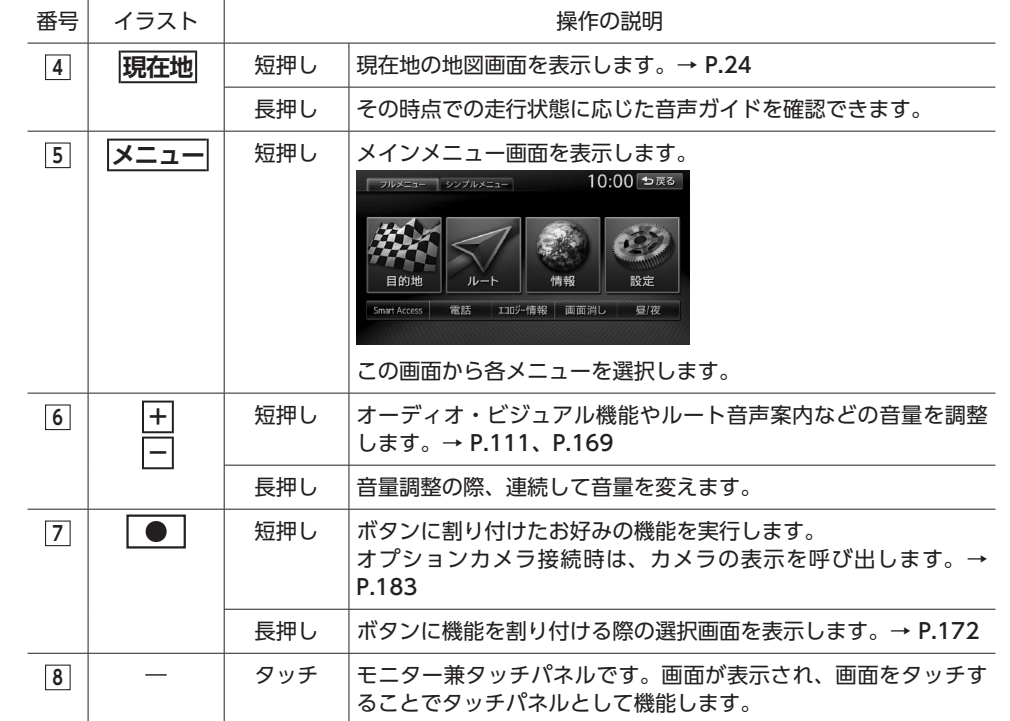

操作の前に

### **純正ナビゲーションシステム用パネル**

純正ナビゲーションシステム用パネルのボタン名称やはたらきについて説明しています。

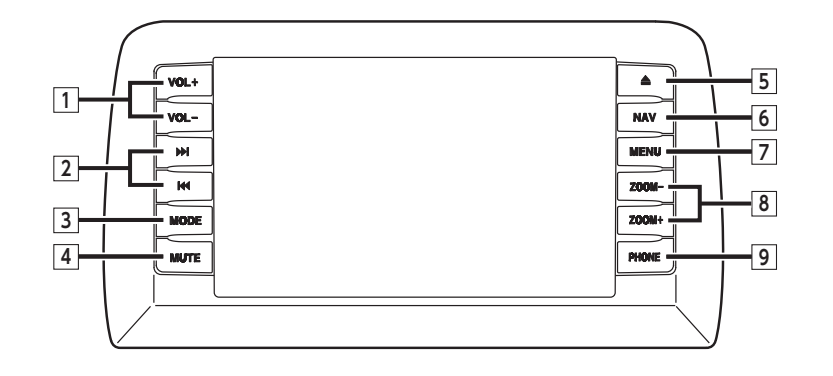

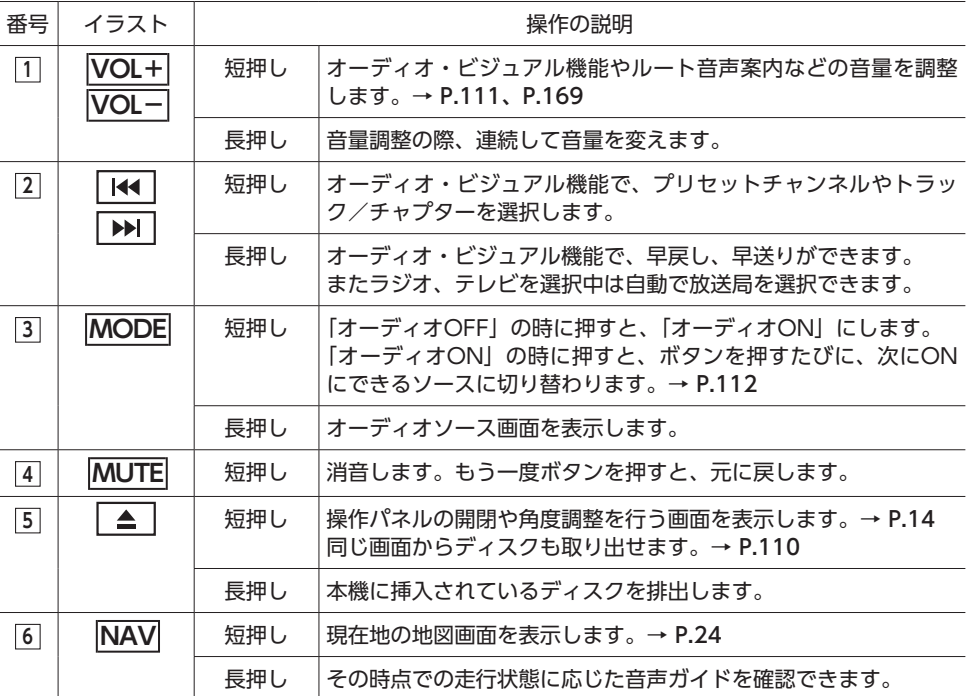

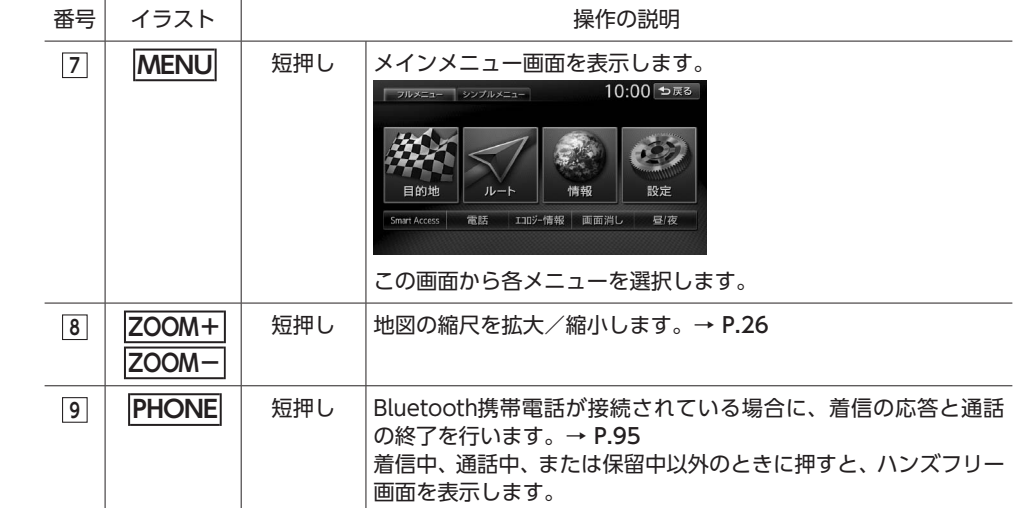

※2 正常に再生できない場合があります。また CD-RWディスクは、ディスク挿入後から再生ま で、通常のCDやCD-Rより時間がかかります。

本体のボタンやメディア挿入口について説明しています。本機の操作パネルを開くと確認できます。

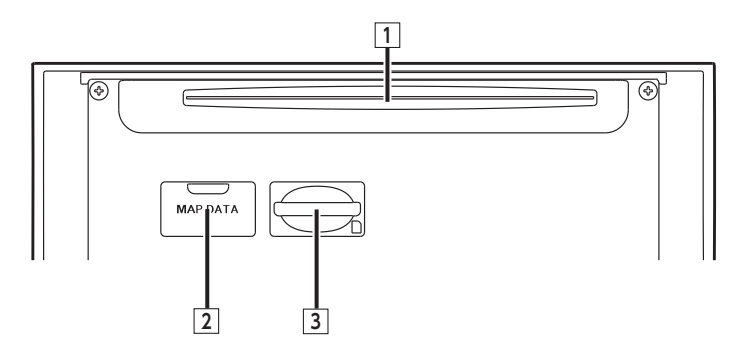

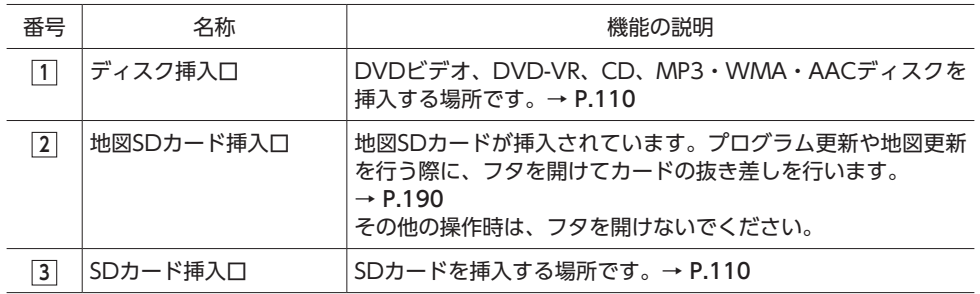

#### **警告**

**• ディスクをイジェクトした状態のまま走行しないでください。**

振動によりディスクが落下し運転に支障をきたすおそれがあります。必ず完全に挿入するか、ま たは取り出してください。

一 お願い -

- 車内が極度に冷えた状態のとき、ヒーターを入れてすぐに本機をお使いになると、ディスクや光学 部品が結露し、正常に動作しないことがあります。ディスクが曇っているときは、やわらかい布で 拭いてください。光学部品が結露しているときは、1時間ほど放置しておくと結露が取り除かれます。
- ディスクをイジェクトした状態のまま走行しないでください。 操作パネルが閉まる際に、ディスクがはさまれ本機やディスクが破損するおそれがあります。必ず 完全に挿入するか、または取り出してください。
- 操作パネルの開閉中や、角度を調整した状態では、SDカードやディスクを取り出さないでください。 記録したデータが破損、消滅することがあります。

### **本機で利用できる メディアについて**

### **本機で使えるディスク**

#### 一 お願い 一

- 下記のディスクは、傷が付いたり、取り出せ なくなるおそれがあるので使用しないでくだ さい。
- 8cmCD
- 異形のディスク
- デュアルディスク(Dual Disc)
- ラベルを貼り付けたディスク
- ディスク面にラベルを貼ったり、鉛筆やペン などで文字を記入しないでください。
- ディスクは、表面に傷や指紋をつけないよう に扱ってください。
- セロハンテープやラベルなどの糊がはみ出し たり、はがした跡があるディスクは使用しな いでください。そのまま本機に挿入すると、 ディスクが取り出せなくなったり、故障する 原因となることがあります。
- ディスクは次のような場所には保管しないで ください。
- 直射日光の当たる場所
- 湿気やホコリの多い場所
- 暖房の熱が直接当たる場所

#### **再生できるCD**

- ●音楽CD
- ●CD-TEXTディスク
- ●CD-Extraディスク (ただし音楽CDとして) ●Super Audio CD (ハイブリッドディスクの CD層のみ)
- ●パソコンで、正しいフォーマットで記録され たディスク※1
- ●音楽CDレコーダーで録音した音楽用CD-R、 CD-RWディスク※2
- ●コピーガード付きCD<sup>※3</sup>
- ※1 アプリケーションソフトの設定や環境によって は再生できない場合があります。詳しくはアプ リケーションソフトの発売元にお問い合わせく ださい。

※3 再生できない場合があります。

操作の

●DTS CD

など)

- ●ビデオCD
- ●ファイナライズしていないCD-R、CD-RW ディスク

#### **再生できるDVD**

- 222 のついているディスク
- **●リージョン番号が「2」「ALL」のディスク** ●DVD-VR

本機では市販のDVDビデオ、ご家庭で映像・静 止画を保存されたDVD-VRを再生できます。 DVD-VRを再生するには、あらかじめお持ちの レコーダーでファイナライズしてください。

#### **再生できないDVD**

- ●リージョン番号が「2」「ALLI 以外のディスク
- ●パケットライト方式で記録されたディスク
- ●ご家庭でハイビジョン録画したディスク
- ●DVD-RAM

以下のディスクは、機器の仕様や環境設定、ディ スクの特性、傷、汚れなどにより再生できない 場合があります。

・ ビデオモードで録画・ファイナライズした DVD-R、DVD-RW、DVD+R、DVD+RW

# 操作の前に

13

ルート案内を再開する に変わります。 ルート案内を中止しているときに ルート案内を再開する をタッチすると、 ルート案内が継続されます。

#### **オーディオを楽しむ:**

**ルート案内を中断する:**

ルート案内を中止します。→ P.69 ルート案内を中止すると、シンプルメ

ニュー画面のキーの表示が

以下からオーディオのソースを選択しま す。→ P.111 CD/DVD / USB/iPod /ラジオ/ テレビ/交通情報ラジオ

#### **オーディオをOFFする:**

視聴しているオーディオをOFFにしま  $\tau$ .  $\rightarrow$  P.112

#### **音量・音質を調整する:**

操作音やガイド音量、オーディオの音質 に関する設定を行います。→ P.169、 P.165

#### **設定やデータを初期化する:**

以下の項目を初期化します。 登録地/走行軌跡/ルート(目的地を含 む)/入力履歴/操作音設定/ガイド音 量設定/オーディオ設定

#### **本機で使えるSDカード/ USBメモリー**

一 お願い –

• 地図SDカード挿入口に格納されている地図SD カードは、プログラム更新や地図更新時のみ、 抜き差しを行います。→ P.10、P.190 それ以外の操作では、以下に記載された市販 のSDカードを使用してください。

●記録メディア

 $SDD + K$ , SDHC $D - K$  (32GB $N + N$ ) miniSDカード※、microSDカード※、USBメ モリー

※専用のアダプタが必要です。直接入れた場合、取り 出せなくなったり、故障の原因となりますので、必 ず専用アダプタをご使用ください。

●記録フォーマット

FAT16、FAT32

- ●拡張子が以下のファイル .MP3/.WMA/.M4A/.MP4/.WMV 該当するファイル以外には、これらの拡張 子をつけないでください。雑音や故障の原 因となります。
- **●ファイルサイズが2GB未満のファイル**

※ただし、1GBを超えるファイルを再生した場合、再 生時間の表示が停止することがあります。

※AACファイルは約800MBまでのファイルを再生で きます。これを超えるサイズのファイルは再生でき ない場合があります。

- 詳しくは以下をご覧ください。
- ●本機で再生可能な音声ファイルについて  $\rightarrow$  P.219
- ●本機で再生可能な動画ファイルについて  $\rightarrow$  P.224

- お知らせ -

- SDカードと互換のない記録メディアには対応 していません。
- SDXCメモリーカードには対応していません。
- miniSDアダプタ、microSDアダプタを本機内 に残さないでください。
- 本機では、DRM(デジタル著作権管理)で保 護されたデータの再生はできません。

 $-$  MFMO  $-$ 

12

• SDカードをご購入の際は、規格に準拠した市 販品をお選びください。

### **SDカード取り扱い上のご注意**

●SDカードを折り曲げたり、落としたりしない でください。

- ●シンナー・ベンジンなどの有機溶剤で、SDカー ドを拭かないでください。
- ●書き込み、読み込みなどの使用中は操作パネ ルを開けたり、SDカードを本機から抜いたり、 エンジンキーをOFFにしたりしないでくださ  $\mathbf{L}$
- ●SDカードを本機で使用する際は、パソコン メーカーおよび周辺機器メーカーが提示する 警告・注意指示もあわせてお読みください。
- ●SDカードは、ダッシュボードの上や直射日光 の当たる場所など、高温になる場所に放置し ないでください。変形、故障の原因となります。 ●SDカードの端子面に、手や金属で触れないで ください。
- ●SDカードの最適化は行わないでください。
- ●操作パネルの開閉動作中や、操作パネルの角 度を調整した状態では、SDカードを取り出さ ないでください。記録したデータが破損、消 滅することがあります。
- ●SDカード内の大切なデータは、バックアップ をとっておくことをおすすめします。
- ●SDカードのロックスイッチを「LOCK」にす ると、記録・消去ができなくなります。

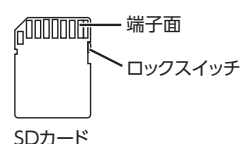

### **シンプルメニューの 使いかた**

本機には、すべての機能を使うためのメインメ ニューと、よく使う機能をまとめたシンプルメ ニューがあります。シンプルメニューを利用す ると、よく使う機能をすばやく呼び出せます。

#### **1** ヌニュー ▶ シンプルメニュー

シンプルメニュー画面に切り替わります。 フルメニュー をタッチすると、メインメ ニュー画面に戻ります。

**メインメニュー画面**

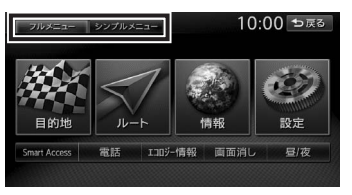

#### **シンプルメニュー画面**

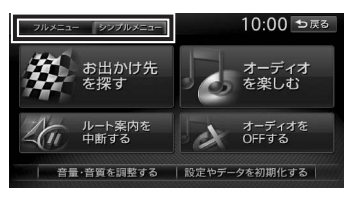

#### **2 目的の項目を選択**

#### **お出かけ先を探す:**

以下の方法で目的地を検索できます。 目的地の名称から目的地を探す  $\rightarrow$  P.38 住所から目的地を探す→ P.39 電話番号から目的地を探す→ P.39 マップコードから目的地を探す  $\rightarrow$  P.48 自車位置の周辺にある施設から探す  $\rightarrow$  P.41 ルート沿いにある施設から探す  $\rightarrow$  P.43 自車位置周辺の駐車場を探す  $\rightarrow$  P.42 TV番組で紹介された施設を探す  $\rightarrow$  P.44 自宅を目的地として設定する  $\rightarrow$  P.41

**探作の前に** 

### **基本的な使いかた**

 $-$  MEMO  $\cdot$ 

• 走行中は、操作できる項目が限定されます。

#### **電源を入れる**

**1 エンジンキーを「ACC」、または「ON」 にする**

#### 本機に電源が入ります。

オープニング画面が表示された後、現在地 地図画面、またはオーディオソース画面が 表示されます。

#### $-$  MEMO  $-$

- 本機購入後、初回起動時に利用開始確認画面 が表示されます。GPS信号を受信している状 態で、画面の指示にしたがって 利用開始 ▶ はい をタッチしてください。次回、本機を起 動したときは現在地地図画面、またはオーディ オ画面からはじまります。
- エンジンキーをOFFにすると、本機の電源が 切れます。
- 盗難防止機能を設定すると、暗証番号入力画 面が表示されます。→ P.163

### **操作パネルを開閉する**

**警告 • ディスクやSDカードをイジェクトした状態 のまま走行しないでください。** 振動によりディスクやSDカードが落下し運 転に支障をきたすおそれがあります。必ず 完全に挿入するか、または取り出してくだ

さい。  $-$  MFMO -

• カメラの映像を表示している場合は、操作パ ネルを開けません。

**1**  $\mathbf{A}$ 操作パネルの開閉を行う画面が表示されます。

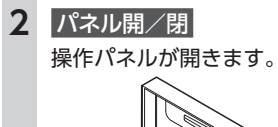

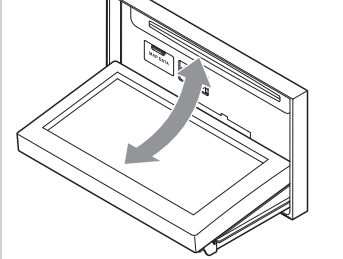

操作パネルを閉じるには、もう一度「▲ を押すか、パネル開/閉 をタッチします。

### **操作パネルの角度を調整する**

操作パネルを見やすい角度に調整できます。調 整できる角度は0 ~ 30度(約5度刻みの6段階) の範囲です。

### ■ ▲ **自度の段階を選択**

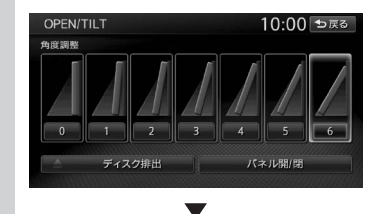

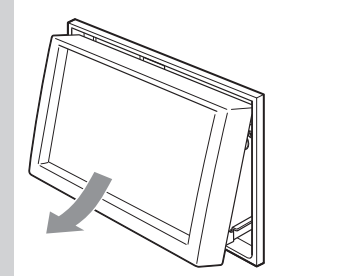

操作パネルが選択した角度に開きます。

- $-$  MEMO -
- •「パネルをオープンしてください」と表示され た場合、パネル開/閉 をタッチして操作パネル を開きます。
- 大きな角度から小さな角度に変更する場合、 一度パネルが完全に閉じてから選択した角度 に変更されます。

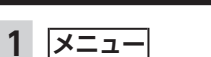

2 画面消し - 画面表示オフ **時計画面表示:** 画面全体に時計を表示する。

#### $-$  MEMO  $-$

• 再度画面を表示させるには、以下のいずれか の操作を行います。

**画面を非表示にする**

- 画面をタッチする
- **メニュー、現在地 、● 、 AV** のいずれかを 押す
- 画面非表示、または時計表示の状態でエンジ ンキーをOFFにしても、次にエンジンキーを 「ACC」、または「ON」にすると現在地地図 画面、またはオーディオソース画面が表示さ れます。

#### **時計画面表示(画面表示)**

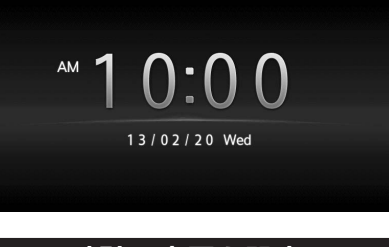

#### **時計の表示を設定する**

画面に表示される時計は、GPSを受信すると自 動で表示されます。

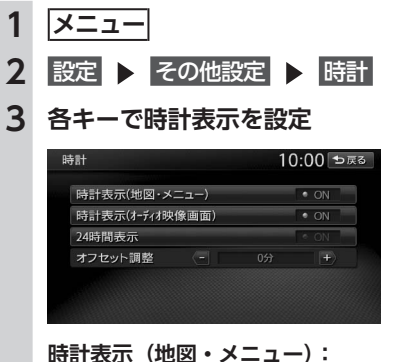

各画面で時計を常に表示させるかどうか を設定する。

#### **時計表示(オーディオ映像画面):**

テレビ/ DVD / VTR / iPodビデオな どの映像画面で時計を表示させるかどう かを設定する。

#### **24時間表示:**

時刻の表示形式を24時間表示/ 12時間 表示で切り替える。

#### **オフセット調整:** 1分単位で時刻を調整する。

調整できる範囲は、-59分~+59分で す。

#### **文字パネルを操作する**

- お知らせ -
- 登録地の名称変更など、編集時のみの機能で す。

#### **文字の種類を切り替える**

文字を入力する前に、文字の種類を切り替えま す。

#### **1 入力したい文字の種類を選択**

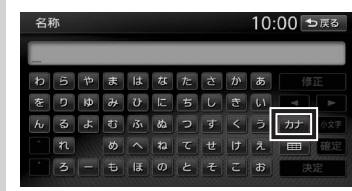

文字の種類は以下の順で切り替わります。 ひらがな→カタカナ(全角/半角)→英数 (大文字/小文字/全角/半角)→記号(全 角/半角)→ひらがな

#### **文字の入力方式を切り替える**

文字の入力方式を携帯電話での入力と同じ方式 に切り替えられます。

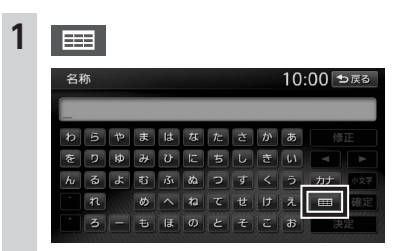

文字の入力方式が切り替わります。

操作の前に

#### **携帯電話入力方式画面**

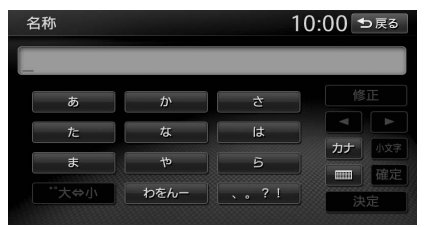

#### **文字を入力する**

- お知らせ -
- 画面に表示されるキーは、使う機能により異 なります。

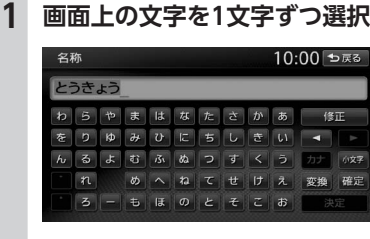

#### **小文字:**

ひらがな、カタカナキーのとき、文字入 力後にタッチすると小さい文字を入力で きる。 例:「っ」、「ょ」、「ィ」など

### **2** 確定

#### **文字を変換する**

- お知らせ -

• 施設名称検索などは、文字の変換は必要あり ません。

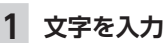

**2** 変換 変換候補が表示されます。

### **3 変換対象を選択**

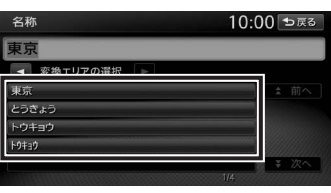

**、 :** 変換する文字列の範囲を変更する。 **前へ、次へ:** 変換候補が多い場合、変換対象リストを 切り替える。

#### **文字を消去する**

**1 、 で、消したい文字にカーソル を移動**

#### **2** 修正

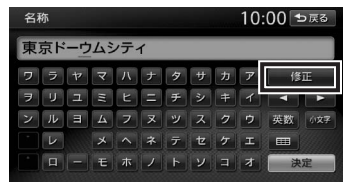

#### 文字が1字消えます。

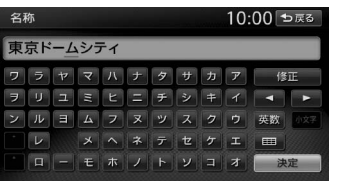

長押しすると、文字がすべて消えます。 カーソルが文字の間にあるときに 修正 を 長押しすると、カーソル位置から右側の文 字がすべて消えます。

#### **文字を挿入する**

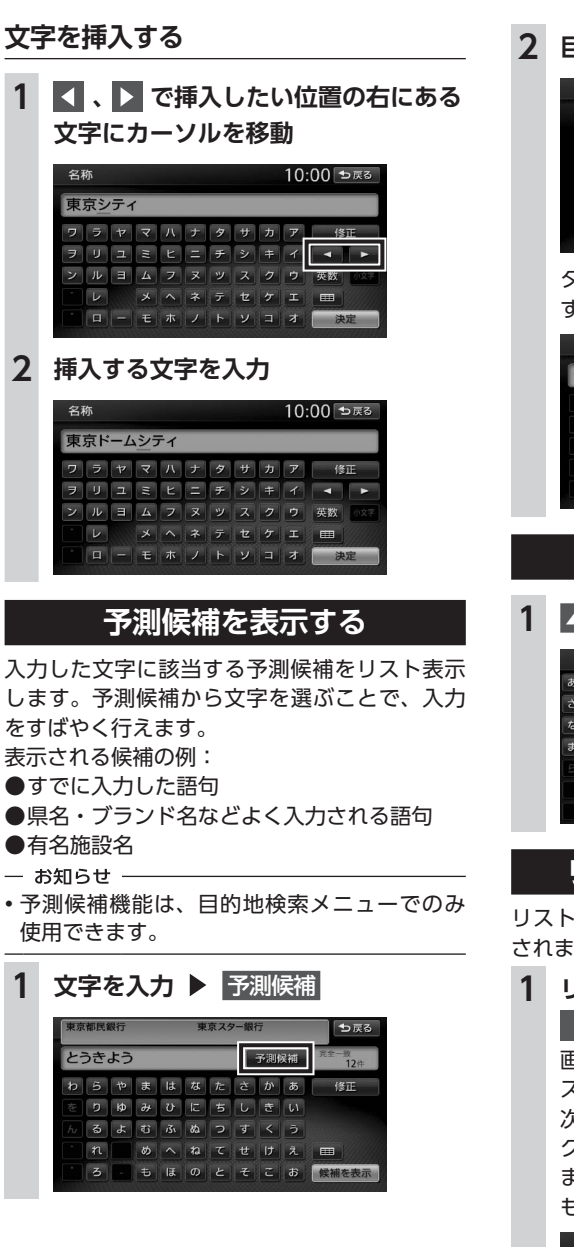

#### **2 目的の項目を選択**

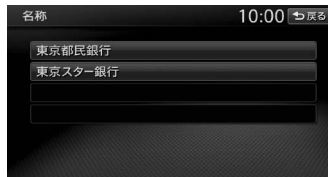

タッチした候補が文字入力欄に表示されま す。

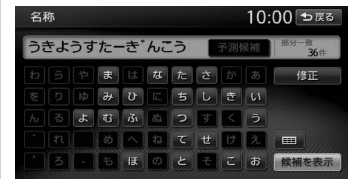

### **リストを1つ移動する**

### 1 △ または ▼

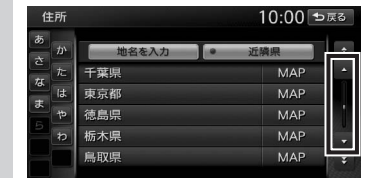

### **リストのページを移動する**

リストの項目が多い場合、複数のページに表示 されます。

### **1 リストを上下にフリック、または 14.5**

画面をタッチしたままで、上下にすばやく スライドしながら指を離すと、前ページ、 次ページに切り替わります。これをフリッ ク操作といいます。画面上をタッチしたま ま、指を離さないでゆっくりスライドして も、画面を切り替えられます。

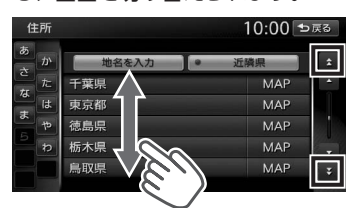

• 機能によって、表示されるキーが異なり 操作

いの<br>前

Ĩć

#### **地域を指定する:**

**2 絞り込む方法を選択**

ます。

都道府県や市区町村名から項目を指定す る。 都道府県は5つまで選択できます。(TV

サーチの場合は、都道府県をすべて選択 できます。)市区町村名が不明の場合は、 都道府県を選択した時点で 指定を完了 をタッチします。すると、都道府県で項 目を絞り込めます。

#### **ジャンルを指定する:**

施設のジャンルから項目を指定する。 選択した分類内のすべてのジャンルが絞 り込みの対象となります。

**キーワードを指定する:**

施設名に含まれる文字から項目を指定す る。 1文字でも絞り込めます。

#### **3** 指定を完了 **または** 候補を表示

項目が絞り込まれて表示されます。再 度 候補を絞る をタッチして、項目を絞り 込むこともできます。

#### **指定を解除:**

- 絞り込みを解除する。
- キーワード指定による絞り込みを解除す
- るには、文字入力画面で 修正 を長押し して、文字を消してください。
- 

#### **近隣県を指定する**

住所から目的地を探すときに、自車位置周辺の 都道府県を指定して絞り込めます。

**1** 近隣県

#### **地名を入力:**

- 地名を入力して、目的地・地点を探す。
- **MAP:**

選択した県の中心となる場所を地図に表 示する。

**2 絞り込みたい県を選択**

#### **リストを並べ替える**

リストの項目数が多い場合、リストの項目を並 べ替えて、選びやすくできます。

10:00 ₺ ≅ 3

### **インデックスを使って選ぶ**

方向にフリックし続けるか、 < または ■■ を長押しします。リストの最後まで 移動するとリストの先頭に戻ります。

画面左部には、ひらがなのキーが表示されてい ます。タッチしたキーやキーの行を先頭文字と する項目をリスト表示できます。ここでは、例 として、リストから「と」ではじまる項目を選 択する方法を説明します。

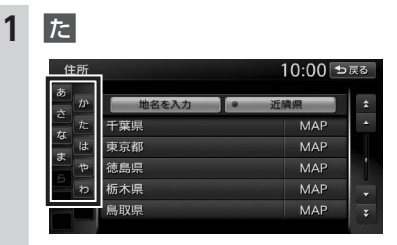

「た」、「ち」、「つ」、「て」、「と」ではじま る項目が表示されます。

**2 リストから該当する項目を選択**

 $-$  MEMO  $-$ 

• インデックスがすべて表示されていない場合 は、上下方向にフリック、または ス 、 マ をタッチしてページを送ってください。

### **リストの選択/解除をする**

ON/OFFのキーは、タッチするたびに、選択と 解除が切り替わります。「ON」の状態が選択中 を表します。

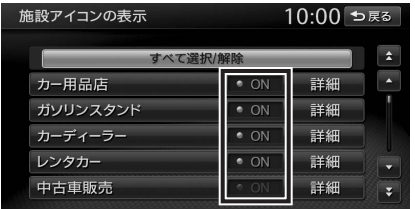

#### **すべて選択/解除:**

すべての項目の選択/解除を切り替える。

#### **NET THEM IS APROX** 詳細広域 **2 並べ替える方法を選択** ジャンル検索 10:00 ●戻る 読み順  $\bullet$  ON 近山道

 $2(2.12)$ SENECIE APACI NUCHER STRES NATIONAL SERVICE

リストの項目が選択した方法で並べ替えら れます。

一 お知らせ –– • 機能によって、表示されるキーが異なり ます。

#### **読み順:**

50音順にリストを並べ替える。

#### **近い順:**

自車位置から目的地までの距離が近い順 にリストを並べ替える。

#### **登録順:**

地点登録順にリストを並べ替える。(登 録地点リストのみ)

#### **新着順:**

メディアに紹介された年月日の新しい順 にリストを並べ替える。(TVサーチ情報 検索のみ)

#### **アイコン順:**

登録地に設定されたアイコンごとにリス トを並べ替える。(登録地点リストのみ)

#### **グループ指定:**

指定したグループを先頭にしてリストを 並べ替える。(登録地点リストのみ)

#### **路線順:**

各路線の上り/下り方向の順にリストを 並べ替える。(ハイウェイ検索のみ)

10:00 ⊅戻る 東京者 24 P 11 D =

リストの項目数が多い場合、地域や施設ジャン ルなどの条件を指定して項目を絞り込めます。

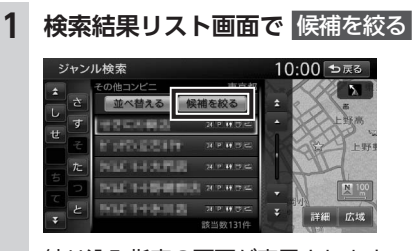

絞り込み指定の画面が表示されます。

 $-200000$ **NUMBER NO. 1 SEPTEMBER MEDIAN BULLETING** 該当数131 **条件を指定して絞り込む**

## **リストの項目を絞り込む**

#### $-$  MFMO  $-$

- 複数の絞り込みを行うと、前の絞り込みで除 かれた項目は表示されません。
- 例:地域とジャンルで絞り込んだ結果、地域 に「東京都」がなければ、ジャンルに「東 京都」は表示されません。
- すべての絞り込みを解除するには、以下の方 法があります。
- 絞り込み指定の画面で すべての指定を解除する

- 検索結果リスト画面で 戻る

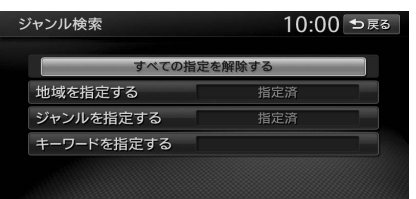

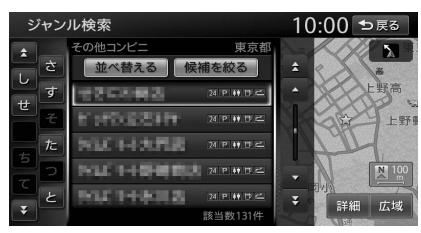

### **基本的な使いかた 基本的な使いかた** 連続してページを移動させるには、上下

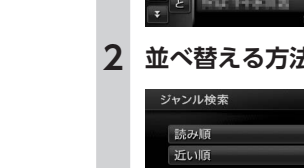

**1** 並べ替える

ジャンル検索

並べ替える 候補を絞る 2010年3月19日

#### **基本的な使いかた 基本的な使いかた**

筰 の<br>前

に

#### **施設情報を確認する**

「ガソリンスタンド」などのジャンルから目的地 を検索した場合、施設名の横に施設情報アイコ ンが表示されます。このアイコンから施設のサー ビスや設備を確認できます。

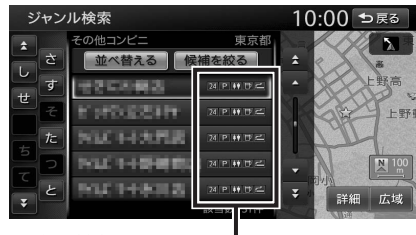

施設情報アイコン ━

 $-$  MFMO  $-$ 

20

- 施設情報アイコンには以下の種類があります。 24 (24時間営業) / P (駐車場) / 11 (ト → イレ) / <mark>団の</mark> (セルフ給油方式) / <mark>練</mark> (洗車場) / <mark>WT</mark>(整備場)/ 2- (ドライブスルー) / ■ (お酒) / ■ (タバコ) / ■ (不明) • 施設情報アイコンは、ジャンル内の詳細ブラ
- ンド名を選択した場合のみ表示されます。デー タの整備状態によっては、表示されないブラ ンド項目もあります。

#### **関連する地図を表示する**

候補画面の施設名に MAP が表示されている場 合があります。 MAP をタッチすると、その施 設の検索結果画面が表示されます。 都道府県リストで MAP をタッチすると、選択 した県の中心となる場所の検索結果画面が表示 されます。

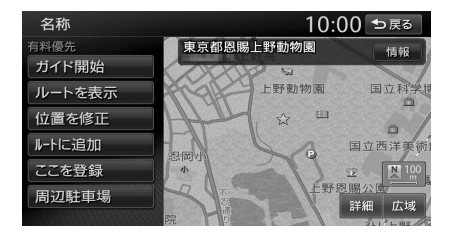

#### **数値を増減する**

リストの項目に + 、■ が表示されている場合 は、数値や音量などを増減できます。

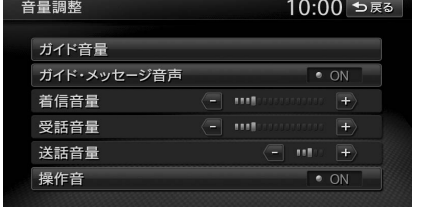

#### **自宅を登録する**

あらかじめ自宅を登録しておくと、お出かけ先 から自宅へのルートを設定できます。 本機を購入されたら、まず自宅の登録を行うこ とをおすすめします。 住所から自宅を登録するには、以下のように操 作します。

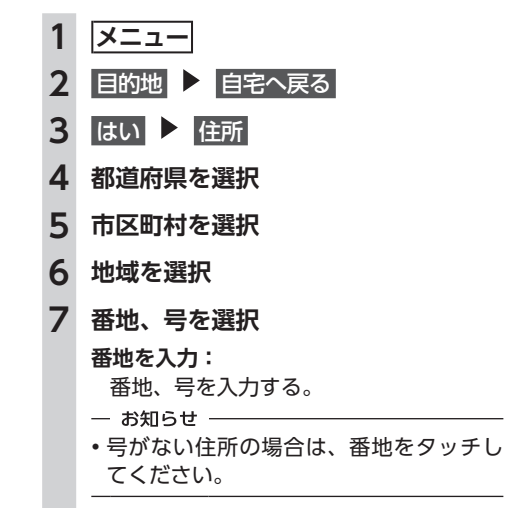

**8 必要に応じて、地図をスクロールして 位置を修正** 決定

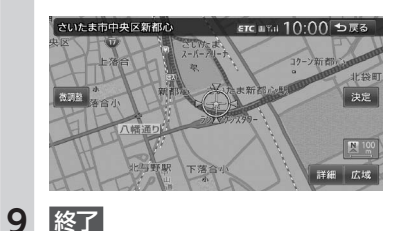

#### $-$  MEMO  $-$

• シンプルメニューからも同様の操作ができま  $\tau$ <sub>o</sub>  $\rightarrow$  P.13

#### **登録済みの自宅情報を編集する**

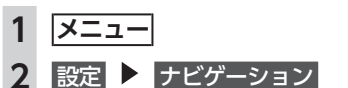

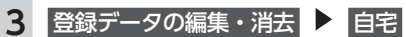

**自宅(未登録):**

自宅が未登録の場合に、自宅検索画面を 表示する。

#### **4** 編集

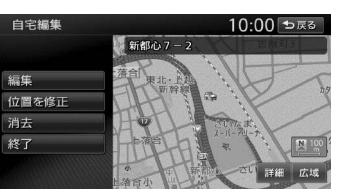

#### **位置を修正:**

地図をスクロールして自宅の位置を修正 する。 **消去:** 登録済みの自宅情報を消去する。 **終了:** 手順3に戻る。

#### **5 編集する項目を選択**

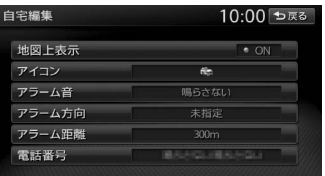

#### **地図上表示:**

「ON」に設定すると、地図上の自宅位置 に自宅アイコンを表示する。

#### **アイコン:** 自宅に割り付けるアイコンを設定する。

**アラーム音:**

#### 自宅に接近したときに鳴らすアラーム音 を設定する。

自宅に接近したときに、アラーム音を鳴 らすための方向を設定する。 方向を設定すると、設定した方向以外の 向きで自宅に接近してもアラームは鳴り **アラーム距離:** 自宅に接近したときにアラームを鳴らす

ための距離を設定する。

電話番号を編集する。

**アラーム方向:**

ません。

**電話番号:**

# 地図画面の見かた

地図画面の表示内容や操作方法について説明しています。

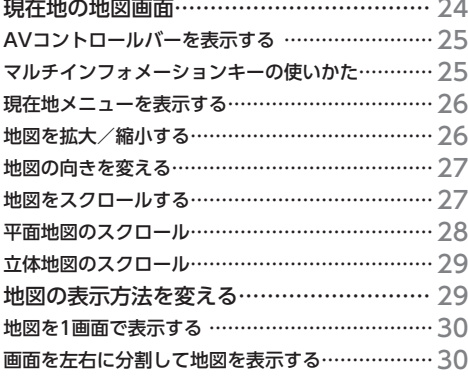

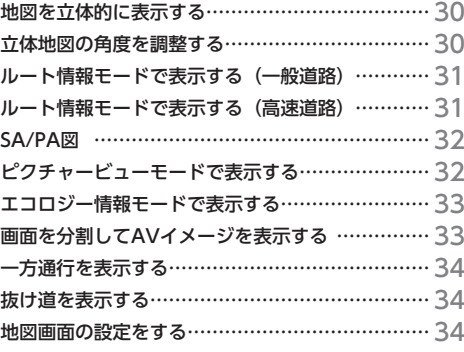

地図画面の見か

た

## **現在地の地図画面**

#### **1   現在地**

現在地の地図画面が表示されます。

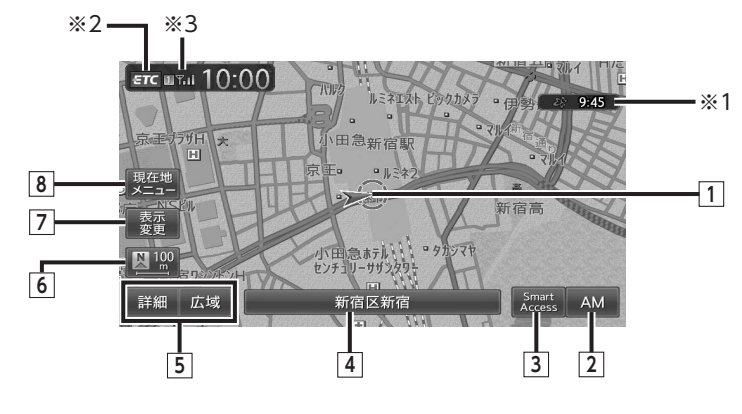

### **1 自車位置マーク**

現在いる場所の位置を示しています。 マークの種類は変更できます。→ P.34

以下のキーは、タッチして操作できます。

**2 AVコントロールバー表示キー**

AV(オーディオ・ビジュアル)コントロー ルバーが表示されます。→ P.25

#### **3 Smart Accessキー**

アプリケーションメニュー画面が表示されま す。このメニューでは、iPhoneを接続する ことにより、連携対応アプリケーションが利 用できます。→ P.105

#### **4 マルチインフォメーションキー**

自車位置周辺の情報が表示されます。キーの 下段にお好みの追加情報を表示させることも できます。→ P.25 表示例

横浜市西区高島 531kHz  $|CH1$ 

#### **5 詳細 / 広域 詳細/広域キー** 地図の縮尺を拡大/縮小できます。  $\rightarrow$  P.26

### **6 図100 / ●100 方位マーク**

現在の地図の向きです。タッチするたびに地図 の向きが切り替わります。→ P.27 キーの右側には、現在表示している地図の縮尺 が表示されます。

#### **7 表示変更キー**

- 地 図 表 示 変 更 メ ニ ュ ー が 表 示 さ れ ま す。  $\rightarrow$  P.29
- このメニューでは、以下の設定が行えます。
- 地図画面の分割表示
- 地図表示モードの変更
- 地図画面上に表示する情報やアイコンの 設定

#### **8 メニュー 現在地メニューキー**

現在地メニューが表示されます。→ P.26 このメニューでは、自車位置を登録リストに 登録したり、自車位置周辺の検索などが行え ます。

- ※1 受信済みのVICS情報の提供時間が表示されます。
- ※2 別売のETCユニット、またはDSRCユニット接続時 に表示されます。
- ※3 Bluetooth対応携帯電話が接続状態のときに表示 されます。

### **AVコントロールバーを表示する**

オーディオ・ビジュアル機能をすばやく呼び出 せるAVコントロールバーを表示できます。表示 内容は、使用中のオーディオ・ビジュアルの種 類によって異なります。

### **1 AVコントロールバー表示キー**

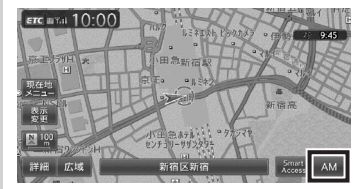

使用中のオーディオ・ビジュアルのコント ロールバーが表示されます。

#### $-$  MEMO  $-$

- 非表示に戻したいときは、再度AVコントロー ルバー表示キーをタッチします。
- 10秒間コントロールバーの項目をタッチしな いと、自動的に非表示になるように設定でき ます。→ P.159

#### **マルチインフォメーション キーの使いかた**

マルチインフォメーションキーの下段にお好み の機能を割り付け、情報を追加表示できます。 マルチインフォメーションキーの表示/非表示 は切り替えられます。→ P.159

#### 一 お願い ––

• マルチメーターの速度表示は、あくまでも目 安です。車両速度は、お車の実際のメーター 表示で判断してください。

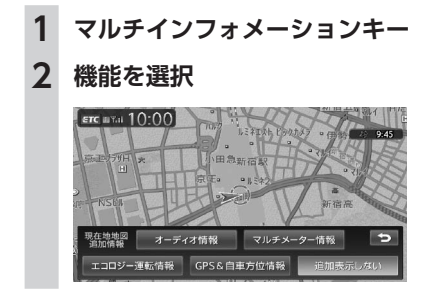

#### **オーディオ情報:**

再生中のトラック名、受信中の放送局名 などの情報を表示する。 表示される情報は、ソースによって異な ります。 **マルチメーター情報:**

以下の情報を表示する。

Spd: 走行速度

Avg:平均速度

Max:最高速度

Odo:走行距離 目的地を設定したり、ルート案内を取り やめると、表示された情報はリセットさ れます。

#### **エコロジー運転情報:**

走行状態によって、eスタート率、アイド リング時間、急加速警告などの情報が表示 されます。

#### **GPS&自車方位情報:**

GPS測位状態、GPS捕捉数、自車進行方 向などの情報を表示する。

GPS測位状態には、以下の種類があります。 3次元測位:

4つ以上のGPS衛星から電波を受信し、 現在地を3次元で測位しています。 2次元測位:

3つ以上のGPS衛星から電波を受信し、 現在地を2次元で測位しています。 非測位:

有効なGPS衛星からの電波を受信でき ず、測位できない状態です。

#### **追加表示しない:**

機能を追加しない。 自車位置周辺情報のみが表示されます。

#### **情報を追加した場合**

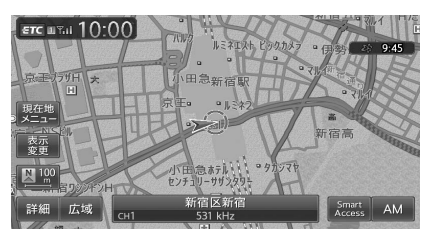

地 図画画

ඁ

皃

 $\overline{D}$ 

 $\bar{t}$ 

#### **現在地メニューを表示する**

現在地メニューでは、自車位置を登録リストに 登録したり、自車位置周辺の検索などを行えま す。

#### **1** 現在地メニュー

#### **2 目的の項目を選択**

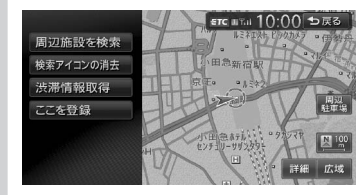

#### **周辺施設を検索:**

自車位置周辺の施設を検索する。  $\rightarrow$  P.41

**検索アイコンの消去:**

地図上の検索アイコンを消去する。  $\rightarrow$  P.44

#### **渋滞情報取得:**

Bluetooth対応携帯電話が接続済みの場 合、渋滞情報をダウンロードする。  $\rightarrow$  P.64

#### **ここを登録:**

自車位置を登録リストに登録する。  $\rightarrow$  P.54

**周辺駐車場:**

自車位置周辺の駐車場を検索する。  $\rightarrow$  P.42

#### **地図を拡大/縮小する**

1画面地図表示および2画面地図表示の地図を拡 大、または縮小して表示します。

本機で表示される地図の尺度は以下のとおりで す。

#### **市街地図エリアの地図尺度(14段階(2D)/ 13段階(3D))** 市街地図:

10m(2Dのみ)、25m、50m

通常地図:

50m、100m、200m、500m、1km、2km、 4km、10km、16km、64km、256km

**市街地図がないエリアの地図尺度(11段階)** 50m、100m、200m、500m、1km、2km、

4km、10km、16km、64km、256km

#### — お知らせ —

• 道路整備や拡張により、実際の道路状況と異 なる場合があります。

• 一部地域では、市街地図の収録エリア内でも 表示されない場合があります。

#### **1 地図画面の** 詳細 **または** 広域

地図が拡大/縮小されます。 詳細 または 広域 を長押しすると、地図 の大きさを細かく拡大/縮小できます。た だし、市街地図50mスケールと通常地図 256km表示では、細かい調整表示はでき ません。

2画面地図表示の右地図を拡大または縮小す るときは、右地図をタッチして右地図側に 表示されるキーを操作してください。

#### **通常地図50m画面**

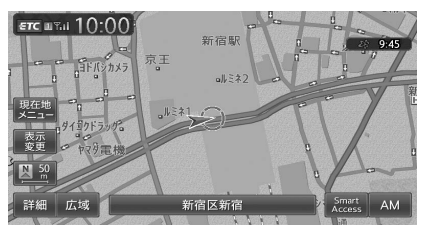

#### **市街地図50m画面**

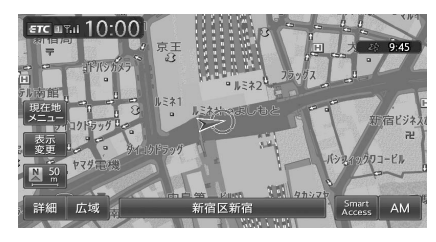

### **スケールコントロールバー**

#### |詳細 | 広域 | 50 | 100 | 200 | 500 | 1k | 2k |

画面下に表示されるスケールコントロールバー の尺度をタッチしても、同様に地図が拡大/縮 小 さ れ ま す。50m、100m、200m、500m、 1km、2kmからスケールを選択できます。3秒 間操作がない場合、スケールコントロールバー は非表示になります。

#### $-$  MEMO  $-$

• 市街地図の表示中、市街地図のエリア外に近 づくと「市街地図データがありません」と表 示されます。その際は、広域 をタッチしてく ださい。自車位置が市街地図の収録エリア外 に出た場合は、50mスケールの通常地図に自 動的に切り替わります。

### **地図の向きを変える**

地図の向きを、進行方向上向き、または北方向 上向きから選択できます。

**地図画面の ● | ◎ または ■ | ◎ | 進行方向上向き**

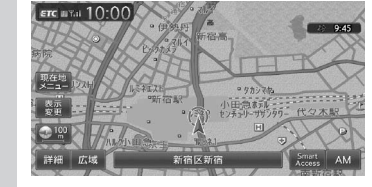

#### **北方向上向き**

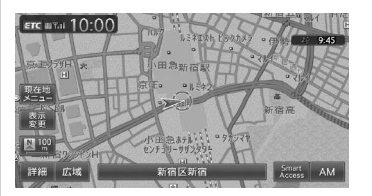

タッチするごとに地図の表示方向が、進行 方向上向き、北方向上向きの表示に切り替 わります。

#### 一 お知らせ ー

• 立体地図では、地図の向きを変えられません。

#### **地図をスクロールする**

- お知らせ -
- 市街地図表示で走行中のときは、スクロール はできません。
- 画面を左右に分割表示しているときの右画面 は、スクロールできません。

#### $-$  MEMO  $-$

- 地図画面を長くタッチし続けると、タッチし た方向に地図がスクロールし続けます。
- 決定 をタッチすると、スクロール先メニュー が表示され目的地や登録地に設定できます。 また、Bluetooth対応携帯電話を接続している 場合は、オンラインを利用してスクロール先 周辺の交通情報をダウンロードできます。  $\rightarrow$  P.64
- スクロール中は画面にマップコード、緯度・ 経度が表示されます。
- 画面上には、スクロール先の地点名称、自車 位置からの距離が表示されます。
- 詳細 広域 をタッチし、地図のスケールを変 えながらスクロールすると、遠い場所に移動 しやすくなります。
- •現在地地図画面に戻るには、 |現在地 を押す か、戻る をタッチします。

#### **現在地の地図画面 地図の表示方法を変える**

#### **平面地図のスクロール**

#### **1 見たい方向の画面の端をタッチ**

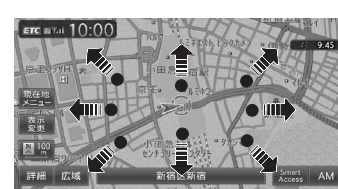

### 地図上を移動できます。

**2 位置を微調整する場合は、**微調整

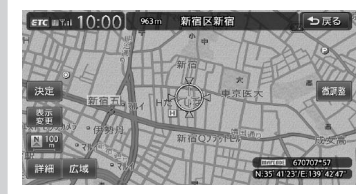

#### 見たい方向の矢印をタッチすると、スク ロール位置を微調整できます。

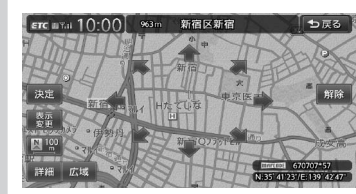

**解除:** 通常のスクロール地図画面に戻る。

- お知らせ -

- 走行中は、平面地図の微調整はできません。
- 平面地図の場合、市街地図から通常地図への スクロールはできません。 広域 をタッチして 通常地図にしてからスクロールさせてくださ  $L$
- スクロール先が登録地、目的地、経由地の場 合は、スクロール先メニューから地点を消去 できます。

 $-$  MEMO -

• 平面地図画面を短くタッチした場合は、その 場所が中心となるようにスクロールします。

**■ フリック操作・ドラッグ操作で スクロールする** フリック操作、またはドラッグ操作でも地図を スクロールできます。 **1 画面上をタッチしたまま、すばやくス**

**ライドしながら指を離す (フリック操作)**

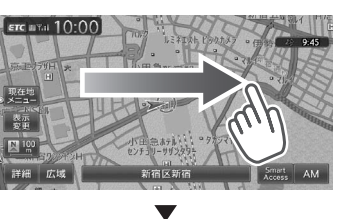

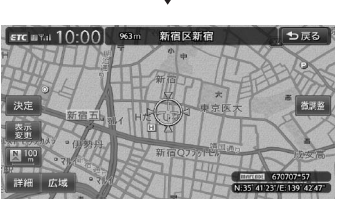

**画面上をタッチしたまま、指を離さな いでゆっくりスライドする (ドラッグ操作)**

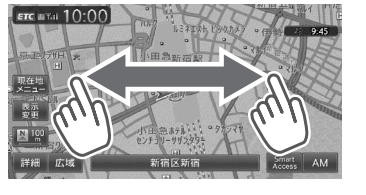

#### **立体地図のスクロール**

#### - お知らせ -

• 立体地図の場合、フリック操作、ドラッグ操 作はできません。

#### **1 地図画面をタッチ**  $\epsilon$ rc and 10:00

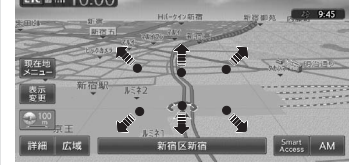

**2 見たい方向の矢印をタッチ**

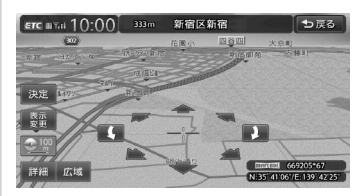

### **3 、 で向きを調整**

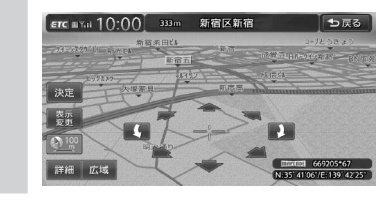

### **地図の表示方法を変える**

地図をいろいろな表示方法に設定できます。ま た、地図表示に関する設定を変更できます。

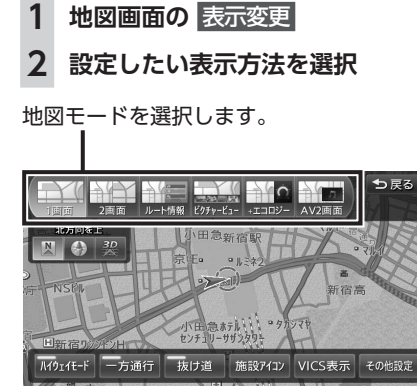

#### $-$  MEMO  $-$

• 現在地 を押すごとに、現在地地図画面と選択 した地図モードの画面を切り替えられます。

#### **1画面:**

地図を1画面で表示する。→ P.30

#### **2画面:**

地図を分割し、2画面で表示する。→ P.30

#### **ルート情報:**

ルート情報モードに切り替える。→ P.31

#### **ピクチャービュー:**

ピクチャービューモードに切り替える。  $\rightarrow$  P.32

**+エコロジー:**

エコロジー情報モードに切り替える。  $\rightarrow$  P.33

#### **AV2画面:**

画面を分割し、左画面に地図、右画面にオー ディオ画面やソースイメージを表示する。  $\rightarrow$  P.33

#### **3D:**

地図を立体的に表示する。→ P.30 ※地図描画のため、自車位置表示が遅れる場 合があります。

#### **/ :**

地図の向きを切り替える。→ P.27 立体地図を表示している場合は、平面地図に 切り替わります。

地図画面の見かた

#### **上がる/下がる:**

立体地図の角度を調整する。 地図表示を「3D」に設定しているときに表示 されます。→ P.30 **ハイウェイモード:**

ルート情報モードの自動表示の設定を切り替 える。 自動表示をONに設定している場合は、高速道 路・有料道路走行中、自動的にルート情報モー ドに切り替わります。→ P.31

#### **一方通行:**

一方通行情報の表示/非表示を切り替える。  $\rightarrow$  P.34

#### **抜け道:**

抜け道情報を表示する。→ P.34

#### **施設アイコン:**

地図上に表示する施設アイコンを選択する。

#### **VICS表示:**

地図上に表示するVICS情報を選択する。

#### **その他設定:**

地図表示に関するいろいろな設定を行う。  $\rightarrow$  P.34

### **地図を1画面で表示する**

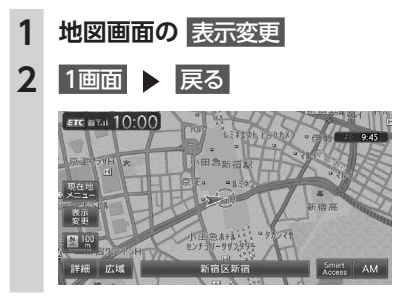

**画面を左右に分割して地図を 表示する**

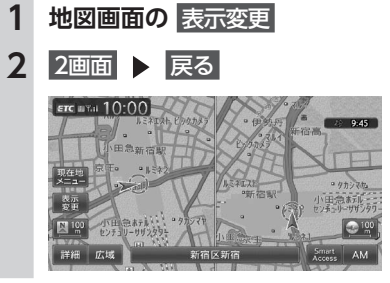

 $-$  MEMO  $-$ • 右画面を拡大、または縮小するときは、右画 面をタッチしてから操作します。その後、右 画面の をタッチすると、もとの2画面表 示に戻ります。

- 2画面の場合は、以下のように表示されます。 - 地図のスケールと向きは左右別々に設定でき
	- ます。→ P.26、P.27
	- ただし、右地図ではスケールの細かい調整は できません。
- 交差点拡大図などは右地図に、VICS情報な どは左地図に割り込み表示されます。
- スクロール操作は左地図で行います。 2画面表示から1画面に切り替えた場合、左地

図の表示設定が1画面に反映されます。

#### **地図を立体的に表示する**

#### **1 地図画面の** 表示変更

#### 2 3D ト 戻る

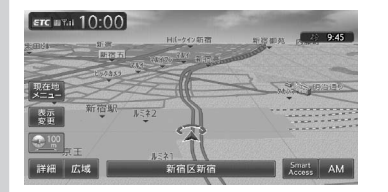

- $-$  MEMO -
- 2画面表示の場合、立体地図を表示できるのは、 左地図か右地図のどちらか一方です。このと き1画面に切り替えると、左地図の表示設定が 1画面に反映されます。
- 立体地図では、視点の角度を調整できます。  $\rightarrow$  P.30
- 平面地図に戻すには、地図表示変更メニュー の 図 または ◎ をタッチします。

### **立体地図の角度を調整する**

**1 地図画面の** 表示変更

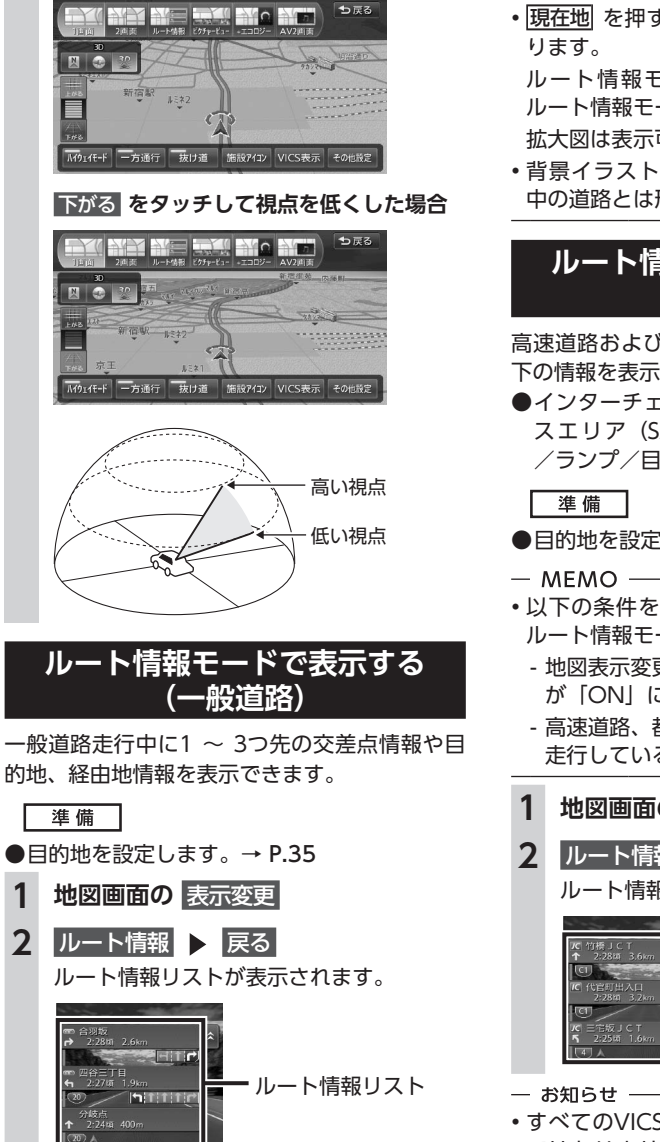

• 都市高速道路の入口約300m手前では、都市高 速道路入口イラストが割り込み表示されます。 道路形状などの条件によっては表示されない

場合もあります。

 $-$  MEMO -

**2** 上がる **または** 下がる

上がる **をタッチして視点を高くした場合**

#### • 左地図のスケールや向きを変えたり、平面や 立体で表示できます。

 $\rightarrow$  P.26, P.27, P.30

• |現在地 を押すと、以下の順で画面が切り替わ

ルート情報モード→現在地地図→拡大図→ ルート情報モード

拡大図は表示可能な場合のみ切り替わります。

• 背景イラストはイメージ図です。実際に走行 中の道路とは形状が異なります。

#### **ルート情報モードで表示する (高速道路)**

高速道路および一部の有料道路を走行中に、以 下の情報を表示できます。

●インターチェンジ/ジャンクション/サービ スエリア(SA)/パーキングエリア(PA) /ランプ/目的地までの合計料金など

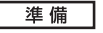

- ●目的地を設定します。→ P.35
- 以下の条件を満たしている場合は、自動的に ルート情報モードに切り替わります。
- 地図表示変更メニューの「ハイウェイモード」 が「ON」に設定されている。→ P.30
- 高速道路、都市高速道路、一部の有料道路を 走行している。

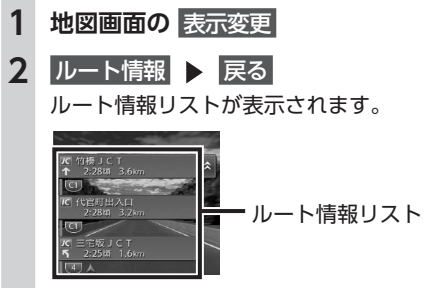

- すべてのVICS規制アイコンが表示されるわけ ではありません。必ず現地の交通規制にした がって走行してください。
- 高速道路の途中で目的地を設定した場合、料 金表示、音声での料金案内は行いません。
- オートリルートすると、ルート情報モードが一 時的に解除される場合があります。→ P.156

地

図

画面の見か

正

エコロジー度

36

**BOOK** 

 $\boxed{\odot}$ Smart AM

- $-$  MEMO -
- 渋滞状況が色で表示されます。(赤:渋滞、オ レンジ:混雑、水色:順調)
- 渋滞状況が灰色で表示されるのは、以下の場 合です。
- VICS渋滞情報が配信されていない
- 本機の地図データが更新されていないため配 信情報が処理できない
- SA/PAをタッチするとSA/PA情報が表示され ます。
- 目的地を設定していない状態でインターチェン ジをタッチすると、目的地や経由地に設定でき ます。同様にジャンクションをタッチすると、 分岐道路名称などの情報が表示されます。
- 料金所には、料金が表示されます。料金所は タッチできません。
- 左地図のスケールや向きを変えたり、平面や 立体で表示できます。
- $\rightarrow$  P.26, P.27, P.30
- 一部の有料道路や変則的な料金体系の高速道 路の料金表示には対応していない場合があり ます。また、ETC割引や期間限定の料金体系 などの変則的な料金体系には対応していませ ん。このような場合には、料金が正しく表示 されないことがあります。
- 道路の開通時期によっては、料金が表示され なかったり、実際とは異なる料金が表示され ることがあります。このような場合には、実 際の料金にしたがってお支払いください。
- ハイウェイモードONの場合は、 現在地 を押す と、以下の順で画面が切り替わります。  $\rightarrow$  P.30

ルート情報モード→現在地地図→拡大図→ ルート情報モード

拡大図は表示可能な場合のみ切り替わります。

• 背景イラストはイメージ図です。実際に走行 中の道路とは形状が異なります。

#### **SA/PA図**

SA/PAの施設情報です。ルート情報リストで SA/PAの名前をタッチすると表示されます。

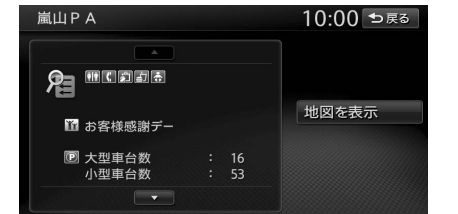

### **地図を表示:**

施設の地図を表示する。

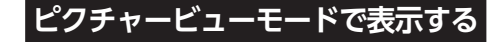

自車位置周辺のグルメスポット、観光スポット を写真で表示します。クラリオン株式会社Web サイト「Smart Access」からMYツアーデータ を取り込んでいる場合は、データ内のスポット も写真で表示できます。表示中の施設は、目的 地や経由地として設定できます。 ピクチャービューモードは、1画面の平面地図 で表示されます。

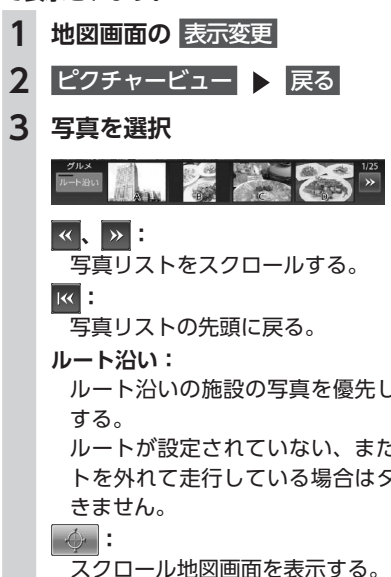

- ルート沿いの施設の写真を優先して表示
- ルートが設定されていない、またはルー トを外れて走行している場合はタッチで

「カーソル表示」がOFFのとき、アイコ ンは表示されません。→ P.161

**2 +エコロジー ▶ 戻る :** 表示される施設の種類をレジャーに切り  $\overline{\text{src}}$  and  $10.00$ 替える。 **:** 表示される施設の種類をグルメに切り替 える。 **B:** 表示される施設の種類をMYツアーデー 一 お知らせ -タ内のスポットに切り替える。 • エコロジー情報モードを解除するには、他の **4 目的の項目を選択** モードに変更してください。 **ここに行く:**  $-$  MFMO  $-$ 施設へのルート探索を行い、案内を開始 • 現在地 を押すと、以下の順で画面が切り替わ する。 ります。 **ここをルートに追加:** エコロジー情報モード→現在地地図→拡大図 施設を経由地として追加する。(ルート →エコロジー情報モード 設定時のみ表示) 拡大図は表示可能な場合のみ切り替わります。 **ここを登録:** 施設を登録リストに登録する。 **画面を分割してAVイメージを 詳細情報を見る: 表示する** 施設の詳細情報を表示する。 画面を分割し、左画面に地図、右画面に映像ソー **位置を修正:** スの動画または音声ソースのイメージを同時に 地図をスクロールして、表示している位 表示します。 置を修正する。 **1 地図画面の** 表示変更 - お知らせ -• 走行中、写真はアイコンで表示されます。 2 AV2画面 ▶ 戻る • ピクチャービューモードを解除するには、他 のモードに変更してください。 ETC UYA 10:00  $-$  MEMO  $-$ • 目的地や経由地に設定済みのスポットには、 写真の上に 図 または コ が表示されます。 • |現在地| を押すと、以下の順で画面が切り替わ ります。 ピクチャービューモード→現在地地図→拡大  $-$  MFMO 図→ピクチャービューモード • SDカード/ USBメモリー内のビデオファイル 拡大図は表示可能な場合のみ切り替わります。 は、AV2画面で再生すると、音声の出力のみ となり、映像は表示されません。 **エコロジー情報モードで表示する** • <mark>現在地</mark> を押すと、以下の順で画面が切り替わ ります。 AV2画面→現在地地図→拡大図→AV2画面 **1 地図画面の** 表示変更 拡大図は表示可能な場合のみ切り替わります。

#### **一方通行を表示する**

#### **警告**

**• 一方通行表示はすべての一方通行道路につ いて表示されているわけではありません。 また、一方通行表示のある区間でも、実際 にはその一部が双方通行の場合があります。**

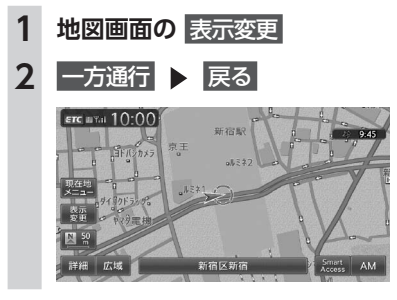

- お知らせ —
- 一方通行情報は、市街地図および通常地図の 50m以下のスケールで表示されます。
- 立体地図では表示されません。
- 一方通行情報はスクロール地図で走行中は表 示されません。

### **抜け道を表示する**

- **1 地図画面の** 表示変更
- 2 抜け道 ▶ 戻る

抜け道情報が、紫色の道路で表示されます。

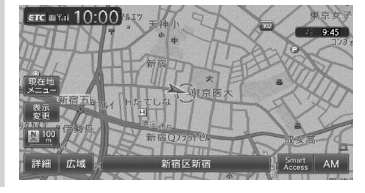

- 一 お知らせ
- 抜け道情報は、通常地図の200m以下のスケー ルで表示されます。
- 市街地図では表示されません。
- 抜け道表示の設定は、地図表示のみに有効で す。ルート計算には反映されません。

#### **地図画面の設定をする**

- **1 地図画面の** 表示変更
- **2** その他設定

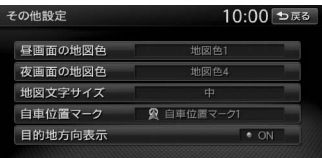

#### **3 設定したい項目を選択**

#### **昼画面/夜画面の地図色:**

昼画面、夜画面(車のスモールランプ点 灯時)の表示色を選択する。(初期値: 昼画面地図色1、夜画面地図色4)

#### **地図文字サイズ:**

地図画面に表示する文字の大きさを選択 する。(初期値:中)

#### **自車位置マーク:**

地図画面に表示する自車位置のマークを 選択する。(初期値:自車位置マーク1)

#### **目的地方向表示:**

地図画面に目的地の方向を直線で表示す るかどうかを選択する。(初期値:ON)

# 目的地を探す

本機では、さまざまな方法で目的地を検索できます。

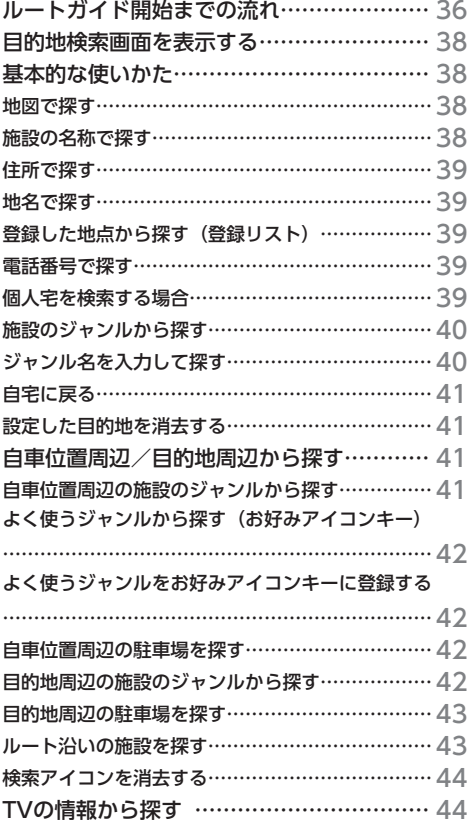

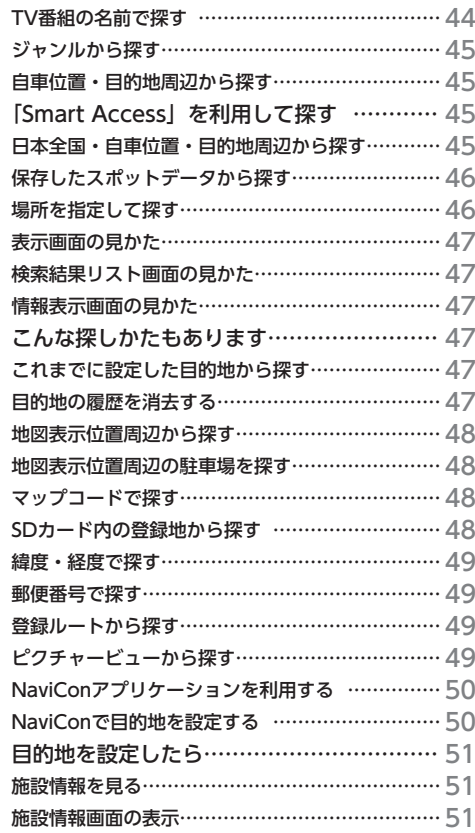

ルートガイド開始までの流れ

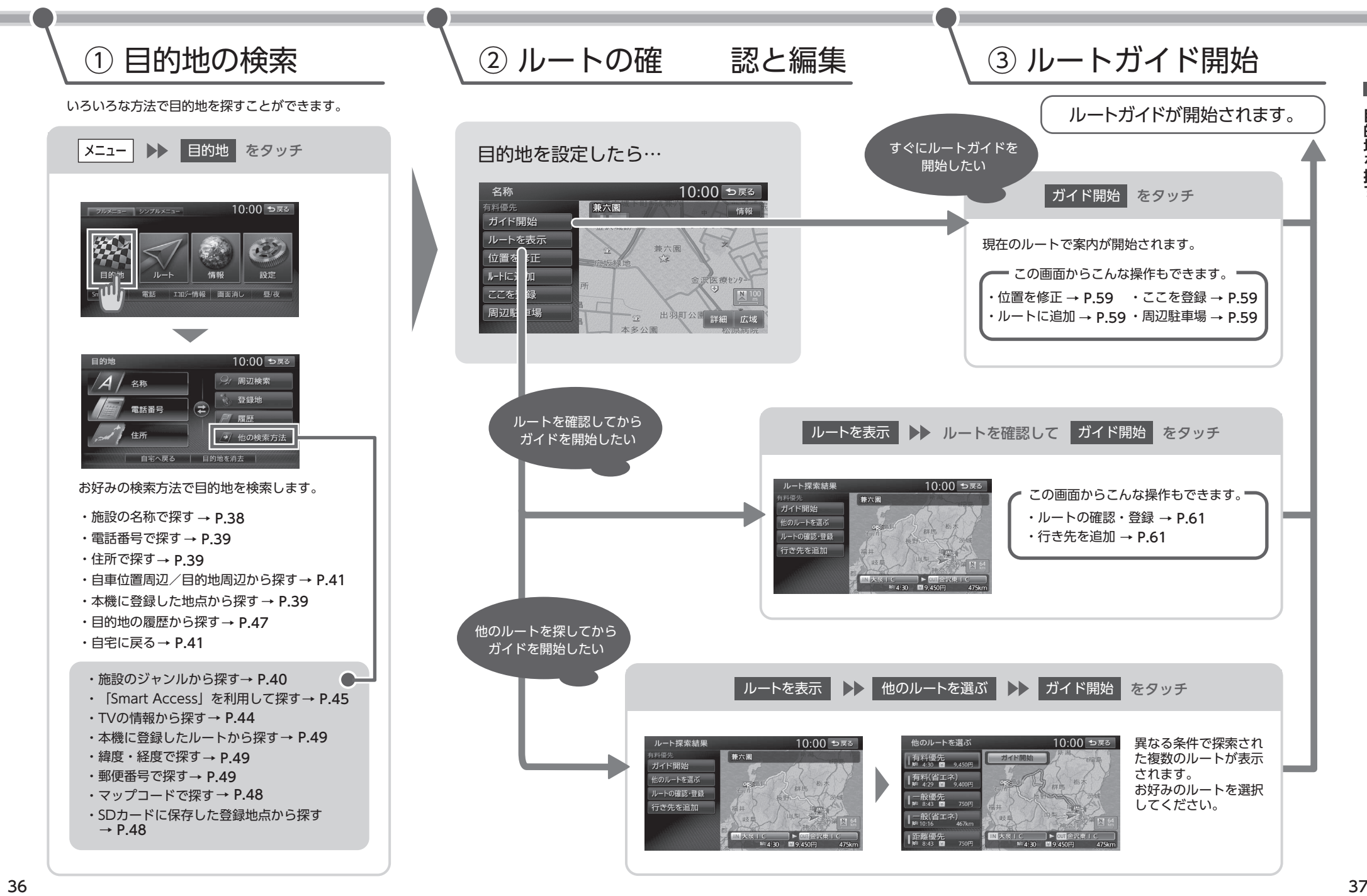

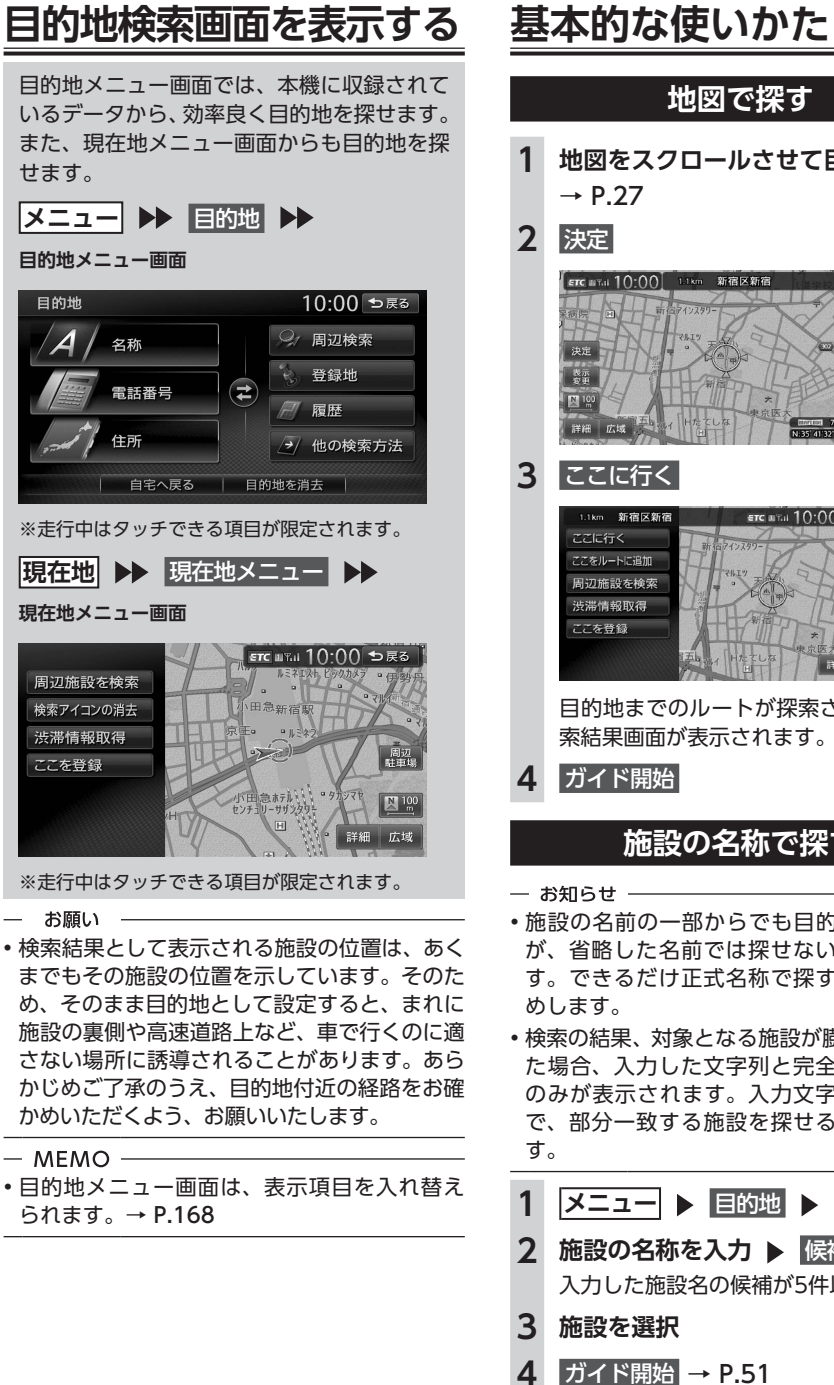

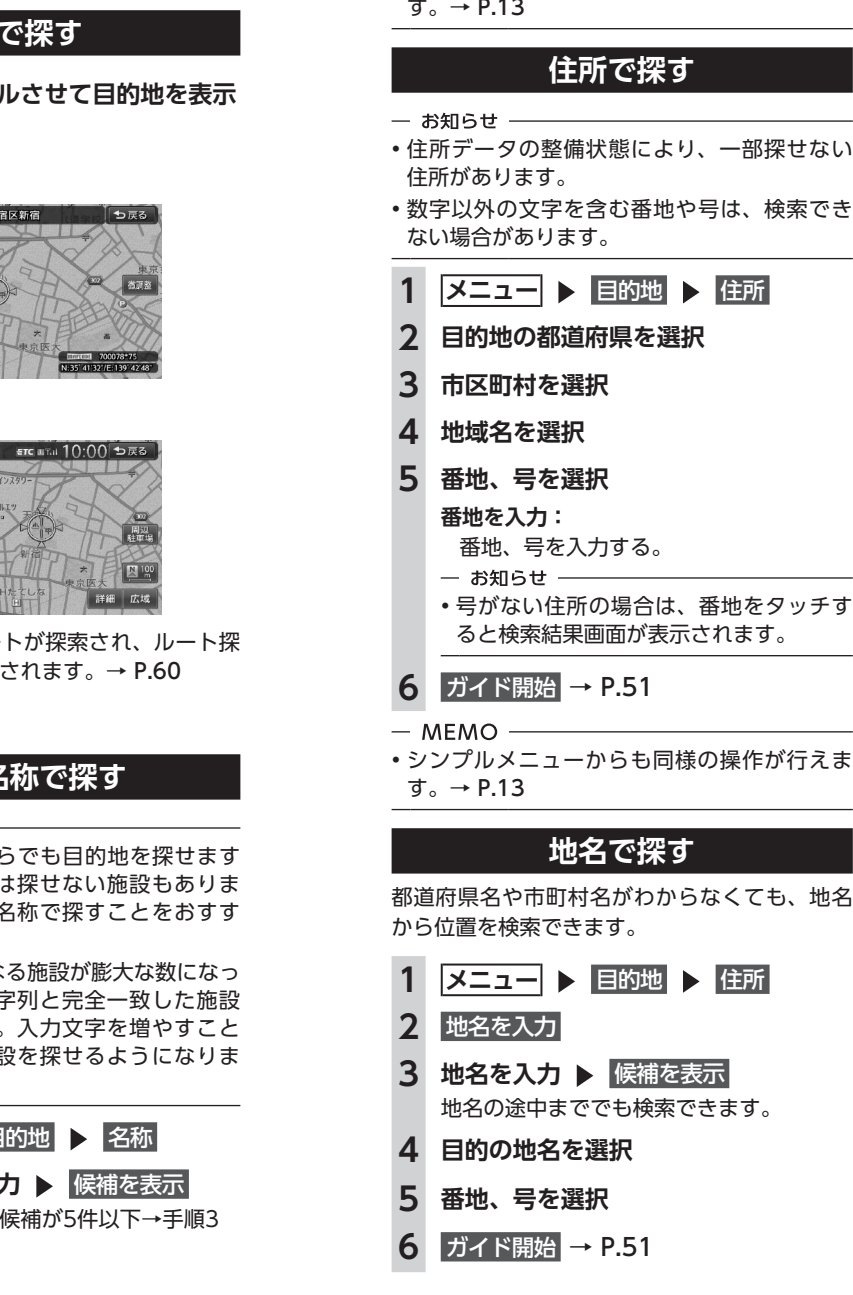

### **登録した地点から探す(登録リスト)**

本機に登録したよく行く場所の一覧から目的地 を探せます。

 $-$  MEMO  $-$ 

• シンプルメニューからも同様の操作が行えま

 $-$  MEMO  $-$ 

日的地 > 住所

■目的地 ▶ 住所

**> 候補を表示** 

- 本機の登録リストには、400件まで地点を登 録できます。→ P.54
- •「Smart Access」サイトから、本機の登録リ ストに地点を取り込めます。

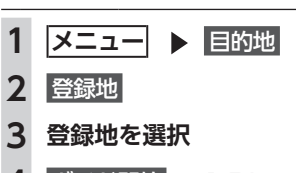

### **ガイド開始 → P.51**

## **電話番号で探す**

- お知らせ -
- 携帯電話やPHSの電話番号からは目的地・地点 を探せません。
- タウンページに掲載されていない電話番号で は目的地・地点を探せません。
- データの整備状況により、探せない施設や位 置が正確ではない施設があります。

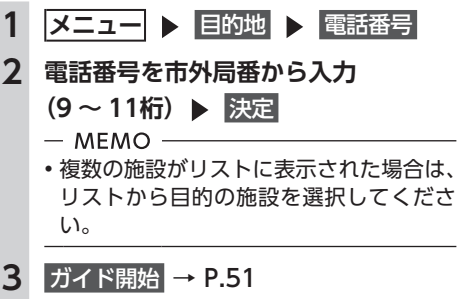

#### **個人宅を検索する場合**

入力した電話番号が個人宅の場合、プライバシー 保護のため、名字入力画面が表示されます。名 字を入力して 決定 をタッチしてください。 名字とデータが一致していれば、検索結果画面 が表示されます。一致していない場合は、「名字 が一致しません。もう一度入力してください。」 と表示されます。 個人宅の名字入力において、複数の読みがある 名字については、実際と異なる読みかたで登録 されている場合があります。

 $-$  MEMO  $-$ 

• シンプルメニューからも同様の操作が行えま  $\tau_{0} \rightarrow P.13$ 

### **施設のジャンルから探す**

「食べる・飲む」、「遊ぶ・見る」などのジャンル を選択して、該当する施設を探します。

- 一 お願い ––
- ハイウェイの施設を検索した場合、検索結果 として道路の分岐点や合流点上の地点が表示 されることがあります。この場合、適切なルー トとならないことがありますので、地点の位 置を適宜調整してください。

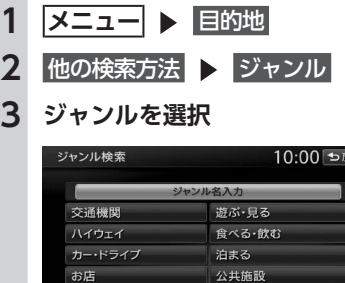

### **4 施設のジャンルを選択**

金融機関

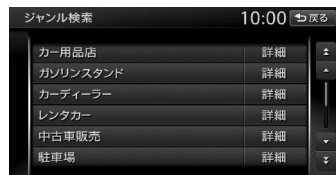

医粒

#### **詳細:**

詳細なジャンルのリストを表示する。 ブランド名を指定できます。

- 一 お知らせ ―
- 選択したジャンル内に詳細なジャンルが ない場合は、施設リスト画面が表示され ます。→手順5

## **5 目的の施設を選択**

- 
- 対象となる施設数が1万件を超えている 間は、都道府県や市区町村を選択する画 面が表示されます。目的地とする施設の 都道府県、市区町村をタッチしてくださ い。

#### **6** ガイド開始 → P.51

#### **ジャンル名を入力して探す**

施設のジャンルに関連した言葉をキーワードと して入力し、施設を探します。

- **1   メニュー** 目的地
- **2 他の検索方法 > ジャンル**

#### **3** ジャンル名入力

### **キーワードを入力 ▶ 候補を表示**

#### **予測候補:**

予測変換候補リストからジャンルや施設 を選択する。

- 一 お知らせ 一
- キーワードの入力途中でも対象が絞られ た場合は、自動的にジャンルのリストが 表示されます。

#### **5 目的のジャンルを選択**

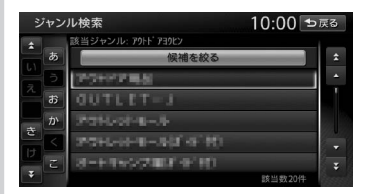

## **6 目的の施設を選択**

- 
- 似た名前の別のジャンルに目的の施設 データが含まれる場合があります。目的 の施設が見つからない場合は、似た名前 のジャンルも探すことをおすすめします。
- 対象となる施設数が1万件を超えている 間は、都道府県や市区町村を選択する画 面が表示されます。目的地とする施設の 都道府県、市区町村をタッチしてくださ い。

### **自宅に戻る**

自宅を登録しておくと、自宅をすぐに探し出せ ます。→ P.20

#### **1   メニュー** 目的地

**2** 自宅へ戻る

#### **3** ガイド開始

自宅までのルートが探索され、ルート案内 を開始します。

#### $-$  MEMO  $-$

• シンプルメニューからも同様の操作が行えま  $\tau$ ,  $\rightarrow$  P.13

### **設定した目的地を消去する**

#### - お知らせ -

• 目的地を消去すると、経由地も同時に消去さ れます。

**1   メニュー** 目的地 2 目的地を消去 > はい

目的地が消去され、ルート案内が中止され ます。

### **自車位置周辺/ 目的地周辺から探す**

- お知らせ -

• 目的地までのルートが設定されていないと、 目的地周辺の検索はできません。

#### **自車位置周辺の施設のジャンル から探す**

周辺100km以内にある施設を探せます。(最大 100件)

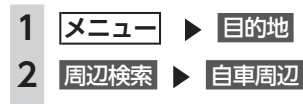

#### **3 施設のジャンルを選択**

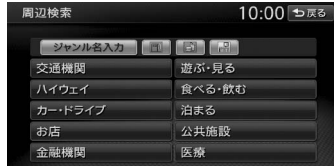

#### **ジャンル名入力:**

キーワードを入力してジャンル名から探 す。→ P.40

#### **お好みアイコンキー:**

選択したアイコンのジャンルの施設を自 車位置周辺から探す。

施設リストが表示されるまで、同様の操作 を繰り返します。

#### **4 目的の施設を選択**

 $-$  MEMO  $-$ 

• 施設名の横に施設までの距離が表示され ます。

- **5** ガイド開始 → P.51
- $-$  MFMO  $-$
- シンプルメニューからも同様の操作が行えま
- $\tau_{0} \rightarrow P.13$

#### **よく使うジャンルから探す 5 さらにジャンルを選択 (お好みアイコンキー) 詳細:** お好みアイコンキーに登録したジャンルから、 自車位置周辺の施設を探せます。周辺100km以 内の地域にある施設を探せます。(最大100件) **1   メニュー** 目的地 **2** 周辺検索 **3 お好みアイコンキーを選択** 周辺検索 10:00 ⊅戻る 自审周辺 目的地周辺 日的地周辺の駐車場 ルートサイト  $-$  MFMO  $-$ • 走行中は施設リストは表示されず、現在 地地図画面に切り替わります。「検索アイ コンの表示」がONの場合は、検索アイ コンが地図上に表示されます。→ P.152 **4 施設を選択 5** ガイド開始 → P.51 **3 駐車場を選択 よく使うジャンルを お好みアイコンキーに登録する** よく使う施設のジャンルを5つまで本機に登録 できます。ジャンルを登録しておくと、目的地 をジャンルで探すときにすばやく呼び出せます。  $-$  MEMO  $-$ コンビニやガソリンスタンドなどは、ブランド 名まで指定して登録できます。 **1   メニュー** 目的地 2 周辺検索 お好み変更 **3 登録したいお好み番号を選択** 100件) **お好み消去:** お好みアイコンキーに登録したジャンル を消去する。  $-$  MEMO  $-$ • ジャンルが表示されているお好み番号を 選択すると、ジャンルが上書きされます。

#### 詳細なジャンルのリストを表示する。 ブランド名を指定できます。  $-$  MEMO  $-$ • 選択したジャンル内のすべてのジャンル が登録されます。 よく使うジャンルが登録され、周辺検索メ ニュー画面に選択したジャンルのアイコン が表示されます。 **自車位置周辺の駐車場を探す** 表示先から半径800m以内にある駐車場を探し ます。(最大10件) **1   現在地** 現在地メニュー **2** 周辺駐車場 ■ ETC IIT.il 10:00 セ戻る 周辺施設を検索 検索アイコンの消去 渋滞情報取得 開迎 ここを登録 图 詳細広域

- 
- 駐車場名の横に駐車場までの距離が表示 されます。

**4** ガイド開始 → P.51

• シンプルメニューからも同様の操作が行えま  $\tau$ .  $\rightarrow$  P.13

### **目的地周辺の施設のジャンルから 探す**

周辺100km以内にある施設を探せます。(最大

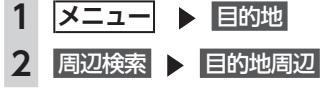

### **3 施設のジャンルを選択**

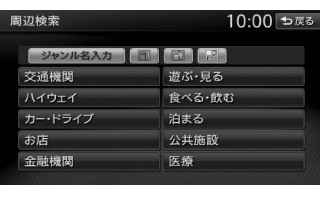

#### **ジャンル名入力:**

キーワードを入力してジャンル名から探  $\tau \rightarrow PAD$ 

#### **お好みアイコンキー:**

選択したアイコンのジャンルの施設を目 的地周辺から探す。→ P.42 施設リストが表示されるまで、同様の操作 を繰り返します。

## **目的の施設を選択**<br>— MEMO ―――

- 施設名の横に施設までの距離が表示され ます。
- **ガイド開始 → P.51**

### **目的地周辺の駐車場を探す**

目的地の半径800m以内にある駐車場を探しま す。(最大10件)

- **1   メニュー** 目的地
- **2** 周辺検索 目的地周辺の駐車場
- **3 駐車場を選択**
	- 駐車場名の横に駐車場までの距離が表示 されます。
	- **ガイド開始 → P.51**

### **ルート沿いの施設を探す**

目的地までのルート沿いの施設を、立寄地とし て設定できます。立寄地は目的地までのルート 沿いにある施設のことで、経由地とは異なりま す。

ルート上から80m以内、ルートの距離で30km 以内にある施設を探します。(最大100件)

#### 金融機関 医療 **ジャンル名入力:** す。→ P.40

2 周辺検索 > ルートサイド

| ジャンル名入力 | 団 | 団 | 日

**3 ジャンルを選択**

周辺検索

交通機関

ハイウェイ

お店

カー・ドライブ

**お好みアイコンキー:**

遊ぶ・見る

油まる

公共施設

食べる・飲む

選択したアイコンのジャンルの施設を ルート沿いで探す。→ P.42 施設リストが表示されるまで、同様の操作 を繰り返します。

## **目的の施設を選択**<br>— MEMO ―――

- 施設名の横に施設までの距離が表示され ます。
- 施設名の左側に、施設がルート上の左右 どちら側にあるかを表すアイコンが表示 されます。

地図上の立寄地に 立寄地点 というアイコ ンが表示されます。

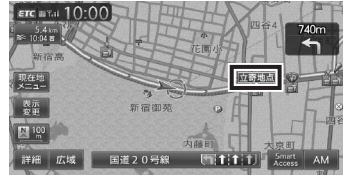

- 一 お知らせ
- エンジンキーをOFFにしてから再度ONにした り、ルートを再計算すると、立寄地は消去さ れます。
- $-MFMO -$
- シンプルメニューからも同様の操作が行えま  $\tau$ <sub>o</sub>  $\rightarrow$  P.13

42

10:00 セ戻る

### **検索アイコンを消去する**

周辺検索で検索すると、矢印付きのアイコンが 表示されます。これを検索アイコンと呼びます。 検索アイコンを消去するには、以下のようにし ます。

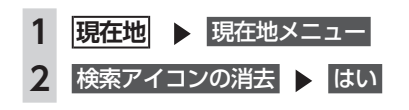

**TVの情報から探す**

TV番組で紹介された施設を、目的地として設定 できます。

TVの情報は更新できます。→ P.171

- $-$  MEMO  $-$
- TVで紹介された施設をすべて収録しているわ けではありません。レジャーランドなどの有 名な施設でも収録されていない場合がありま す。
- 収録されている番組は継続的に施設を紹介し ている特定のものです。今後は予告なく変更 されることがあります。
- シンプルメニューからも同様の操作が行えま す。→ P.13

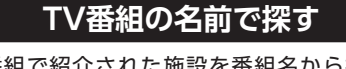

TV番組で紹介された施設を番組名から探せま す。

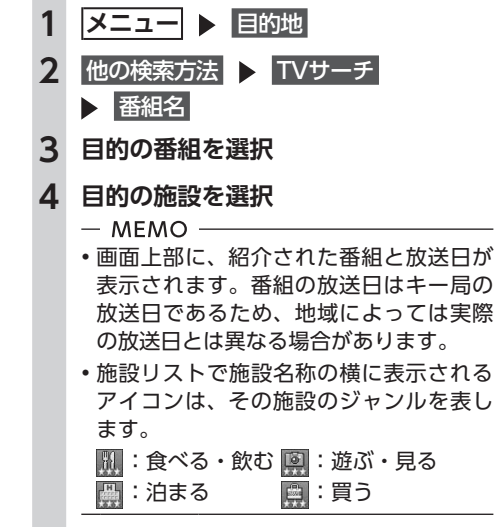

**5** ガイド開始 → P.51

### **ジャンルから探す**

ジャンルは、「食べる・飲む」、「遊ぶ・見る」、「泊 まる」、「買う」の4種類があります。

- **1メニュー│ ▶ 目的地** 2 他の検索方法 ▶ TVサーチ ジャンル **3 目的のジャンルを選択 4 目的の詳細ジャンルを選択**
- 
- **5 目的の施設を選択**
- **6** ガイド開始 → P.51

#### **自車位置・目的地周辺から探す**

自車位置、または目的地周辺の施設をジャンル で検索できます。周辺100km以内にある施設を 探せます。(最大100件)

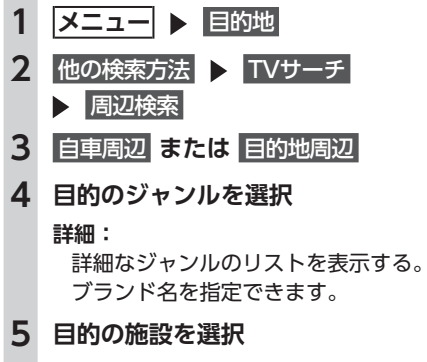

**6** ガイド開始 → P.51

**「Smart Access」を利用 して探す** 本機からキーワードを「Smart Access」サイ

トに送信して、サイト内の「投稿情報」から地 点を探せます。これを「WEBサーチ」と呼びます。 WEBサーチのご利用には、「Smart Access」の 会員登録(無料)が必要です。本機をより便利 にお使いいただくために、会員登録をおすすめ します。「Smart Access」について詳しくは、 以下をご覧ください。 http://www.smart-acs.com/

的地を探す

準備

●通信機能を利用してWEBサーチを行う場合 は、Bluetooth対応携帯電話を本機に接続し、 「WEB連携」で認証を行います。→ P.104

 $-$  お知らせ  $-$ 

• 施設検索および情報表示にはパケット通信料 金がかかります。

• リアルタイムで配信される情報コンテンツの 提供については、当該権利を有する第三者に 帰属します。当該権利を有する第三者の事由 によりサービス内容が変更、停止される可能 性があります。

### **日本全国・自車位置・目的地周辺 から探す**

キーワードを入力して目的地を検索します。

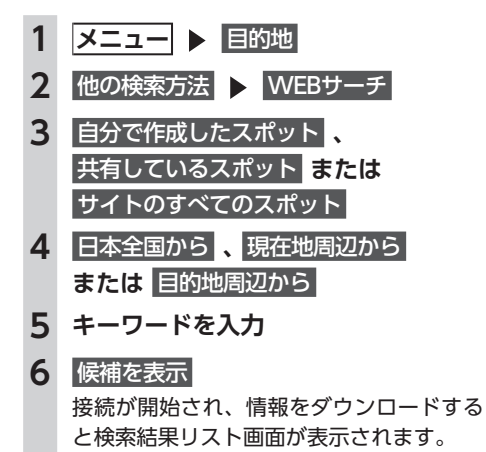

でです。(最大40件)

示されます。

 $-$  MEMO  $-$ 

合があります。

**ガイド開始 → P.51** 

**7 施設を選択**

下のとおりです。

たスポットデータ

れたスポットデータ

れている必要があります。

PRIVATE

 $L$ CLARION

本機

SDカード

• 1回でダウンロードできる情報は20件ま

• 現在地周辺から または 目的地周辺から を タッチした場合は、周辺100km以内の地 域で探せます。また、検索結果リスト画 面の施設名の横に、施設までの距離が表

• 検索結果は投稿された情報がもとになっ ています。同じ施設の情報でもレビュー などの内容が異なる場合は、同じ名称の 検索結果リストが2つ以上表示される場

- 目的地を探す
- **こんな探しかたもあります**

### **これまでに設定した目的地から探す**

- **1 ヌニュー ▶ 目的地 ▶ 履歴**
- **2 目的の地点を選択**
- **3** ガイド開始 → P.51
- $-$  MEMO  $-$ • 履歴は最新のものから順に自動で保存されま す。(最大100件)
- 目的地は★で表示されます。

### **目的地の履歴を消去する**

- **1 ヌニュー** ▶ 設定
- **2** ナビゲーション
- 3 登録データの編集・消去
- **4** 登録の消去
- **5** 目的地履歴の消去
- 

#### **最近の行き先の全件消去:**

目的地履歴から1件ずつ選択して消去す る。

#### **前回出発地の消去:**

前回ルート案内した際の出発地点履歴を 消去する。

46 2 他の検索方法 > WEBサーチ **3** SDメモリカード・本体メモリのスポット

**メニュー ▶ 目的地** 

**保存したスポットデータから探す** 本機またはSDカードに保存された検索結果(ス ポットデータ)を表示し、目的地に設定できます。 本機またはSDカードに保存されるデータは、以 ナビゲーションのWEBサーチにより保存され PC上のサイト「Smart Access」上で保存さ あらかじめ、「Smart Access」サイトから表 示したいスポットデータをSDカードに書き出 してください。スポットデータを表示するに は、以下のフォルダ構造でファイルが保存さ CLAJOIDAT  $\begin{picture}(20,5) \label{picc} \put(0,0){\dashbox{0.5}(5,0){ }} \put(15,0){\dashbox{0.5}(5,0){ }} \put(15,0){\dashbox{0.5}(5,0){ }} \put(15,0){\dashbox{0.5}(5,0){ }} \put(15,0){\dashbox{0.5}(5,0){ }} \put(15,0){\dashbox{0.5}(5,0){ }} \put(15,0){\dashbox{0.5}(5,0){ }} \put(15,0){\dashbox{0.5}(5,0){ }} \put(15,0){\dashbox{0.5}(5,0){ }} \put(15,0){\dashbox{0.5}($ **8 施設を選択**

CLAJOIxx.IMG

 $-$  MFMO  $-$ • スポットデータは、本機で最大100件、SDカー ドで最大20件の計120件まで表示できます。 **場所を指定して探す** 指定した場所から入力したキーワードを検索し ます。 **メニュー ▶ 目的地** 2 他の検索方法 > WEBサーチ **3** 自分で作成したスポット **、** 共有しているスポット **または** サイトのすべてのスポット **4** 指定場所から **5 地点を検索**→ P.39決定 **6 キーワードを入力 7** 候補を表示 接続が開始され、情報をダウンロードする と検索結果リスト画面が表示されます。  $-$  MEMO  $-$ • 1回でダウンロードできる情報は20件ま でです。(最大40件) • 検索結果リスト画面の施設名の横に、施 設までの距離が表示されます。 • 検索結果は投稿された情報がもとになっ ています。同じ施設の情報でもレビュー などの内容が異なる場合は、同じ名称の 検索結果リストが2つ以上表示される場 合があります。

**4 目的のスポットデータを選択**

**5** ガイド開始 → P.51

**9** ガイド開始 → P.51

**表示画面の見かた**

#### **検索結果リスト画面の見かた**

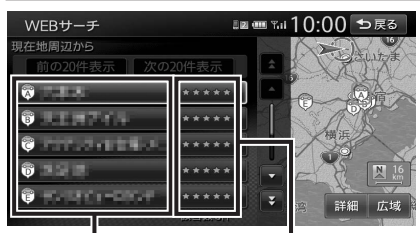

検索結果の名称を表示し ます。

> ★は、各地点の投稿情報をもと にした評価を表しています。

本機の表示は、「Smart Access」サイトの表示 と対応しています。

#### **情報表示画面の見かた**

施設を選択した後の検索結果画面で 情報 を タッチすると、施設の情報が表示されます。

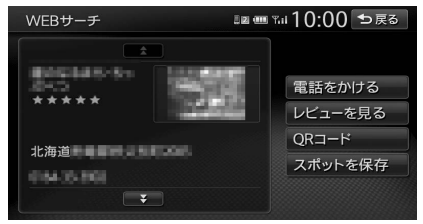

#### **電話をかける:**

表示している施設に電話をかける。→ P.98

**レビューを見る:** ユーザーのレビューを表示する。

**QRコード:**

QRコードを表示する。→ P.51

#### **スポットを保存:**

WEBサーチでダウンロードした検索結果(ス ポットデータ)を、100件まで本機に保存する。 保存したスポットデータは消去できます。  $\rightarrow$  P.85

 $S<sub>0</sub> + S<sub>0</sub>$ 

### **6 目的の項目を選択**

すべての目的地履歴を消去する。

#### **最近の行き先の1件消去:**

#### **こんな探しかたもあります こんな探しかたもあります**

目的地を探す

#### **地図表示位置周辺から探す**

地図をスクロールして表示した先の周辺にある 施設を探します。周辺100km以内にある施設を 探せます。(最大100件)

## 1 地図をスクロール ▶ 決定 2 周辺施設を検索 **3 施設のジャンルを選択**

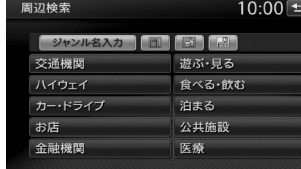

#### **ジャンル名入力:**

キーワードを入力してジャンル名から探 す。→ P.40

**お好みアイコンキー:**

選択したアイコンのジャンルの施設を表 示先周辺から探す。→ P.42 施設リストが表示されるまで、同様の操作 を繰り返します。

## **4 目的の施設を選択**

• 施設名の横に施設までの距離が表示され ます。

**5** ガイド開始 → P.51

 $-$  MEMO  $-$ 

• 周辺検索で検索すると、矢印付きのアイコン が表示されます。これを検索アイコンと呼び ます。検索アイコンは消去できます。→ P.44

### **地図表示位置周辺の駐車場を探す**

地図をスクロールした先の駐車場を目的地とし て設定できます。表示先から半径800m以内に ある駐車場を探します。(最大10件)

**1 地図をスクロール** 決定

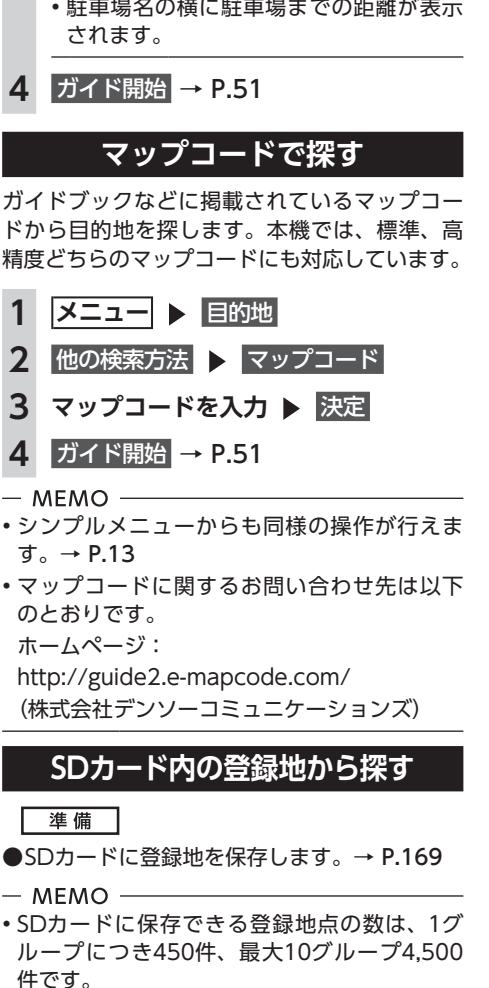

 $\epsilon$  or  $\epsilon$  10:00  $\epsilon$   $\bar{\epsilon}$  3

■ 周辺

E

2 周辺駐車場

ここに行く ここをルートに追加

周辺施設を検索

渋滞情報取得 ここを登録

1.1km 新宿区新宿

**3 駐車場を選択**

す。→ P.13

 $-<sub>n</sub>$ 

 $\sigma$ 

 $\Box$ 

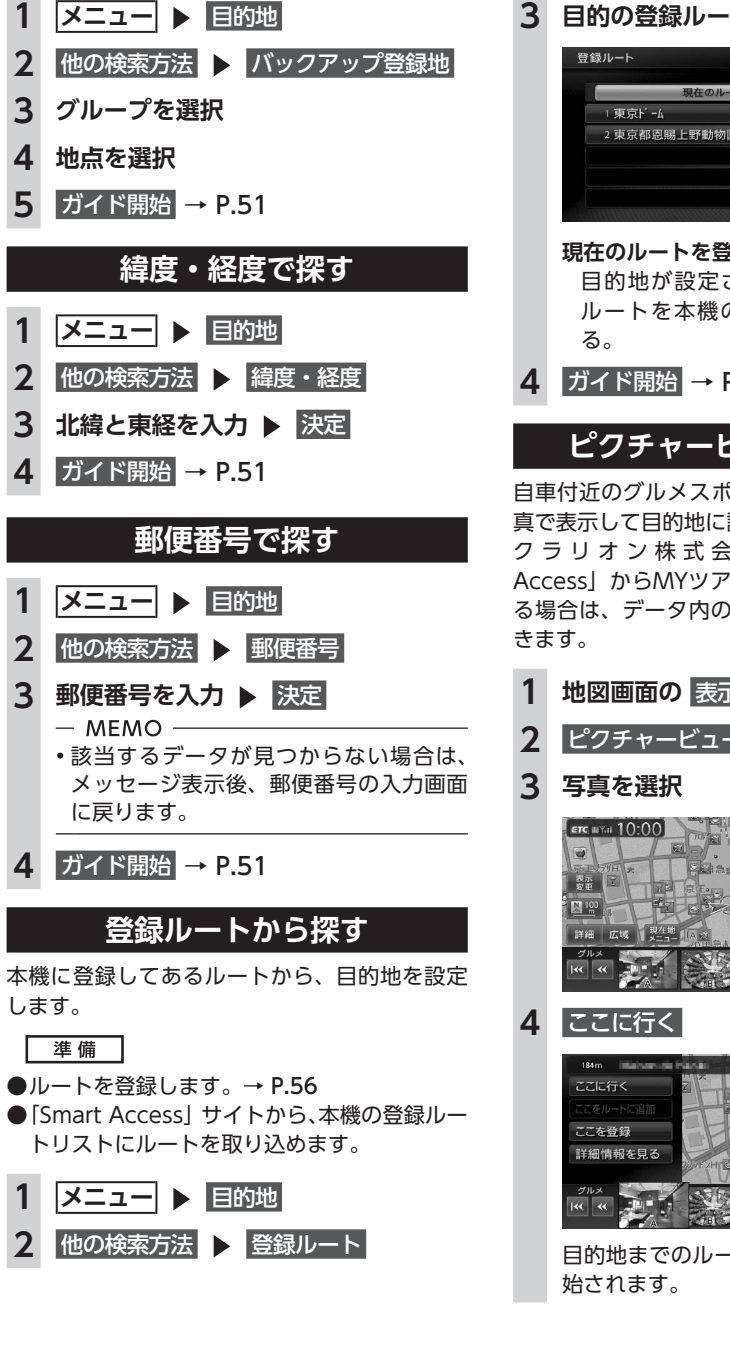

**3 目的の登録ルートを選択** 10:00 セ戻る **現在のルートを登録:** 目的地が設定されている場合に、その ルートを本機のルートリストに登録す **4** ガイド開始 → P.51

### **ピクチャービューから探す**

自車付近のグルメスポット、観光スポットを写 真で表示して目的地に設定します。→ P.32 ク ラ リ オ ン 株 式 会 社Webサ イ ト「Smart Access」からMYツアーデータを取り込んでい る場合は、データ内のスポットも写真で表示で

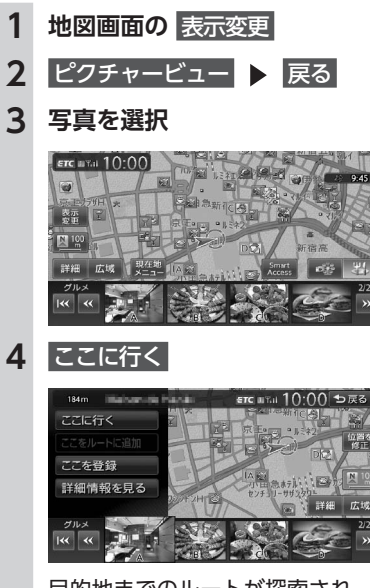

目的地までのルートが探索され、案内が開

#### **NaviConアプリケーションを 利用する**

スマートフォンのNaviConアプリケーションを 使用して、地図の操作や、目的地の設定ができ ます。

NaviConの詳細については、アプリケーション のヘルプをご覧ください。

#### **警告**

**• 安全のため、運転者は走行中にスマートフォ ンの操作をしないでください。**

#### 進 備

- ●NaviConをお手持ちのスマートフォンにイン ストールします。
- お知らせ –
- 本機からNaviConの地図表示を変えることは できません。

### **NaviConで目的地を設定する**

NaviConで登録した地点を本機に送信して目的 地に設定できます。

#### **1 (iPhoneの場合)**

**別売のビデオ対応iPodケーブルを使 用し、iPhoneを本機に接続する (Android搭載機の場合) スマートフォンを本機にBluetooth接**

**続する**→ P.92

- **2 スマートフォンからNaviConを起動 する**
- **3 NaviConから本機に地点情報を転送 する**

転送された地点が本機に表示されます。 転送方法については「NaviCon」の操作方 法をご覧ください。

**4 行き先に設定してルート探索する**

 $\rightarrow$  P.38

 $-$  MEMO  $-$ • NaviCon側で地図をスクロールすると本機の 地図もスクロールされ、スクロールした地点 の地図を表示します。 また、NaviCon側で地図を拡大/縮小すると、 本機の地図も拡大/縮小されます。

### **目的地を設定したら…**

目的地を設定すると、以下のような検索結果画 面が表示されます。目的地を設定した後は、こ の画面からルートを設定します。→ P.58

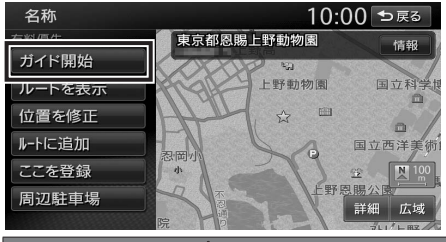

#### **警告**

**• 安全のため、運転者は走行中に操作しない** 前方不注意になり、交通事故の原因となる おそれがあります。

**• 実際の交通規制にしたがって走行する**

ナビゲーションによるルート計算では、道 路の状況やナビゲーションシステムの精度 により、不適切な案内をすることがありま す。必ず実際の交通規制にしたがって走行 してください。

#### **1** ガイド開始

現在の条件でルート計算がはじまります。 ルートに沿って走行すると、ルート案内が 開始されます。目的地に到着すると、自動 的にルート案内は終了します。 ルート探索結果画面を表示したまま30 秒 経過すると、現在の探索条件で自動的に ルート案内が開始されます。

#### - お知らせ -

- 走行中は、表示できる項目が限定されます。 • 地図をスクロールして地点を設定した場合は、
- 表示される画面が異なります。→ P.38

#### $-$  MEMO  $-$

• 画面左上にあらかじめ設定された探索条件が 表示されます。ルート案内の条件を変更する こともできます。→ P.63

検索結果画面では、以下の操作を行えます。

#### **ガイド開始:** 現在の条件でルートを探索する。

**ルートを表示:** 5種類の条件でルートを探索し、その中からお 好みのルートを選択する。→ P.58

**ここを登録:** 表示している地点を本機の登録リストに登録 する。→ P.59

現在のルートに経由地、または目的地として

**周辺駐車場:**

**位置を修正:**

**ルートに追加:**

追加する。→ P.59

周辺の駐車場情報を表示する。→ P.59 **情報:**

施設情報を表示する。→ P.59

地点の位置を調整する。→ P.59

ルート設定時に表示されます。

#### **施設情報を見る**

#### **施設情報画面の表示**

検索結果画面に 情報 が表示されている施設に は、施設情報が登録されています。

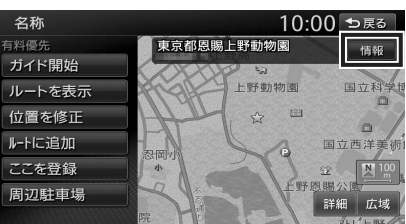

情報 をタッチすると、施設情報画面が表示され ます。

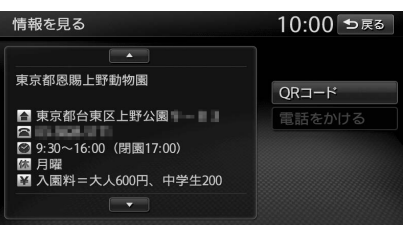

#### **QRコード:**

施設情報が含まれたQRコードを表示する。 携帯電話でQRコードを読み取ると、施設の詳 細情報が確認できます。

**目的地を設定したら…**

#### **電話をかける:**

情報に電話番号データがある場合、表示中の 施設に電話をかける。

Bluetooth対応携帯電話の接続が必要です。

**レビューを見る:**

ユーザーのレビューを表示する。(WEBサー チ検索時のみ)

QRコード をタッチすると、QRコードが表示さ れます。

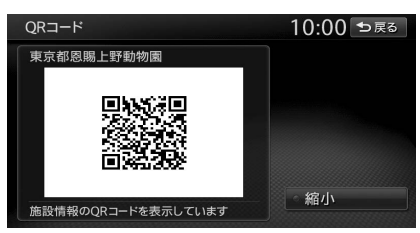

#### **縮小:**

QRコードを縮小表示する。

- 一 お知らせ ―
- 施設によっては、目的地検索後に以下のメッ セージが表示される場合があります。 必要に応じて、目的地を「位置を修正」で移

動して決定してください。→ P.59

- 目的地としてピンポイントで表示された位置 が、案内すべき道路から離れている場合 「ピンポイントのデータではありません。周 辺の地図を表示します。実際の場所とは大き く異なる場合があります。」
- 表示されている場所が施設出入口のため、車 を駐車するのには適さない場所に誘導される 場合(到着地点を示す旗のほかに、実際の目 的地に黄色い旗が表示されます。)

「施設出入り口の地点を表示します。」

• 複数の出入口を持つ施設、専用駐車場や契約 駐車場を併設した施設を選択すると、地図表 示の前に出入口、駐車場のリスト画面が表示 されることがあります。この場合、施設、ま たは出入口、駐車場を選択すると、それぞれ の場所の地図が表示されます。出入口、駐車 場を選択すると到着地点を示す旗のほかに、 実際の目的地に黄色い旗が表示されます。

# 地点・ルートを登録する

よく行く地点やルートを本機に登録できます。

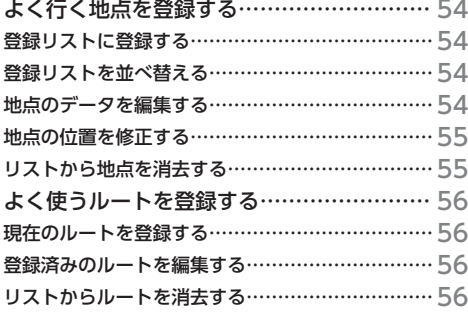

## **よく行く地点を登録する**

よく行く地点を400件まで登録リストに登録で きます。登録した地点は登録リストから呼び出 せます。

- $-$  MEMO  $-$
- 本機の登録リストに登録した地点は、1グルー プにつき450件、最大10グループ4,500件ま でSDカードに保存できます。
- •「Smart Access」サイトから、本機の登録リ ストに地点を取り込めます。→ P.82

### **登録リストに登録する**

```
1 登録したい地点を探す→ P.35
```
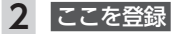

#### 名称 10:00 ⊅≅ಕ 東京都恩賜上野動物園 有料優先<br>ガイド開始 ルートを表示 位置を修正  $L = 10^{12}$ 国立西洋美 こを登録 。<br>刮辺駐車場 詳細広域

 $-$  MEMO

- 現在地を登録する場合は、現在地メニュー
- ▶ ここを登録 をタッチします。
- スクロール先の地点を登録する場合は、地図 をスクロール 決定 ここを登録 をタッ チします。

### **登録リストを並べ替える**

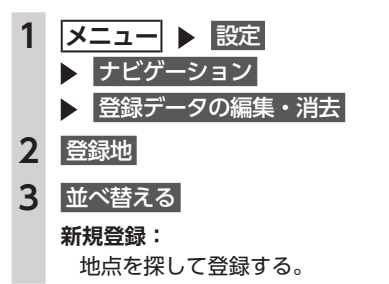

### **4 並べ替える種類を選択**

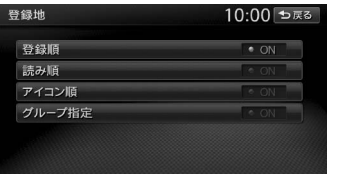

#### **登録順:**

登録した日付の新しい順に表示する。 **読み順:**

50音順に表示する。

**アイコン順:** 登録地に設定されたアイコンの順に表示 する。

#### **グループ指定:**

グループ選択画面を表示する。 並べ替えるグループを選択すると、グ ループ指定順に表示します。

#### **地点のデータを編集する**

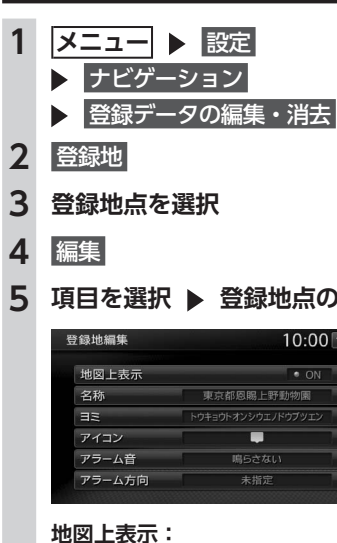

**5 項目を選択 ▶ 登録地点の内容を編集** 

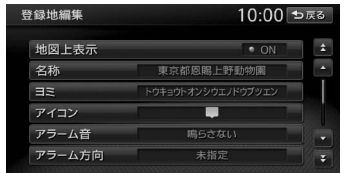

地図上のアイコン表示(登録地番号など) をON/OFFする。

#### **名称:** 名称を設定する。 名称入力後、決定 をタッチしてくださ い。

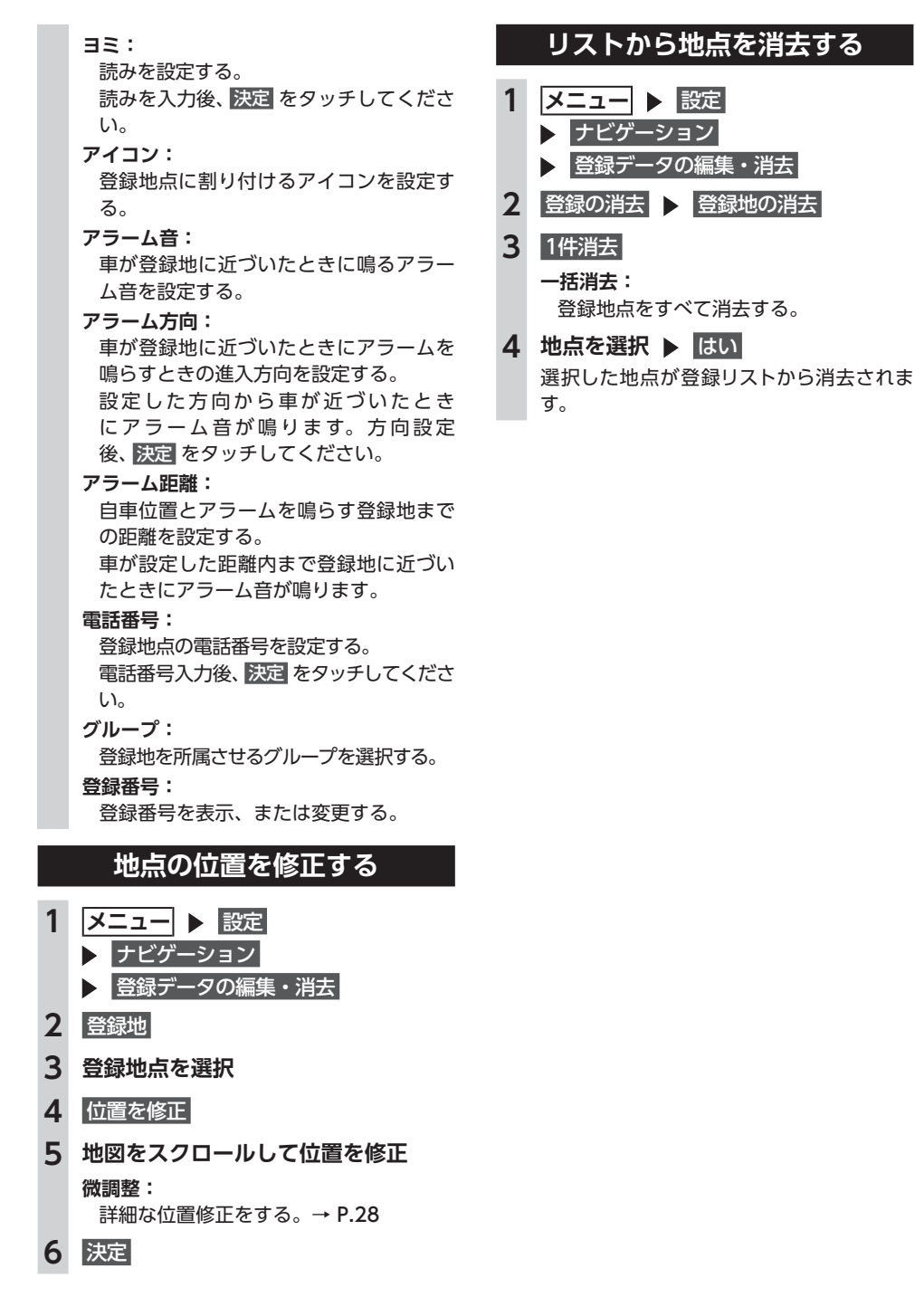

### **よく使うルートを 登録する**

よく使うルートを本機に登録できます。(最大5 件)登録したルートは登録ルートから呼び出せ ます。

- $-$  MFMO  $-$
- •「Smart Access」サイトから、本機の登録ルー トリストにルートを取り込めます。→ P.83
- 本機能は、探索されたルート自体を登録する ものではなく、経由地・目的地・区間探索条 件の組み合わせをセットで登録します。その ため、登録ルートを呼び出したときに実際に 案内されるルートは、ルート登録したときの ルートとは異なる場合があります。

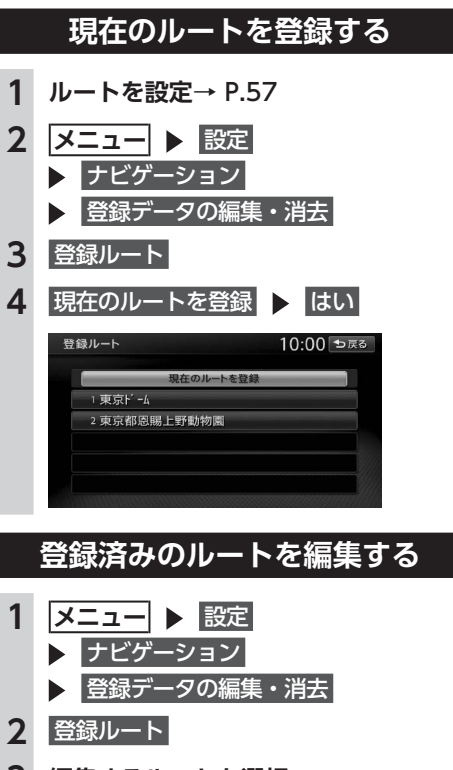

**3 編集するルートを選択**

4 項目を選択 ▶ 登録ルートの内容を編 **集**

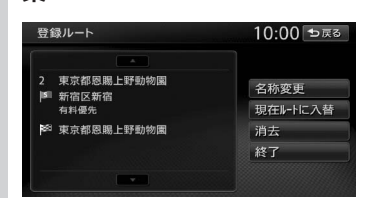

#### **名称変更:**

登録ルートの名称を設定する。 名称入力後、 決定 をタッチします。

#### **現在ルートに入替:**

現在設定しているルートを、登録済みの ルートに上書きする。

#### **消去:**

登録済みのルートを消去する。

**終了:** 手順2に戻る。

#### **リストからルートを消去する**

- **1   メニュー** 設定
	- ナビゲーション
		- 登録データの編集・消去
- 2 登録の消去 ▶ 登録ルートの消去
- **3** 1件消去
	- **一括消去:** 登録ルートをすべて消去する。
- **4 登録ルートを選択 ▶ ほい** 選択したルートが、登録ルートリストから 消去されます。

# ルートの設定と案内

目的地を探したら、ルートを設定します。ルートが設定されると案内がはじまりますので、ルート案 内にしたがって走行してください。

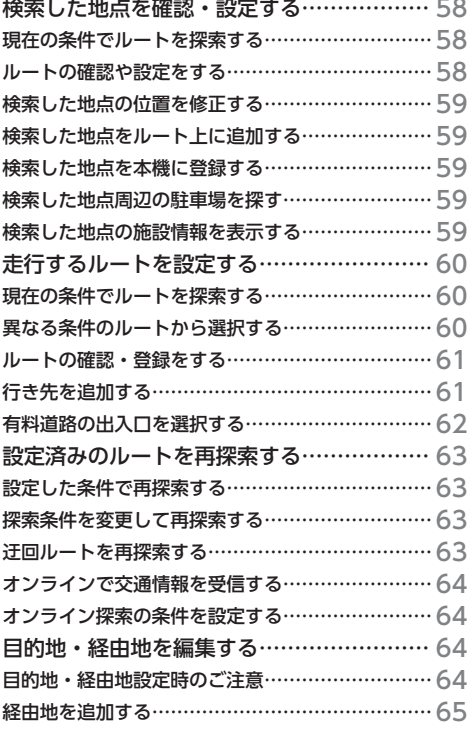

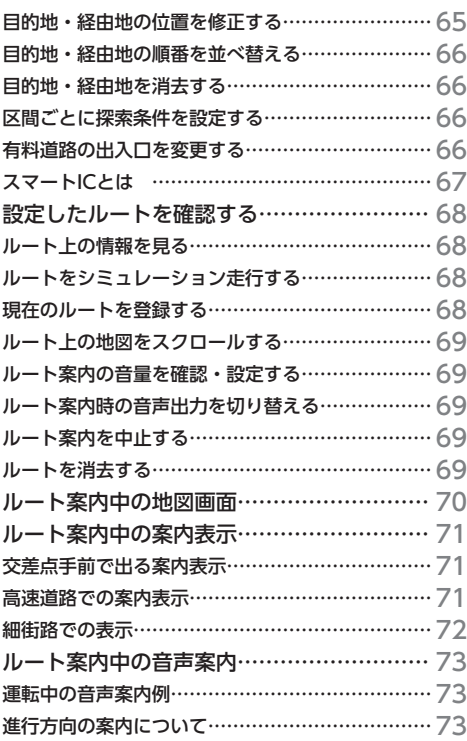

### **検索した地点を 確認・設定する**

地点検索で地点を探したら、ルートを設定す る前に位置を修正したり、地点を登録できま す。また、目的地の施設情報などを確認する こともできます。 この操作は、検索結果画面から行います。

#### **地点を検索**→ P.35

#### **検索結果画面**

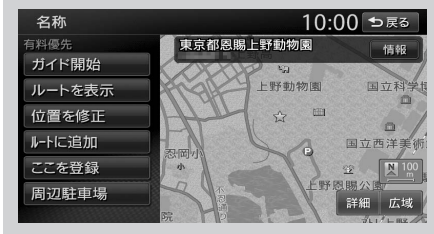

※走行中はタッチできる項目が限定されます。

#### **現在の条件でルートを探索する**

ルート探索の条件は変更できます。  $\rightarrow$  P.60, P.63

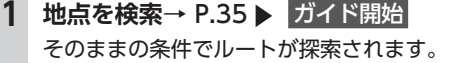

 $-$  MFMO  $-$ 

• 以下の場合、一般道と有料道路(または高速 道路)のどちらを現在走行中であるかを確認 する画面が表示されます。 有料/高速 また は 一般道走行 をタッチしてください。

この確認画面は、探索条件を指定するもので はありません。

- 有料道路、または高速道路に自車位置がある 場合
- 一般道に自車位置があり、自車位置から約 100m以内に有料道路や高速道路がある場合
- 探索したルートに冬季規制道路がある場合は、 ルート案内がはじまる前にお知らせ画面が表 示されます。
- 緊急施設(病院など)を目的地にした場合、 確認画面が表示されます。

なお、検索方法によっては緊急施設を目的地 に設定できないときがあります。

• 検索した地点から最も近い道路が有料道路、 または高速道路の場合は、その道路上で案内 を終了するかどうか確認する画面が表示され ます。

なお、検索方法によっては、確認画面が表示 されない場合があります。

•「行き先設定時にダウンロード」が「ON」の ときは、自動的にオンラインで交通情報を取 得し、渋滞を考慮したルートが探索されます。  $\rightarrow$  P.158

#### **ルートの確認や設定をする**

地点を検索してルート案内を開始する前に、ルー トの確認をしたり、ほかのルートを探索して選 択できます。

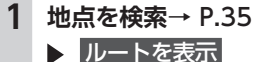

#### **2 目的の項目を選択**

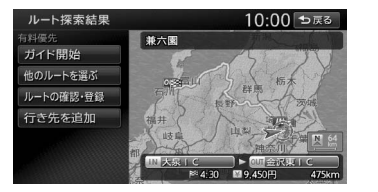

**ガイド開始:**

選択したルートにしたがってルート案内 を開始する。→ P.60

#### **他のルートを選ぶ:**

異なる条件の5つのルートから、お好み のルートを選択する。→ P.60

- **ルートの確認・登録:** ルートの各種情報の確認やルートを登録 する。→ P.61
- **行き先を追加:**

ルートに行き先を追加する。→ P.61

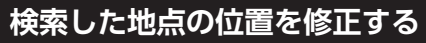

検索した地点の位置を、地図をスクロールして 調整できます。

#### 1 地点を検索→ P.35 → 位置を修正

- **2 地図をスクロールして位置を修正** 
	- 決定

検索結果画面に戻り、調整した地点を中心 とした地図が表示されます。 **微調整:**

詳細な位置修正をする。→ P.28

### **検索した地点をルート上に追加する**

すでにルートが設定されている場合に、検索し た地点をルート上の経由地として追加したり、 目的地に再設定できます。

**1 地点を検索**→ P.35ルートに追加

行き先追加画面が表示されます。

**2** ここに追加

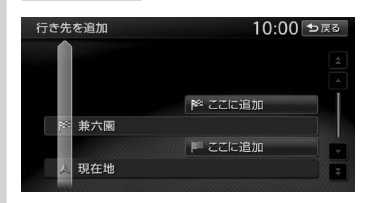

選択した位置に地点が追加され、ルート探 索結果画面が表示されます。→ P.60

### **検索した地点を本機に登録する**

検索した地点を本機の登録リストに登録できま す。(最大400件)

- お知らせ -

• 地点の検索方法が「登録地」の場合は、この 操作は行えません。

**1 地点を検索**→ P.35ここを登録

### **検索した地点周辺の駐車場を探す**

検索結果地点から半径800m以内にある駐車場 を探します。(最大10件)

1 地点を検索→ P.35 ▶ 周辺駐車場

#### **2 駐車場を選択**

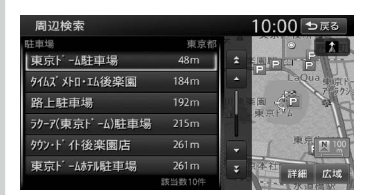

駐車場キーをタッチすると、検索結果画面 に戻ります。

### **検索した地点の施設情報を表示する**

#### - お知らせ -

- 検索した施設の種類によって、表示される画 面は異なります。
- 施設に情報がない場合、情報 はタッチできま せん。

#### **1 地点を検索**→ P.35情報 施設情報画面が表示されます。→ P.51 **SA/PAの場合**

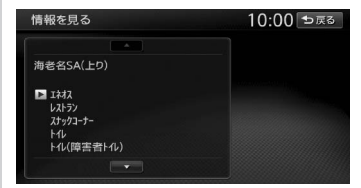

#### **SA/PA以外の場合**

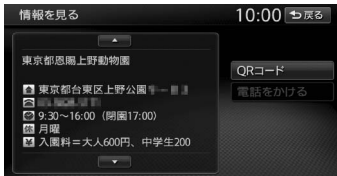

JL

 $\mathbf{F}$ 

 $\dot{\mathcal{D}}$ 

設定と案内
## **走行するルートを 設定する**

目的地を設定したら、走行するルートを決め ます。条件の異なるルートを比較したり、経 由地を追加することもできます。 この操作はルート探索結果画面から行いま す。

**地点を検索**→ P.35

■ルートを表示 ▶▶

**ルート探索結果画面**

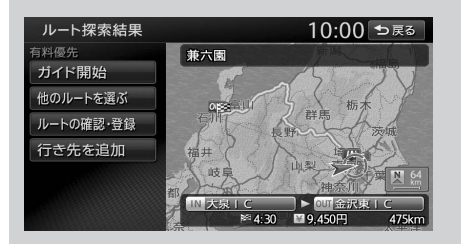

※走行中はタッチできる項目が限定されます。

## **現在の条件でルートを探索する**

現在設定されている条件のまま、ルートを探索 して案内を開始します。

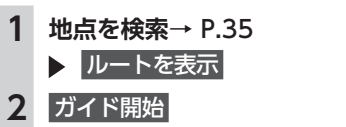

現在の条件でルートが探索されます。

 $-$  MEMO  $-$ 

60

- ルート探索結果画面を表示したまましばらく すると、現在の条件で自動的にルート案内を 開始します。
- 探索したルートに冬季規制道路がある場合は、 ルート案内がはじまる前にお知らせ画面が表 示されます。

#### **異なる条件のルートから選択する**

ルート探索時には、地図上に5つのルートが表 示されます。 異なる条件で探索された5つのルートから、お 好みのルートを選択できます。

- お知らせ -• 探索されるルートの種類は、「省エネルート を考慮| のON/OFFによって異なります。  $\rightarrow$  P.159

- 経由地、または高速道路出入口の指定がある 場合は、この操作は行えません。
- •「省エネルートを考慮」をONにすると、ルー ト探索にかかる時間が長くなる場合がありま す。→ P.159
- **1 地点を検索**→ P.35

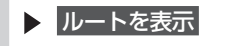

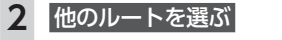

ルート選択画面が表示されます。

**3 お好みのルートを選択**

**「省エネルートを考慮」ONの場合**

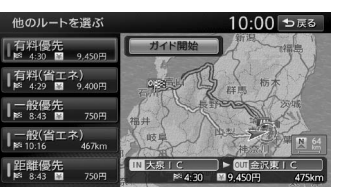

#### **「省エネルートを考慮」OFFの場合**

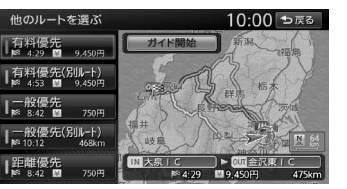

#### **有料優先:**

有料道路を優先的に使用する。 目的地までの所要時間が短くなるルート です。

- **有料(省エネ)※1:**
- 有料道路を優先的に使用する。 目的地までの燃料消費量が少なくなる ルートです。
- **有料優先(別ルート)※2:** 「有料優先」とは異なる有料道路を優先 的に使用する。 「有料優先」のルートと同じになる場合 もあります。

| * $+$ | 1 | 1 | 1 | 1 | 1 | 1 | 1 | 1 | 1 | 1 | 1 | 1 | 1 | 1 | 1 | 1 | 1 | 1 | 1 | 1 | 1 | 1 | 1 | 1 | 1 | 1 | 1 | 1 | 1 | 1 | 1 | 1 | 1 | 1 | 1 | 1 | 1 | 1 | 1 | 1 | 1 | 1 | 1 | 1 | 1 | 1 | 1 | 1 | 1 | 1 | 1 | 1 | 1 | 1 | 1 | 1 | 1 | 1 | 1 | 1 | 1 | 1 | 1 | 1 | 1 | 1 | 1 | 1 | 1 | 1 | 1 | 1 | 1 | 1 | 1 | 1 | 1 | 1 | 1 | 1 | 1 | 1 | 1 | 1 | 1 | 1 | 1 | 1 | 1 | 1 | 1 | 1 | 1 | 1 | 1 | 1 | 1 | 1 | 1 | 1 | 1 | 1 | 1 | 1 | 1 | 1 |
|-------|---|---|---|---|---|---|---|---|---|---|---|---|---|---|---|---|---|---|---|---|---|---|---|---|---|---|---|---|---|---|---|---|---|---|---|---|---|---|---|---|---|---|---|---|---|---|---|---|---|---|---|---|---|---|---|---|---|---|---|---|---|---|---|---|---|---|---|---|---|---|---|---|---|---|---|---|---|---|---|---|---|---|---|---|---|---|---|---|---|---|---|---|---|---|---|---|---|---|---|---|---|---|---|---|---|---|
|-------|---|---|---|---|---|---|---|---|---|---|---|---|---|---|---|---|---|---|---|---|---|---|---|---|---|---|---|---|---|---|---|---|---|---|---|---|---|---|---|---|---|---|---|---|---|---|---|---|---|---|---|---|---|---|---|---|---|---|---|---|---|---|---|---|---|---|---|---|---|---|---|---|---|---|---|---|---|---|---|---|---|---|---|---|---|---|---|---|---|---|---|---|---|---|---|---|---|---|---|---|---|---|---|---|---|---|

 $\rightarrow$  P.162

**4** ガイド開始

数値を設定していない場合は、本機の初期値 を使用してルートの探索を行います。

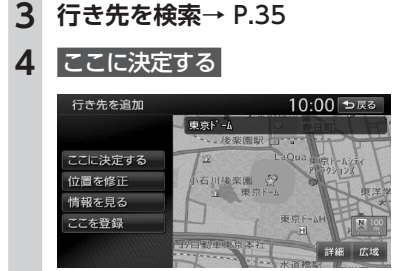

**2** 行き先を追加

**位置を修正:** 地図をスクロールして、検索した地点の 位置調整を行う。

## する

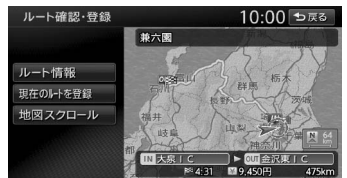

 $+ P.68$ 

現在のルートを本機に登録する。

トを確認す

設定できま

追加できま

#### **情報を見る:**

検索した地点の施設情報を表示する。  $\rightarrow$  P.51

**ここを登録:**

検索した地点を本機に登録する。

#### **5** ここに追加

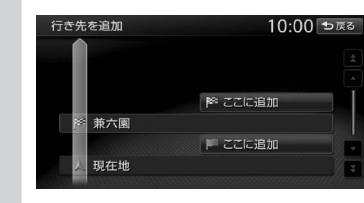

選択した位置に地点が追加されます。

**有料道路の出入口を選択する**

使用する有料道路の出入口をリストから選択で きます。

- **1 地点を検索**→ P.35
	- ルートを表示
- **2 入口施設名称、または出口施設名称を 選択**

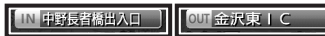

入口施設名称 出口施設名称

選択した出入口の前後3つまでの出入口と、 その間で分岐・合流する有料道が変更対象 となります。

- お知らせ -
- •「有料道入口」、または「有料道出口」と 表示されている入口施設名称、出口施設 名称はタッチできません。

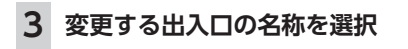

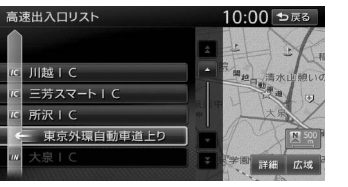

「分岐・合流」を表す道路名をタッチした 場合は、高速出入口リストが表示されます。 同様に、変更する出入口を選択してくださ い。

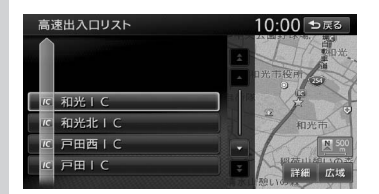

入口施設名称、または出口施設名称の表示 が切り替わり、ルートが探索されます。

## **設定済みのルートを 再探索する**

ルートメニュー画面では、一度設定したルー トを条件を変更するなどして手動で再探索で きます。また、渋滞を迂回してルートを探索 することもできます。

#### **メニュー** ルート

**ルートメニュー画面**

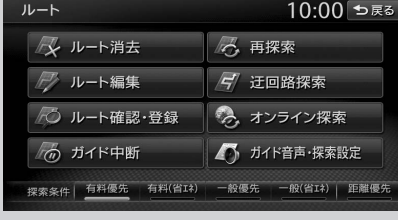

※画面は「省エネルートを考慮」ON設定時のもの です。 ※走行中はタッチできる項目が限定されます。

#### - お知らせ -

• ルートが未設定の状態では、ルートメニュー 画面の探索条件キーをタッチできません。探 索条件を変更したい場合は、ルートメニュー 画面の ガイド音声・探索設定 探索条件 を タッチして選択してください。設定された探 索条件は、次回のルート探索に引き継がれま す。

#### **設定した条件で再探索する**

ルート設定時に探索された5つのルートをすべ て再探索します。→ P.60

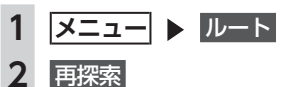

- お知らせ -

- 立寄地設定時にこの操作をすると、立寄地は 消去されます。→ P.43
- 経由地、または有料道路の出入口が設定され ている場合は、1ルートのみ探索します。

 $-$  MEMO  $-$ 

• 有料道路の出入口設定時は、設定を継続する かどうかを確認するメッセージが表示されま す。

#### **探索条件を変更して再探索する**

高速道路を走行中に一般道に降りたくなった場 合などに便利な機能です。

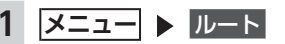

#### **2 希望の探索条件を選択**

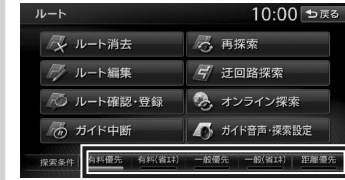

் 設定と案内 ※画面は「省エネルートを考慮」ON設定時のも 選択した探索条件で、ルートを再探索します。

#### **迂回ルートを再探索する**

渋滞など、避けたい場所を迂回したルートを再 探索できます。

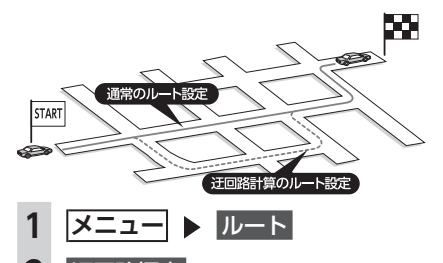

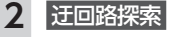

のです。

 $\rightarrow$  P.157

**3 迂回ルートを探索する、自車位置から の距離を選択**

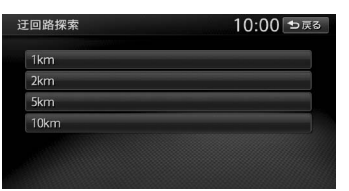

迂回するルートが再探索されます。

一 お知らせ -

• 迂回ルートが見つからない場合もあります。

#### **オンラインで交通情報を受信する**

本機にBluetooth対応携帯電話を接続すると、 渋滞・道路規制などの交通情報をリアルタイム に取得できます。→ P.102 この受信した交通情報をもとに、渋滞を考慮し たルートを設定できます。

#### 準備

●オンラインを利用するための設定が必要です。  $\rightarrow$  P.101

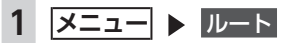

#### **2 オンライン探索**

交通情報が受信されます。走行中のルート よりも早く到着するルートが探索された場 合は、新ルートで案内を開始します。

 $-$  MEMO -

• 交通情報を受信しても新しいルートが見つか らない場合は、そのままのルートで案内を継 続します。

#### **オンライン探索の条件を設定する**

オンラインの情報受信時の動作や、受信した情 報の利用に関する設定を行います。

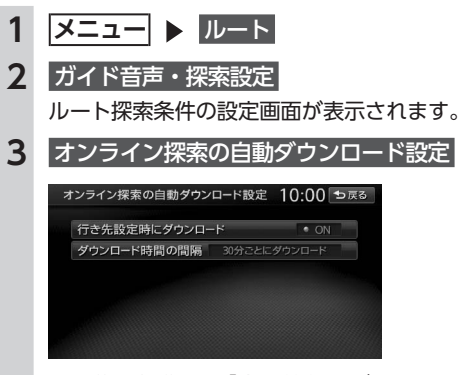

この後の操作は、「交通情報のダウンロー ド設定をする」と同様です。→ P.103

## **目的地・経由地を 編集する**

#### **目的地・経由地設定時のご注意**

ルートの途中で寄り道をしたいときなどに、ルー トに経由地を設定できます。設定された順番に 経由地を通り、目的地に向かうルートが計算さ れます。また、目的地・経由地の位置を修正す ることもできます。 ルートを変える際には、以下のことを考慮して

目的地・経由地を設定してください。

— お知らせ —

• 高速道路の本線上に目的地・経由地を設定し た場合、ルートが見つからないことがありま す。その場合は、目的地・経由地を本線以外 へ設定し直してください。

1 上下線や一方通行路に目的地・経由地を設定 するときは、車線を正確に設定してください。

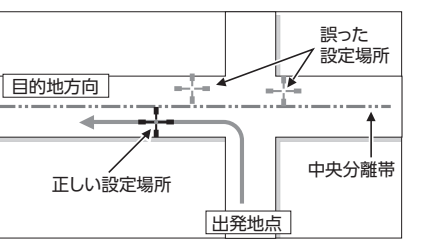

2 交差点やインターチェンジなどに目的地・経 由地を設定しないでください。交差点やイン ターチェンジ付近に目的地・経由地を設定し たい場合は、目的地方向に少し離れた道路上 に設定してください。

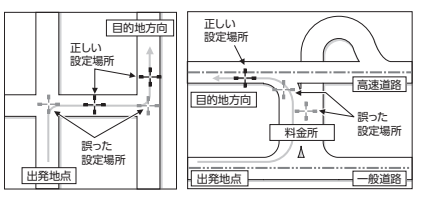

3 高速道路と一般道路が交差している場所や、 高速道路が一般道路上に高架になっている道 路には、目的地・経由地を設定しないでくだ さい。

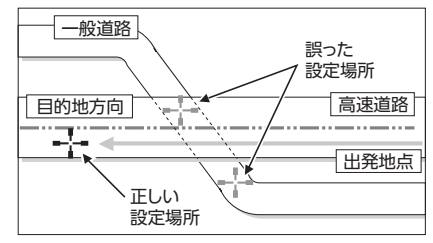

#### - お知らせ -

• 設定した目的地・経由地を通過しないで先に 進んだ場合、通過しなかった目的地・経由地 に向かって、ルートが自動的に設定されるこ とがあります。

#### **経由地を追加する**

経由地は最大5つまで設定できます。現在設定さ れている目的地よりも後ろの位置に地点を追加 すると、その場所が目的地として設定されます。

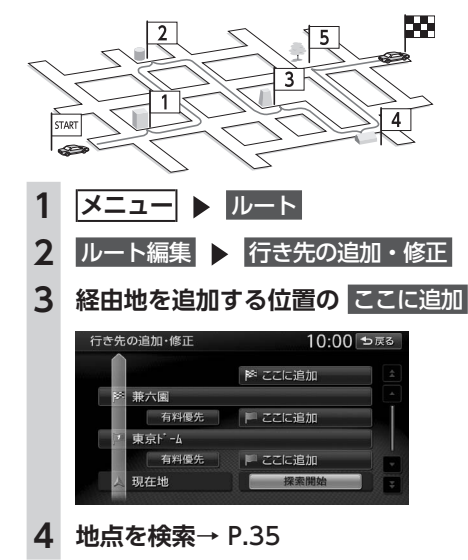

# **5** ここに決定する

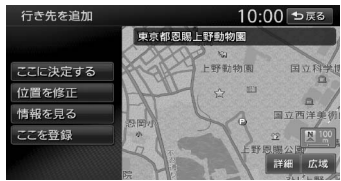

#### **位置を修正:**

地図をスクロールして、検索した地点の 位置調整を行う。

#### **情報を見る:** 検索した地点の施設情報を表示する。  $\rightarrow$  P.51

- **ここを登録:**
- 検索した地点を本機に登録する。

#### **6** 探索開始

経由地が追加され、新しいルートが探索さ れます。

#### **目的地・経由地の位置を修正する**

ルートに設定した目的地や経由地の位置を、地 図をスクロールして変えられます。

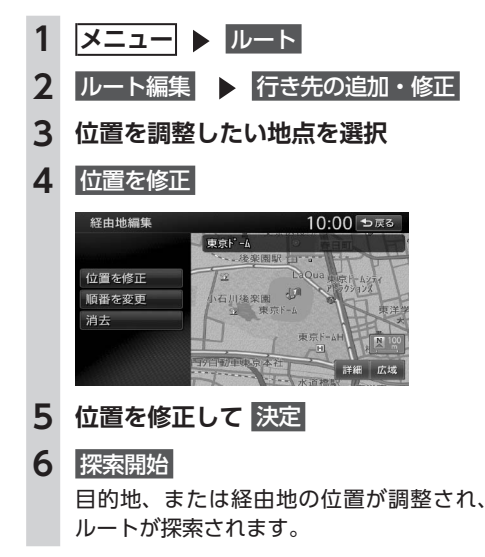

JL

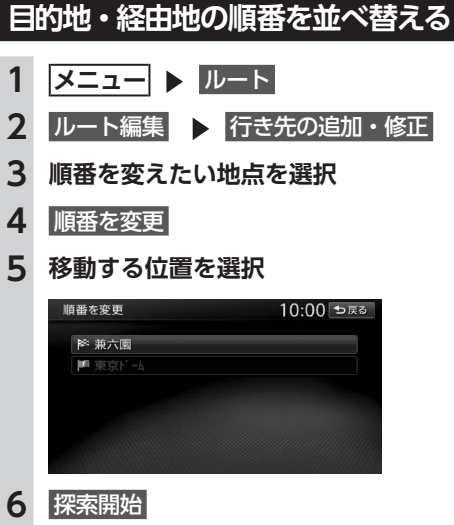

目的地、または経由地の順番が入れ替わり、 新しいルートが探索されます。

一 お知らせ 一

• 地点の順番を並べ替えると、指定ICは解除さ れます。

## **目的地・経由地を消去する**

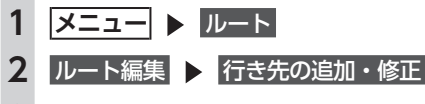

**3 消去したい地点を選択**

**|消去 | > はい|** 

**5** 探索開始

選択した目的地、または経由地が消去され、 新しいルートが探索されます。

- お知らせ —
- 目的地を消去した場合は、最後の経由地が目 的地に変わります。

## **区間ごとに探索条件を設定する**

現在地~経由地~目的地間で、区間ごとに探索 条件を設定できます。

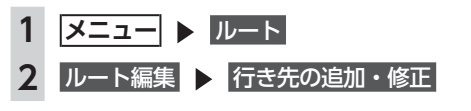

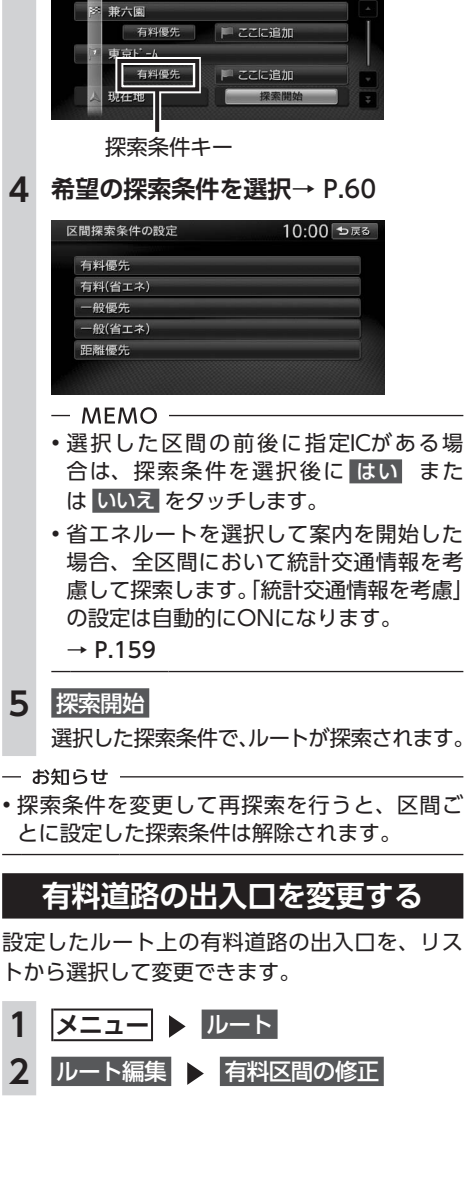

**3 探索条件を設定したい区間の探索条件**

降ここに追加

10:00 セ戻る

**キー選択**

行き先の追加・修正

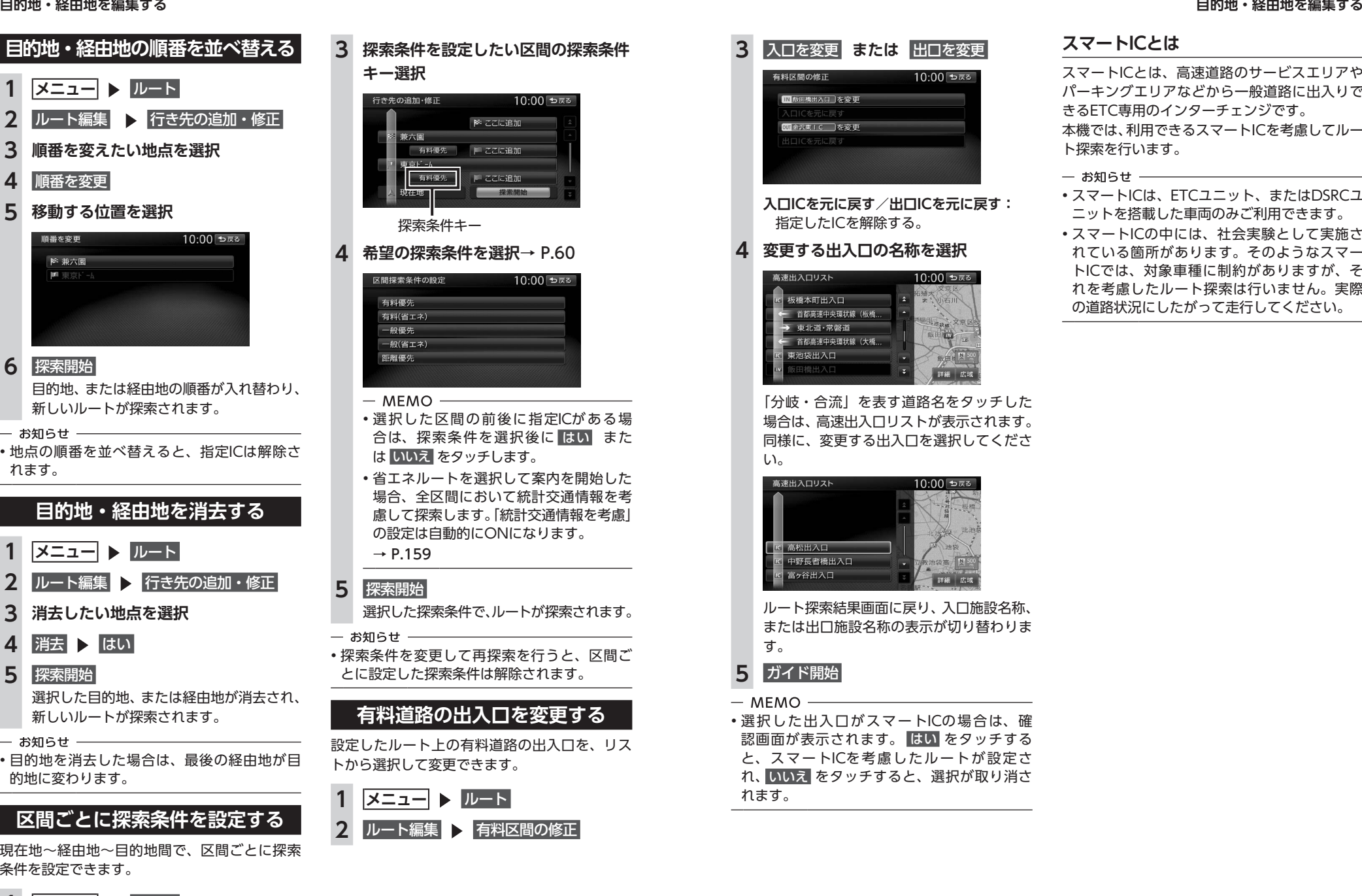

#### **スマートICとは**

スマートICとは、高速道路のサービスエリアや パーキングエリアなどから一般道路に出入りで きるETC専用のインターチェンジです。 本機では、利用できるスマートICを考慮してルー ト探索を行います。

- お知らせ -
- スマートICは、ETCユニット、またはDSRCユ ニットを搭載した車両のみご利用できます。
- スマートICの中には、社会実験として実施さ れている箇所があります。そのようなスマー トICでは、対象車種に制約がありますが、そ れを考慮したルート探索は行いません。実際 の道路状況にしたがって走行してください。

ル

66

#### **設定したルートを確認する 設定したルートを確認する**

## **設定したルートを 確認する**

走行する前に設定したルートを確認したり、音 声を設定できます。

**注意**

**• 走行中にルートの確認はできません。必ず 車を安全なところに停車して操作してくだ さい。**

#### **ルート上の情報を見る**

ルート上の道路の種類や走行距離、通行料金、 目的地への到着予想時刻などを確認できます。

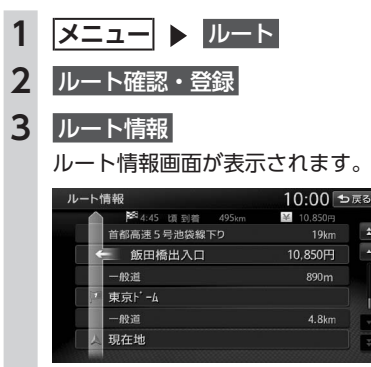

- お知らせ -

• 現在走行中の道路の情報は表示されません。 そのため、各道路の走行距離の合計と、目的 地までの走行距離とは一致しません。

## **ルートをシミュレーション走行する**

画面上で、ルートを走行する様子をシミュレー ションして確認できます。

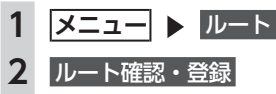

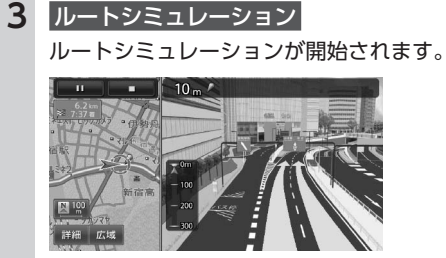

シミュレーション中は、以下のキーを操作 できます。

 $\blacksquare$ :

ルートシミュレーションを再生する。 **in :** 

ルートシミュレーションを一時停止する。  $\blacksquare$  :

ルートシミュレーションを中止する。 **詳細/広域:** 地図の縮尺を変更する。

- お知らせ ——
- ルートシミュレーション中に、以下の操作を 行うと、シミュレーションは停止します。
- ハードボタンの操作
- 電話を着信
- カメラ画面を表示
- 走行を開始
- ルート探索結果画面から ルートの確認・登録 を タッチした場合は、ルートシミュレーション は操作できません。

#### **現在のルートを登録する**

現在のルートを本機に登録します。(最大5件)

#### 一 お知らせ 一

• 本機能は、探索されたルート自体を登録する ものではなく、経由地・目的地・区間探索条 件の組み合わせをセットで登録します。その ため、登録ルートを呼び出したときに実際に 案内されるルートは、ルート登録したときの ルートとは異なる場合があります。

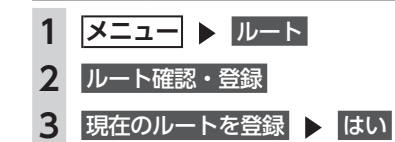

#### **ルート上の地図をスクロールする**

地図をスクロールしてルートを確認します。

- **1   メニュー** ルート
- **2** ルート確認・登録
- **3** 地図スクロール

カーソルの位置を中心にして、全画面地図 が表示されます。

#### **ルート案内の音量を確認・設定する**

ルート案内時の音量や、音声出力のON/OFFを 切り替えられます。

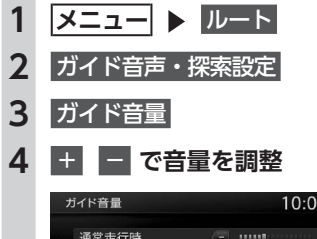

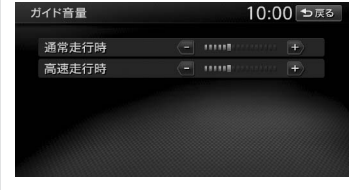

通常走行時と高速走行時とに分けて設定で きます。

- $-$  MEMO  $-$
- この設定は、「ガイド音量」と連動しています。  $\rightarrow$  P.153
- シンプルメニューからも同様の操作が行えま  $\tau_{0} \rightarrow P.13$

**ルート案内時の音声出力を 切り替える**

音声案内などのナビゲーション音声を出力する かどうかを選択できます。

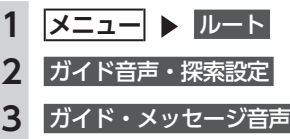

 $-$  MEMO  $-$ • この設定は、「ガイド・メッセージ音声」と連 動しています。→ P.153

#### **ルート案内を中止する**

- **1   メニュー** ルート
- **2** ガイド中断
- お知らせ -• ルート案内中止中に、「省エネルートを考慮」 の設定を切り替えると、ルート案内を再開で きません。→ P.159 再開したい場合は、目的地メニュー画面から 目的地を再設定してください。  $-$  MEMO  $-$ • ルート案内を再開したい場合は、 メニュー ▶ ルート ▶ ガイド再開 をタッチしてくださ  $\mathsf{L}_{\lambda}$
- シンプルメニューからも同様の操作が行えま  $\overline{J}$   $\rightarrow$  P.13

#### **ルートを消去する**

- **1   メニュー** ルート
- 2 ルート消去 ▶ はい
- ルートが消去され、ルート案内が中止され ます。

## **ルート案内中の地図画面**

ルート案内中は、地図上に渋滞情報や案内地点、案内ルートなどの情報が表示されます。

#### **警告**

**• 安全のため、運転者は走行中に操作しない** 前方不注意になり、交通事故の原因となるおそれがあります。

**• 実際の交通規制にしたがって走行する**

ナビゲーションによるルート計算では、道路の状況やナビゲーションシステムの精度により、不 適切な案内をすることがあります。必ず実際の交通規制にしたがって走行してください。

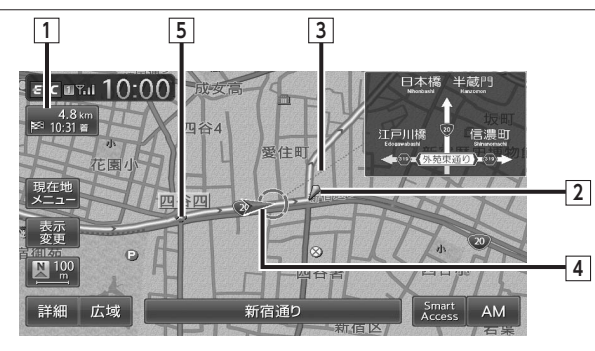

#### **1 目的地情報キー**

自車位置から目的地までのルート距離と到着予想時間※1が表示されます。 ルートを外れて走行している場合は、目的地までの直線距離が表示されます。

タッチすると目的地周辺の地図が表示されます。目的地の位置が正確でない場合は微調整ができ ます。

#### **2 音声案内地点**

音声で案内される地点です。 通常道路・細街路での右左折を案内します。

#### **3 目的地方向表示**

目的地までの方向を直線で示しています。目的地方向表示は「目的地方向表示」で表示/非表示 を切り替えられます。→ P.34

#### **4 誘導ルート**

目的地までの走行道路です。

経路色:黄色(一般道路)、黄緑色(有料道路)、暗い黄色(細街路)

#### **5 軌跡**

車が走行した軌跡を軌跡マークで表示します。軌跡マークは「軌跡の表示」で表示/非表示を切 り替えられます。→ P.153

※1「自動計算」が「OFF」の場合、到着予想時刻は「到着予想時刻の速度設定」で定めた平均速度で計算されます。  $\rightarrow$  P.155

渋滞情報は考慮されません。

# **ルート案内中の案内表示**

#### **交差点手前で出る案内表示**

交差点や都市高速道路入口の約300m手前で、交差点が拡大して表示されます。 交差点の直前では、レーンの進行方向を示すレーンガイドが表示されます。交差点名とともに、進入 すべきレーンが黄色で表示されます。

#### $-$  MFMO  $-$

#### • 一部の交差点では、実際の景色に似たイラストが表示されます。

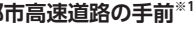

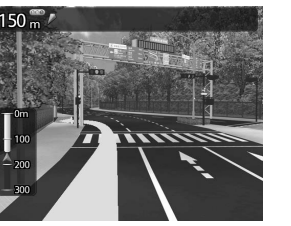

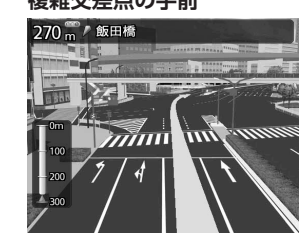

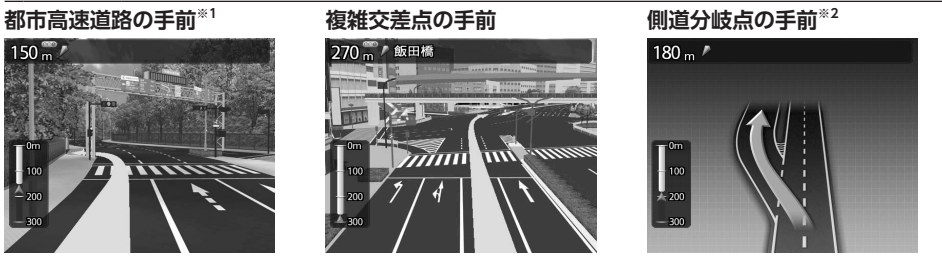

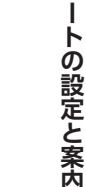

ル

**交差点の手前**

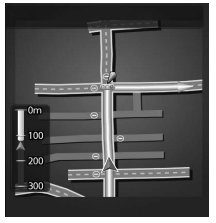

※1「高速入口の画像表示」がONの場合に表示されます。→ P.153

※2 表示される拡大図はイメージです。実際の道路とは車線数や分岐形状などが異なる場合があります。

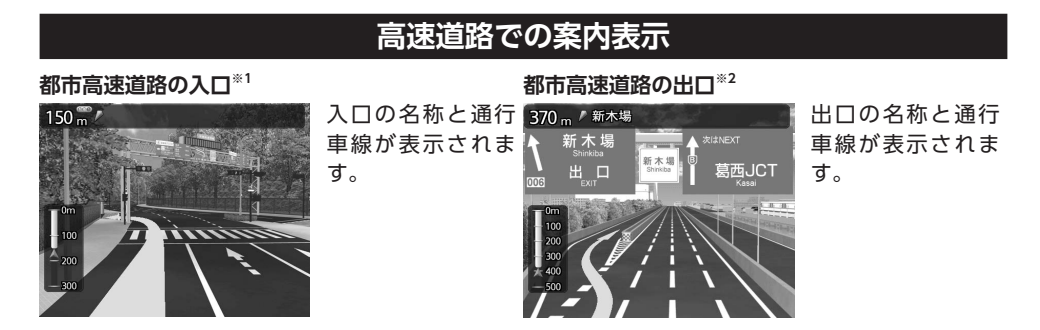

#### **高速道路の分岐点※2**

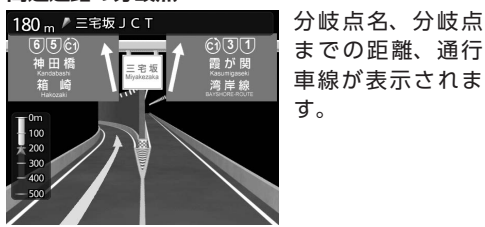

**高速道路走行中** 分岐点名、分岐点 までの距離、通行 区 竹橋 J C T<br>← 2:28版 3.6km

> 宅坂JCT  $2:25 \times 7 = 1.6$ kn

 $|C1|$ **IC** 代官町出入口<br>2:28頃 3.2km

高速道路内の情報 や 到 着 予 想 時 刻、 料金が表示されま す。

※1「高速入口の画像表示」がONの場合に表示されます。→ P.153 ※2「高速分岐の画像表示」がONの場合に表示されます。→ P.153

#### ■ **デフォルメ図**

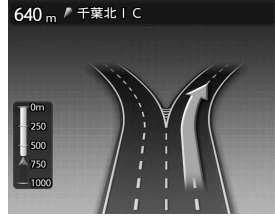

以下の分岐点の手前では、道路形状をデフォルメ化した拡大図が表 示されます。

●側道分岐点 ●高速道路・有料道路の3分岐以内の分岐点

●画像がない場合の高速道路の分岐点

デフォルメ図には、通行車線が表示されます。

※表示される拡大図はイメージです。実際の道路とは車線数や分岐形状などが異なる場合があります。

#### **細街路での表示**

出発ポイントや目的地周辺の道幅が5.5m以下の細街路でも、目的地までルート案内されます。

#### **警告 • 出発地、目的地周辺では細街路や地図データ上の幅3.3 ~ 5.5mの一般道路が暗い黄色の線でルー ト表示されます。また、これらのルートは交通規制(一方通行や右左折禁止など)の情報がない 道路が含まれます。必ず実際の交通規制や道路標識などにしたがって走行してください。**

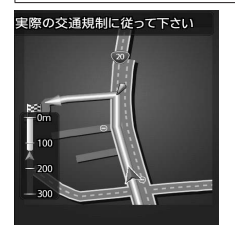

一 お知らせ

• 200mおよび100mスケールで停止中、細街路走行中は細街路を表示します。200mスケールで表 示されるのは一部の細街路のみです。50mスケールでは、細街路以外の道路走行中も細街路が表示 されます。走行中に地図をスクロールしているときは、細街路は表示されません。

## **ルート案内中の音声案内**

案内地点が近づくと、音声で案内されます。

#### **運転中の音声案内例**

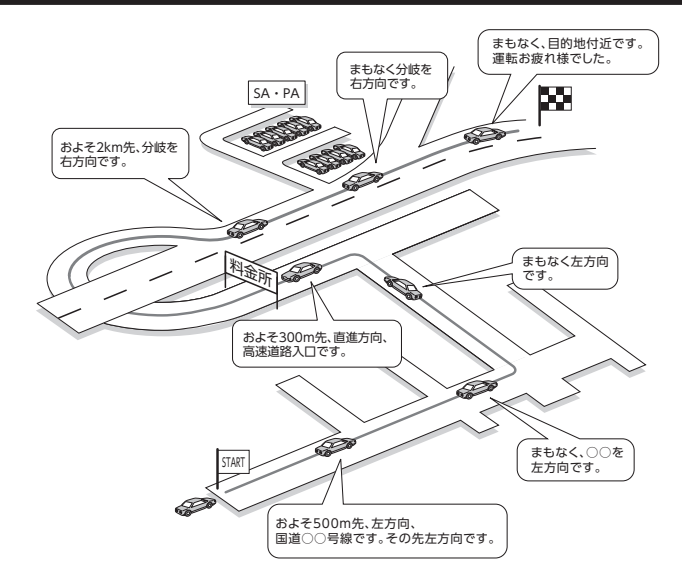

#### **進行方向の案内について**

進行方向の音声案内は、8方向で案内されます。

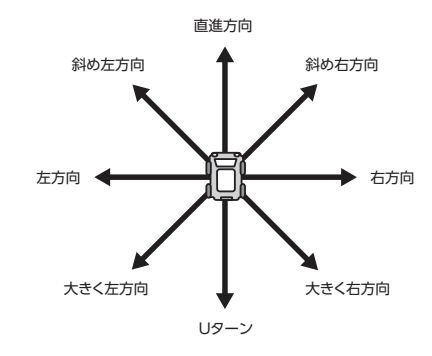

JL ï

トの設定と案内

# 情報を利用する

FM VICS情報やビーコンVICS情報など、さまざまな交通情報を受信してドライブに役立てられます。 車のメンテナンス情報や本体情報(バージョン情報)、ETC履歴の情報などもご活用ください。

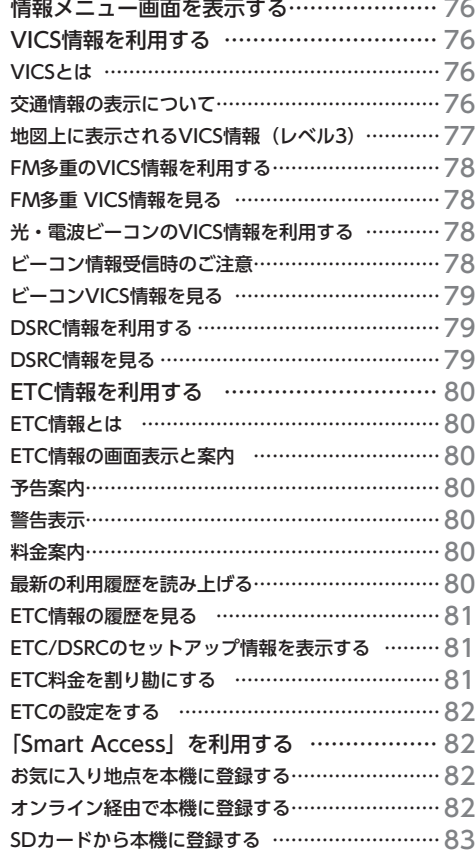

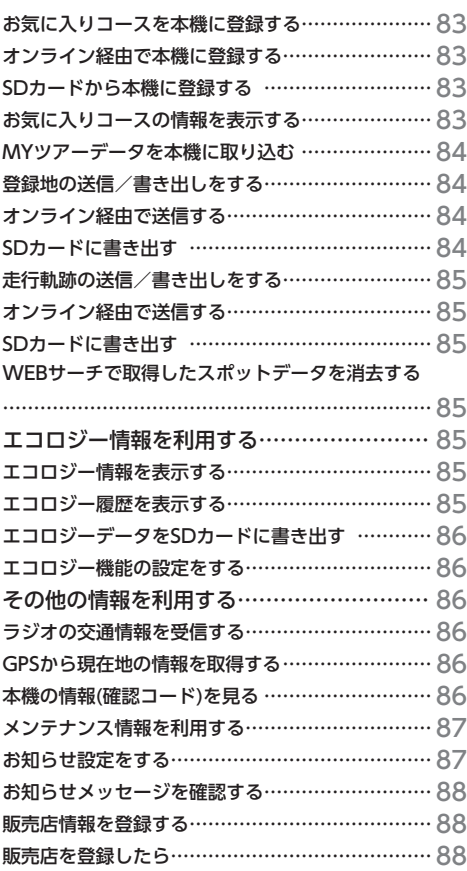

# **情報メニュー画面を表示する**

情報メニュー画面では、FM VICS情報やビーコンVICS情報を受信して、交通情報などを見られま す。また、車のメンテナンスに関する情報や本機の情報、ETC履歴などの情報も見られます。

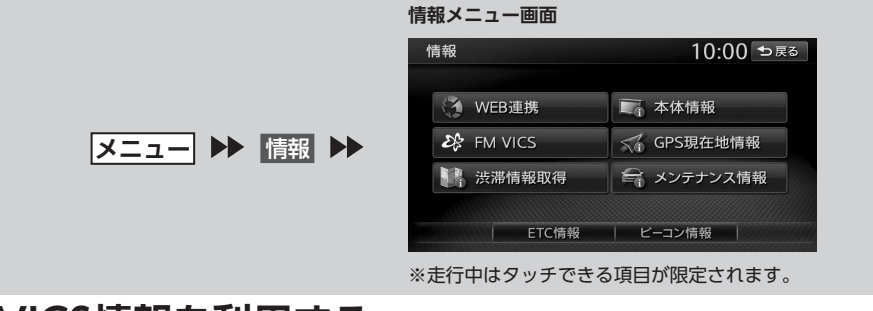

## **VICS情報を利用する**

#### **VICSとは**

VICS(Vehicle Information and Communication System)とは、渋滞や事故などの影響による 規制情報や、目的地までの所要時間などの道路交通情報をナビゲーションに送信するシステムです。

#### **■ VICS情報の流れ**

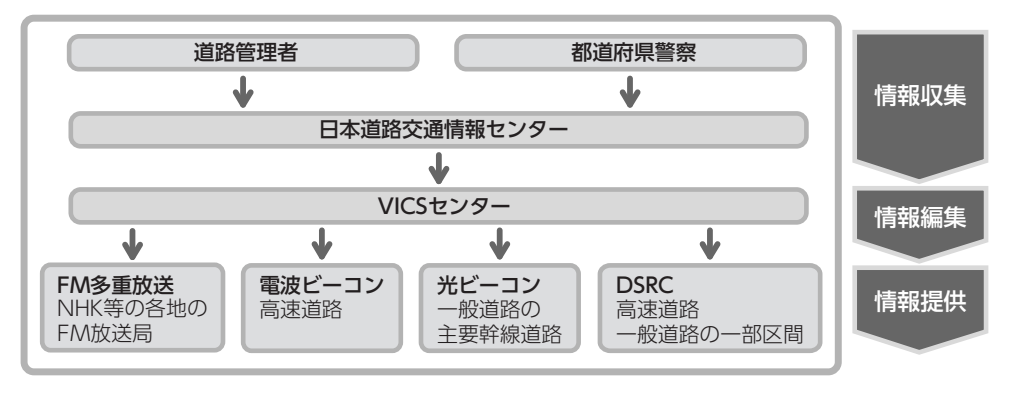

#### **交通情報の表示について**

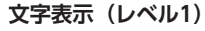

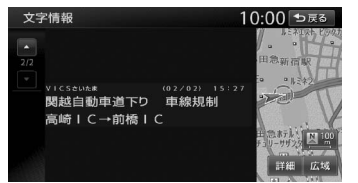

#### **文字表示(レベル1) 簡易図形表示(レベル2)**

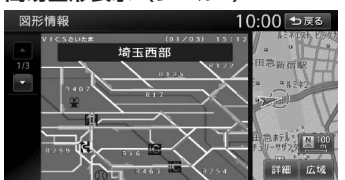

#### **地図表示(レベル3)**

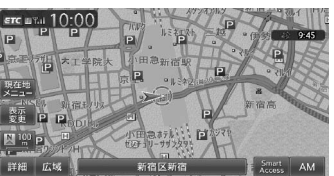

#### **地図上に表示されるVICS情報(レベル3)**

VICS情報を受信すると自動的に地図上に表示され、内容が更新されるごとに情報が書き換わります。 また、ルート情報リストでも、渋滞情報を色で確認できます。→ P.156 ルート上に渋滞・規制情報が存在する場合は、それぞれについて音声案内を行います。

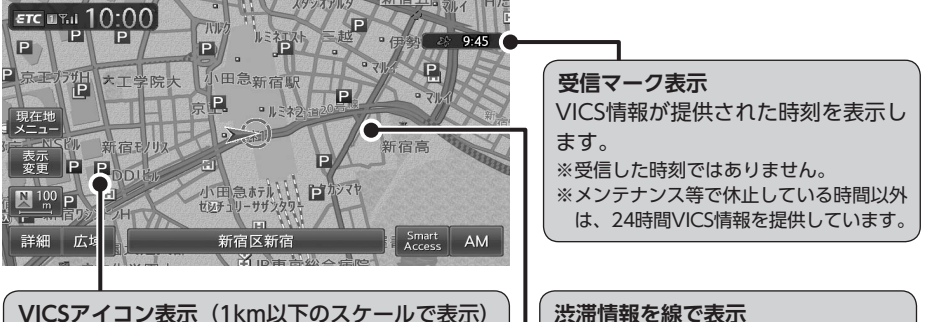

**(1km以下のスケールで表示) 赤色 きょうこう :渋滞**  オレンジ色 :混雑 黄色 :規制 **水色 - - - - - - - 順調** 200m以下のスケールでは、渋滞の 方向を示す矢印も表示されます。 「地図上のVICS表示設定」で表示/ 非表示を設定できます。→ P.156

以下の情報をアイコンで表示します。→ P.159 交通障害情報: 事故、故障車、路上障害物、工事、作業など 交通規制情報: 通行止め、速度規制、車線規制などの臨時規制 駐車場情報: 駐車場、SA/PAの満車・空車情報

「地図上のVICS表示設定」で表示/非表示を設定 できます。→ P.156

カーソルをVICS情報のランドマークに合わせる と、VICSアイコン情報が表示されます。(2D地図 のみ)

東池袋 事故 接触事故<br>車線規制<br>3月18日 13時36分 ~

VICSアイコン情報は、「スクロール地点情報表示」 で表示/非表示を設定できます。→ P.159

#### **警告**

**• 安全のため、運転者は走行中に操作しない** 前方不注意になり、交通事故の原因となるおそれがあります。

## **FM多重のVICS情報を利用する**

本機は、内蔵のFM多重受信機でFM文字多重放 送を受信し、広域の交通情報を表示します。 渋滞情報、所要時間、事故情報、道路工事情報 などが数分ごとに更新されます。

緊急情報以外のレベル1情報、およびレベル2情 報は、受信しても自動的に表示されません。手 動で情報を選択し、表示させてください。 レベル3情報を受信すると、自動的に地図画面 上に表示されます。

- 一 お願い ––
- 表示されるFM VICS情報は、あくまでも参考 です。実際の交通規制や道路状況を確認して ください。

#### 一 お知らせ -

- 地図の大きさを詳細に変えているときは、各 FM VICS情報が表示されない場合があります。
- $-$  MFMO  $-$
- FM VICS情報が更新されていない場合は、更 新前に受信した情報が表示されます。
- FM多重放送の受信地域は変更できます。  $\rightarrow$  P.156

#### **FM多重 VICS情報を見る**

- <del>メニュー</del> ▶ 情報 ▶ FM VICS
- **2 見たい情報を選択**
	- **図形情報:**

渋滞情報を図形表示で確認する。

#### **文字情報:**

渋滞情報などを表示する。 ※地域によっては、情報が発信されない場合が あります。

**所要時間:**

#### 各地への所要時間を表示する。

#### **緊急情報:**

FM VICS情報から受信した緊急情報を表 示する。

#### **3 見たい項目の番号を選択** FM VICS情報が表示されます。

#### **光・電波ビーコンのVICS情報を 利用する**

別売のVICS光・電波ビーコンユニット、または DSRCユニット接続時に受信できる情報です。自 車位置周辺の交通情報を表示できます。

緊急/注意警戒情報以外のレベル1情報は、受 信しても自動的に表示されません。手動で情報 を選択し、表示させてください。 レベル2情報を受信すると、自動的にビーコン VICS情報画面に切り替わり、情報が割り込み表 示されます。

レベル3情報を受信すると、自動的に地図画面上 に表示されます。

#### **ビーコン情報受信時のご注意**

ビーコンVICS情報は、車の走行状態や状況によ り、受信できなかったり、誤受信したりするこ とがあります。

●道路に設置されているVICS光·電波ビーコン、 またはDSRC発信機との間に大型車両などが いる場合には、VICS情報を受信できない場合 があります。

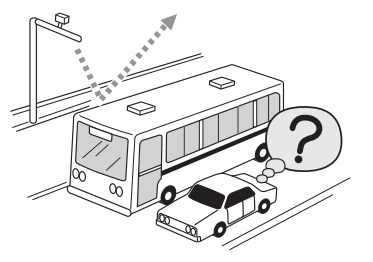

●高速道路と交差する一般道路や、近くを並行 して走る一般道路などでは、高速道路のVICS 情報を受信することがあります。

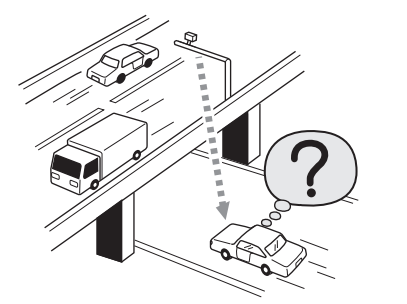

- ●一般道路走行中、VICS光・電波ビーコン、ま たはDSRC受信状況により、VICS情報が受信 しにくかったり、対向車線のVICS情報を受信 したりすることがあります。
- ●高速道路走行中、トンネル内や幅の広い道路 では、VICS情報を受信できない場合がありま す。

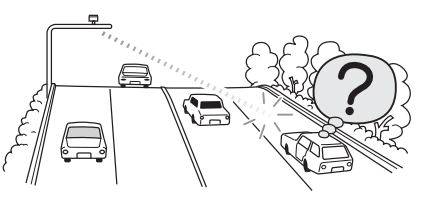

- ●高速道路走行中、豪雪や豪雨時などには、 VICS情報を受信しにくいことがあります。
- ●別売のVICS光・電波ビーコンアンテナの表面 に、シールなどを貼らないでください。

#### **ビーコンVICS情報を見る**

示されます。→ P.156

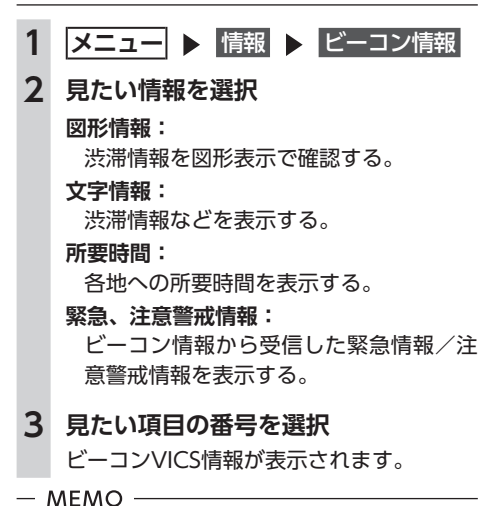

## **DSRC情報を利用する**

別売のDSRCユニット接続時に受信できる情報 です。

高速道路に設置されたDSRC路側アンテナと、 DSRC車載器間での双方向通信により、道路上 の渋滞や、事故、合流などの情報を、リアルタ イムに画像と音声で案内します。

DSRC情報を受信すると、自動的に割り込み表 示されます。→ P.156

緊急/注意警戒情報以外のレベル1情報は、受 信しても自動的に表示されません。手動で情報 を選択し、表示させてください。

レベル2情報を受信すると、自動的にDSRC情報 画面に切り替わり、情報が割り込み表示されま す。

レベル3情報を受信すると、自動的に地図画面 上に表示されます。

#### **DSRC情報を見る**

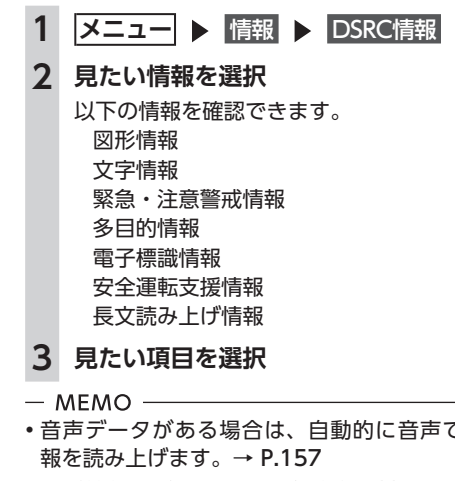

• 図形情報を受信すると、自動的に割り込み表 示されます。→ P.156

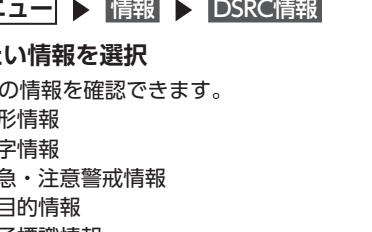

• 音声データがある場合は、自動的に音声で情

• 図形情報を受信すると、自動的に割り込み表

情報を利用

゙゙゙ずる

#### **ETC情報とは**

ETC情報とは、ETCの料金情報や予告案内、警 告情報などです。本機と連動する別売のETCユ ニットを接続すると表示されます。料金所ゲー トを通過するときに、ETC情報を受信し、画面 表示と音声で案内されます。

#### 進備

●料金情報の案内や履歴の表示を行うには、 ETCユニットにETCカードをセットします。 ETCユニットについて詳しくは、ETCユニッ ト付属の取扱説明書をご覧ください。

#### - お知らせ -

- 別売のDSRCユニットを接続しても、ETC情 報を利用できます。ただし、ETCユニットと DSRCユニットは併用できません。同時に接続 すると正常に動作しなくなるため、同時接続 しないでください。
- 走行中は、操作できる項目が限定されます。
- $-$  MEMO -
- 表示料金は目安です。
- ETCの車載器管理番号などを表示させること もできます。→ P.81

#### **ETC情報の画面表示と案内**

#### **予告案内**

料金所に予告アンテナ/ ETCカード未挿入お知 らせアンテナが設置されている場合のみ案内さ れます。同時に「○○にお進みください」など、 車線の誘導が表示されることがあります。

- ●**「ETCは利用できません」**
- **●「ETCがご利用可能です」**
- ●**「ETC車線を通行できます」**

#### **警告表示**

80

**●「ETCカードを確認してください」** 

ETCカードが故障しているときや、ETCカード でないときに表示されます。

- ●**「ETCに異常が検出されました。販売店に連絡 してください」**
- ETCユニットの異常により、本機との接続がで きないときに表示されます。

#### **●「ETCカードを挿入してください」**

ETCカードの入れ忘れ警告を「ON」に設定し た場合、本機起動時に表示されます。→ P.82 また、ETCカード未挿入で「履歴」「最新利用日 履歴」「精算」をタッチしたときにも表示されま す。

●**「ETCユニットがセットアップされていませ ん」**

ETCユニット本体がセットアップされていない ときに表示されます。

●**「ETCとDSRCがセットアップされていません」** DSRCユニット本体がセットアップされていな いときに表示されます。

●**「ETCユニットのセットアップは行われません でした。カードを確認して下さい」**

ETCユニットのセットアップが正常に行われな かったときに表示されます。

●**「ETCカードの有効期限が切れています。ETC カードを確認してください」**

ETCカードの有効期限が切れているとき、起動 時とETCカード挿入時に表示されます。

**●「ETCカードの有効期限が近づいています」** ETCカードの有効期限切れ14日前から、起動時 とETCカード挿入時に表示されます。

#### **料金案内**

ETCユニット、またはDSRCユニットからの料 金情報を受信すると、料金案内が表示されます。 表示内容はナビゲーション画面、オーディオ画 面とも同様です。 ※表示料金は目安です。

#### 『ETC 利用料金は、 700円です

ETCゲート通過時に料金が徴収された場合、ま たは料金の払い戻しがあった場合に案内されま す。

●**利用料金は、xxxx円です** ●**払い戻し料金は、xxxx円です**

**最新の利用履歴を読み上げる**

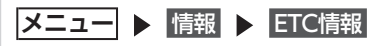

#### **2** 最新利用履歴の読上げ

最後に課金されたETCの金額が音声で案内 されます。

#### **ETC情報の履歴を見る**

- **1 ヌニュー ▶ 情報 ▶ ETC情報**
- **2** 利用履歴 **または** 最新利用日履歴 ETCカードが差し込まれている場合にETC 情報が表示されます。
	- **利用履歴:**
		- 最新の履歴より、最大100件のETC情報 を表示する。

#### **最新利用日履歴:**

最新日に利用したETC情報のみ表示す る。

#### $-$  MEMO  $-$

- 履歴読み出し中にカード排出などを行うと、 読み出しが正常に行われません。このとき「す べての情報を取得できませんでした。一部の 情報が表示できません」と表示されることが あります。
- 一度も使用したことのない新しいカードの場 合は、「情報がありません」と表示されます。
- ITSスポット付近では、ETC情報の履歴の読み 出しが正常に行えない場合があります。

**ETC/DSRCのセットアップ情報を 表示する**

**1   メニュー** 情報 ETC情報

#### **2** セットアップ情報

ETCの場合は、車載器管理番号、型式登録 番号、車載器型式が表示されます。 DSRCの場合は、車載器管理番号、型式登 録番号が表示されます。

#### **ETC料金を割り勘にする**

ETC情報の履歴の中から履歴を指定して、希望 の人数で割った金額を算出できます。また、駐 車料金などの調整金額を含めて算出することも できます。

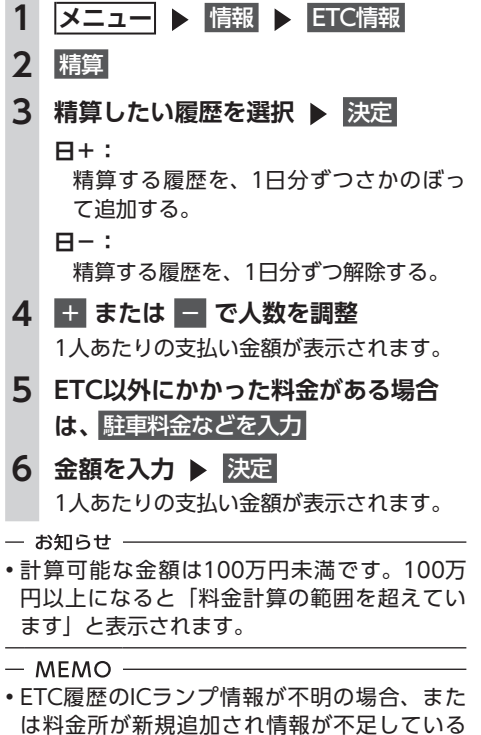

場合は、「情報なし」と表示されます。

情報を利用する

#### **ETCの設定をする**

別売のETCユニット、またはDSRCユニット接 続時の設定です。

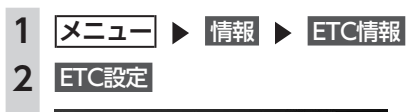

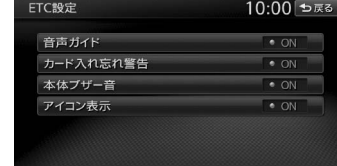

#### **音声ガイド:**

本機からの音声案内を出力させるかどう かを選択する。(初期値:ON)

#### **カード入れ忘れ警告:**

ETCカードを入れ忘れたときに警告させ るかどうかを選択する。(初期値:ON)

#### **本体ブザー音(ETCユニット接続時のみ):**

ブザータイプのETCユニットのブザー音 を鳴らすかどうかを設定する。(初期値: ON)

#### ブザー音が鳴るのは以下の場合です。 ・ゲート通過時

• カード挿入時/排出時

・エ ン ジ ン キ ー「ACC」 ま た は「ON」 時にカード未挿入

#### **アイコン表示:**

地図上にETCアイコンの情報を表示させ るかどうかを選択する。(初期値:ON)

#### - お知らせ -

• ETCユニットが「有効期限通知機能」に対応 していないモデルでは、ETCカードの有効期 限に関する警告は表示されません。

# **「Smart Access」を利用**

**する** 「Smart Access」サイトと連携することで、サ

イト上のお気に入り地点やルートのデータなど を本機に取り込めます。また、本機から「Smart Access」サイトへデータを送信することもでき ます。データの送信や本機への取り込みは、オ ンライン経由またはSDカードを使用して行いま す。

「Smart Access」のご利用には、会員登録(無 料)が必要です。本機をより便利にお使いいた だくために、会員登録をおすすめします。「Smart Access」について詳しくは、以下をご覧くださ い。

http://www.smart-acs.com/

#### 進備

●オンライン経由で行う場合 Bluetooth対 応 携 帯 電 話 を 本 機 に 接 続 し、 「WEB連携」で認証を行います。→ P.104 ●SDカードを使用する場合 SDカードを本機にセットする→ P.110

#### **お気に入り地点を本機に登録する**

「Smart Access」サイト内の登録地(お気に入 りスポット)を、本機の登録地へ追加します。 本機では400件のお気に入りスポット(地点登 録を含む)を保存できます。 本機に取り込める地点情報は、名称、位置、住所、 電話番号です。

#### **オンライン経由で本機に登録する**

#### 準備

●「Smart Access」サイトの「お気に入り」内 で登録する地点を選択します。(最大20件)

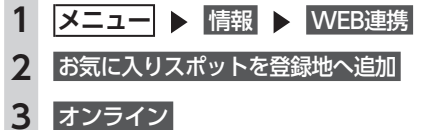

#### 接続が開始されます。

**4** OK

#### **SDカードから本機に登録する**

#### 準備

●「Smart Access」サイトから登録する地点を SDカードに書き出します。

「Smart Access」から地点を取り込むには、以 下のフォルダ構造でファイルが保存されている 必要があります。

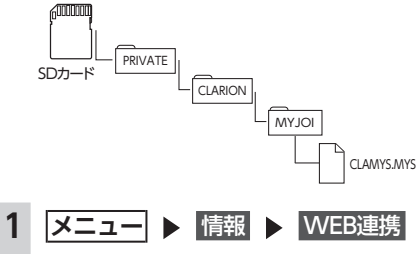

- **2** お気に入りスポットを登録地へ追加
- **3** SDメモリーカード

**4 本機に登録する地点を選択** 決定 **5** OK

#### **お気に入りコースを本機に登録する**

- 「Smart Access」サイト内のお気に入りコース を、本機の登録ルートへ追加します。(最大5件)
- **オンライン経由で本機に登録する**

#### 準備

**5** OK

- ●「Smart Access」サイトの「お気に入り」内 で登録するコースを選択します。1回で登録 できる件数は1件のみです。
- **メニュー ▶ 情報 ▶ WEB連携 2 お気に入りコース 3** お気に入りコースを登録ルートへ追加 **4** オンライン 接続が開始されます。

#### **SDカードから本機に登録する**

#### 準備

● 「Smart Access」サイトから登録するコース をSDカードに書き出します。

「Smart Access」からコースを取り込むには、 以下のフォルダ構造でファイルが保存されてい る必要があります。

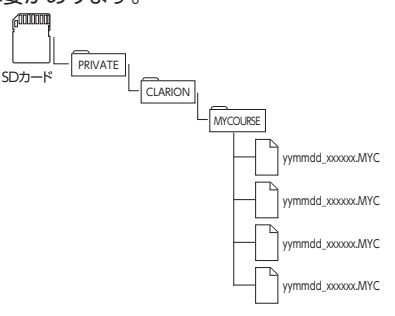

※ファイル名は、半角28文字以内、全角14文字以内にし てください。

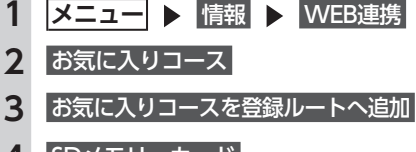

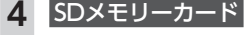

**5 本機に登録する地点を選択** 決定 **6** OK

#### **お気に入りコースの情報を表示する**

「Smart Access」サイト内のお気に入りコース がSDカードに保存されている場合、コースの情 報を表示できます。

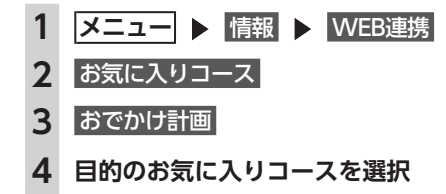

お気に入りコースの情報が表示されます。

情報を利用する

## **MYツアーデータを本機に取り込む**

「Smart Access」サイトでは、お客様から投稿 されたスポット(位置情報)からお好みのもの を探し、SDカードに保存できます。これを「MY ツアー」と呼びます。

本機に取り込めるMYツアーデータは1件のみで す。取り込んだMYツアーデータは、ピクチャー ビュー画面から目的地・経由地として設定でき ます。→ P.32

「Smart Access」からMYツアーを取り込むに は、以下のフォルダ構造でファイルが保存され ている必要があります。

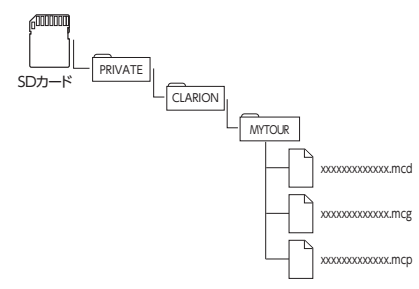

※ファイル名は、半角31文字以内、全角15文字以内にし てください。

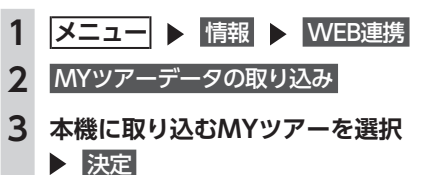

#### **登録地の送信/書き出しをする**

本機の登録地を、お気に入りスポットとして 「Smart Access」サイトに送信、またはSDカー ドに書き出せます。

送信/書き出しができる地点情報は、アイコン、 名称、電話番号、位置、読み仮名、住所です。 スクロール画面で登録された地点は、お気に入 りスポットとして書き出せます。各種検索から 登録した地点の情報は送信/書き出しができま せん。

#### **オンライン経由で送信する**

選択できるお気に入りスポットは最大20件で す。

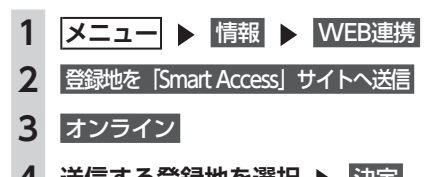

**4 送信する登録地を選択** 決定 接続が開始されます。

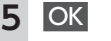

#### **SDカードに書き出す**

SDカードに書き出したお気に入りスポットは、 「Smart Access」サイトで利用できます。 SDカードには最大400件お気に入りスポットを 書き出せます。

「Smart Access」でお気に入りスポットを利用 するには、以下のフォルダ構造でファイルが保 存されている必要があります。

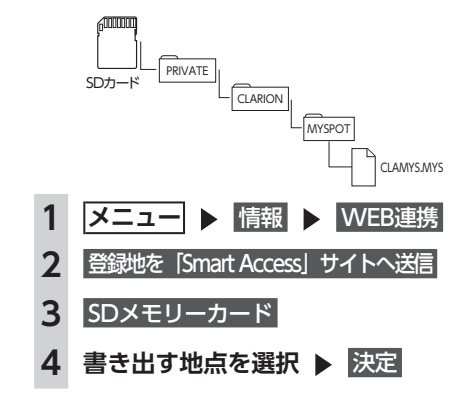

## **走行軌跡の送信/書き出しをする**

本機の軌跡情報を「Smart Access」サイトに 送信、またはSDカードに書き出せます。

#### **オンライン経由で送信する**

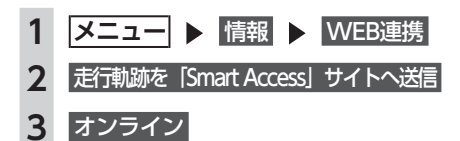

#### **SDカードに書き出す**

SDカードに書き出した走行軌跡は、「Smart Access」サイトで利用できます。 「Smart Access」で走行軌跡を利用するには、 以下のフォルダ構造でファイルが保存されてい る必要があります。

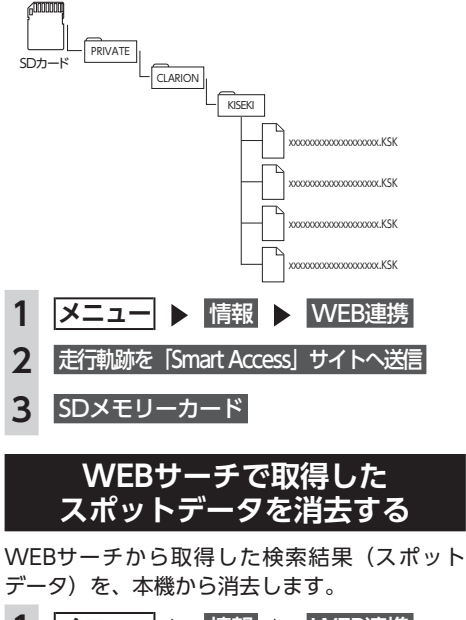

**1 ヌニュー ▶ 情報 ▶ WEB連携 2** WEBサーチで取得したスポットの消去 **3 スポットを選択 ▶ 決定** 

**4** はい

## **エコロジー情報を 利用する**

#### **エコロジー情報を表示する**

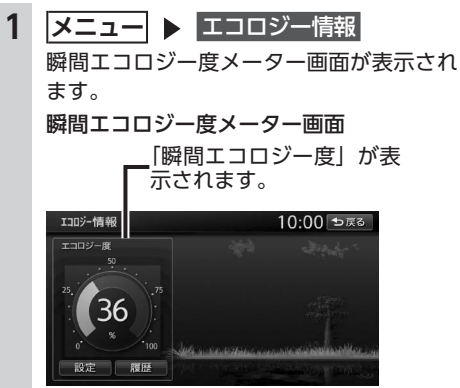

エコロジードライブを続けることで、画面 の木が成長していきます。最大まで木を成 長させると、その木は背景に移動して、新 しい木が育ちます。木は9本まで育てられ ます。

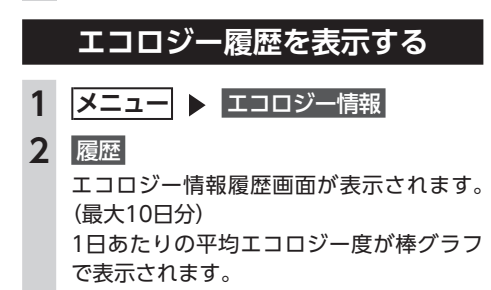

情報を利用する

84

#### **その他の情報を利用する エコロジーデータをSDカードに 書き出す ラジオの交通情報を受信する** エコロジーデータをSDカードに書き出すこと で、クラリオン株式会社Webサイト「Smart **1 ソース選択画面で** 交通情報 Access」に送信してエコロジーデータを管理、 保存できます。 交通情報を受信します。 「Smart Access」のご利用には、会員登録(無料) 交通情報  $10:00$ が必要です。本機をより便利にお使いいただく ために、会員登録をおすすめします。 交通情報をお知らせしています 「Smart Access」について詳しくは、以下をご 覧ください。 http://www.smart-acs.com/ 解除 | 1620kHz  $1670442$ 進備 **1620kHz/1629kHz:** ●本機にSDカードをセットします。 周波数を切り替える。 **スニュー ▶ エコロジー情報 解除:** 交通情報を聞く前に視聴していたオー **2** 履歴 ディオソースに戻る。 **3** データの書き出し  $-$  MEMO  $-$ • シンプルメニューからも同様の操作が行えま データの書き出しがはじまります。終了す  $\tau$ <sub>c</sub> $\rightarrow$  P.13 るとエコロジー情報履歴画面に戻ります。  $-$  MEMO  $-$ **GPSから現在地の情報を取得する** • SDカードに書き出したデータは以下のフォル ダ内に保存されます。 **メニュー ▶ 情報** ROOT/PRIVATE/CLARION/MYECO/ ファイル名には年月日と、.ECOの拡張子が付 **2** GPS現在地情報 きます。 GPSの測位状態、自車位置の緯度・経度、 例:20130423.ECO 測位衛星・待機衛星の数が表示されます。 GPS現在地情報 10:00 ₺ஈる **エコロジー機能の設定をする** 衛星数 測位状態 スケテ明の 测位衡量 **スニュー ▶ エコロジー情報**  $26 - 6$ 35 27 55N 结婚签理 経度  $\mathcal{P}_{\mathcal{C}_{\mathcal{C}}}=0$ 139.37.10E **2** 設定 車両設定画面が表示されます。→ P.162 **本機の情報(確認コード)を見る** ■**メニュー ▶ 情報 ▶ 本体情報** バージョン情報(メモリー情報)画面が表 示されます。

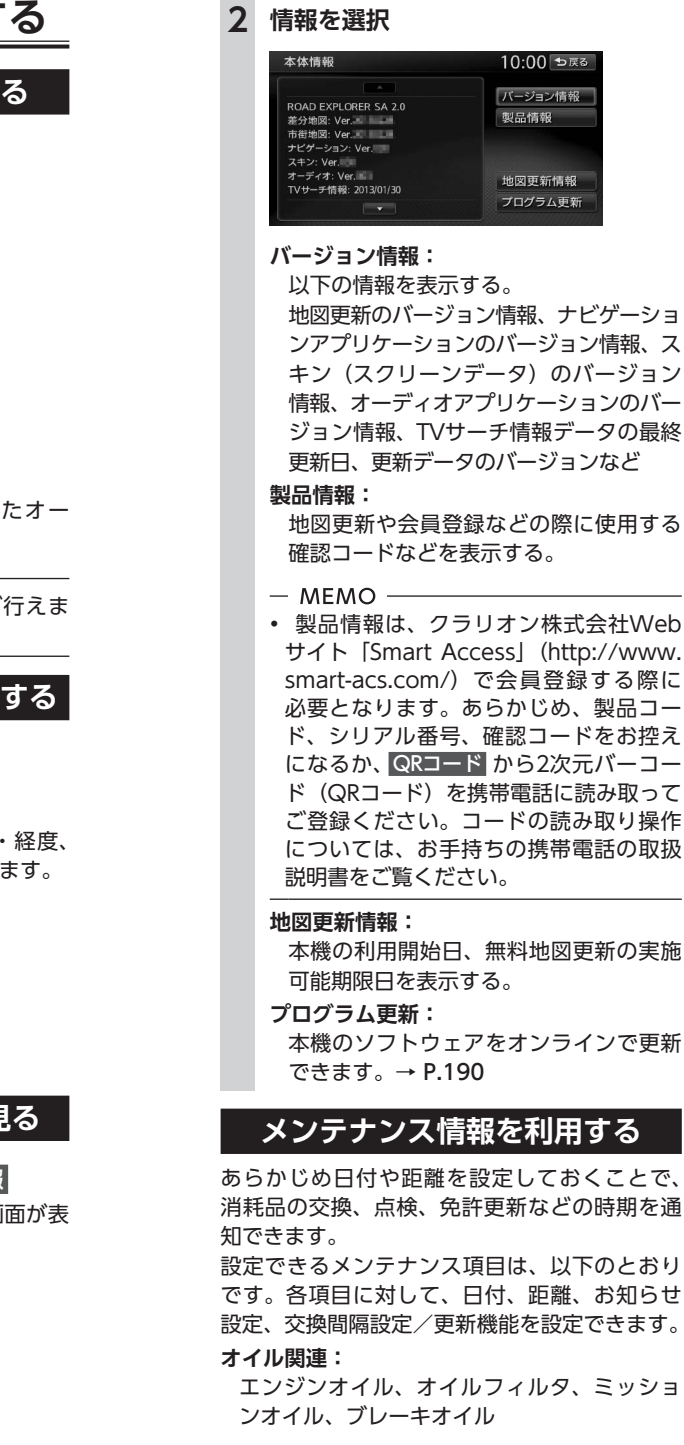

#### **タイヤ関連:**

空気圧チェック、タイヤローテーション、タ イヤ交換

#### **消耗品:**

ワイパーブレード、エアクリーナー、クーラ ント、バッテリー、ブレーキパッド

**点検・車検:**

車検、定期点検(日付とお知らせ設定のみ、 設定できます)

#### **免許証・保険:**

免許証更新、自動車保険更新(日付とお知ら せ設定のみ、設定できます)

#### **オリジナル1 ~ 3:**

任意の項目を設定できます。(日付とお知らせ 設定のみ、設定できます)

 $-$  MEMO  $-$ • お車の使用状況により、お知らせするメンテ ナンス時期と、実際に必要なメンテナンス時 期に誤差が生じる場合があります。

#### **お知らせ設定をする**

ここでは、エンジンオイル交換のメンテナンス 時期を設定する方法を例として説明します。

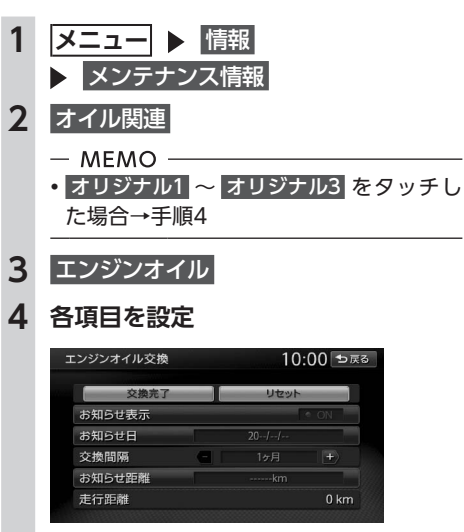

設定できる項目は以下のとおりです。 設定項目の内容は、メンテナンス項目に よって異なります。

#### **お知らせ表示:**

メンテナンス時期をお知らせ表示するか どうかを設定する。

情報を利用 ਰਿੰ

#### 86

#### **お知らせ日:**

お知らせする日を設定する。

#### **交換間隔:**

1 ヶ月単位でお知らせする交換間隔を設 定する。

例:「交換間隔」を24ヶ月に設定し 交換完了 をタッチすると、現在の日付 から24 ヶ月後がお知らせ日に設定され ます。お知らせ日に、再度同じ間隔で案 内させる場合は、交換完了 をタッチする と、さらに24 ヶ月後がお知らせ日に設 定されます。

#### **お知らせ距離:**

お知らせする走行距離を設定する。 計測される走行距離と実際の走行距離で は誤差が生じる場合があります。

#### **名称:**

メンテナンス項目の名前を設定する。 手順2で オリジナル1~ オリジナル3 を タッチしたときのみ表示されます。

#### **交換完了:**

走行距離を0にリセットする。 設定した交換間隔でお知らせ日が更新さ れます。

#### **リセット:**

選択した項目のお知らせ設定を初期化す る。

#### **お知らせメッセージを確認する**

メンテナンス項目が設定された年月日や走行距 離に達すると、次に本機を起動したときにお知 らせのメッセージが表示されます。

#### **1** 確認

**後で見る:**

後からメンテナンス項目を確認する。 「お知らせ設定をする」の手順2、3で ● が表示されている項目がお知らせさ れた項目です。→ P.87 交換完了 をタッチすると、 は消えま す。

#### **2 お知らせ項目を選択**

次のメンテナンス時期を設定します。 **お店へ行く:** 登録した販売店までのルートを探索す る。

#### **販売店情報を登録する**

販売店の情報を登録しておくと、メンテナンス 情報お知らせ時に販売店へルート案内できます。

- **1   メニュー** 情報 **▶ メンテナンス情報**
- **2** 販売店情報
- **3** 販売店登録
- **4 販売店の地点を探す**
- **5** 決定

#### **6** はい

販売店が登録されます。設定した販売店の 名称、電話番号、位置は自動で入力されま す。

#### **販売店を登録したら**

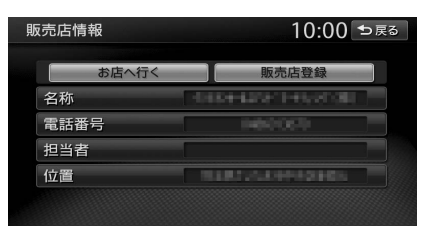

販売店情報を登録した後の販売店情報画面およ びお知らせ項目確認画面には、お店へ行く が表示されます。タッチすると、販売店までの 地図とルート選択メニューが表示されます。 ルート選択メニューの ガイド開始 をタッチする と、販売店までのルートが探索されます。

 $-$  MEMO  $-$ 

• 販売店情報を編集したい場合は、販売店情報 画面で各項目をタッチしてください。

# 通信機能を利用する

本機に携帯電話などのBluetooth対応機器を接続すると、本機から電話をかけたり、交通情報を受信 できます。

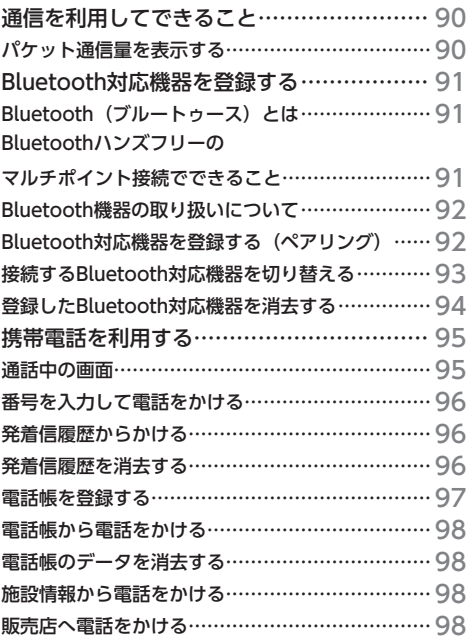

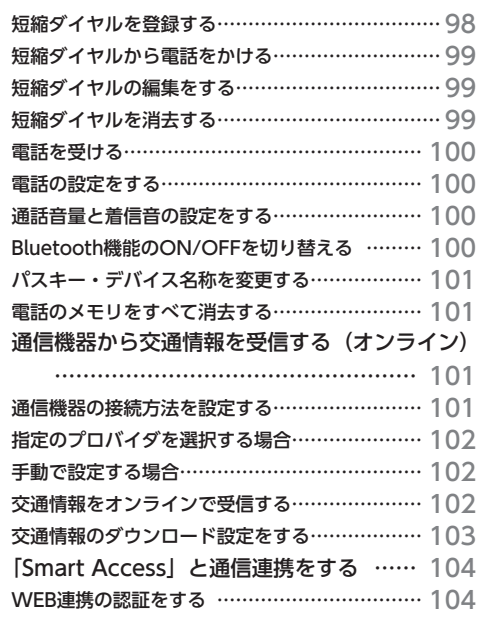

## **通信を利用してできること**

Bluetooth対応携帯電話を利用すると、ハンズフリーで通話したり、「Smart Access」の各機能など、 便利な機能を利用できます。

#### 進備

- ●以下の設定を行います。
- 携帯電話を本機に登録(ペアリング)→ P.92
- プロバイダ接続の設定→ P.101
- •「Smart Access」に会員登録
- WEB連携→ P.104

#### WEB連携の詳細については、各機能のページをご覧ください。

- WEB連携を行うには、Bluetooth機能およびDUN機能対応の携帯電話が必要です。  $\rightarrow$  P.91
- ご利用可能な携帯電話の種類については、以下のホームページをご覧ください。 http://www.clarion.com/jp/ja/support/index.html

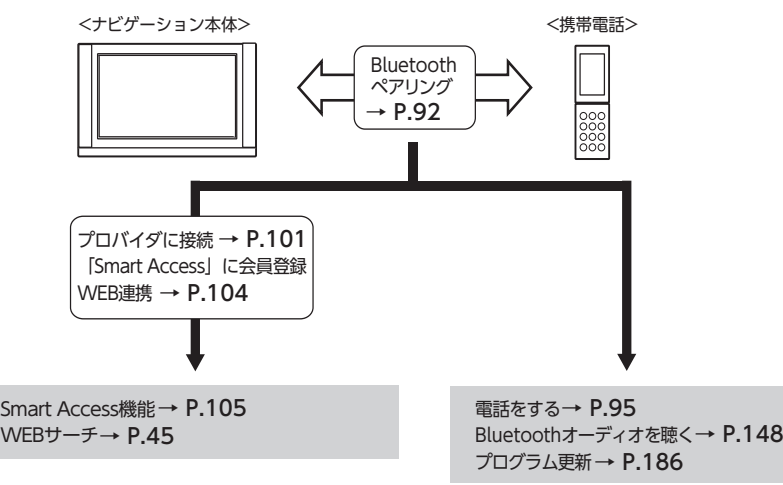

#### **パケット通信量を表示する**

通信機能を利用すると、パケット通信料金がかかります。 1パケットあたりの金額を設定すると、1日分のパケット通信量と通信料金を確認できます。

**|メニュー ▶ 設定 ▶ 電話・オンライン** 

#### **2** 本日のパケット通信量

1日分のパケット通信量と通信料金が表示されます。データは午前0時にリセットされます。 **1パケットあたりの金額:** 通信料金表示の基準となる金額を設定する。

## **Bluetooth対応機器を登 録する**

準備

●本機のBluetooth機能をONにします。  $\rightarrow$  P.100

携帯電話などのBluetooth対応機器を登録し て、本機から電話の発着信やオーディオを再 生できます。

Bluetooth対応携帯電話を用いるとケーブル を接続することなく、Bluetoothを利用した ハンズフリー機能を使用できます。 この操作は、電話メニュー画面および

Bluetooth設定画面から行います。

接続可能な携帯電話の情報については、以下 のホームページをご覧ください。

http://www.clarion.com/jp/ja/support/ index.html

**メニュー** 電話 **電話メニュー画面**

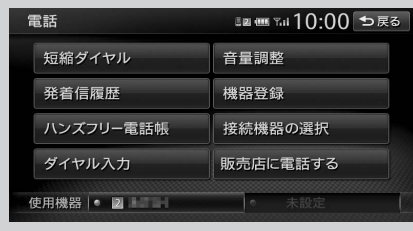

**メニュー** 設定 **Bluetooth** 

**Bluetooth設定画面**

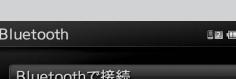

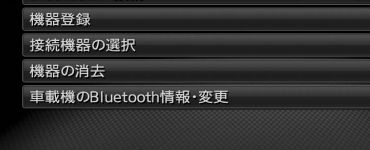

| ۳،01 10:00 全戻る

※走行中はタッチできる項目が限定されます。

#### **Bluetooth(ブルートゥース)とは**

Bluetoothとは、産業団体Bluetooth SIGによ り提唱されている携帯情報機器向けの短距離無 線通信技術です。2.4GHz帯の電波を利用して Bluetooth対応機器どうしで通信を行います。 本機では、Bluetoothに対応した携帯電話およ びオーディオ機器を接続して利用できます。 Bluetooth対応機器を利用するには、本機に登 録(ペアリング)する必要があります。→ P.92

本機は、以下のBluetoothプロファイルに対応 しています。

#### **ハンズフリー通話**

HFP(Hands-Free Profile:ハンズフリープ ロファイル)

#### **電話帳転送**

OPP(Object Push Profile:オブジェクトプッ シュプロファイル)

#### **電話帳転送および通話履歴等の同期**

PBAP(Phone Book Access Profile:フォー ンブックアクセスプロファイル)

#### **オーディオ**

A2DP(Advanced Audio Distribution Profile:高度オーディオ配信プロファイル)、 AVRCP(Audio/Video Remote Control Profile:オーディオ/ビデオリモート制御プロ ファイル)

#### **データ通信**

DUN(Dial-up Networking Profile:ダイヤ ルアップネットワークプロファイル)

※Bluetoothプロファイルに対応している機器 であっても、相手機器の特性や仕様によって は接続できなかったり、表示や動作が異なる などの現象が発生する場合があります。

#### **Bluetoothハンズフリーのマルチポイン ト接続でできること**

従来、1台まで使用可能だったBluetooth接続の 携帯電話を以下のように使用できます。

- ●携帯電話2台を待ち受けとして使用可能
- ●通話用およびオンラインなどのデータ通信用 として、2台の携帯電話の使い分けが可能
- ※携帯電話2台を使用した同時通話は、不可(2台を待 ち受けとした場合は、先に発着信した側のみで通話 が可能)

- $-$  MEMO  $-$
- 本機では、Bluetooth対応携帯電話(ハンズフ リー)とBluetoothオーディオ機器を同時に使 用できます。ただし、音声についてはハンズ フリーを優先します。
- 携帯電話およびオーディオ機器は、Bluetooth 方式に対応しているものを使用してください。 ただし、携帯電話、オーディオ機器の種類に よっては、ご利用になれない場合やご利用い ただける機能に制限がある場合があります。
- Bluetooth対応機器の収納場所、本機との距 離によっては、接続できない場合があります。 本機とBluetooth対応機器との間に障害物がな いようにして、ご使用ください。
- Bluetooth対応機器について詳しくは、各取扱 説明書をご覧ください。

#### **Bluetooth機器の 取り扱いについて**

Bluetooth機器を使用される前にお読みくださ  $\mathbf{L}$ 

この機器の使用周波数帯では、電子レンジ等の 産業・科学・医療用機器のほか、工場の製造ラ インなどで使用される移動体識別用構内無線局 (免許を要する無線局)および特定小電力無線局 (免許を要しない無線局)、アマチュア無線局 (免 許を要する無線局)が運用されています。

- 1. この機能を使用する前に、近くで移動体識別 用構内無線局および、特定小電力無線局、ア マチュア無線局が運用されていないことを確 認してください。
- 2. 万一、この機器から移動体識別用構内無線局 に対して有害な電波干渉の事例が発生した場 合には、速やかに使用場所を移動するか、ま たは電波の発射を停止し、電波干渉を避けて ください。
- 3.その他、この機器から移動体識別用の特定小 電力無線局、アマチュア無線局に対して有害 な電波干渉の事例が発生した場合など、何か お困りのことが起きたときは、お買い上げの 販売店までお問い合わせください。

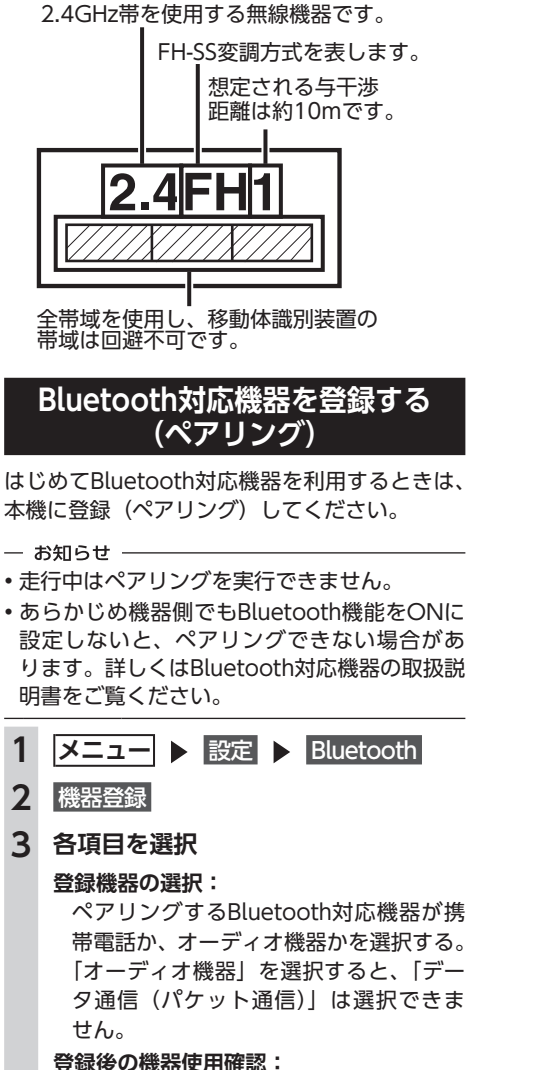

- ペアリングしたBluetooth対応機器を使 用するかどうかを選択する。 「登録のみ」を選択すると、「データ通信 (パケット通信)」は選択できません。
- **データ通信(パケット通信) ※携帯電話の場合のみ:** ペアリングした携帯電話を使って、デー タ通信を行うかどうかを選択する。 「利用する」を選択すると、ハンズフリー 電話およびデータ通信用機器として利用で きます。「利用しない」を選択すると、ハ ンズフリー電話としてのみ利用できます。
- 本機のBluetooth対応機器の受信感度、電池残 **4** 決定 量の表示は、接続する機器によっては、数値 **5 Bluetooth対応機器から「NX-BT」(初** が一致しない場合があります。 • デバイス名、パスキーは変更可能です。 **期値)を選択し、パスキー「1212」(初** • Bluetooth対応機器と距離が離れているなど、 **期値)を入力** 何らかの理由で接続が切断された場合に、自  $-$  MFMO  $-$ 動的に再接続を試みます。 • Bluetooth対応機器の機種によっては、 • Bluetooth対応機器を再起動した場合、機器の パスキー入力は不要です。また、機種に 種類によって、自動的に接続されない場合が よっては、本機に入力したパスキーが機 あります。自動接続されない場合はBluetooth 器側のパスキーと同一か、確認する画面 設定画面の 接続機器の選択 をタッチしてリス が表示されます。登録を行う場合は、画 トから接続したいBluetooth対応機器を選択し 面にしたがって操作してください。 てください。→ P.93 • 携帯電話以外のBluetoothオーディオ機 器を登録する場合は、「オーディオ機器」 **接続するBluetooth対応機器を**  を選択後、決定 をタッチしてからパス **切り替える** キー「例:1212」を入力してください。 Bluetooth対応機器から本機の探索を行 本機に複数のBluetooth対応機器が登録されて い、ペアリングが完了します。 いる場合に、接続する機器を切り替えられます。 - お知らせ -- お知らせ -• ペ ア リ ン グ 完 了 後、Bluetooth設 定 画 面 の • Bluetooth対応機器は、5台までペアリング可 「Bluetoothで接続」がONに切り替わります。 能ですが、接続できるのは2台までです。 Bluetooth機能を使用する際は、本設定がON であることを確認してください。 **1   メニュー** 設定 Bluetooth • ハンズフリー中(発信、着信、通話)は、ほ **2** 接続機器の選択 かのBluetooth対応機器の接続(通話、通信)や ペアリングはできません。また、ハンズフリー **3** 接続機器1 **または** 接続機器2 中は、オーディオ音声は出力されません。 **接続機器1:** • Bluetooth対応機器は、5台までペアリングで メインのBluetooth対応機器を指定する。 きます。6台目をペアリングするには、すでに 登録されたBluetooth対応機器の情報を消去し 器として利用します。 てください。→ P.94 **接続機器2:** • Bluetooth対応機器が「接続待機中」設定時や 待ち受け状態のときは、自動的に接続されま サブのBluetooth対応機器を指定する。 す。上記以外の場合は、自動的に接続されな いことがあります。詳しくは機器の取扱説明 オーディオとして利用します。 書をご覧ください。  $-$  MEMO  $-$ • ペアリング完了後、Bluetooth対応機器上で接 ディオが利用できます。 続確認の操作が必要な場合があります。 • ペアリング完了後、携帯電話上で接続するプロ ファイルの選択が必要な場合は、「ハンズフリー」 を選択してください。また、同時にオーディオ プレーヤーを使用する場合は、「オーディオ」も
- Bluetooth対応機器側の操作について詳しくは、 機器の取扱説明書をご覧ください。

選択してください。

通信機能

を利用する

ハンズフリー電話およびデータ通信用機

ハンズフリー電話のみ、またはBluetooth メインのBluetooth対応機器でデータ通 信をしながら、サブのBluetooth対応機 器でハンズフリー電話やBluetoothオー

92

#### **オーディオ再生:**

携帯電話以外のBluetoothオーディオ機 器を使用する場合にタッチする。 接続機器を選択してください。

- $-$  MEMO  $-$
- Bluetoothオーディオ機器の接続を解除す る場合は、オーディオ接続しない をタッチ します。
- オーディオ接続しない を選択した場合は、 オーディオ機器から接続操作を行っても 接続できません。

#### **4 切り替える機器を選択**

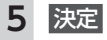

 $-$  MEMO

• 現在使用中の携帯電話の切り替えを行うと、 短縮ダイヤル・発着信履歴などの機器情報も 選択した機器の情報に切り替わります。

#### **登録したBluetooth対応機器を 消去する**

ペアリング済みのBluetooth対応機器の情報を 消去します。

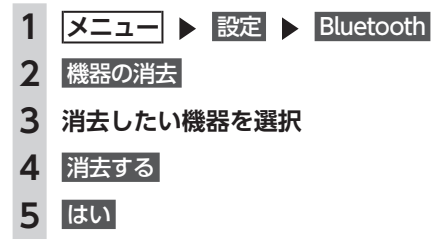

一 お知らせ

- 携帯電話の登録情報を消去すると、該当する 携帯電話の発着信履歴、短縮ダイヤル、電話 帳情報も消去されます。
- Bluetooth対応機器の登録情報を消去している 最中に本機の電源を切ると、消去できない場 合があります。その場合は電源を入れ、再度 消去の操作を行ってください。

# **携帯電話を利用する**

一 お願い

• 携帯電話を車室内に放置しないでください。炎天下など、車室内が高温となり、故障の原因となり ます。

 $-$  MFMO -

• 同時に2台の携帯電話を接続しているときは、電話メニュー画面に表示されている機器名称をタッチ して、使用する電話を切り替えられます。→ P.91

#### **通話中の画面**

通話中は、以下のような画面が表示されます。 通話中画面

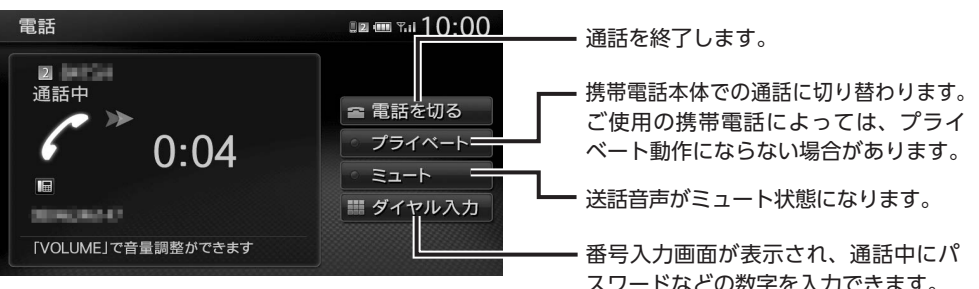

スワードなどの数字を入力できます。

通信機能を利用する

通話中に  現在地  を押すと、以下のような画面になります。この画面のまま、目的地検索などの操作 も行えます。

#### 通話中地図画面

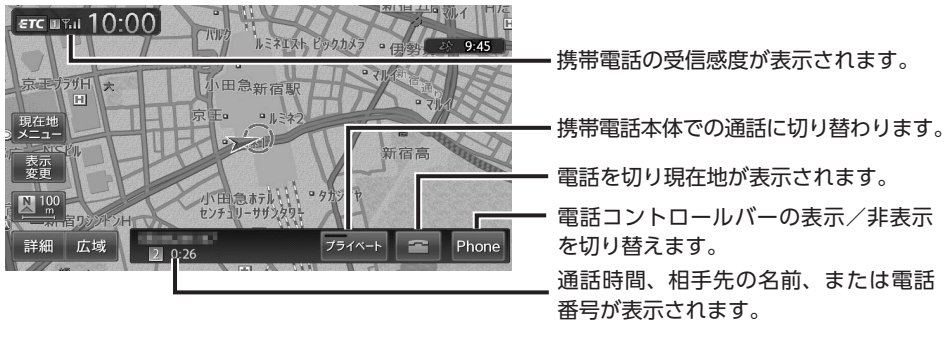

一 お知らせ

- 携帯電話の機種によっては、通話中に第三者から着信があった場合は、自動的に着信を拒否します。 その際の着信履歴は保存されません。
- 通話中に車が携帯電話のサービス圏外(電波が届かないところ)に移動したときは回線が切れます。
- ハンズフリーで通話中は、オーディオソースの選択切り替えができません。また、オンラインの一 部の機能が使用できません。
- 携帯電話が待ち受け状態でないと、発着信できない場合があります。

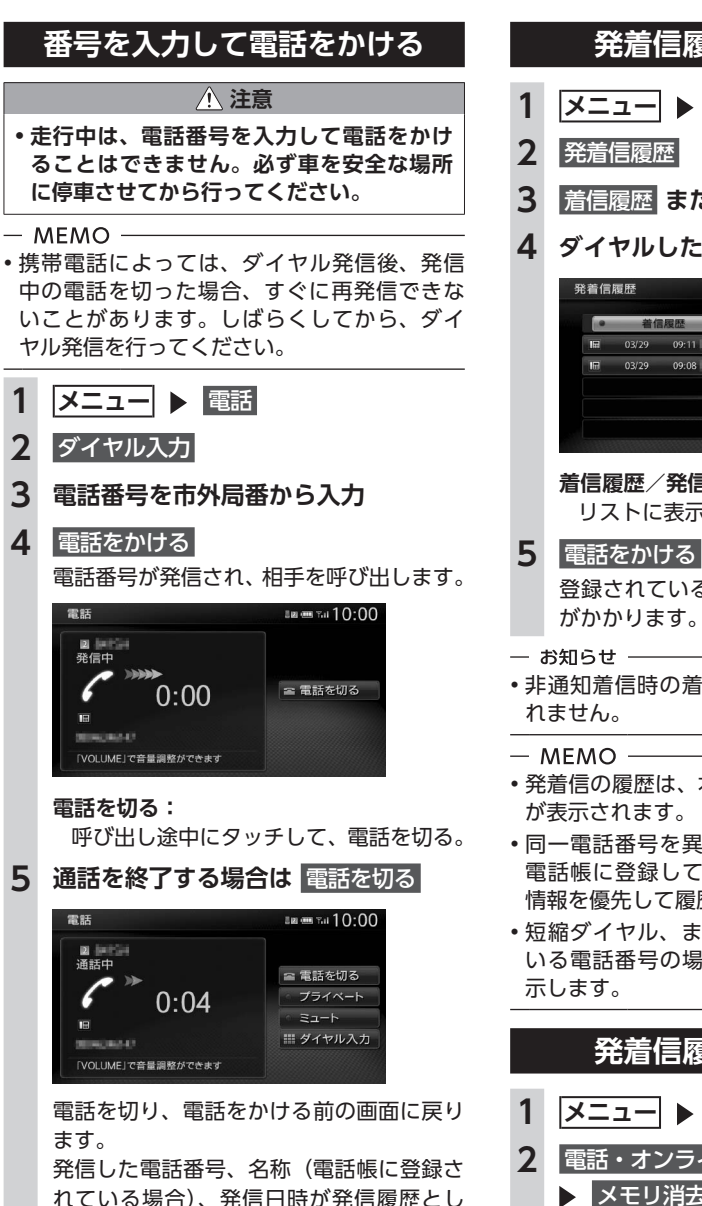

て保存されます。同一電話番号の場合、最

新の履歴のみが表示されます。

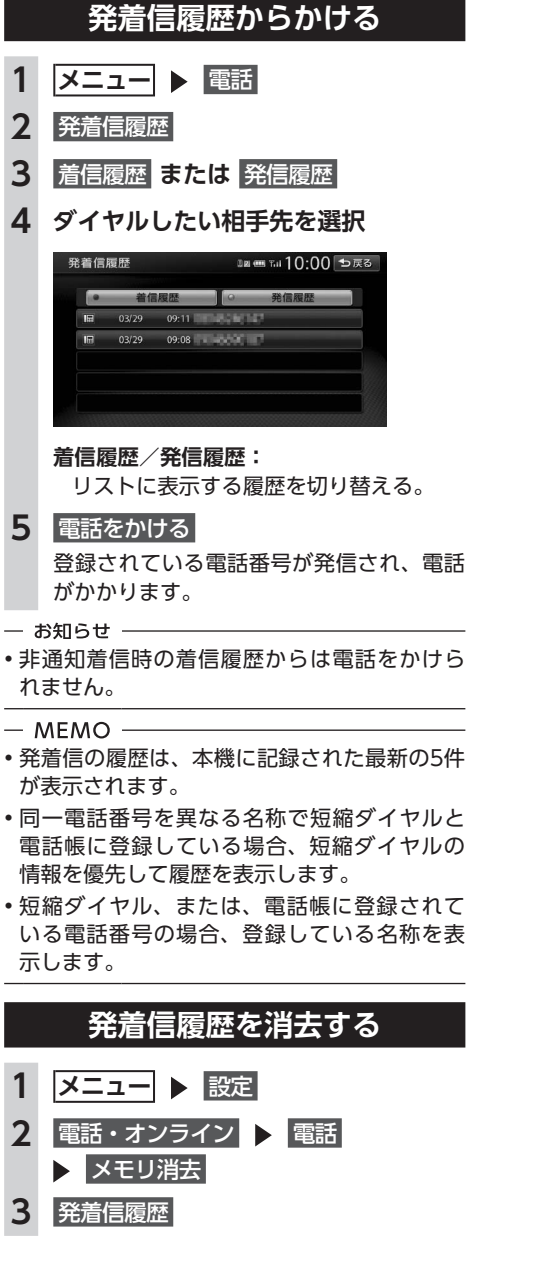

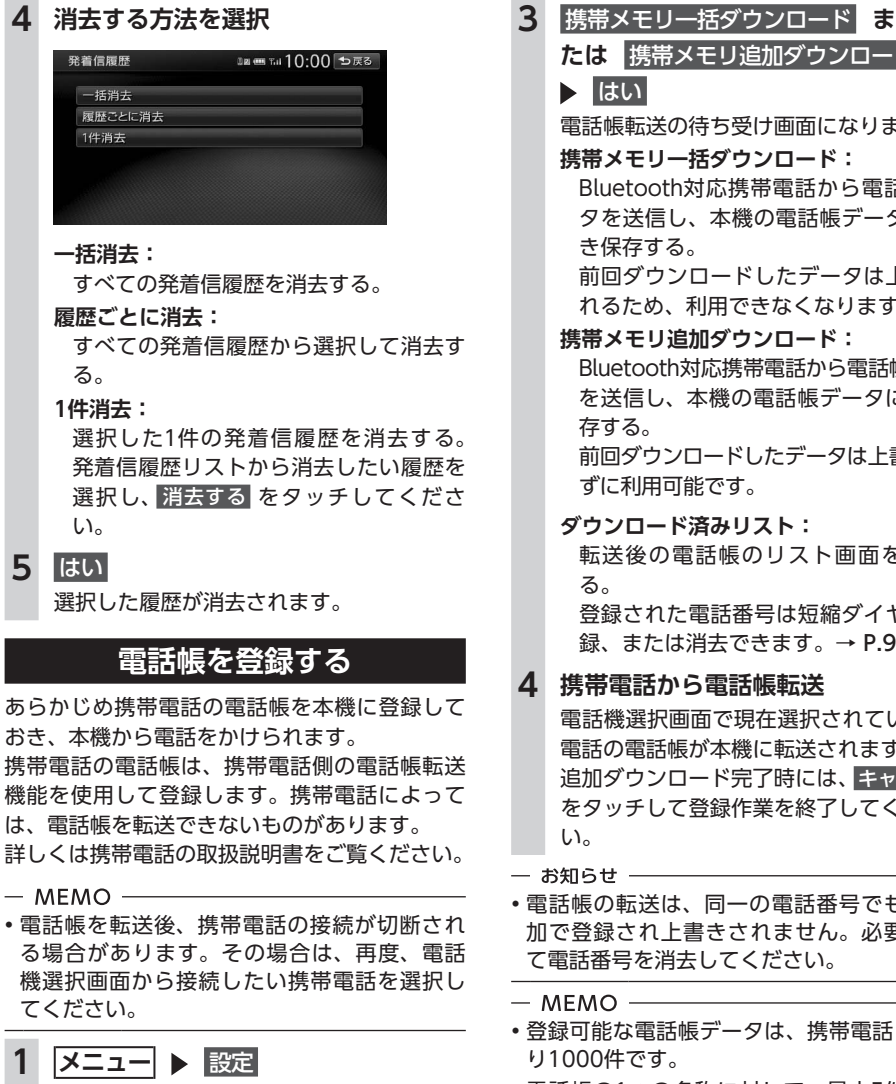

2 電話·オンライン ■ 電話 **▶ ハンズフリー電話帳** 

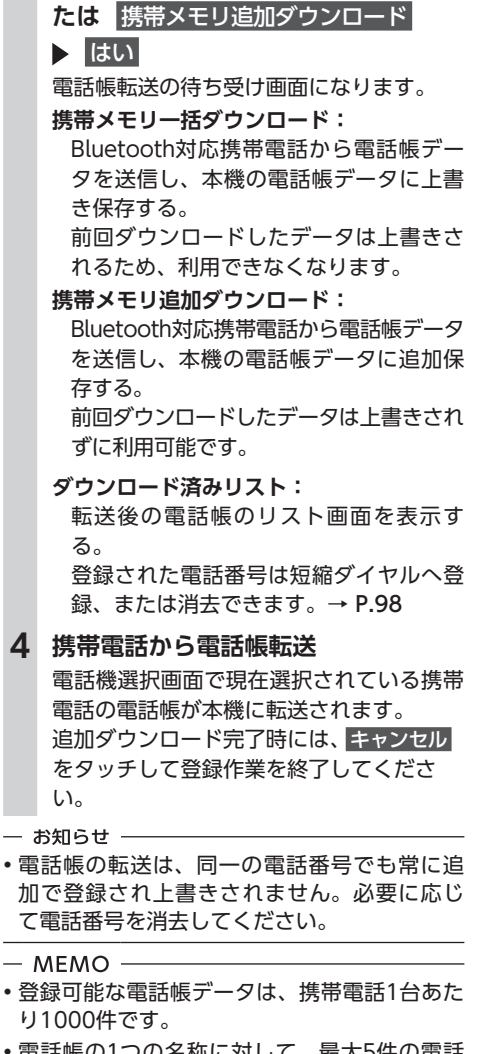

- 電話帳の1つの名称に対して、最大5件の電話 番号を表示できます。
- 下の種類があります。

■ (携帯電話) / ■ (一般電話) / △ (自宅) / ■ (会社) / 2 (その他)

• 転送した電話帳の表示順序は、携帯電話で表示 される順序とは異なります。読みがなで並べ替 えるので、ダイヤルの際は発信する相手の電話 番号をご確認ください。

機能を利用する

通信

#### **4 携帯電話から電話帳転送**

• 電話帳の転送は、同一の電話番号でも常に追 加で登録され上書きされません。必要に応じ て電話番号を消去してください。

• 電話番号リストに表示されるアイコンには以

## **電話帳から電話をかける**

- **1   メニュー** 電話
- **2** ハンズフリー電話帳
- **3 名前を選択**
- **4 電話番号を選択**

#### **5** 電話をかける

登録されている電話番号が発信され、電話 がかかります。

- $-$  MFMO  $-$
- 電話帳を登録する方法は、「電話帳を登録する」 をご覧ください。→ P.97

## **電話帳のデータを消去する**

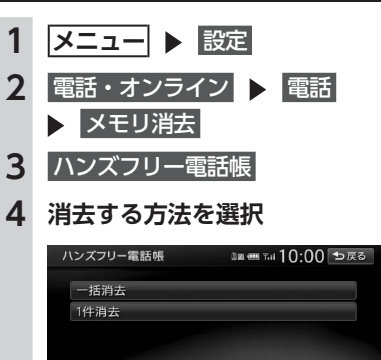

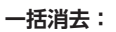

電話帳データを一括消去する。

**1件消去:**

選択した1件の電話帳データを消去する。 電話帳リストから消去したいデータを選 択し、消去する をタッチしてください。

#### **5** はい

選択した電話帳データが消去されます。

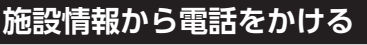

施設情報画面に「電話をかける」が表示されて いる場合、Bluetooth対応携帯電話を接続する と画面から電話をかけられます。

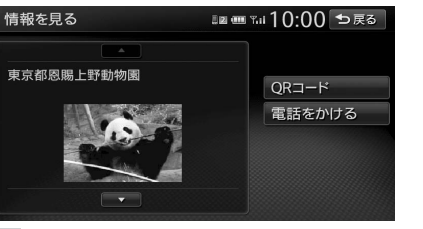

#### **1** 電話をかける

登録されている電話番号が発信され、電話 がかかります。

#### **販売店へ電話をかける**

メンテナンス情報に登録されている販売店へ電 話をかけます。

## 準備

●販売店を登録します。→ P.88

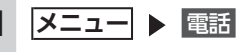

**2 販売店に電話する** 

**3** 電話をかける 登録されている販売店に電話がかかります。

## **短縮ダイヤルを登録する**

本機に短縮ダイヤルを登録すれば、簡単に電話 をかけられます。

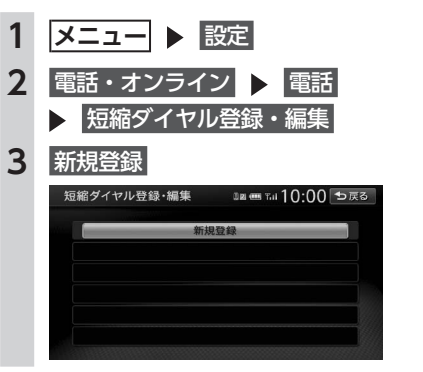

#### **短縮ダイヤルの編集をする 4 登録する方法を選択** 短縮ダイヤル登録・編集 ■■™10:00 ⊅戻る 登録済みの短縮ダイヤルの編集をします。 発着信履歴から登録 ハンズフリー電話帳から登録 **1   メニュー** 設定 入力して登録 2 電話·オンライン ■ 電話 **発着信履歴から登録:** 発着信履歴リストから登録したい電話番 **4** 編集する 号を選択する。 **ハンズフリー電話帳から登録:** 電話帳から登録したい電話番号を選択する。 **5** 決定 **入力して登録:** 登録したい電話番号を直接入力する。 入力後は、 大理 をタッチしてください。 **5 登録情報を確認**  $\lim_{n\to\infty} \frac{1}{n} \frac{1}{n}$ 登録番号 夕称 来是 插箱  $\mathbf{H}$ 短縮ダイヤルの登録番号、名称、電話番号、 短縮ダイヤル アイコンの種類は編集できます。それぞれ 一括消去 の項目をタッチし、希望の設定値を入力し 1件消去 てください。短縮ダイヤル登録後に編集す ることもできます。 **6** 決定 短縮ダイヤルが登録されます。 **一括消去:**  $-$  MFMO  $-$ • 短縮ダイヤルの最大登録件数は携帯電話1台に **1件消去:** つき5件です。 **短縮ダイヤルから電話をかける 1   メニュー** 電話 **5** はい **2 短縮ダイヤル 3 ダイヤルしたい相手先を選択**

**4** 電話をかける

電話がかかります。

登録されている短縮ダイヤルが発信され、

短縮ダイヤル登録・編集 **3 編集したい短縮ダイヤルを選択** 編集したい項目を選択し、希望の設定値を 入力してください。 **短縮ダイヤルを消去する 1 <del></u><del></del> <u>↓</u> 3定</u>**</del> 2 電話・オンライン 電話 メモリ消去 **3** 短縮ダイヤル **4 消去する方法を選択** 12 画 Tal 10:00 ⊅戻る

すべての短縮ダイヤルを消去する。

選択した1件の短縮ダイヤルを消去する。 短縮ダイヤルリストから消去したい短縮 ダイヤルを選択し、消去する をタッチし てください。

選択した短縮ダイヤルが消去されます。

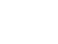

98

**携帯電話を利用する 通信機器から交通情報を受信する(オンライン)**

#### **電話を受ける**

本機に接続した携帯電話が着信すると、着信画 面が表示されます。

#### **注意**

**• 走行中に電話を受けるときは、必ず周りの 安全を十分に確認してください。**

#### **1 電話がかかってきたら** 電話に出る

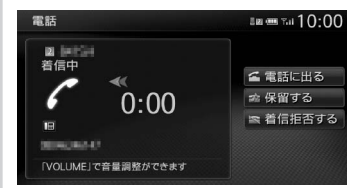

#### **着信拒否する:**

着信中にタッチして着信を拒否する。

#### **保留する:**

応答を保留する。 通話を終了したい場合は、電話を切る を タッチします。電話を切り、着信直前の 画面に戻ります。 着信した電話番号、名称(短縮ダイヤル、 電話帳に登録されている場合)、着信日時 が着信履歴として保存されます。

#### **電話の設定をする**

#### **通話音量と着信音の設定をする**

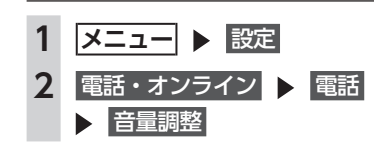

#### **3 各項目を設定**

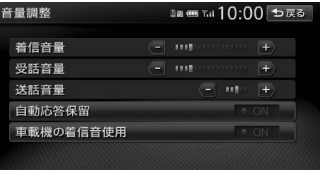

#### **着信音量:**

着信音量をレベル1~16に設定する。(初 期値:レベル4)

#### **受話音量:**

受話音量をレベル1~16に設定する。(初 期値:レベル4)

#### **送話音量:**

送話音量をレベル1 ~ 5に設定する。(初 期値:レベル3)

#### **自動応答保留:**

電話着信時の2秒後に電話をつなぎ、保 留状態にする。(初期値:OFF)

#### **車載機の着信音使用:**

本機からの着信音を使用するかどうかを 選択する。(初期値:OFF)

- $-$  MEMO  $-$
- •着信中、または通話中に、 + | | を操作しても、 音量を調整できます。
- 通話中に音量を調整した場合、ほかのオーディ オソースに切り替えて音量を変更しても、次 回電話を受発信したときは元の音量で通話で きます。

#### **Bluetooth機能のON/OFFを切り替える**

携帯電話によっては、携帯電話側の問題で通 信異常が発生し、操作が正常にできなかった り、表示されないことがあります。その場合は、 Bluetooth機能のOFF→ON切り替えを行って ください。(初期値:OFF)

#### $-$  MEMO  $-$

• 携帯電話のBluetooth機能をOFF→ONに切 り 替 え る 際 に は、 本 機 のBluetooth機 能 も OFF→ONに切り替えてください。

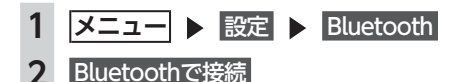

- $-$  MEMO  $-$ 
	- Bluetooth機 能 をOFFに す る と、 本 機 で Bluetooth機 能 を 操 作 で き ま せ ん。 ま た、 Bluetooth対応携帯電話から本機への接続や操 作もできなくなります。

#### **パスキー・デバイス名称を変更する**

Bluetoothの設定の中で、扱いを別にしたいと きなどに、パスキーとデバイス名称を変更でき ます。(初期値:パスキー「1212」、デバイス名 「NX-BT」)

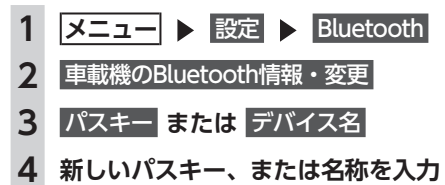

**5** 決定

#### - お知らせ -• デバイスアドレスは変更できません。

#### **電話のメモリをすべて消去する**

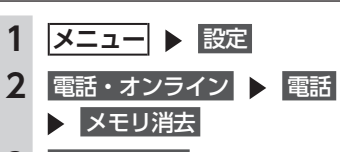

#### **3** メモリ全消去

**4** はい

短縮ダイヤル、電話帳および発着信履歴の すべてのデータが消去されます。

## **通信機器から交通情報を 受信する(オンライン)**

Bluetooth対応携帯電話を使用して、交通情報 を受信します。

#### 一 お願い 一

— お知らせ —

• Bluetooth対応携帯電話でデータ量の多いコン テンツをご利用になると、携帯電話会社から の請求額が高額となる可能性があります。事 前にご契約の携帯電話会社の料金プランやご 利用方法を確認いただき、ご利用頻度によっ ては定額データプランなど、最適な料金プラ ンでのご利用をおすすめします。

• リアルタイムで配信される情報コンテンツの 提供については、当該権利を有する第三者に 帰属します。当該権利を有する第三者の事由 によりサービス内容が変更、停止される可能 性があります。

#### **通信機器の接続方法を設定する**

オンラインでリアルタイムに交通情報を利用す るには、プロバイダに接続する必要があります。 接続方法は、以下の2種類です。

- ●指定のプロバイダを選択する
- ●任意のプロバイダに手動で接続の設定を行う

#### 準備

- ●Bluetooth対応携帯電話を本機に登録します。  $\rightarrow$  P.92
- $-$  MEMO  $-$
- はじめてオンラインの接続設定を行うと き は、 「 オ ン ラ イ ン サ ー ビ ス 利 用 確 認 画 面」が表示されます。内容をご確認のうえ、 サービスを利用する をタッチして次の画面に 進んでください。

#### **指定のプロバイダを選択する場合**

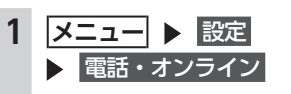

#### **2 オンライン 接続先の編集 Bluetooth設定:**

Bluetooth設定画面を表示する。  $\rightarrow$  P.91

#### **3** 接続先1 **または** 接続先2

**4** かんたん設定(通信会社を選択) 携帯電話会社のプロバイダリストが表示さ れます。

**5 プロバイダを選択 ▶ |決定|** 選択したプロバイダが接続先として設定さ れます。

#### **手動で設定する場合**

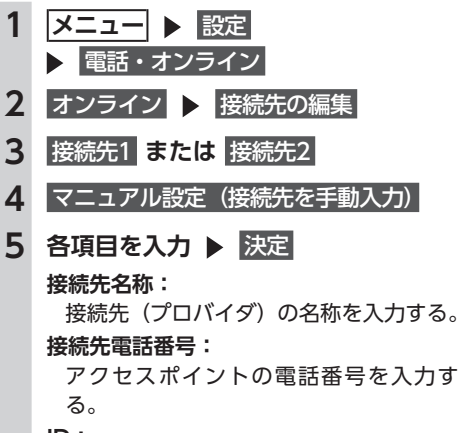

**ID:**

プロバイダ入会時に発行されたIDを入力 する。

#### **パスワード:**

上記IDに対するパスワードを入力する。 **プライマリDNS /セカンダリDNS:** DNSを入力する。

#### **接続機器:**

接続機器の種類を各種携帯電話から選択 する。

#### **初期化:**

すべての項目を初期状態に戻す。

#### **交通情報をオンラインで受信する**

交通情報を受信すると、受信した情報が地図上 に表示されます。 受信できる交通情報の種類および表示形式は以 下のとおりです。

#### 渋滞情報

混雑状態により、下記の色の矢印で表示され ます。表示/非表示の設定は変更できます。  $\rightarrow$  P.156

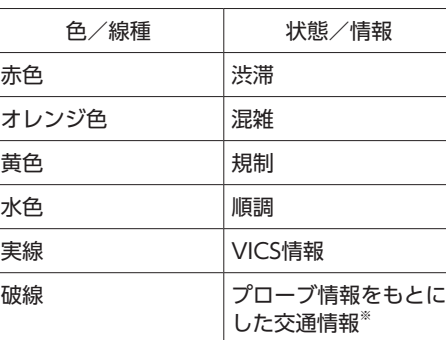

※ご提供いただいた情報(プローブ情報)をもとに、統計 的に算出して渋滞情報を割り出しています。

#### 規制情報、SA/PA情報

アイコンで表示されます。

#### 駐車場情報

地図をスクロールしている場合にのみ取得・ アイコン表示されます。

#### — お知らせ —

• カメラ画面、メニュー画面、スクロール地図 画面の表示中は、渋滞情報の自動受信および 新ルートの探索は行われません。

• 情報受信中は電話の操作はできません。

#### **|メニュー│▶ 情報**

#### **2** 渋滞情報取得

交通情報が受信されます。 この後の動作は、お車および本機のご使用

#### 状況によって異なります。 **ルート走行中の場合**

地図が現在地を表示している場合、より適 切なルートが見つかれば、新しいルートに 変更します。

#### **目的地が設定されていない場合**

現在地周辺の交通情報を受信し、地図上に 表示します。地図をスクロールしている場 合は、表示中の地点周辺の交通情報が受信 および表示されます。

#### $-$  MEMO  $-$

• 通信中に 图 をタッチすると、情報受信を 中止します。

#### **交通情報のダウンロード設定をする**

オンラインを利用した情報受信時の動作や、受 信した情報の利用に関する設定を行います。

#### - お知らせ -

• Bluetoothオーディオを再生中に交通情報をダ ウンロードすると、ダウンロードが完了する まで、オーディオ音声は出力されません。

#### ■ **交通情報の受信間隔を設定する**

交通情報を自動で取得する場合に、何分ごとに 受信するかを設定します。(初期値:30分ごと にダウンロード)

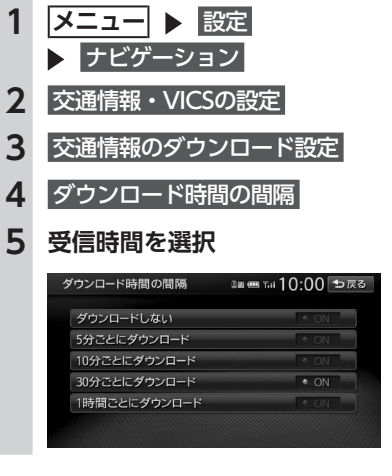

#### $-$  MEMO  $-$

• この設定は、「オンライン探索の自動ダウン ロード設定」と連動しています。

#### **■ ルート案内時の交通情報取得を設定する** ルート案内の開始時に交通情報を自動で取得す るかどうかを設定します。(初期値:ON)

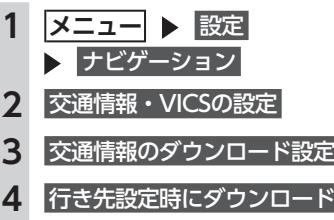

#### $-MFMO -$

- この設定は、「オンライン探索の自動ダウン ロード設定」と連動しています。
- この設定が「ON」のときも、以下の場合は交 通情報が自動で受信されません。
- 迂回路探索 からルートを再探索した場合
- お車がルートを外れた、またはルート上に規 制が表れた場合のオートリルート時

#### ■ **プローブ情報の利用を設定する**

プローブ情報(お客様のお車の走行履歴情報) を送信するかどうかを設定します。(初期値:オ ンライン送信OFF、DSRC送信ON)

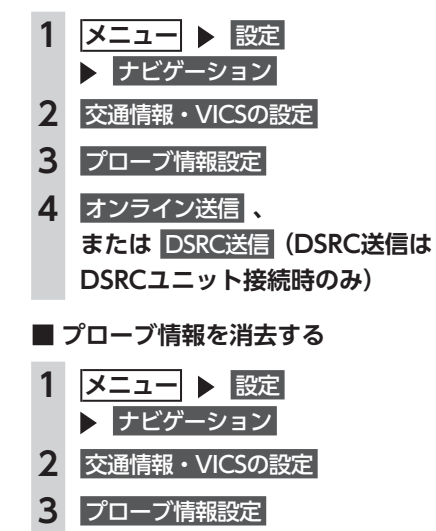

## 「Smart Access」と通信 連携をする

「Smart Access」の各機能を使用する場合は、 本機と「Smart Access」の通信連携を行う必 要があります。この通信連携のことを「WEB連 携」と呼びます。

#### 準備

- ●「Smart Access」サイトで会員登録と機種登 録を行います。
- ●プロバイダに接続します。→ P.101
- ●Bluetooth対応携帯電話を本機に登録します。  $\rightarrow$  P.92
- **●GPSアンテナを接続して、地図画面上に現在** 時刻を表示させます。
- ●WEB連携を行うには、Bluetooth機能および DUN機能対応の携帯電話が必要です。

 $\rightarrow$  P.91

ご利用可能な携帯電話の種類については、以 下をご覧ください。

http://www.clarion.com/jp/ja/support/ connection/index.html

「Smart Access」について詳しくは、以下をご 覧ください。

https://www.smart-acs.com/

一 お願い

• Bluetooth対応携帯電話でデータ量の多いコン テンツや通信機能をご利用になると、携帯電 話会社からの請求額が高額となる可能性があ ります。事前にご契約の携帯電話会社の料金 プランやご利用方法を確認いただき、ご利用 頻度によっては定額データプランなど、最適 な料金プランでのご利用をおすすめします。

#### **WEB連携の認証をする**

WEB連携の認証を行うには、「Smart Access」 に会員登録をしたときのメールアドレスとパス ワード、および本機の登録が必要です。認証を 行うことで、WEB連携が確立します。

- 1 **ヌニュー** ▶ 設定
- **2** 電話・オンライン
- **3** WEB連携
- **4** メールアドレス
- **5 「Smart Access」に会員登録したとき のメールアドレスを入力 ▶ 決定** 画面のリスト上に「入力済」と表示されま す。
- **6** パスワード
- **7 「Smart Access」に会員登録したと きのパスワードを入力 ▶ |決定|** 画面のリスト上に「入力済」と表示されま す。
- **8** 連携するための認証を行う 「Smart Access」サイトに接続され、認証 が確立します。 WEB連携の認証をする場合は、

認証を解除する をタッチします。

- ― お願い
- GPSが受信できる場所にて接続を行ってくだ さい。建物内などでは、GPSの受信ができず 通信に失敗する場合があります。
- •「Smart Access」サイト側の認証を解除する 場合は、別途「Smart Access」サイトでの認 証解除を行ってください。

# Smart Accessを利用する

Smart Accessは、自動車ユーザーの皆様に快適・安心・便利なドライブをお楽しみいただくための、 クラリオン株式会社のテレマティクスサービスです。 車とSmart Accessとをスマートフォンなどで「つなげる」ことで、クラウドをはじめとしたさまざ まな技術により、エンターテインメント・ドライブ関連情報・インターネット情報など、多彩な利便 性を車の中のお客様に提供します。

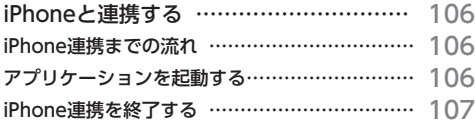

## **iPhoneと連携する**

お手持ちのiPhoneと本機を接続して、iPhone 上で動作する各種アプリケーションを本機から 操作できます。アプリケーションで再生する音 声を本機に接続したスピーカーから出力したり、 アプリケーションで表示する画像を本機に表示 できます。これを「iPhone連携」と呼びます。

## 本機と連携できるiPhoneは以下のとおりです。

- ●対象機種: iPhone 4、iPhone 4S
- ※上記以外のiPhoneやiPad/iPad Retinaディスプレイモ デル/iPad mini/iPad2、Android搭載機には対応してお りません。

●対象OS:iOS 5以降

また、本機能では、iPhone連携に対応したアプ リケーションのみお使いいただけます。本取扱 説明書では、「連携対応アプリケーション」と呼 びます。

一 お願い 一

• iPhone連携機能を利用する場合、iPhoneの通 信料金が発生します。通信料金は、利用され たiPhoneの契約者のご負担となります。ご利 用方法によっては、携帯電話会社からの請求 額が高額となる場合があります。事前にご契 約の携帯電話会社の料金プランや利用方法を ご確認ください。利用頻度により定額データ プランなど、最適な料金プランでのご利用を おすすめします。

- お知らせ -

- 走行中は、運転の妨げにならないよう、操作 できないアプリケーションがあります。
- リアルタイムで配信される情報コンテンツの 提供については、当該権利を有する第三者に 帰属します。

当該権利を有する第三者の事由によりサービ ス内容が変更、停止される可能性があります。

#### **iPhone連携までの流れ**

iPhone連携は、以下の流れで行います。あら かじめ連携対応アプリケーションおよび、アプ リケーション管理ソフト「Smart Access」を iPhoneにインストールしておく必要がありま す。

まず、iPhoneのApp Storeから「Smart Access」 を検索してインストールしてください。次に、 連携対応アプリケーションをインストールしま す。連携対応アプリケーションは、iPhone側で Smart Accessを起動し、オススメリストから インストールしてください。

連携対応アプリケーションは随時追加していく 予定です。

アプリケーションの使いかたについては、 iPhone側で起動した各アプリケーションのヘル プをご覧ください。

- **1.iPhone側でSmart Accessを起動する**
- **2.iPhoneと本機を接続する(別売のビデオ 対応iPodケーブルと別売のVTRケーブル 使用)**
- **3.本機でiPhone連携を開始する**

#### **アプリケーションを起動する**

#### 準備

- ●iPodの接続方法を「USB+VTR接続」に設定 します。→ P.147
- **1 iPhone側でSmart Accessを起動する**

#### **2 iPhoneを本機に接続する**

別売のビデオ対応iPodケーブルのビデオ端 子を、別売のVTRケーブルに接続した状態 で、iPhoneを接続します。

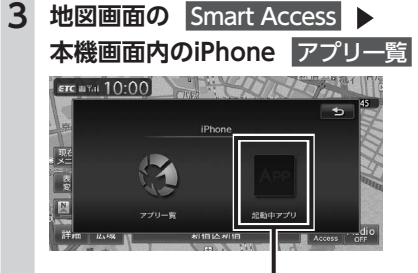

起動中のアプリケーションがある場 合は、タッチすると対象のアプリ ケーションに切り替わります。

iPhoneにインストールされている連携対 応アプリケーションが一覧表示されます。

# **4 起動したいアプリケーションを選択**

• iPhone側でアプリケーションを起動 していない場合はエラーメッセージが 表示され、本機で アプリー覧 およ び 起動中アプリ を選択できません。そ の際は、iPhone側でSmart Accessを起 動すると連携を開始できます。

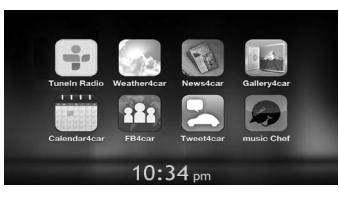

アプリケーションが起動します。iPhone を操作するように、本機の画面からアプリ ケーションを操作できます。 アプリ一覧 をタッチすると、アプリケー ションは終了します。

#### - お知らせ -

- 本機ではiPhoneのマルチタッチ機能やフリッ ク機能には対応していません。
- 本機ではアプリケーションの追加や消去はでき ません。iPhone側で実行してください。
- $-$  MFMO -
- Smart Accessの最新版がある場合は「!! が 表 示 さ れ ま す。Smart Accessの 更 新 は iPhoneを本機から取り外し、iPhone側で実行 してください。
- iPhone連携中は、iPhone側での操作はできま せん。
- iPhone連携中にiPhoneをスリープ状態にする と、メッセージが表示され現在地画面に戻り ます。

## **iPhone連携を終了する**

#### **1   現在地**

- **2 iPhoneのHomeボタンを押す**
- **3 ビデオ対応iPodケーブルを取り外す**

\_\_\_\_ ۳

# オーディオ・ビジュアルを楽しむ

本機では、ラジオ、テレビ、DVDなど、視聴したい音源や映像を選んでお楽しみいただけます。詳 しい操作方法は、各ソースのページをご覧ください。

#### オーディオ・ビジュアルの基本的な使いかた

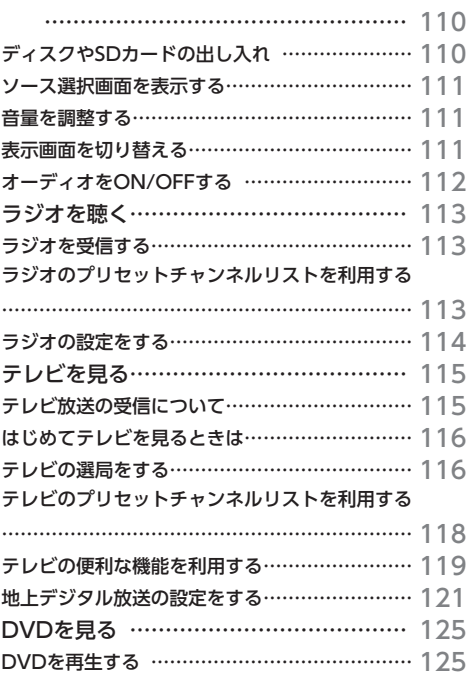

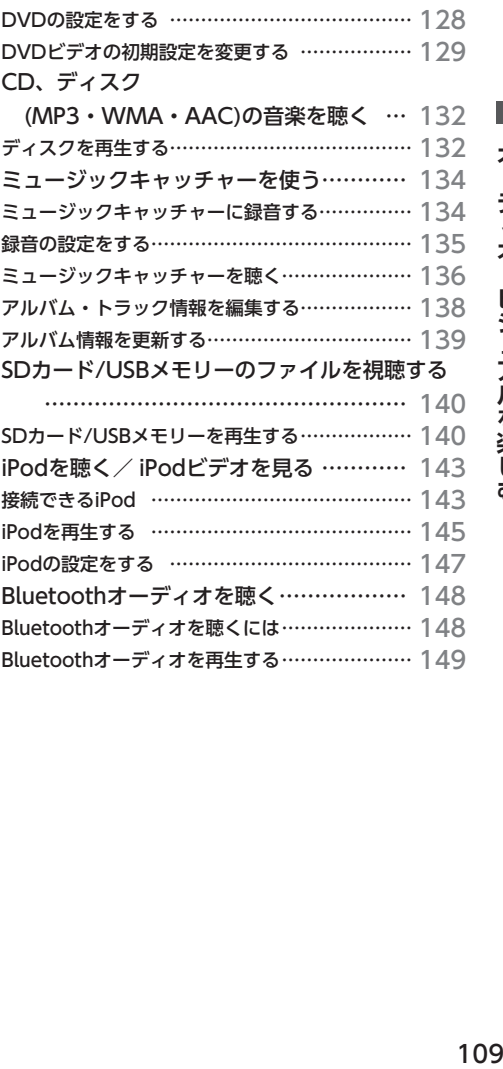

# オーディオ・ビジュアルを楽しむ

## **オーディオ・ビジュアル の基本的な使いかた**

#### **ディスクやSDカードの出し入れ**

オーディオ・ビジュアルのデータをお楽しみい ただくには、ディスク、またはSDカードを本機 にセットします。

また、ミュージックキャッチャーを利用すると きも、本機にSDカードをセットします。  $\rightarrow$  P.134

#### **警告**

**• ディスクやSDカードは挿入口から出た状態 のままにせず、完全に挿入するか、または 取り出してください。**

- 一 お願い 一
- ディスクの記録面 (光沢のある面) には触れ ないでください。
- SDカードの端子面には触れないでください。

#### **ディスクの入れかた**

- 一 お願い -
- ディスクを2枚重ねて挿入しないでください。 重ねて挿入した場合、ディスクをパネルで挟 み込んでしまうことがあります。

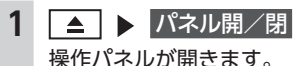

**2 ディスクの記録面(光沢のある面)を 下にして、挿入口に差し込む**

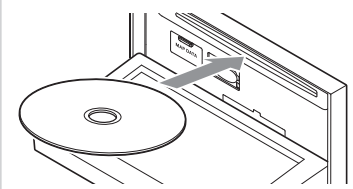

ディスクが取り込まれ、操作パネルが自動 的に閉じます。しばらくすると、ディスク の再生がはじまります。

— お知らせ -• ある程度差し込むと、ディスクは自動的に取 り込まれます。ディスクが取り込まれない場 合は、すでにディスクがセットされています。 ディスクを無理やり挿入せず、セットされた ディスクを取り出してから、ディスクを挿入 してください。

#### **ディスクの取り出しかた**

**1△ D** ディスク排出

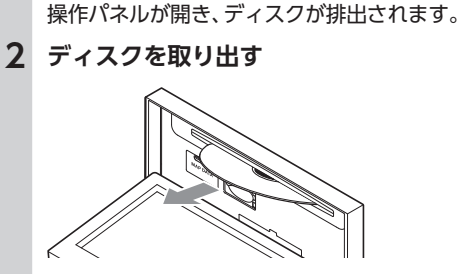

**3 ■ または パネル開/閉** 操作パネルが閉まります。

- $-$  MEMO  $-$
- ■■■ を長押ししても、ディスクを排出できま す。
- ディスクを取り出さないまま、しばらくする と、自動的にディスクが取り込まれ、操作パ ネルが閉じます。

# **SDカードの入れかた**

1 △ ▶ パネル開/閉 操作パネルが開きます。

**2 SDカードのラベル面を上にして、挿 入口に差し込む**

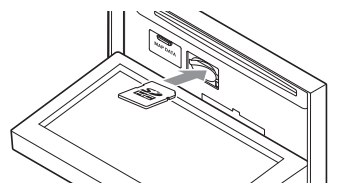

― お願い ― • カチッと音がするまで、SDカードを奥に しっかりと差し込んでください。

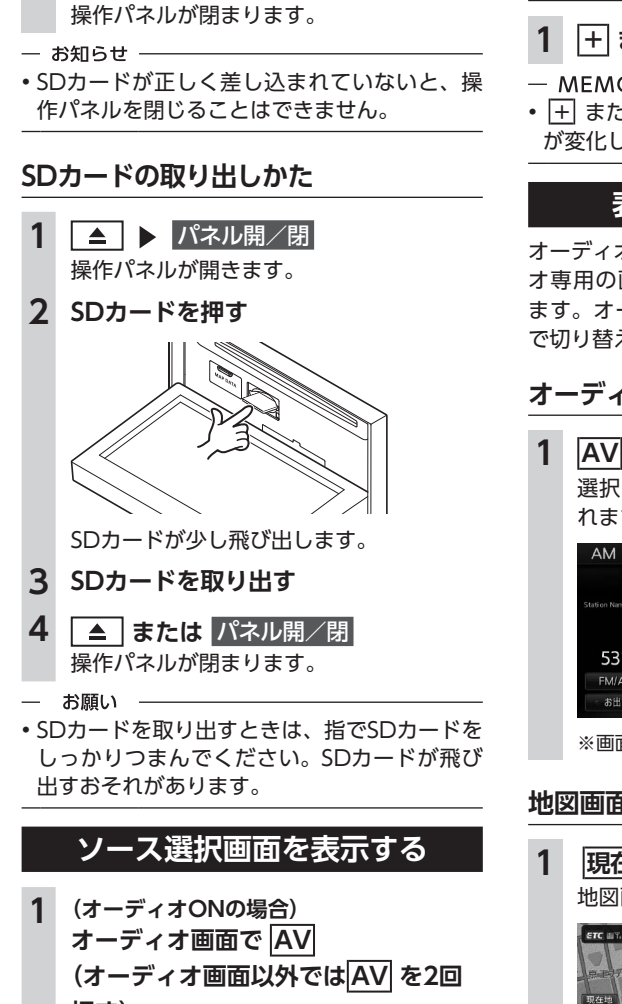

**3 ▲ または パネル開/閉** 

**押す) (オーディオOFFの場合)   AV   2 お好みのソースを選択**

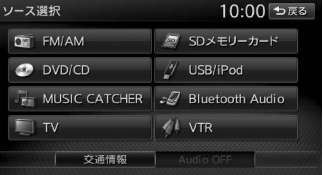

以降の操作について詳しくは、各ソースの ページをご覧ください。

## **音量を調整する**

**1   +  または   -**

 $-$  MEMO  $-$ 

• • • + または – を長押しすると、連続して音量 が変化します。

#### **表示画面を切り替える**

オーディオ・ビジュアルの画面には、各オーディ オ専用の画面と地図画面の2種類の表示があり ます。オーディオ画面と地図画面は以下の手順 で切り替えられます。

#### **オーディオ画面に切り替える**

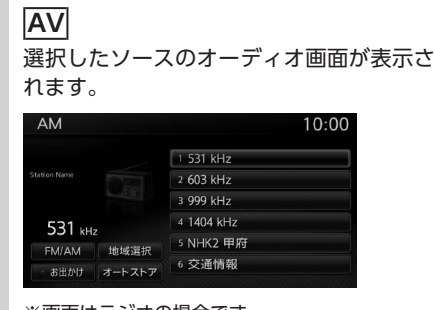

※画面はラジオの場合です。

#### **地図画面に切り替える**

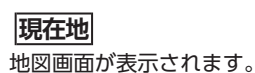

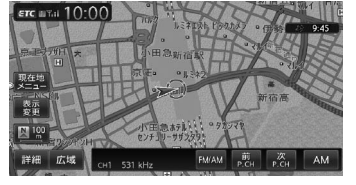

※画面はラジオの場合です。

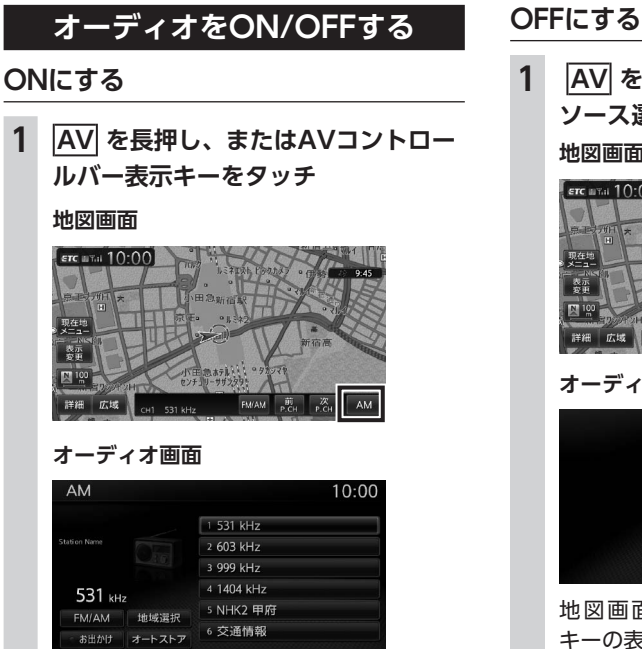

地図画面では、OFFにする前に使っていた オーディオ機能がONになります。 オーディオ画面では、OFFにする前に使っ ていたオーディオ画面に戻り、オーディオ 機能がONになります。

- $-$  MEMO  $-$
- ソース選択画面でソースを選択、またはディ スクを挿入しても、オーディオをONにできま す。

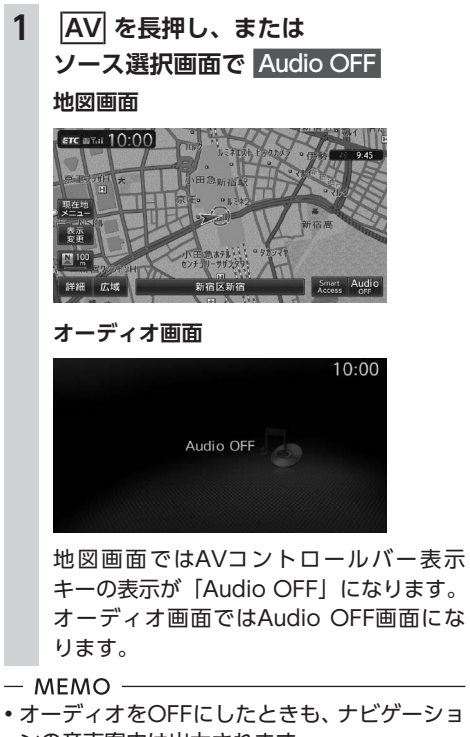

- オーディオをOFFにしたときも、ナビゲーショ ンの音声案内は出力されます。 • シンプルメニューからも同様の操作が行えま
- $\tau_{0} \rightarrow P.13$

## **ラジオを聴く**

本機では、FMラジオ・AMラジオをお楽しみい ただけます。

#### $-$  MEMO  $-$

• シンプルメニューからも同様の操作が行えま  $\overline{d}$ <sub>o</sub>  $\rightarrow$  P.13

#### **ラジオを受信する**

#### **AM/FMを切り替える**

**1 ソース選択画面で** FM/AM ラジオが受信されます。

#### **2** FM/AM

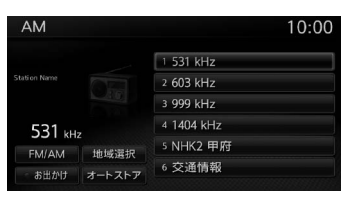

タッチするたびに、AMラジオとFMラジオ が切り替わります。

#### $-$  MEMO  $-$

• 自宅モードの場合、「AM」→「FM1」→「FM2」 →「AM」…の順で切り替わります。お出かけモー ドの場合、「AM(お出かけ)」と「FM(お出か け)」が交互に切り替わります。

#### **自動でラジオの放送局を選ぶ**

- **1 ソース選択画面で** FM/AM
- **2** または を長押し 受信可能な放送局を検出すると、自動的に その放送局を受信します。

#### $-$  MEMO  $-$

• | ◀ | 、 | ▶ | を押し続けると、周波数が連続し て切り替わります。指を離すと自動で受信可 能な放送局を検出し、受信します。

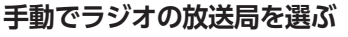

#### **1 ソース選択画面で** FM/AM

**2 4** または ▶

周波数が切り替わります。

#### **リストから選局する**

登録した放送局を、リストから選局します。

#### **1 ソース選択画面で** FM/AM

#### **2 目的の放送局を選択**

選択した放送局が受信されます。

#### $-$  MEMO  $-$

• AVコントロールバーの 前P.CH または● 次P.CH をタッチして、放送局を切り替えられ ます。

#### **ラジオのプリセットチャンネル リストを利用する**

#### **プリセットチャンネルとは**

走行中のエリアで受信可能な放送局の周波数を 登録(プリセット)できるチャンネルです。ワ ンタッチでお好みの放送局を受信できます。 プリセットチャンネルリストは、自宅モード にAM/FM1/FM2の3種類、お出かけモードに AM/FMの2種類があります。登録できる放送局 は、それぞれのリストで6つまでです。 プリセットチャンネルへの登録方法は、手動と 自動の2種類があります。

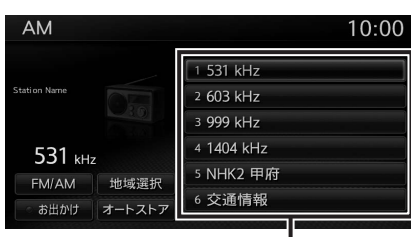

プリセットチャンネルリスト (放送局リスト)

# ■ **リストに「重複」と表示されるときは**

同一周波数内で、異なる放送局名が存在すると きは、リストに「重複」と表示されます。 「重複」と表示されている放送局を受信中に、そ のチャンネルリストをタッチすると、表示され ている放送局名を切り替えられます。

#### **受信バンドを活用する**

地域別のプリセットチャンネルを「自宅」、「お 出かけ」にそれぞれ設定することで、受信バン ドをワンタッチで切り替えて利用できます。 たとえば東京にお住まいで、よく大阪に出かけら れる場合は、「自宅」に東京、「お出かけ」に大阪 の放送局を登録します。すると、お出かけ時にも ワンタッチでお好みの放送局を受信できます。

#### **1 ソース選択画面で** FM/AM

#### **2 お出かけ**

プリセットチャンネルリストの表示が切り 替わります。

お出かけモード選択時には、お出かけキー がONになります。自宅モード選択時には お出かけキーがOFFになります。

 $-$  MFMO  $-$ 

• 地域によっては、実際とは異なる放送局名が リストに表示される場合があります。

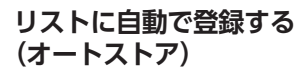

#### **1 ソース選択画面で** FM/AM

#### **2** オートストア ▶ はい

受信可能な放送局が、現在のプリセット チャンネルに上書き登録されます。

**キャンセル:**

オートストアを中止する。

#### — お知らせ —

- 本操作中は、放送局を選択できません。終了 するまでお待ちください。
- オートストアを途中で停止させた場合、それ までに受信した放送局は登録されません。

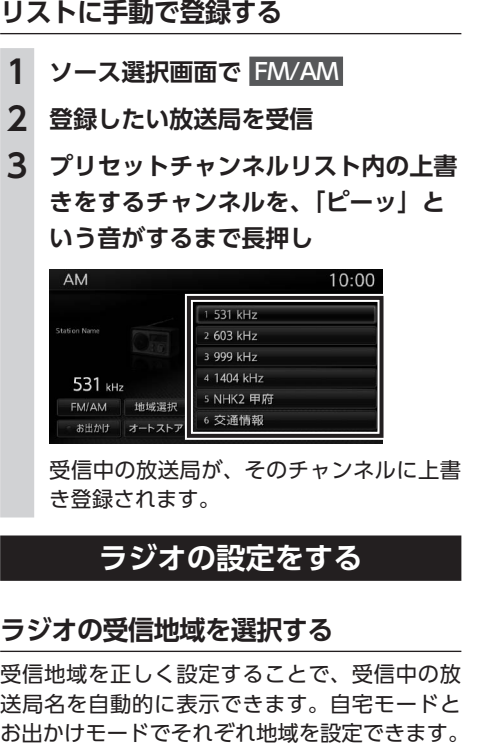

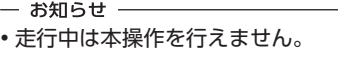

#### **1 ソース選択画面で** FM/AM

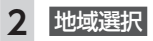

**ラジ** 

**リス** 

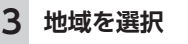

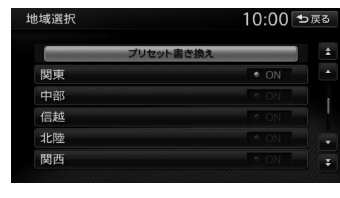

#### **プリセット書き換え:**

エリアごとに設定された放送局リストを プリセットチャンネルに書き換える。 以前登録したプリセットチャンネルがあ れば、上書きして登録されます。 例:現在使用しているプリセットチャン ネルに関東エリアの放送局リストを 設定する場合、「関東」をONにし て プリセット書き換え ▶ はいを タッチします。

**オート:**

自車位置に応じた地域の放送局を表示す る。 受信地域が切り替わります。

# **テレビを見る**

本機では、地上デジタル放送をお楽しみいただ けます。

#### **警告**

- **• 運転者がテレビを見るときは、必ず安全な 場所に停車させてください。**
- **• 本機は安全のため、停車時のみテレビの映 像をご覧いただけます。走行中は、音声の みお楽しみいただけます。**

#### 準備

- ●テレビを受信するには、受信用アンテナが必 要です。
- $-MFMO -$
- 本機は地上デジタル12セグ放送と1セグ放送 の自動切り替えができます。12セグ放送の受 信状態が悪化したときに、自動的に1セグ放送 に切り替えられます。→ P.121
- テレビ受信中の音量は、ラジオ、DVDなどに 切り替えて音量を変えても、次回テレビを受 信したときに元の音量で見られます。
- テレビ受信時に(主に弱電界)画像が乱れる ことがありますが、故障ではありません。ま た画像が一時止まる場合がありますが、デジ タル処理によるもので故障ではありません。
- シンプルメニューからも同様の操作が行えま  $\tau$ <sub>c</sub> $\rightarrow$  P.13

## **テレビ放送の受信について**

テレビをご覧になるにあたって、以下のような 現象が起こることがあります。

- ●車の移動によって、建物や山などの障害物に 影響されて電波の強さが変わり、受信状態が 悪くなることがあります。
- ●放送エリアから離れると、電波が弱くなり、 受信状態が悪くなります。
- ●電車の架線や高圧線、信号機などの外部要因 により、画像が乱れたりする場合があります。

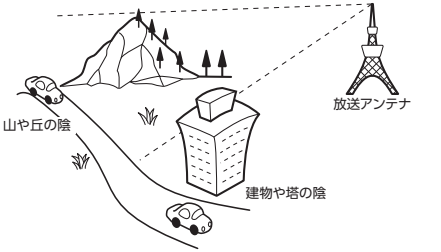

## **はじめてテレビを見るときは**

はじめてテレビを見るときは、受信できる放送 局を探して、本機に記憶(オートストア)させ ます。

#### **1 ソース選択画面で** TV

B-CASカード使用許諾契約約款画面が表示 されます。

#### **2 約款をお読みいただき、**承諾する

#### **承諾しない:**

1セグ放送のみ視聴できる。 B-CASカード使用許諾契約は、あとで承諾 することもできます。

**3** 設定

#### **4 テレビを受信する地域を選択**

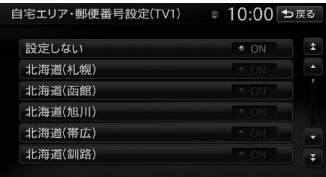

#### **設定しない:**

テレビ画面に切り替わる。 この場合、放送局のリスト(プリセットチャ ンネルリスト)には何も表示されません。

#### **5 テレビを受信する地域の郵便番号を入 力** 決定

#### **6** はい

受信できる放送局を探して、本機に自動登 録します。オートストアが終了するまで、 しばらくお待ちください。 オートストアが終了すると、テレビ画面に 切り替わります。

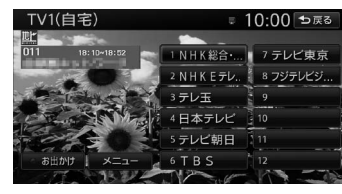

画面をタッチすると、メニューキーが表示 されます。

何も操作しないまま約8秒が過ぎると、画面 に表示されているキーが非表示になります。

**戻る:** 手動でメニューキーを非表示にする。 **契約約款:** B-CASカード使用許諾契約を承諾する。 手順2で「承諾しない」を選択した場合 に表示されます。

- $-$  MFMO  $-$
- 手順4、手順5で「設定しない」を選択しても、 オートストアを実行できます。
- 手順6で「いいえ」を選択すると、テレビ画面 に切り替わります。この場合、放送局のリス ト(プリセットチャンネルリスト)には何も 表示されません。
- 受信する地域と郵便番号は、設定画面からも 設定できます。→ P.122

#### **テレビの選局をする**

#### **テレビ画面から選局する**

**1 ソース選択画面で** TV

**2 画面をタッチ ▶ 放送局を選択** 

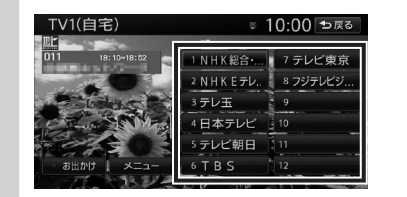

選択した放送局に切り替わります。

#### $-$  MEMO  $-$

• | ◀ | 、 | ▶ を押すと、チャンネルを切り替え られます。

#### **自動で選局する**

**1 ソース選択画面で** TV **2** 4 または ▶ を長押し 受信可能な放送局を検出すると、自動的に 終了しその放送局を受信します。 **MEMO** •「1セグ/地デジ切替」が「自動」の場合は、

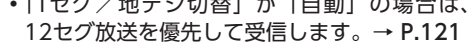

#### **受信可能な中継局/系列局を探す**

走行中に受信状態が悪くなった場合などに、中 継局や系列局を探して切り替えられます。 はじめに中継局を探し、中継局がなければ系列 局を探します。

#### **1 ソース選択画面で** TV

- **2 画面をタッチ**
- **3 メニュー ▶ 系列局サーチ** 走行エリア内で、受信状態の良い中継局/ 系列局を探索し切り替えます。

異なる地域をまたいで走行する場合は、中 継局/系列局を自動で探し出して受信でき ます。→ P.122

#### $-$  MEMO  $-$

- •「1セグ/地デジ切替」が「自動」の場合は、 12セグ放送を優先して受信します。→ P.121
- 系列局に切り替わった場合、時間帯によって 番組内容が異なることがあります。
- 切り替わった中継局/系列局は、プリセット チャンネルリストに自動登録されません。

#### **番組表(EPG)から選局する**

- **1 ソース選択画面で** TV
- **2 画面をタッチ 3 メニュー 】 番組表**

**4** △ 、 ■ 、 ■ 、 ■ 、 ■ で番組を選択

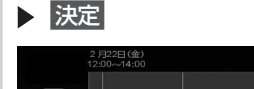

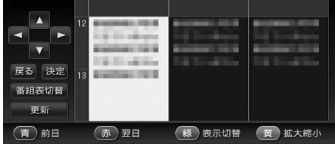

選択した番組の放送を受信します。 **番組表切替:** 番組表の表示を1セグ/ 12セグに切り替

える。 ※「1セグ/地デジ切替」が「自動」の場合の み→ P.121

 $10-00$ 

翌日以降の番組表を参照中に、前日の番 組表を表示する。 **翌日:** 翌日の番組表を表示する。 **表示切替:** 番組表の表示を、メインチャンネルのみ /全チャンネルに切り替える。 **拡大縮小:** 4パターンの拡大縮小画面を表示する。  $-$  MFMO  $-$ • 番組表は、ほかのソース選択時やオーディオ パワー OFF時などに、15分ごとに自動で更新 されます。

番組表の内容を更新する。

**更新:**

**前日:**

• 現在の放送時間ではない番組を選択すると、 番組内容が表示されます。→ P.119

#### **チャンネル番号を入力して選局する**

12セグおよび1セグ放送のメイン/サブチャン ネルを直接入力して選局できます。

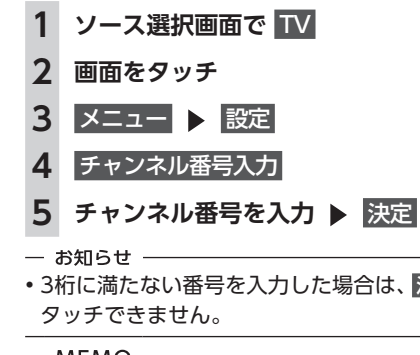

• 3桁に満たない番号を入力した場合は、決定 は

#### $-$  MEMO  $-$

•「1セグ/地デジ切替」が「自動」の場合は、1 セグ/ 12セグのどちらの3桁チャンネル番号 を入力しても放送局があれば選局されます。  $\rightarrow$  P.121

「1セグ固定」 の場合は1セグ3桁チャンネル、 「地デジ固定」 の場合は12セグ3桁チャンネル 番号のみ選局されます。

#### **テレビのプリセットチャンネル リストを利用する**

#### **プリセットチャンネルとは**

走行中のエリアで受信可能な放送局を登録(プ リセット)できるチャンネルです。ワンタッチ でお好みの放送局を受信できます。

プリセットチャンネルリストは、自宅モードと お出かけモードの2種類があります。登録できる 放送局は、それぞれのモードで12個までです。 プリセットチャンネルへの登録方法は、手動と 自動の2種類があります。

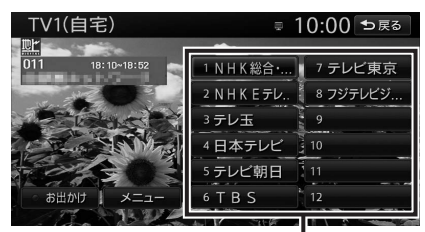

プリセットチャンネルリスト (放送局リスト)

- お知らせ -
- プリセットチャンネルに登録される放送局は、 メインチャンネルのみです。サブチャンネル を受信中にプリセットチャンネルを登録して も、そのメインチャンネルが登録されます。
- 1セグと12セグを切り替えても、プリセッ トチャンネルリストの表示は変わりません。  $\rightarrow$  P.121

#### **受信バンドを活用する**

地域別のプリセットチャンネルを「自宅」、「お 出かけ」にそれぞれ設定することで、受信バン ドをワンタッチで切り替えて利用できます。 たとえば東京にお住まいで、よく大阪に出かけ られる場合は、「自宅」に東京、「お出かけ」に 大阪の放送局を登録します。すると、お出かけ 時にもワンタッチでお好みの放送局を受信でき ます。

12セグ放送のサブチャンネルを視聴していると きにバンドを切り替え、再度元のバンドに戻る と、視聴しているサブチャンネルに戻ります。

#### **1 ソース選択画面で** TV

**2 画面をタッチ**

- **3** お出かけ
	- プリセットチャンネルリストの表示が切り 替わります。 お出かけモード選択時には、お出かけキー がONになります。自宅モード選択時には お出かけキーがOFFになります。

#### **リストに自動で登録する(オートストア)**

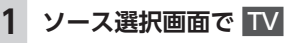

- **2 画面をタッチ**
- **3** メニュー **>** オートストア

受信可能な放送局が、現在のプリセット チャンネルに上書き登録されます。

- お知らせ —
- 本操作中は、放送局を選択できません。終了 するまでお待ちください。
- 受信状態によっては、1分ほど処理時間がかか ることがあります。
- 空きプリセットチャンネル数により、オート ストアした結果が全部は登録できない場合が あります。
- $-$  MFMO  $-$
- お出かけモード中で、お出かけ地域を設定し ている場合は、手順3の後に「現在のお出かけ 地域設定を考慮しますか?」と表示されます。  $\rightarrow$  P.122

はい または いいえ をタッチして、オートス トアを行います。

- オートストア中は、キャンセル をタッチして 取り消せます。
- オートストアを行うと、現在のプリセットチャ ンネルに上書き登録されます。

以前に手動で登録したプリセットチャンネル が消去される場合もあります。

• オートストアを途中解除した場合は、プリセッ トチャンネルの内容は書き換わりません。オー トストア前に受信していたチャンネルが選局 されます。

- 地域設定で優先エリアに指定されている地域 の番組は、優先的にプリセットチャンネルに 登録されます。→ P.122
- 県境などでオートストアを実行時、同じチャ ンネルに複数の放送局が重なった場合は、オー トストアしたリスト内の未登録のプリセット チャンネルに割り振られます。
- •「1セグ/地デジ切替」が「自動」の場合は、 12セグ放送を優先して受信します。→ P.121 「1セグ固定」、または「地デジ固定」の場合は、 選択したモードで受信します。

#### **リストに手動で登録する**

- **1 ソース選択画面で** TV
- **2 画面をタッチ**
- **3 登録したい放送局を受信**
- **4 プリセットチャンネルリスト内の上書 きするチャンネルを、「ピーッ」とい う音がするまで長押し**

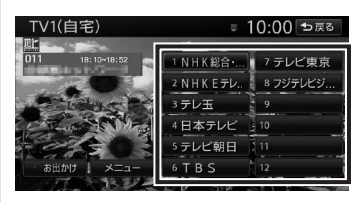

受信中の放送局が、そのチャンネルに上書 き登録されます。

#### **メイン/サブチャンネルを選局する(12 セグ放送のみ)**

受信中のチャンネルにサブチャンネルがある場 合、メインチャンネルからサブチャンネルに切 り替えられます。サブチャンネルがある場合は、 プリセットチャンネルキーに「SUB」と表示さ れます。

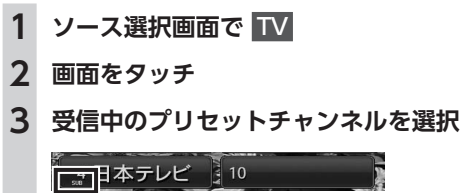

サブチャンネルに切り替わります。

**テレビの便利な機能を利用する**

#### **テレビの番組内容を見る (12セグ放送のみ)**

- お知らせ -

• 走行中は、本操作を行えません。

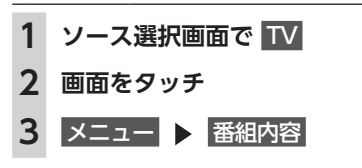

 $-$  MEMO  $-$ • 番組表 (EPG) 画面で現在放送中ではない番 組を選択した場合も、番組内容を表示できま  $\overline{g}$ <sub>。</sub> → P.117

この場合は、番組内容の概要が表示されます。 番組内容の概要は、1セグ選択中でも表示でき ます。

#### **データ放送を利用する(12セグ放送のみ)**

地上デジタル放送には、映像や音声によるテレ ビ放送のほかにデータ放送があります。データ 放送では、自車位置周辺の生活情報やクイズ・ ニュース・天気予報などの便利な情報をお知ら せします。

#### $-$  MEMO  $-$

• データ放送がない番組の場合、データ放送画 面は表示されません。

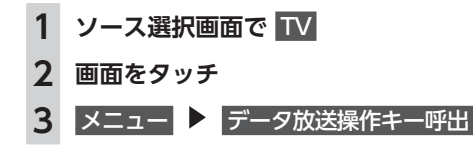

118

デ  $\overline{A}$  $\overline{p}$ 

ビジ

ュア

ĴĿ

たを楽し

 $\bar{\mathbf{c}}$ 

## **4** d

データ放送画面が表示されます。 画面を操作する場合は手順5に進みます。

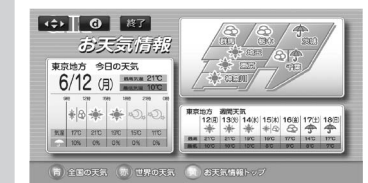

#### **:**

手順5に進み、画面を操作する。

**d:**

データ放送の表示/非表示を切り替える。 **終了:**

データ放送の表示を終了し、テレビ画面 に戻る。

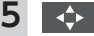

#### 画面上に操作キーが表示されます。

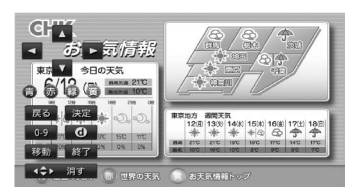

**戻る:**

1つ前の画面に戻る。

**決定:**

選択している項目を決定する。

#### **青 赤 緑 黄:**

画面に表示されている説明の動作を行

う。

**0-9:**

- 数字入力メニューに切り替わる。
- **d:**

データ放送の表示/非表示を切り替える。 **移動:**

操作キーの位置を画面の左右に移動する。 **終了:**

データ放送の表示を終了し、テレビ画面 に戻る。

#### **消す:**

操作キーの表示を消す。

— お知らせ —

●チャンネル選局直後には M をタッチしても 動作しないことがあります。その際は、再 度 d をタッチしてください。

• データ放送取得中は、画面下に「データ取得中」 と表示されます。表示が消えてから d をタッ チしてください。

#### **緊急放送を見る**

緊急放送とは、災害など、緊急な出来事が発生 した場合に、いち早く視聴者に情報を知らせる 放送システムです。

テレビを視聴中に緊急放送がはじまると、画面 に「EWS」(Emergency Warning System)、 または「緊急放送を受信しました」と表示され ます。その後、自動で緊急放送に切り替わります。

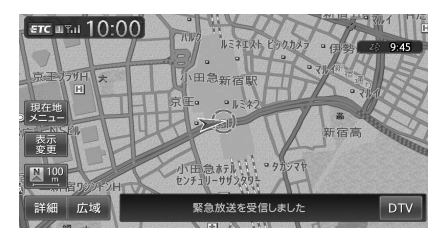

放送が終了すると、緊急放送前のチャンネルに 自動で戻ります。

#### $-$  MFMO  $-$

• 緊急放送中でもチャンネル切り替えなどの操 作はできます。

• 切り替えた放送局が緊急放送中の場合も、同 様に緊急放送が表示されます。

#### **自動表示メッセージについて**

テレビを視聴中に、放送局から自動配信される メッセージがある場合は、その内容が画面上に 表示されます。

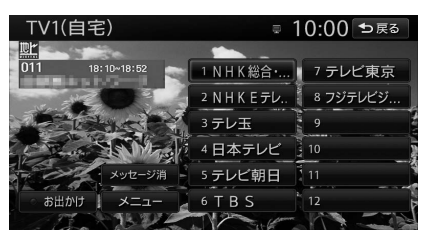

テレビ画面で メッセージ消 をタッチすると、自 動表示メッセージが消去されます。表示されな い場合は、自動表示メッセージは消去できませ ん。放送局側によって自動消去されるまでお待 ちください。

#### **地上デジタル放送の設定をする**

地上デジタル放送で12セグと1セグ共通の各種 設定・編集ができます。

#### **1セグ/ 12セグの切り替え設定をする**

本機の地上デジタルTVチューナーは、12セグ 放送受信時に電波が弱くなった場合、12セグ放 送から1セグ放送へ自動的に切り替える設定が できます。

「自動」に設定中は、12セグ放送視聴中に受信 電波が弱くなると、視聴していたチャンネルの 1セグ放送に自動的に切り替わります。(初期値: 自動)

また、1セグ/ 12セグのみ受信することもでき ます。

#### - お知らせ -

• B-CASカード使用許諾契約約款に承諾してい ない場合は、「1セグ固定」のままとなってい ます。

#### $-$  MFMO  $-$

- 以下の場合は自動的に切り替わりません。
- 1セグ放送の受信感度が悪い場合
- 12セグ放送で視聴していたチャンネルに1セ グ放送がない場合

ただし放送局によっては、1セグ放送を行って いなくても、自動的に切り替わる場合があり ます。

- 放送局によっては、12セグ放送と1セグ放送 とで番組が異なる場合があります。
- **1 ソース選択画面で** TV **2 画面をタッチ**
- **3 メニュー IS 設定**

#### **4** [1セグ/地デジ切替]の【 、■ **項目を選択**

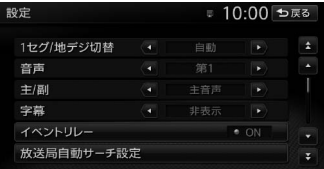

#### **自動:**

12セグ放送と1セグ放送を自動で切り替 える。

#### **地デジ固定:**

12セグ放送を受信する。

雷波が弱くなっても1セグ放送に切り替 わらずに、12セグ放送の映像が静止画で 表示されます。

#### **1セグ固定:**

1セグ放送を受信する。

#### $-$  MEMO  $-$

• 12セグ放送のサブチャンネルを視聴している ときに1セグ放送に切り替え、再度12セグ放 送に切り替えると、視聴しているサブチャン ネルに戻ります。

#### **音声言語を切り替える**

2 ヶ国語放送や複数の音声がある番組で、音声 を切り替えます。

**1 ソース選択画面で** TV

**2 画面をタッチ**

- **3 メニュー ▶ 設定**
- **4 [音声]の 、 で音声を選択**

受信される番組は、それぞれ音声種類を 持っています。12セグ放送は最大16音声 まで、1セグ放送は2音声まで切り替えられ ます。

- $-$  MEMO  $-$
- 音声を切り替えた後、ほかのチャンネルに切 り替えると第1音声に戻ります。同じチャン ネルのまま12セグと1セグを切り替えた場合、 設定した音声は変わりません。

主音声/副音声がある番組で、音声を切り替え ます。

- **1 ソース選択画面で** TV
- **2 画面をタッチ**
- **3 メニュー ▶ 設定**
- **4 [主/副]の 、 で音声を選択** 「主音声」「副音声」「主/副 音声」から選択 します。(初期値:主音声)
- $-$  MEMO  $-$
- 副音声の状態でほかのチャンネルに切り替え たとき、同じく副音声で放送されていればそ のまま継続されます。

## **字幕表示を切り替える**

字幕のついた番組受信中に字幕を表示する機能 を設定します。

```
1 ソース選択画面で TV
```
- **2 画面をタッチ**
- **3** メニュー 設定
- **4 [字幕]の 、 で項目を選択** 「第一言語」「第二言語」「非表示」から選 択します。(初期値:非表示)

#### **放送局を自動で切り替える**

高校野球中継など、時間内に放送が終わらなかっ たとき局が変更される番組は、放送局の切り替 えを自動で行えます。(初期値:ON)

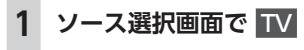

- **2 画面をタッチ**
- **3 メニュー ト 設定**
- **4** イベントリレー

#### **系列局/中継局を自動で探す**

走行中に電波状態が悪化し、受信レベルが回復 しない場合、放送局を自動でサーチするように 設定できます。(初期値:中継局+系列局サーチ)

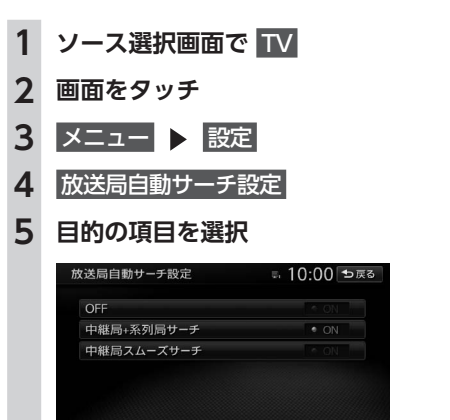

#### **OFF:**

放送局の自動サーチを行わない。

**中継局+系列局サーチ:** 走行している地域が変わった場合、その 地域の中継局/系列局を自動でサーチす る。

電波が弱くなり、15秒間受信できなくな ると、自動サーチを開始します。

**中継局スムーズサーチ:** 受信中の番組が12セグから1セグに切り 替わった場合、その地域の中継局を自動 でサーチする。

受信中の番組が受信不可となる前に、受 信状態が良好な中継局の番組に自動的に 切り替わります。また、15秒間受信不可 になると自動で中継局/系列局をサーチ します。

「1セグ/地デジ切替」が 「地デジ固定」 の場合は本機能は動作しません。

 $-$  MEMO  $-$ 

• 中継局スムーズサーチは、放送局から送られ てくる情報をもとにサーチ先を決定していま す。そのため、新規に追加された中継局などは、 サーチ対象とならない場合があります。

## **優先エリアを切り替える**

県境などでオートストアを実行時、同じチャン ネルに複数の放送局が重なった場合に、優先エ リアのチャンネルが選択されるよう設定します。 またデータ放送受信時に地域情報を取得するた めに郵便番号を設定します。(初期値:未設定) 優先地域と郵便番号は「自宅」と「お出かけ」 でそれぞれ設定できます。

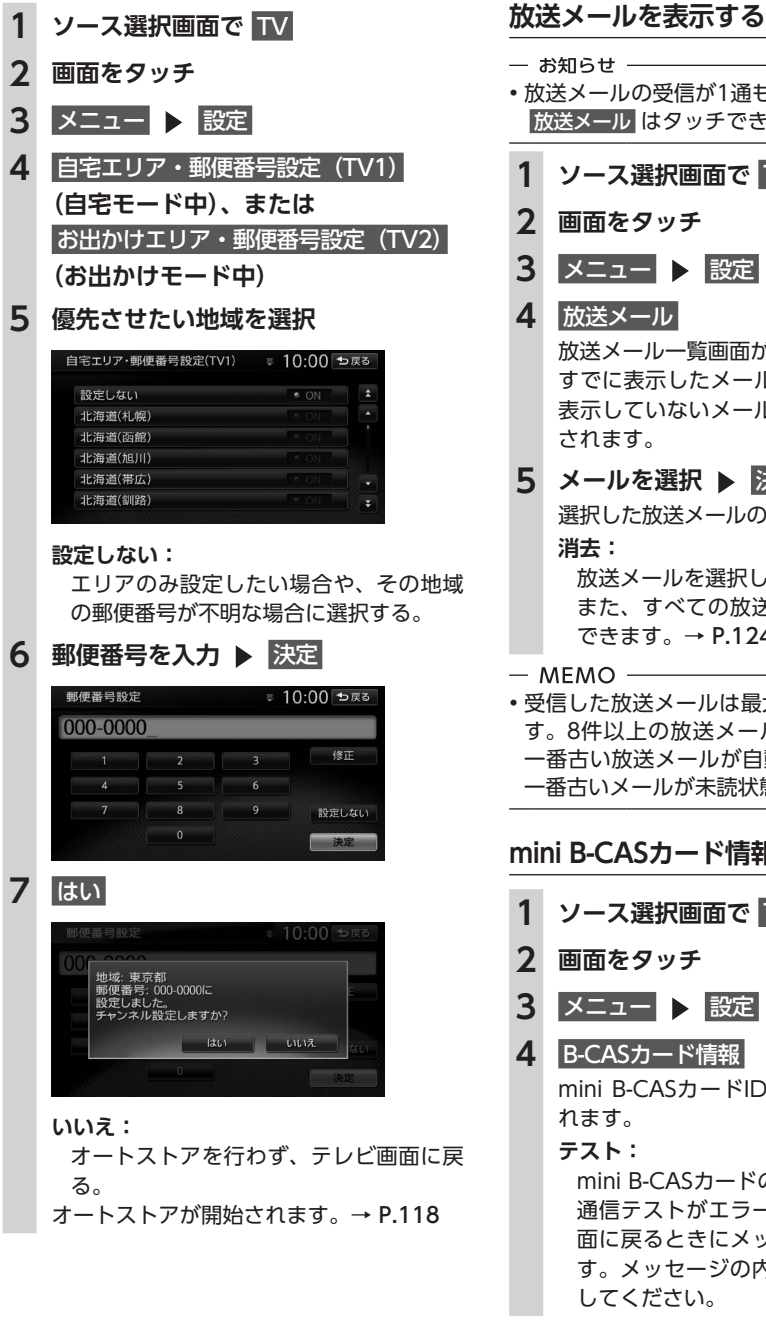

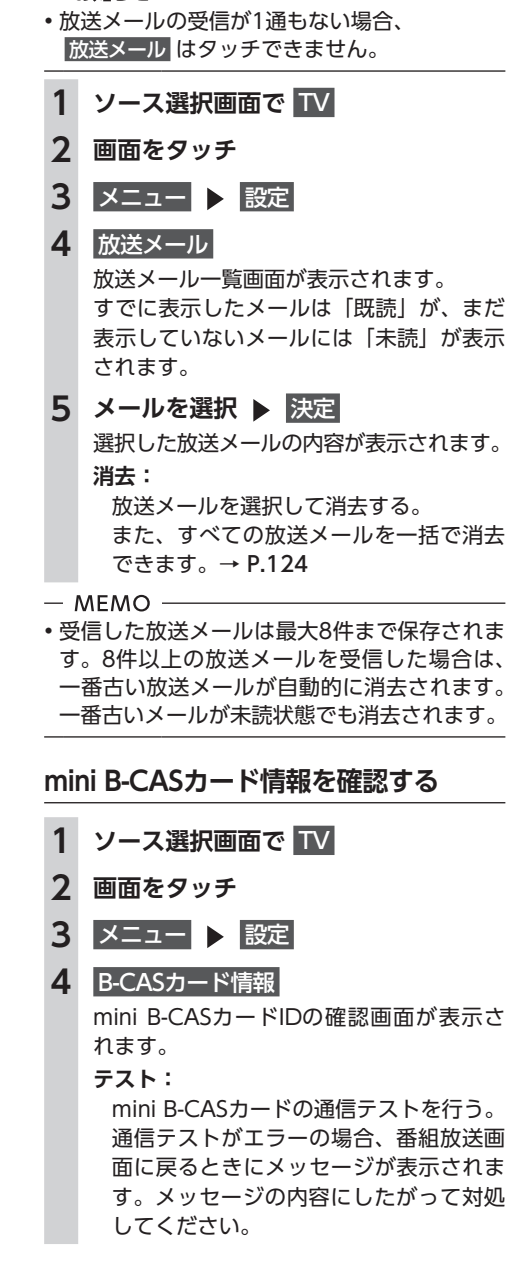
#### **テレビを見る DVDを見る**

### **1 ソース選択画面で** TV **2 画面をタッチ 3 メニュー ト 設定 4** 設定情報初期化 **5 初期化したい設定情報を選択** 設定情報初期化 ≡. 10:00 ಾಡ 自宅ェリア設定消去 お出かけエリア設定消去 各種設定項目の初期化 全データの消去・初期化

**テレビの設定情報を初期化する**

#### **受信メール消去:**

放送メールをすべて消去する。

#### **自宅エリア設定消去:**

自宅モードの地域と郵便番号設定を消去 する。

#### **お出かけエリア設定消去:**

お出かけモードの地域と郵便番号設定を 消去する。

#### **各種設定項目の初期化:**

設定メニューで設定した項目を初期化す る。

プリセットチャンネルリストおよび画質調 整設定の初期化、放送メールの消去は行い ません。

#### **全データの消去・初期化:**

設定メニューで設定した項目およびプリ セットチャンネルリストを初期化する。 また、放送メールをすべて消去する。 画質調整の設定は初期化されません。 消去の確認画面が表示されます。

### **6** はい

選択した各設定が初期化されます。

#### ― お願い –

• 初期化メッセージ表示中には、エンジンキー をOFFにしないでください。初期化中にエン ジンキーをOFFにした場合、初期化できない ことがあります。

### **映像/音声のずれを補正する**

12セグ/ 1セグ自動切替時の映像/音声のずれ を軽減します。(初期値:ON)

### **1 ソース選択画面で** TV

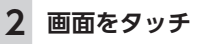

### **3 メニュー ト 設定**

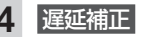

### **テレビの画質を調整する**

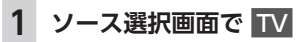

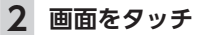

3 メニュー |> 設定

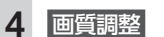

### **5 調整する項目を選択**

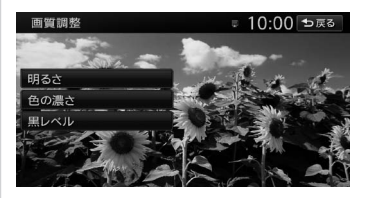

**6** - **または** + 画面の映像を見ながら画質を調整します。

**7** 戻る

調整した画質に設定されます。

- $-$  MFMO  $-$
- 画質は昼画面と夜画面でそれぞれ設定できま す。

# **DVDを見る**

本機では、市販されているDVDビデオ、またご 家庭などで録画されたDVD-VRをお楽しみいた だけます。

#### — お知らせ —

• DVDビデオとDVD-VRでは操作方法が異なり ます。ご利用になるDVDの種類に該当する箇 所をご覧ください。

### **DVDを再生する**

#### **警告**

**• 運転者がDVDの映像を見るときは、必ず安 全な場所に停車させてください。 • 本機は安全のため、停車時のみDVDの映像 をご覧いただけます。走行中は、音声のみ お楽しみいただけます。**

#### $-$  MFMO  $-$

• 市販のDVD (DVDビデオ) とご家庭で録画さ れたDVD (DVD-VR) の画面は異なります。

**1 DVDをセットする、または ソース選択画面で** DVD/CD 本機にセットされたDVDが再生されます。 **(DVDビデオの場合)**

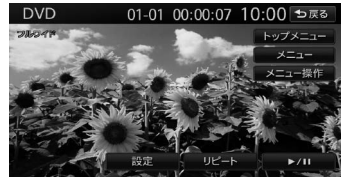

#### **(DVD-VRの場合)**

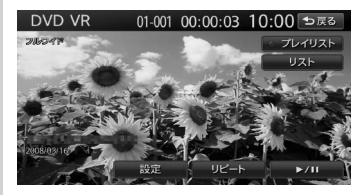

画面をタッチすると、メニューキーが表示 されます。

何も操作しないまま約5秒が過ぎると、画面 に表示されているキーが非表示になります。 **戻る:**

手動でメニューキーを非表示にする。

### **再生を停止する**

### **1 再生中に画面をタッチ を 長押し**

DVDの映像が非表示となり、再生が停止 します。(レジューム停止) レジューム停止中に ▶/Ⅱ をタッチす ると、停止した場所から再生がはじまりま す。 レジューム停止中に ンハ を長押しす

ると、再生が完全に停止します。(完全停止) 次に再生したときは、ディスクの先頭から 再生されます。

### **一時停止する**

— お知らせ — • DVDビデオの場合、メニュー中に一時停止や 再生開始などのキー操作ができない場合があ ります。そのような場合は、メニュー操作 を タッチして、DVDメニューの操作キーから操 作を行ってください。

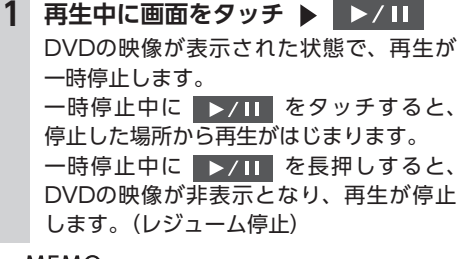

 $-$  MEMO -

• 一時停止中に交通情報を聞くと、一時停止が 解除され、再生がはじまります。

### **前/次のチャプターを再生する**

**1 または**

 $-$  MEMO  $-$ 

• < < お押すとチャプターの先頭に戻り、さら に ■ を押すごとに前のチャプターに移動し ます。

ォ ビジュアルを楽し  $\check{\mathrm{t}}$ 

 $\overline{r}$ 

デ

# **早戻し/早送りする 1 再生中に (早戻し)、または ▶ (早送り) を長押し**  $-$  MFMO  $-$ • | ◀ | 、 | ▶ | から指を離すと、通常の再生に戻 ります。 **スロー再生する 再生中に画面をタッチ ▶ ▶ / Ⅱ**

**2 を長押し**

 $-$  MEMO  $-$ 

• ▶ から指を離すと、通常の再生に戻ります。 • スロー再生中は、再生情報表示部に「スロー 再生 1/4」と表示されます。

### **リピート再生をする**

- お知らせ -

• DVD-VRでプレイリストを利用して再生して いる場合は、リピート再生できません。

# **1 ソース選択画面で** DVD/CD

**2 画面をタッチ**

- **3** リピート
- $-$  MEMO -

• 通常再生に戻す場合は、リピート を再度タッ チします。

### **メニューから再生する(DVDビデオ)**

DVDビデオディスクには、そのディスク特有の DVDメニュー(ディスクメニュー)が収録され ているものがあります。ディスクメニューを利 用して、本編や映像特典など、見たい映像をす ぐに再生できます。

一 お知らせ ––

• 表示されるメニューや操作方法は、各ディス クにより異なります。

### **1 ソース選択画面で** DVD/CD • DVDメニュー再生中にメニュートップ画 面に戻るとタイトルやチャプターなどを 直接タッチできます。 ■☆■ をタッチすると、手順5の画面に切 り替わります。 **2 画面をタッチ 3** メニュー操作 **4** トップメニュー **または** メニュー トップメニュー、または再生中のチャプ ターのメニューが表示されます。

- お知らせ -•「現在その操作はできません」と表示され た場合は、DVDビデオのディスク自体に メニューが設定されていません。

### ● 5 ■ ス 、 ■ 、 ▶ 、 ▼ でメニューを選択 決定

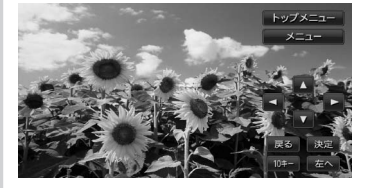

選択したメニュー項目が再生されます。 **戻る:**

1つ前の画面に戻る。

**10キー:**

メニュー番号を直接入力して、メニュー **頂日を選択する。** 

**左へ、右へ:**

タッチキーを画面の左右に移動する。 **クリア:**

10キー入力した番号を消去する。

### **タイトルリストから再生する(DVD-VR)**

- **1 ソース選択画面で** DVD/CD
- **2 画面をタッチ**
- **3** リスト

### **4 見たいタイトルを選択**

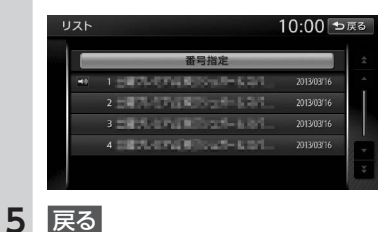

### **プレイリストから再生する(DVD-VR)**

プレイリストとは、DVD映像をお好みのシーン だけに編集し、独自に作成したタイトルです。

- **1 ソース選択画面で** DVD/CD
- **2 画面をタッチ**
- **3** プレイリスト**(ONになっていること を確認)**
	- $-$  MEMO  $-$
	- •「プレイリスト」がONのときは、プレイ リストが表示されます。「プレイリスト」 がOFFのときは、タイトルリストが表示 されます。

### **4** リスト

**5 見たい項目を選択**

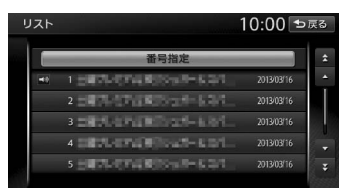

### 選択した項目が再生されます。

**番号指定:**

プレイリスト番号を入力する。 入力した番号が先頭になったプレイリス トが表示されます。

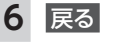

### **静止画の切り替えをする(DVD-VR)**  $-$  MFMO  $-$

• 本機能は、音声の入っていない静止画再生時 のみ使用できます。

**1 ソース選択画面で** DVD/CD

- **2 画面をタッチ**
- **3** 静止画切替

タッチするたびにチャプター内の静止画が 切り替わります。

- お知らせ -

- 静止画切替 をタッチしてもほかのチャプター の静止画は再生されません。ほかのチャプター は | ◀ | 、 | ▶ | を押して再生してください。
- $-$  MFMO  $-$
- チャプター内に静止画が1枚しか収録されて いない場合などは、「現在その操作はできませ ん」と表示されます。

**タイトル・チャプター番号を入力して 再生する(DVDビデオ)**

**1 ソース選択画面で** DVD/CD **2 画面をタッチ 3** 設定 10キーダイレクト入力 **4** タイトル **または** チャプター **5 番号を入力**

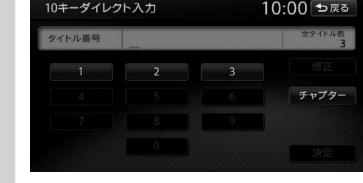

**決定 ▶ 戻る ▶ 戻る** 入力したタイトル、またはチャプターが再 生されます。

才

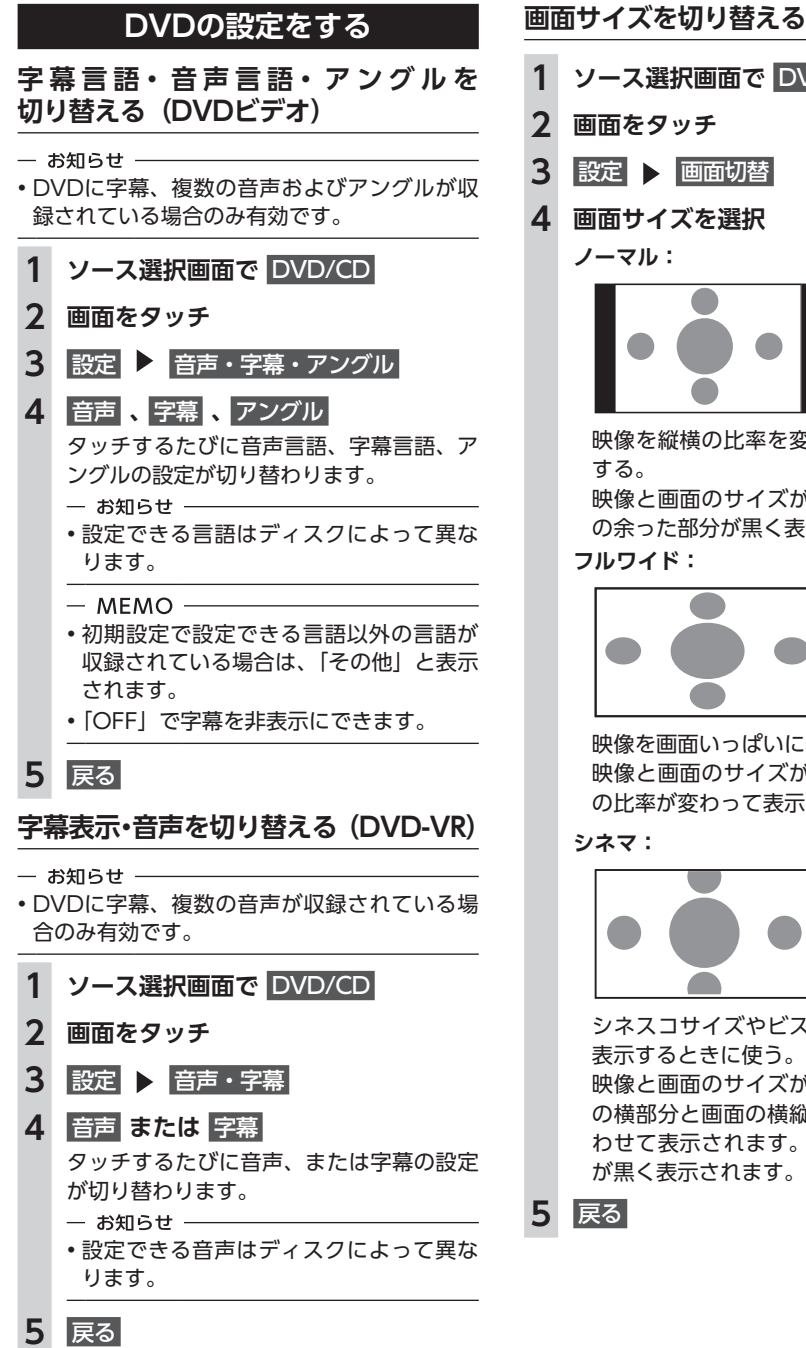

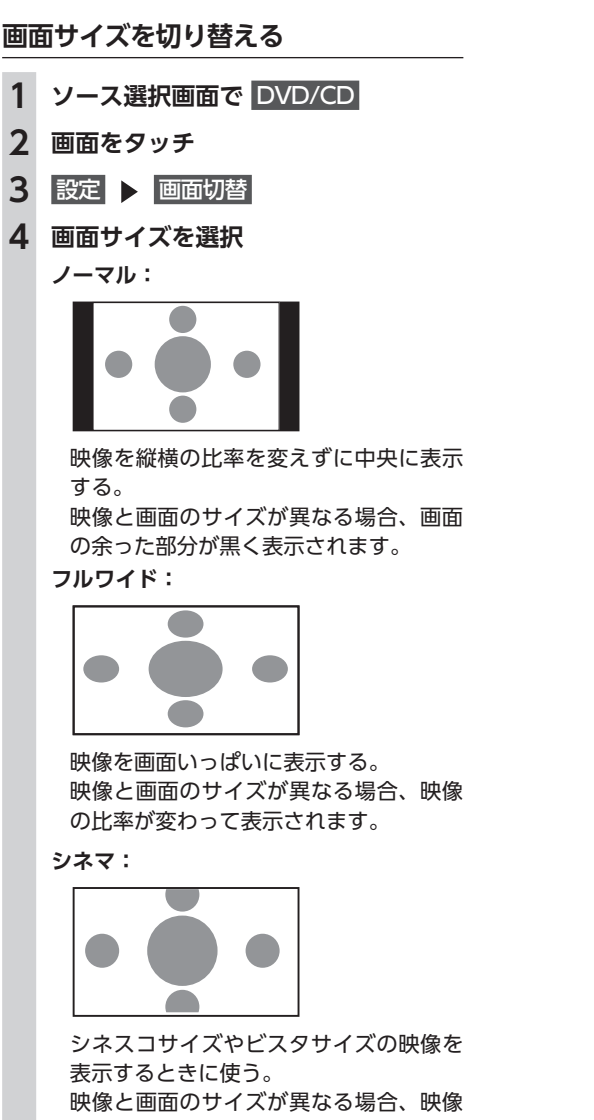

シネスコサイズやビスタサイズの映像を 表示するときに使う。 映像と画面のサイズが異なる場合、映像 の横部分と画面の横縦部分の大きさを合 わせて表示されます。上下の余った部分 が黒く表示されます。

 $-$  MEMO  $-$ • 画質は昼画面と夜画面でそれぞれ設定できま す。 **DVDの状態表示を設定する**

# 再生画面に、常にチャプター番号と再生時間を

調整した画質に設定されます。

- 表示できます。
- **1 ソース選択画面で** DVD/CD **2 画面をタッチ**

**DVDの画質を調整する**

**2 画面をタッチ**

画質調整

**5** 日または日

**6** 戻る

**3** 設定 画質調整 **4 調整する項目を選択**

**1 ソース選択画面で** DVD/CD

10:00 セ戻る

**3 (DVDビデオの場合)** 設定 > 初期設定

**(DVD-VRの場合)** 設定

- **4** 常に状態を表示する 再生状態の表示が設定されます。  $00-01$   $00:00:31$
- $-MFMO -$
- 再生状態の表示を解除する場合は、 常に状態を表示する を再度タッチします。

### **DVDビデオの初期設定を変更する**

- $-$  MEMO  $-$
- 初期設定画面から各設定画面に移動すると、 DVDの再生は停止します。設定終了後は、 DVDの再生がはじまりますが、設定内容によっ て再生がはじまる位置が異なります。(DVDの 先頭から再生されることもあれば、設定前の 場所から再生がはじまることもあります)
- 以下の初期設定画面で何もせずに画面を閉じ ると、設定前の場所から再生がはじまります。

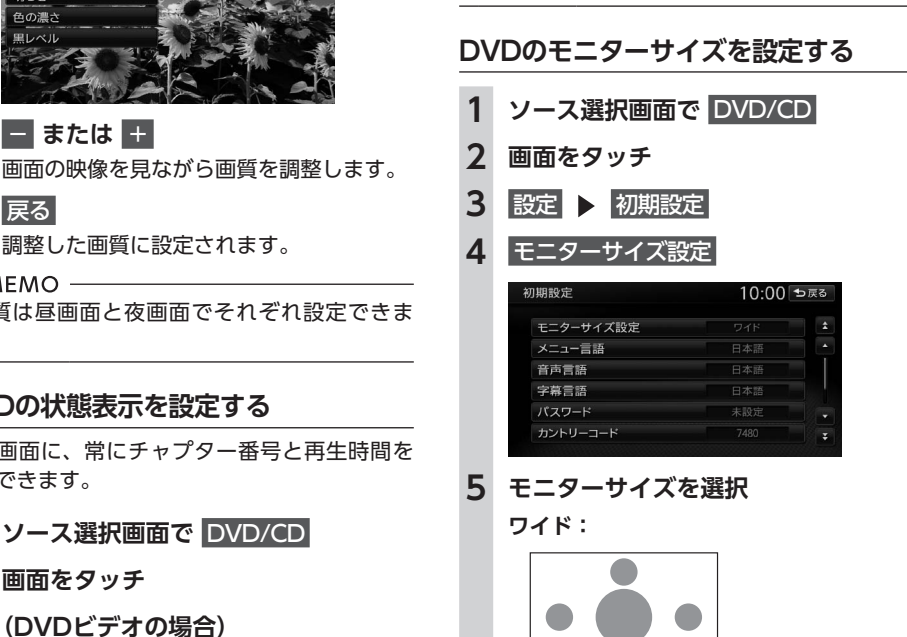

映像を画面いっぱいに表示する。 映像と画面の比率が違う場合は、変形し て表示されます。映像が切れる部分はあ

りません。

**パンスキャン:**

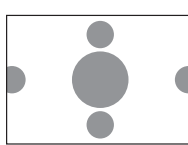

画面の上下と映像の高さを合わせて表示 する。 映像と画面の比率が違う場合は、映像の 左右が切れて表示されます。 **レターボックス:**

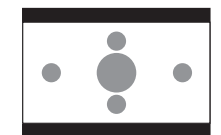

画面の横幅と映像の幅を合わせて表示す る。

映像と画面の比率が違う場合は、上下に 黒い帯が表示されます。

— お知らせ ——

• 収録されているモニターサイズは、ディスク ごとに異なります。モニターサイズを「パン スキャン」、または「レターボックス」に設定 しても、ディスクによっては自動的にどちら かで再生される場合があります。

### **優先する言語を設定する**

再生時に優先する言語を、メニュー言語、音声 言語、字幕言語のそれぞれについて設定できま す。

- お知らせ -

• 本設定は、DVD再生時に優先する言語の設定 です。必ずしも切り替えた言語で再生される わけではありません。

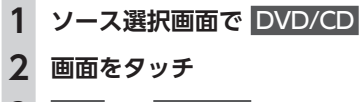

**3** 設定 初期設定

- **4** メニュー言語 **、**音声言語 **、**字幕言語 いずれかのキーをタッチすると、言語のリ ストが表示され、再生時に優先する言語を 選択できます。
- $-$  MEMO  $-$ • 各言語は、英語、日本語、中国語、韓国語、 フランス語、スペイン語から選択できま す。字幕言語では「OFF」を選択し、字 幕を非表示にできます。

### **5 言語を選択**

### **パレンタルレベルとパスワードを 設定する**

パレンタルレベルとは、お子様に対しDVDの視 聴を制限させるために設定するものです。パレ ンタルレベルの設定には、パスワードが必要で  $\overline{g}$ <sub>c</sub> $\rightarrow$  P.131

**■ 視聴制限(パレンタルレベル)について** DVDビデオには、「視聴制限(パレンタルレベ ル)」が設定されているものがあります。レベル は1 ~ 8まであり、数字が小さくなるほど視聴 制限が厳しくなります。視聴制限が設定されて いるディスクは、本機のパレンタルレベル設定 によっては再生できない場合があります。

例:DVDの視聴制限がレベル3の場合 本機で設定したパレンタルレベルが、「レベル3  $\sim$  8| の場合のみ、再生できます。 「レベル1 ~ 2」の場合は、再生しようとすると 「パレンタルレベル変更」の警告メッセージが表 示されます。

また、パレンタルレベルは国によって異なりま す。カントリーコードを設定しないと、視聴制限 がうまく機能しない場合があります。  $\rightarrow$  P.225

- お知らせ -----• パレンタルレベルは、DVDのパッケージなど に記載されています。パッケージにパレンタ ルレベルの記載がないディスクは、パレンタ ルレベルを設定しても視聴制限はかけられま せん。

#### $-$  MEMO  $-$

- 視聴制限をかけない場合は、本設定は必要あ りません。
- パレンタルレベルの初期値は「パレンタルレ ベルOFF」です。すべてのDVDビデオに対し て視聴制限のない状態になっています。

### ■ **パスワードを設定・変更する**

視聴制限の設定に必要なパスワードを設定・変 更します。(初期値:未設定)

- **1 ソース選択画面で** DVD/CD
- **2 画面をタッチ**
- **3 設定 > 初期設定**

**4** パスワード

- **5 パスワードを入力 ▶ 決定** 入力されたパスワードは、「\*\*\*\*」と 表示されます。 新規パスワード設定の場合→手順8
- **6** パスワードの変更 **パスワードの消去:**

パスワードを消去する。

- **7 新しいパスワードを入力 ▶ 決定**
- **8 再度同じパスワードを入力 ▶ 決定** 新しいパスワードが設定されます。
- $-$  MFMO  $-$

• パレンタルレベルを頻繁に変更する場合は、 パスワードを消去して「未設定」にしておくと、 パスワード入力の手間を省けます。

- **パレンタルレベルを設定する** 準備 ●パレンタルレベルを設定する場合は、パスワー ドの設定が必要です。 **1 ソース選択画面で** DVD/CD **2 画面をタッチ 3** 設定 初期設定 **4 視聴制限 (パレンタルレベル)**
- **5 パスワードを入力 ▶ 決定 6 パレンタルレベルを選択** パレンタルレベルが設定されます。

**OFF:**

すべてのDVDビデオに対して視聴制限が 解除される。

### **カントリーコードを設定する**

パレンタルレベルは国によって内容が異なりま す。本機でパレンタルレベルを正しくお使いに なるには、DVDのカントリーコードを設定して ください。(初期値:7480(JAPAN))カント リーコードは、国を識別するためのコードです。  $\rightarrow$  P.225

- **1 ソース選択画面で** DVD/CD **2 画面をタッチ 3** 設定 初期設定 **4** カントリーコード **5 DVDに記録してある国、または地域**
- **のカントリーコードを入力 ▶ 決定**

オー デ  $\overline{A}$ ォ ビジ  $\mathbf{r}$ ァ ルを楽しお

# **CD、ディスク (MP3・WMA・AAC)の 音楽を聴く**

本機では、音楽CDのほかに、MP3・WMA・ AAC形式の音楽データを保存したディスクをお 楽しみいただけます。

 $-$  MFMO  $-$ • シンプルメニューからも同様の操作が行えま  $\overline{d}$ <sub>o</sub>  $\rightarrow$  P.13

## **ディスクを再生する**

- お知らせ

• 走行中は、操作できる項目が限定されます。

- $-$  MFMO  $-$
- 以下のディスクを再生すると、アーティスト 名、トラックタイトルなどの情報が表示され ます。
- 本機内蔵、またはオンライン上のデータ ベ ー ス 「Gracenote Music Recognition Service<sup>sM</sup>」から情報が取得できる音楽CD  $\rightarrow$  P.230
- CD-TEXTの入ったディスク
- ID3タグ、WMAタグ、AACタグの入ったディ スク

上 記 以 外 の デ ィ ス ク を 再 生 し た 場 合 は、 「Track01」などの番号のみ表示されます。

• ノンストップCD(トラックとトラックがつな がっているCD)を再生した場合、トラック間 に2 ~ 3秒の無音部分が発生します。

### **CDを再生する**

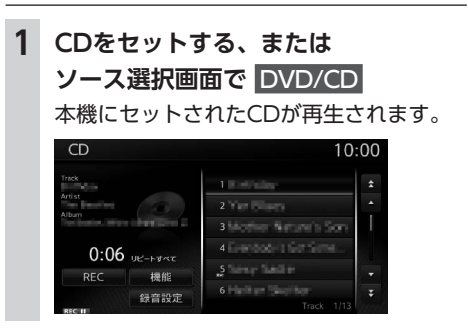

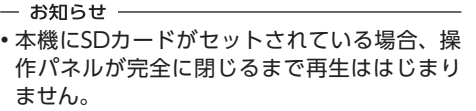

**MP3・WMA・AACのディスクを 再生する**

**1 MP3・WMA・AACディスクを セットする、または ソース選択画面で** DVD/CD 本機にセットされたディスクが再生されま す。

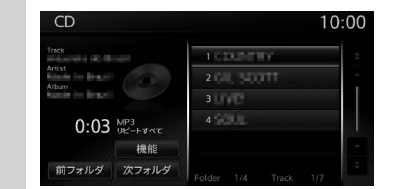

### **早戻し/早送りする**

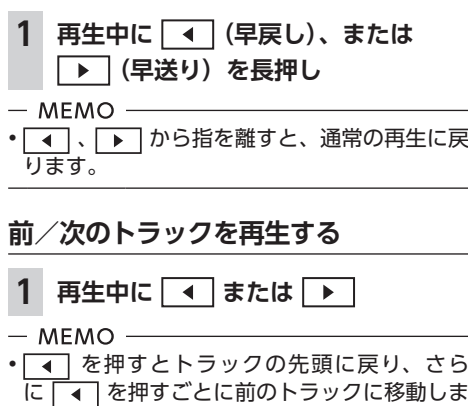

### す。 **前/次のフォルダを再生する (MP3・WMA・AAC再生時のみ)**

**1 再生中に** 前フォルダ **または**  次フォルダ 前/次のフォルダに移動し、フォルダ内の 先頭のトラックが再生されます。

**リピート・シャッフル・スキャン再生を する**

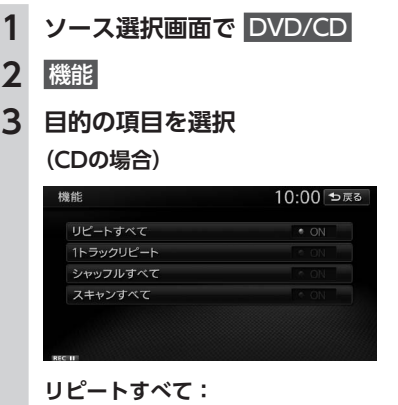

 $\overline{\mathbf{2}}$ 

ディスク内の全トラックをリピート再生 する。 **1トラックリピート:** 現在再生中のトラックのみをリピート再 生する。 **シャッフルすべて:**

現在再生中のCDの全トラックをランダ ムに再生する。

### **スキャンすべて:**

現在再生中のCDの全トラックの出だし を10秒間ずつ再生する。

### **(MP3・WMA・AACの場合)**

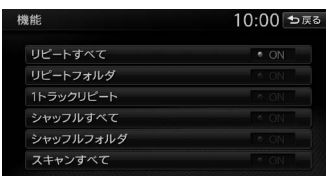

#### **リピートすべて:**

ディスク内の全トラックをリピート再生 する。

#### **リピートフォルダ:**

```
現在再生中のフォルダ全体をリピート再
生する。
```
### **1トラックリピート:**

現在再生中のトラックのみをリピート再 生する。

**シャッフルすべて:**

ディスク内の全トラックをランダムに再 生する。

#### **シャッフルフォルダ:**

現在再生中のフォルダの全トラックをラ ンダムに再生する。

### **スキャンすべて:**

ディスク内の全トラックの出だしを10秒 間ずつ再生する。

### **タイトルリストから再生する**

- $-$  MEMO  $-$
- 走行中はフォルダリスト、トラックリストの スクロールはできません。

### **1 ソース選択画面で** DVD/CD

#### **2 (CDの場合)**

トラックリストが表示されます。

**(MP3・WMA・AACの場合) 再生中のフォルダを選択**

### 再生中のトラックリストが表示されます。

- $-$  MEMO  $-$
- 再生中以外のフォルダを選択した場合は、 トラックリストには切り替わりません。 フォルダリストが表示されたまま、選択 したフォルダの先頭のトラックから再生 がはじまります。トラックリストを表示 するには、もう一度同じフォルダを選択 します。

### **3 トラックを選択 CD画面**

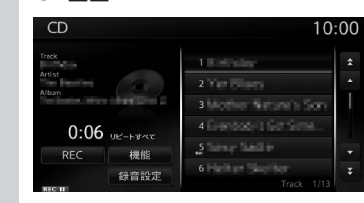

#### **MP3/WMA/AAC画面**

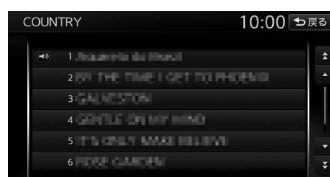

選択したトラックから再生がはじまりま す。

**ミュージック キャッチャーを使う**

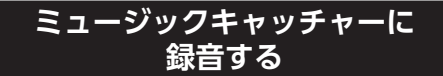

ミュージックキャッチャーとは、CDのトラッ クをSDカードに録音し、再生する機能のことで す。CDを本機にセットしなくても、ミュージッ クキャッチャーに録音してあれば、そのCDのト ラックを聴けます。

### **録音する前にお読みください**

ミュージックキャッチャーを使用するにはSD カードが必要です。

録り直しのきかない録音の場合は、正しく録音 されていることを確認してください。

万一、本機の故障や誤作動および不具合により 録音に支障が生じた場合でも、録音内容および 消失した録音データについては補償いたしかね ますので、ご容赦願います。

録音したデータは、個人として楽しむなどのほ かは、著作権法上、権利者に無断で使えません。 ノンストップCD(トラックとトラックがつな がっているCD)を録音に使用された場合、トラッ クとトラックの間に2 ~ 3秒の無音部分をはさ んで録音します。

### **録音についてのご注意**

#### ■ **録音時の状態について**

以下のような場合には、音声が途切れたり音が 飛んで録音されることがあります。 ●録音中にCDの音が飛んだ

- ●傷があるなどCDの状態が悪い
- ●録音中に振動の激しい悪路を走行した

### ■ **録音中の操作について**

録音中に以下の操作を行うと、録音中止の確認 メッセージが表示されます。録音を中止する場 合は はい を、続行する場合は いいえ をタッチ します。

- REC をタッチする
- ●リピート/スキャン/シャッフル再生
- ●SDカードを使用した操作(データの取り込み /書き出しなど)
- お知らせ -
- 録音中は早送り、早戻し、トラックのアップ /ダウン操作はできません。
- 録音中は操作パネルを開閉することはできま せん。録音中に パネル開/閉 をタッ チすると、「SDメモリーカードにアクセス中の ためオープンできません」というメッセージ が表示されます。操作を継続する場合はその 指示にしたがってください。

録音中にエンジンキーをOFFにすると、録音中 のトラックが消えます。

次回エンジンキーを「ACC」、または「ON」に すると、前回録音していたトラックの先頭から 録音がはじまります。

### **録音の設定をする**

録音に関する設定を行います。録音モードの自 動と手動を切り替えたり、オンラインで自動的 にアルバム情報を取得するよう設定できます。

### **1 <del></u><del></del>**  $\times$  **≥** 設定</del>

- **2 (Bose®サウンドシステム装着車の場合)** オーディオ ト 録音設定 **(Bose®サウンドシステム非装着車の場合)** オーディオ | その他設定  **| 録音設定**
- **3 設定したい項目を選択**

#### **CD挿入時に自動録音:**

CD挿入時に自動で全曲を録音する。 **オンラインでアルバム情報を自動取得:** 本 機 内 蔵 の デ ー タ ベ ー ス やCD-TEXT ディスクからアルバム情報が得られない 場合、録音開始時にオンライン経由で自 動的に情報を取得する。 手動で情報を取得することもできます。  $\rightarrow$  P.139

### **自動で録音する**

- 準備 ●「CD挿入時に自動録音」をONにします。  $\rightarrow$  P.135
- **1 SDカードを本機にセット**

### **2 CDを再生する**

自動的に録音がはじまります。

- お知らせ -
- すでにCD全曲の録音が済んでいる場合は、録 音は行いません。

### **手動で録音する**

**1 CD再生中に** REC

### **2 希望の録音方法を選択**

#### **全曲録音:**

- 再生中のCDのすべてのトラックを録音す る。
- アルバムの先頭から録音されていないト ラックの録音がはじまります。

#### **現在の曲を録音:**

再生中のトラックを録音する。 トラックの先頭に戻り、録音がはじまり ます。

### **曲を指定して録音:**

録音したいトラックをリストから複数選 択して録音する。 リストからトラックを選択して 録音開始   をタッチすると、先頭に近い曲から順に 録音がはじまります。

### $-$  MFMO  $-$

• 録音モード選択画面にディスクの情報やSD カードの情報が表示されます。SDカードの空 き容量が1MB未満の場合、空き容量に「1MB 未満です」と表示されます。

### **ミュージックキャッチャーについて**

ミュージックキャッチャーの仕様は、以下のと おりです。

#### **録音可能トラック数**

最大4000トラック(アルバムは最大500枚、 1つのアルバムに収録できるトラック数:最大 99トラック) ※ただし、SDカードの容量により録音できるトラック数 は異なります。(4GBのSDカードはおよそ1000トラッ クです。)

#### **録音できる音源音楽**

音楽CDのみ→ P.11

134

 $\mathbf{I}$ デ  $\overline{A}$ ォ  $\bullet$ ビジュ ァ ĴĿ **.を楽** 

ਰੰ

#### **音質**

AACという音声圧縮技術を採用しています。 CDの音質を損なわず、容量を約1/20に圧縮 できます。

本 機 は、 SCMS (Serial Copy Management System)の規格に準拠したデジタルオーディオ 機器です。SCMSでは、各種デジタルオーディ オ機器の間で「デジタル信号をデジタル信号の まま録音する」というデジタル信号どうしのコ ピーを〈1世代まで〉と規制しています。 したがって、以下の操作を本機で行えません。 ●本機に録音したCDの曲をデジタル出力、デジ タルコピーすること

●デジタル録音したCD-RとCD-RWおよびコ ピーの禁止されているCDを録音すること

### **タイトル表示について**

CDをミュージックキャッチャーに録音すると、 本 機 内 蔵 のGracenote Music Recognition ServiceSMのデータベースからタイトル・読み・ アーティスト名・ジャンルの情報が取得され、 画面上に表示されます。

- お知らせ -
- 情報を取得できなかったCDには録音した日付 が表示されます。また、CDや曲によっては、 情報の取得ができない場合があります。
- $-$  MEMO  $-$
- Gracenote Music Recognition Service<sup>SM</sup> のデータベースは、インターネット上の Gracenoteデータベースから最新の情報に更 新できます。→ P.139

### **録音した音楽データについて**

### **■ 緑音した音楽データのバックアップ**

録音した音楽データはSDカード内の以下のフォ ルダに保存されます。

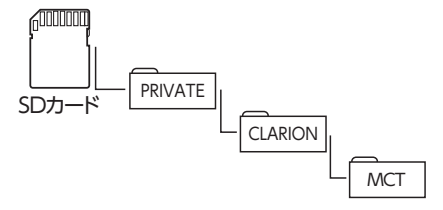

お使いのパソコンに、このフォルダをそのまま 保存することでバックアップできます。

### ■ バックアップした音楽データの復元

バックアップした音楽データフォルダ「MCT」 をSDカード内の下記フォルダに書き戻すことで 復元できます。

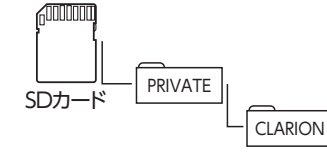

すでに上記フォルダ内に「MCT」フォルダが存 在する場合は、バックアップ、または消去して ください。

- お願い •「MCT」フォルダ内に存在するファイルおよび フォルダの消去や変更は絶対に行わないでく ださい。ミュージックキャッチャーが正常に 動作しなくなる可能性があります。 • SCMSでは、デジタル信号どうしのコピーを〈1 世代まで〉と規制しています。→ P.135 これらの操作は、録音データ保存以外の目的 では行わないでください。

### **ミュージックキャッチャーを聴く**

- お知らせ -
- 走行中は、操作できる項目が限定されます。
- 再生中に操作パネルを開くと、再生が停止し ます。
- 再生時間は、録音元のCDとは異なります。

**ミュージックキャッチャーを再生する**

### **1 SDカードを本機にセット**

- **2 ソース選択画面で** MUSIC CATCHER
- ミュージックキャッチャー内のトラックが 再生されます。

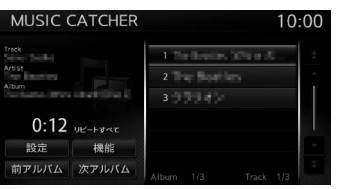

### **早戻し/早送りする**

- **1 再生中に (早戻し)、または ▶ (早送り) を長押し**  $-MFMO -$
- **| 4** | 、 | ▶ | から指を離すと、通常の再生に 戻ります。

### **前/次のトラックを再生する**

### **1** 再生中に ■ または

#### $-$  MEMO  $-$

• **•** 1 を押すとトラックの先頭に戻り、さら に | 4 | を押すごとに前のトラックに移動しま す。

### **前/次のアルバムを再生する**

### **1 再生中に** 前アルバム **または**  次アルバム

前/次のアルバムに移動し、アルバム内の 先頭のトラックが再生されます。

### **リピート・シャッフル・スキャン再生を する**

**1 ソース選択画面で** MUSIC CATCHER

**2** 機能

- **3 目的の項目を選択** 選択した動作での再生がはじまります。 **リピートすべて:** 全アルバムの全トラックをリピート再生 する。
	- **リピートアルバム:** 現在再生中のアルバム全体をリピート再 生する。 **1トラックリピート:**
	- 現在再生中のトラックのみをリピート再 生する。

#### **シャッフルすべて:**

- 全アルバムの全トラックをランダムに再 生する。
- **シャッフルアルバム:**

現在再生中のアルバムの全トラックをラ ンダムに再生する。

**スキャンすべて:**

全アルバムの各トラックの出だしを10秒 間ずつ再生する。

### **リストから再生する**

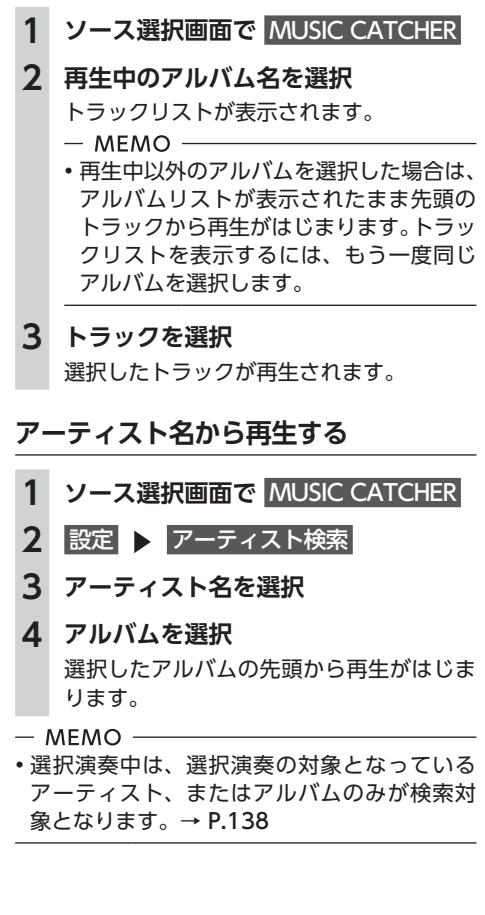

オーディオ・ビジュアルを楽しお

#### **ミュージックキャッチャーを使う ミュージックキャッチャーを使う**

### **条件から複数のアルバムを選んで再生 する** 以下の方法から、複数のアルバムを指定して再 生できます。 ●アルバムリストからアルバムを指定する

●アーティストのすべてのアルバムを指定する

# **1 ソース選択画面で** MUSIC CATCHER

- **2** 設定 選択演奏
- **3** アルバム選択 **または** アーティスト選択 **選択演奏解除:** 選択演奏を中止する。
- **4 アルバム、またはアーティスト名を選 択** 決定

選択した項目が再生されます。

- お知らせ -
- 決定 をタッチした直後は、SDカードに書き 込み処理を行うため、操作パネルを開閉でき ない場合があります。

## **アルバム・トラック情報を編集する**

- **一 お知らせ**
- 選択演奏中および録音中は、タイトル編集 は選 べません。タイトルやトラック名を編集する ときは、選択演奏を解除してください。
- アルバム・トラック情報の編集中や操作直後 は、SDカードに書き込み処理を行うため、操 作パネルを開閉できない場合があります。

### **アルバム名、アーティスト名を編集する**

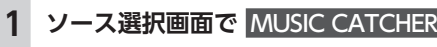

- 2 設定 > タイトル編集
- **3 アルバムを選択**
- **4** アルバム **または** アーティスト
- **5 アルバム名、またはアーティスト名を 入力** 決定

 $-$  MEMO -

• アルバム名、アーティスト名は全角・半角で 20文字まで入力できます。

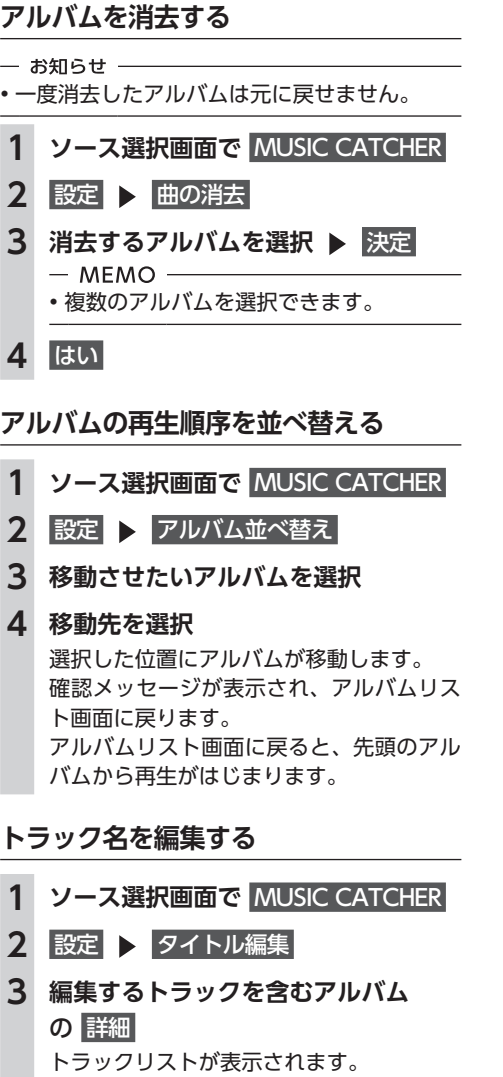

- **4 トラックを選択**
- **トラック名を入力 ▶ 決定**
- $-$  MEMO  $-$
- トラック名は全角・半角で20文字まで入力で きます。

# **トラックを消去する** 一 お知らせ -• 一度消去したトラックは元に戻せません。 **1 ソース選択画面で** MUSIC CATCHER **2** 設定 曲の消去 **3 消去するトラックを含むアルバム の** 詳細 トラックリストが表示されます。 **4 消去するトラックを選択 ▶ 決定**<br>- → お知らせ - <del>- - - - - - - - - - - - - - - -</del> • 複数のトラックを選択できます。 **5** はい **アルバム情報を更新する**

新譜など、本機に内蔵のデータベースにアルバ ム情報が含まれていない場合は、曲名などが正 しく表示されないことがあります。 その際は、SDカード経由、またはオンライン経

由でGracenoteサーバーから最新のアルバム情 報を取得してください。

SDカード経由でアルバム情報の更新を行う場合 には、インターネットに接続できるパソコン、 情報を取得するためのPC用アプリケーション 「Smart Access Updater」が必要になります。  $\rightarrow$  P.189

### **オンライン経由で情報を更新する**

### 準備

- ●DUN機能対応のBluetooth対応携帯電話を本 機に接続します。→ P.92
- **1 ソース選択画面で** MUSIC CATCHER
- **2 設定 > タイトル編集** 
	- **▶ タイトル取得**
- **3** オンライン
- **4 情報を取得したいアルバムを選択 > 決定**

取得したアルバム情報が本機に取り込まれ ます。

### **SDカード経由で情報を更新する**

SDカードを使用する場合は、以下の流れでアル バム情報を取得します。

- **1.本機にて、SDカードへアルバム情報を書き出 す**
- **2.お 使 い の パ ソ コ ン に て、「Smart Access Updater」のCDタイトルキャッチャー機能 を使用し、SDカードへアルバム情報を保存す る**

(CDタイトルキャッチャー画面上のヘルプボ タンをクリックすると、CDタイトルキャッ チャー機能の取扱説明書を参照できます。)

**3.本機にて、SDカードからアルバム情報を取り 込む**

アルバム情報が更新されます。

### **■ アルバム情報を書き出す**

- **1 ソース選択画面で** MUSIC CATCHER
- 2 設定 > タイトル編集 未取得タイトル情報書き出し
- 3 アルバムを選択 ▶ 決定
- **4** はい

選択したアルバム情報がSDカードに書き 出されます。

### **■ アルバム情報を取り込む**

- **1 ソース選択画面で** MUSIC CATCHER
- 2 設定 > タイトル編集
	- **▶ タイトル取得**

**3** SDメモリーカード | はい SDカード内のアルバム情報が本機に取り 込まれます。

# **SDカード/USBメモリー のファイルを視聴する**

本機では、お手持ちのSDカードやUSBメモリー に保存した音楽やビデオを視聴できます。

### **SDカード/USBメモリーを再生する**

SDカードやUSBメモリーを使用して、以下の ファイルを再生できます。

●MP3/WMA/AAC形式のオーディオファイル ●MPEG4/WMV/H.264形式のビデオファイル

#### **警告**

**• 運転者がビデオを見るときは、必ず安全な 場所に停車させてください。 • 本機は安全のため、停車時のみビデオの映 像をご覧いただけます。走行中は、音声の みお楽しみいただけます。**

一 お願い -

- USBメモリーを車室内に放置しないでくださ い。炎天下など、車室内が高温となり、故障 の原因となります。
- 接続中のUSBメモリーの上に乗ったり、物を 上に置かないでください。故障の原因となり ます。

**- お知らせ** 

• 本機にiPodを接続している場合は、USBメモ リーはご利用になれません。

 $-$  MFMO -

- SDカードおよびUSBメモリー内のファイル は、ファイル名順で再生されます。再生順序 を変更したい場合は、ファイル名の先頭に数 字を入力してください。
- シンプルメニューからも同様の操作が行えま す。→ P.13

### **SDカードを再生する**

**1 SDカードをセット**

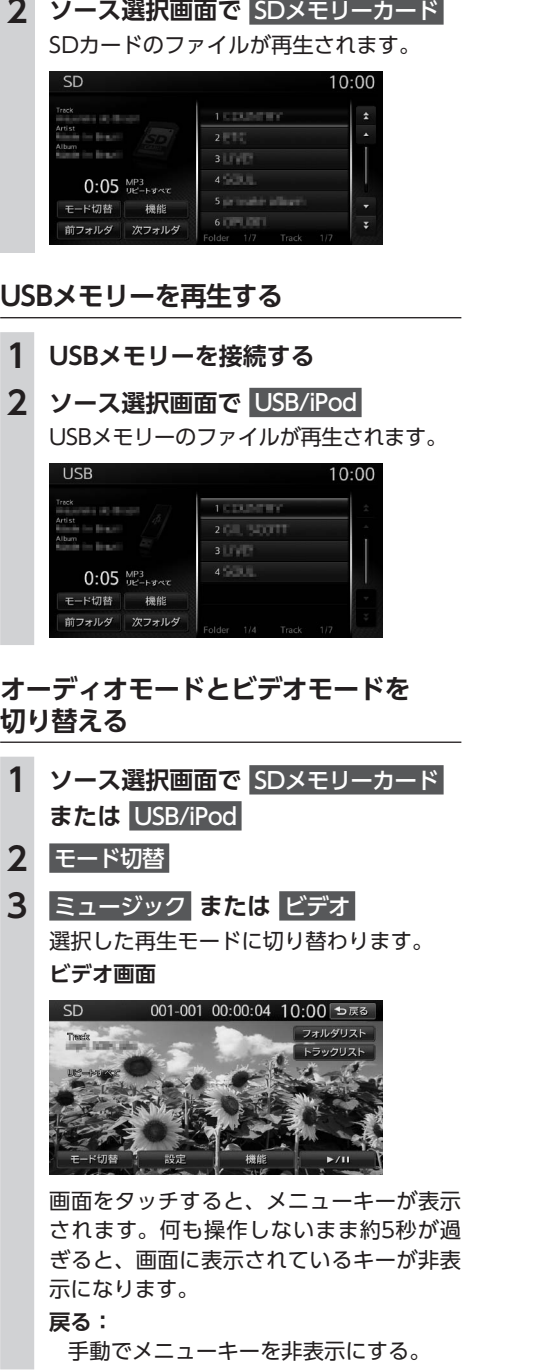

#### **SDカード/USBメモリーのファイルを視聴する SDカード/USBメモリーのファイルを視聴する**

 $10·00$ 

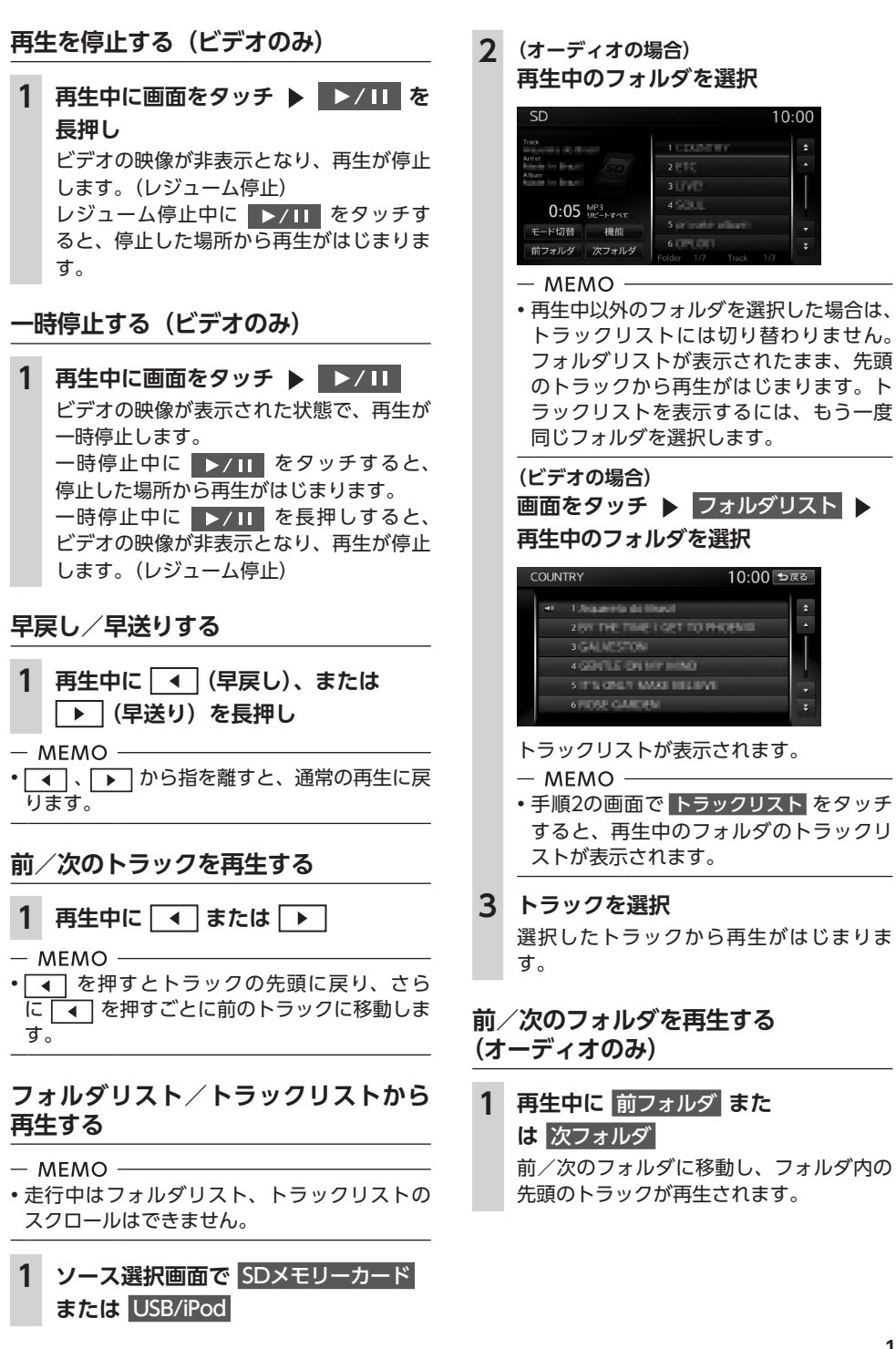

### **リピート・シャッフル・スキャン再生を する**

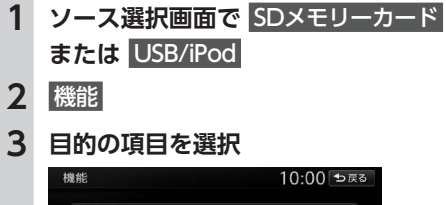

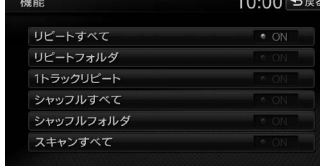

※画面はオーディオの場合です。

- **リピートすべて:**
- 全トラックをリピート再生する。
- **リピートフォルダ:**
- 現在再生中のフォルダ内の全トラックを リピート再生する。
- **1トラックリピート:** 現在再生中のトラックのみをリピート再 生する。
- **シャッフルすべて(オーディオのみ):**
- 全フォルダからランダムにフォルダを選 択する。 さらにそのフォルダ内からランダムに選
- 択したトラックを再生する。 **シャッフルフォルダ(オーディオのみ):** 現在再生中のフォルダの全トラックをラ

ンダムに再生する。

#### **スキャンすべて(オーディオのみ):** 全トラックの出だしを10秒間ずつ再生す

る。

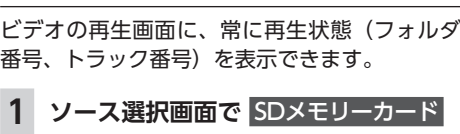

**または** USB/iPod

**状態表示を設定する(ビデオのみ)**

- **2 画面をタッチ**
- **3 設定 > 初期設定**
- **4** 常に状態を表示する 再生状態の表示が設定されます。
- $-$  MFMO  $-$
- 再生状態の表示を解除する場合は、 常に状態を表示する を再度タッチします。

# **iPodを聴く/ iPodビデオを見る**

 $-$  MEMO -

• シンプルメニューからも同様の操作が行えます。→ P.13

### **接続できるiPod**

### Made for **aiPod** □iPhone

本 機 は 第5世 代iPod®、iPod classic®、iPod nano®、iPod touch®、iPhone® 3G、iPhone 3GS、 iPhone 4、iPhone 4S、iPhone 5に対応しています。

詳しくは以下の表をご覧ください。なお、iPodは本機に付属していません。お手持ちのiPodをお使い ください。iPod/iPodビデオを視聴するには、別売のビデオ対応iPodケーブルのビデオ端子を、別売 のVTRケーブルに接続します。

### 準備

●本機でiPodをご使用になるときは、iPodのファームウェアを最新にします。

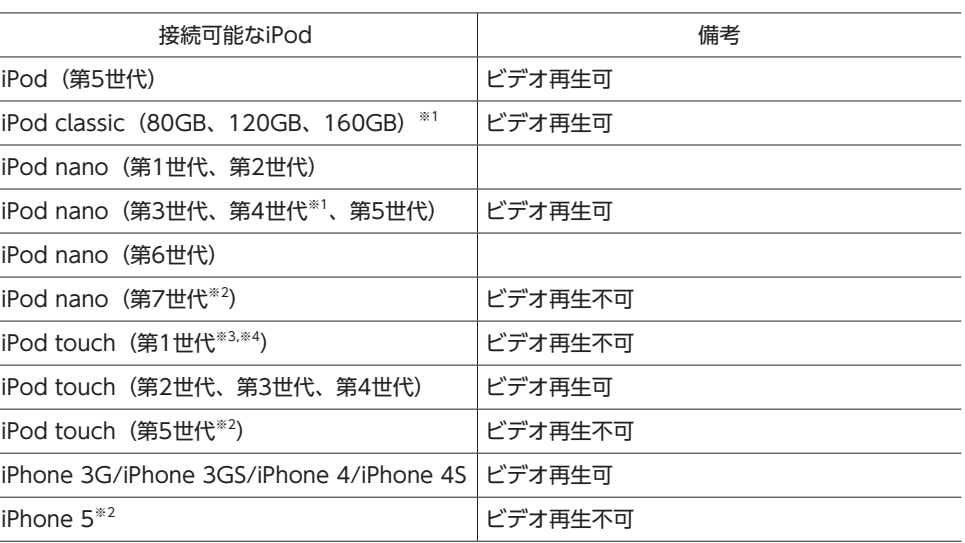

※1 ビデオファイルのみ保存している場合、iPodが認識されない場合があります。1つでも音楽ファイルを保存すると解消されます。

※2 Apple純正Lightning-30ピンアダプタが必要となります。(お客様にて、Apple純正Lightning-30ピンアダプタをお買い 求め願います)

ただし、映像は出力されないため、iPodビデオとしてはご使用いただけません。

※3 ファームウェア2.0以降では、ビデオを再生することができます。ファームウェアが2.0より古い場合は、ミュージックモー ドでのみお使いください。

※4「On-The-Go」は再生できません。iTunes®と同期後はプレイリストとして再生できます。

#### 一 お願い -

• 車のエンジンキーをOFFにした後は、必ずiPodを取り外してください。接続したままではiPodの電 源が切れない場合があるため、iPodの電源を消耗するおそれがあります。

142

- 一 お知らせ
- iPad®/iPad Retinaディスプレイモデル/iPad mini/iPad2には対応しておりません。
- iPodの動作についてはすべてを保証するものではありません。
- iPodの接続対象機種一覧に記載があっても、ファームウェアのバージョンによって動作しない場合 があります。
- 本機と接続するときは、iPodのヘッドフォンなどのアクセサリーを使用しないでください。
- iPodの機種やファームウェアバージョンによっては、一部機能の制限があります。
- 接続可能な機種の情報については、以下をご覧ください。

http://www.clarion.com/jp/ja/support/connection/index.html

- $-$  MEMO
- iPodの動作が停止した場合、カテゴリーリストから曲やビデオを選択することで操作可能になると きがあります。
- iPodのトラックリピート機能を設定している場合は、正しく動作しないことがあります。
- iPodのシャッフル機能を設定していると正しく動作しない場合があります。その場合は、シャッフ ル機能の設定を解除してからご利用ください。
- iPodの機種によっては再生対象の曲数が多い場合、タイトル表示やリスト表示ができない場合がありま す。
- エラーメッセージが表示された場合は、一度本機からiPodを取り外して再度接続してください。
- リセット方法の例

144

- iPodの場合:「センター」ボタンと「メニュー」ボタンをAppleのロゴが表示されるまで同時に長 押しします。
- iPod touchの場合:「スリープ/スリープ解除」ボタンと「ホーム」ボタンを、Appleのロゴが 表示されるまで同時に長押しします。

※iPodをリセットして再接続しても動作しない場合は、リセット後、iPod単体で動作することを確認してから 接続するようにしてください。

- iPod touch、またはiPhoneをBluetooth接続している状態で、Bluetoothオーディオ再生、また はハンズフリー通話を行うと、iPodモードで音声が出力されないことがあります。iPod touch、 iPhone本体から操作を行い、設定(オーディオ出力)をBluetooth (NX-BT) からDockコネクタ へ切り替えてください。または、一度本機からiPodを取り外して再度接続してください。詳しくは 接続機器の取扱説明書をご覧ください。
- オーディオ機器をBluetooth接続した状態では、USB接続したiPod touch、またはiPhoneの音声 が出力されないことがあります。その際は、Bluetooth設定画面でオーディオ再生を「オーディオ 接続しない」に設定し、再度iPod touch、またはiPhoneを接続してください。→ P.93

### **iPodを再生する**

本機では、iPodを接続してiPod内の音楽データ やビデオ映像をお楽しみいただけます。

**注意**

**• 走行中は、iPod本体の操作はしないでくだ さい。 • iPodは、安全な場所に置いてご使用くださ い。**

- 一 お願い
- iPodを車室内に放置しないでください。炎天 下など、車室内が高温となり、故障の原因と なります。
- 接続中のiPodの上に乗ったり、物を上に置か ないでください。故障の原因となります。
- 万一iPodが操作不能になったときはiPodをリ セットし、再接続してください。iPodのリセッ ト方法は、iPodの取扱説明書などで確認して ください。

- お知らせ -

- OSのバージョンによっては、本機とiPodを接 続すると、iPodからは操作できない場合があ ります。
- 走行中は、操作できる項目が限定されます。

#### $-$  MEMO -

- オーディオファイル再生中のiPodを本機に接 続した場合、再生していた曲の続きから再生 されます。ビデオ対応iPodにおいてビデオ再 生中に接続した場合は、iPodにより再生位置 が異なることがあります。ビデオを見る場合、 再度ビデオファイルを選択してください。
- iPod / iPodビデオを視聴するには、 別売のビ デオ対応iPodケーブルを使用します。

### **iPodを聴く**

#### 準備

●別売のビデオ対応iPodケーブルを本機のUSB 端子に接続します。

**1 iPodを接続する**

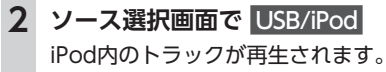

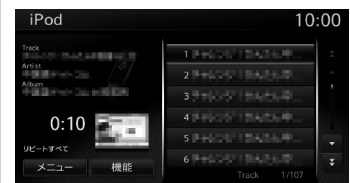

### **iPodビデオを見る**

### **警告 • 運転者がiPodビデオを見るときは、必ず安**

- **全な場所に停車させてください。 • 本機は安全のため、停車時のみiPodビデオ**
- **の映像をご覧いただけます。走行中は、音 声のみお楽しみいただけます。**

### 進 備

- ●別売のビデオ対応iPodケーブルを本機のUSB 端子に接続します。
- ●別売のビデオ対応iPodケーブルのビデオ端子 を、別売のVTRケーブルに接続します。
- ●iPodの接続方法を「USB+VTR接続(アナロ グ音声)」に設定します。→ P.147

### - お願い -

• iPod接続の際は、ビデオ対応iPodケーブル以 外は使用しないでください。

• ファームウェアが2.0より古いiPod touchは、 ビデオ再生に対応しておりません。

#### $-$  MEMO  $-$

— お知らせ —

• OSのバージョンによっては、iPodビデオ再生 時に映像が表示されない場合があります。そ の際は、iPod側でミュージックアプリケーショ ンをフォアグランドにすることで症状が改善 される場合があります。

### **1 iPodを接続する**

才

デ

示になります。 **戻る:**

 $-$  MFMO  $-$ 

iPod

り替えられます。→ P.147

**早戻し/早送りする**

ります。

 $-$  MEMO -

**再生する**

す。

**2 ソース選択画面で** USB/iPod iPodビデオが再生されます。

ぎると、画面に表示されているキーが非表

00:00:05 10:00 ₺

手動でメニューキーを非表示にする。

• オーディオモードで再生された場合は、条件 を指定して再生するとiPodビデオの映像に切

**1 再生中に (早戻し)、または**

• < )、 → から指を離すと、通常の再生に戻

チャプターのあるトラックを再生中は、前、 または次のチャプターの先頭トラックが再

• < ■ を押すとトラックの先頭に戻り、さら に「4]を押すごとに前のトラックに移動しま

**▶ (早送り) を長押し** 

**前/次のトラック・チャプターを**

1 再生中に **4 または** ▶

**リピート・シャッフル再生をする**

**1 ソース選択画面で** USB/iPod

生されます。

 $-$  MEMO  $-$ 

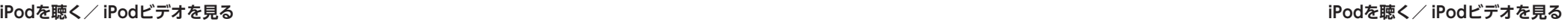

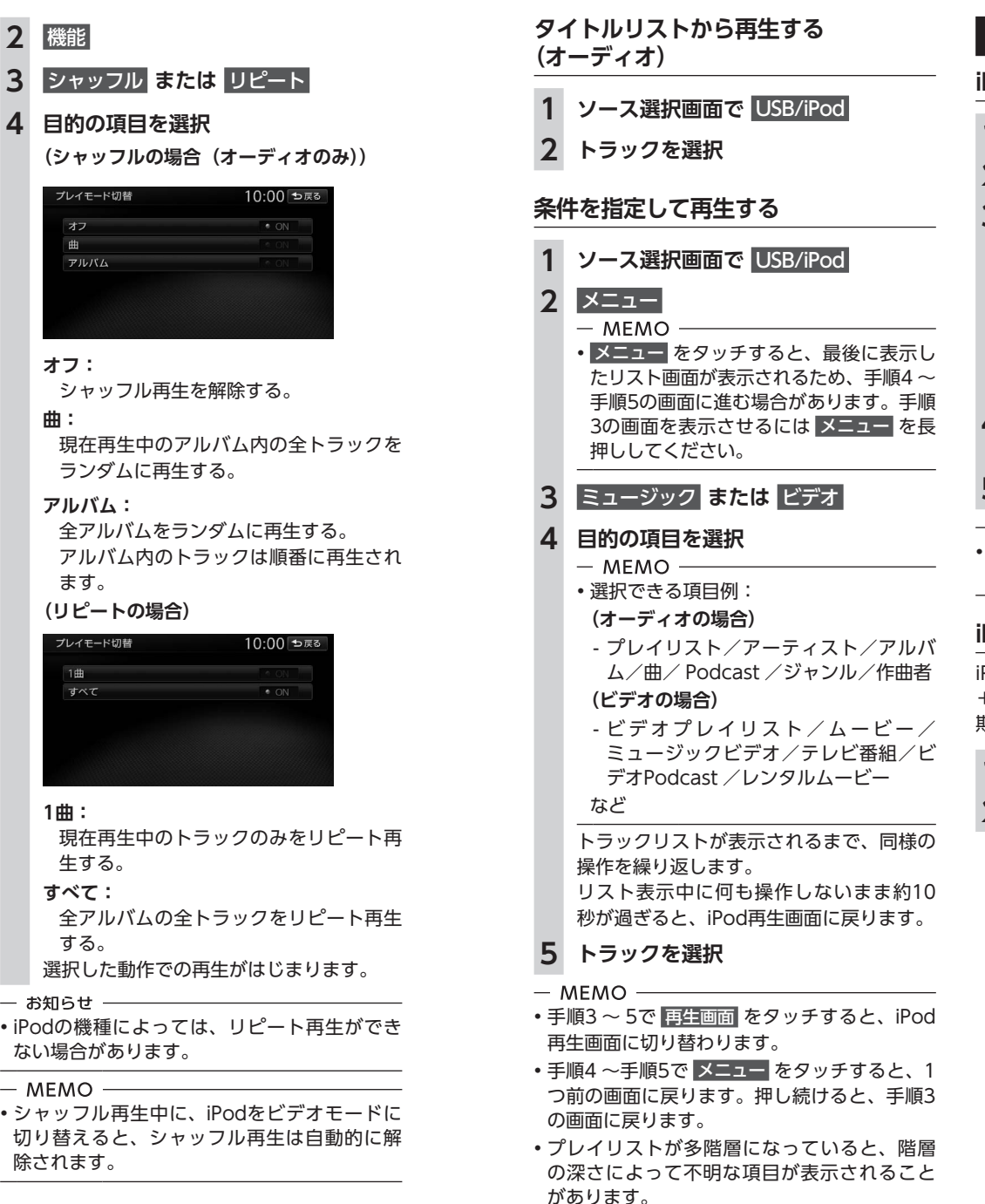

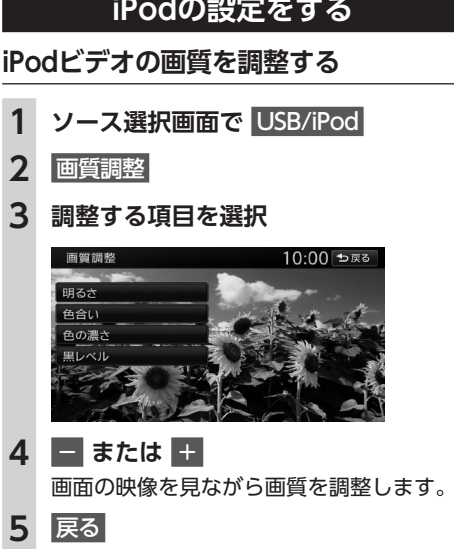

 $-$  MEMO -• 画質は昼画面と夜画面でそれぞれ設定できま す。

### **iPodの接続方法を切り替える**

iPodの接続方法を、「USB接続」または「USB +VTR接続(アナログ音声)」から選択します。(初 期値:USB接続)

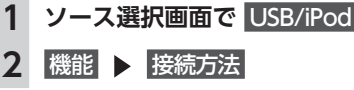

**4 目的の項目を選択** プレイモード切替 オフ 曲 アルバム 画面をタッチすると、メニューキーが表示 されます。何も操作しないまま約5秒が過

**2** 機能

### **オフ:**

シャッフル再生を解除する。

#### **曲:**

現在再生中のアルバム内の全トラックを ランダムに再生する。

#### **アルバム:**

全アルバムをランダムに再生する。 アルバム内のトラックは順番に再生され ます。

#### **(リピートの場合)**

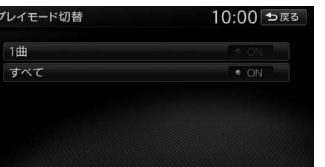

#### **1曲:**

現在再生中のトラックのみをリピート再 生する。

- **すべて:**
- 全アルバムの全トラックをリピート再生 する。
- お知らせ —

• iPodの機種によっては、リピート再生ができ ない場合があります。

#### $-$  MEMO  $-$

• シャッフル再生中に、iPodをビデオモードに 切り替えると、シャッフル再生は自動的に解 除されます。

才

#### **Bluetoothオーディオを聴く Bluetoothオーディオを聴く**

### **3 接続方法を選択**

#### **USB接続:**

iPodではミュージックモードのみの対応 にする。 iPodビデオモードへの切り替えはできま せん。

**USB+VTR接続(アナログ音声):** VTR端子をiPodの映像、音声入力として 使用する。

この設定を行うとソース選択画面の VTR は非表示になり、VTR機器はご利用でき ません。

「USB+VTR接続(アナログ音声)」に設 定している場合は、別売のビデオ対応 iPodケーブルのビデオ端子を、別売の VTRケーブルに接続する必要があります。

#### $-$  MEMO  $-$

• 接続方法を変更した場合は、iPodの接続を一 度解除して再度接続してください。

### **アルバムのジャケット写真を表示する**

iPodに取り込まれているアルバムのジャケット 写真を表示できます。

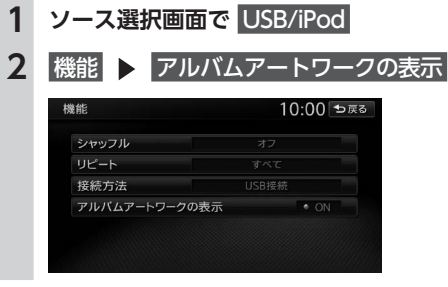

 $-$  MEMO -

148

• ジャケット写真の取得には、数秒かかること があります。

## **Bluetoothオーディオを 聴く**

### **Bluetoothオーディオを聴くには**

Bluetoothに対応しているオーディオ機器を本 機に登録して、音楽を再生できます。

### 進備

●オーディオ機器を本機に登録(ペアリング) します。→ P.92

#### 一 お願い –

• ポータブル機器を車室内に放置しないでくだ さい。炎天下など、車室内が高温となり、故 障の原因となります。

#### — お知らせ —

- Bluetooth方式に対応しているオーディオ機器 を使用してください。ただし、Bluetoothオー ディオ機器(例 iPod/iPhoneなど)によっては、 ご利用になれない場合やご利用いただける機 能に制限がある場合があります。機能が非対 応の場合は、ボタンやキーを押すことができ ません。または操作不可メッセージが表示さ れます。ただし、オーディオ機器により操作 不可メッセージも表示されないことがありま す。
- Bluetoothオーディオ機器について詳しくは、 各取扱説明書をご覧ください。
- Bluetoothオーディオ機器の収納場所、距離に よっては、接続できない場合や音飛びが発生 する場合があります。できるだけ通信状態の 良い場所に置くことをおすすめします。
- 走行中はペアリングを実行できません。
- Bluetoothオーディオは、本機からの自動接続 を行いません。接続したいオーディオ機器を 操作し、接続を行ってください。
- $-$  MEMO  $-$
- Bluetoothオーディオ機器は、ハンズフリー機 器とあわせて5台までペアリングできます。す でに5台ペアリングしている場合は、ペアリン グの情報を1台分消去してから、新しく登録し てください。
- iPhoneをBluetoothオーディオとして再生中、 iPhone側でBluetooth画面を表示すると、音 飛びが発生することがあります。このような 場合は、Bluetooth画面の表示を閉じれば正常 に再生されます。
- Bluetoothオーディオ対応の携帯電話によって は、ハンズフリープロファイルを接続すると 同時に、携帯電話側から自動でオーディオプ ロファイルの接続を行う機器があります。
- 接続していても音声が出力されない場合は、 オーディオ機器からプロファイル切断し、再 度接続してください。

### **Bluetoothオーディオを再生する**

#### - お知らせ -

• Bluetoothオーディオ機器の種類によっては、 本機からの再生、一時停止などの操作ができ ないことがあります。この場合、Bluetoothオー ディオ機器側から操作してください。詳しく は、Bluetoothオーディオ機器の取扱説明書を ご覧ください。

#### **1 ソース選択画面で** Bluetooth Audio Bluetoothオーディオが再生されます。

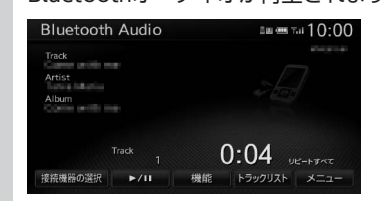

#### $-$  MEMO  $-$

- Bluetoothオーディオ機器によっては、自動 で再生が開始されないことがあります。そ の場合は、 ▶/Ⅱ をタッチするか、または Bluetoothオーディオ機器側で再生させてくだ さい。
- 再生を一時停止、または再開するには ▶/11 をタッチします。
- Bluetoothオーディオ機器によっては、 メニュー および トラックリスト が表示されな い場合があります。

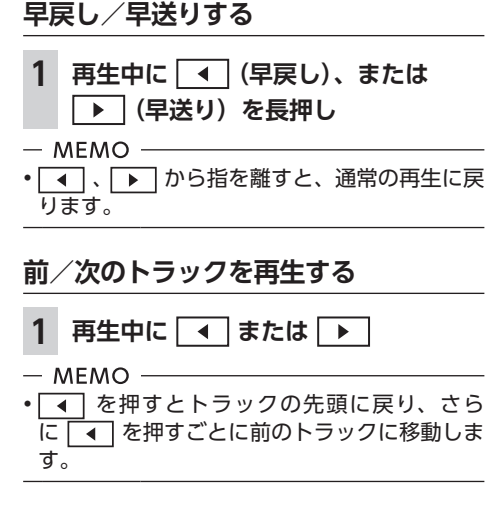

### **トラックリストから再生する**

### — お知らせ -• こ の 機 能 は、AVRCP Ver1.4に 対 応 し た Bluetoothオーディオのみ使用できます。 Bluetoothオーディオ機器によっては、本機能 は使用できません。

- $-$  MEMO  $-$ • リスト操作ができないときは、Bluetoothオー ディオ機器側の再生プレイヤーが起動してい るかどうかを確認してください。
- **1 ソース選択画面で** Bluetooth Audio
- **2** トラックリスト
- **3 トラックを選択**
	- 選択したトラックの再生がはじまります。

### **条件を指定して再生する**

フォルダやカテゴリーから、再生したいトラッ クを探して再生できます。

— お知らせ ――

• こ の 機 能 は、AVRCP Ver1.4に 対 応 し た Bluetoothオ ー デ ィ オ の み 使 用 で き ま す。 Bluetoothオーディオ機器によっては、本機能 は使用できません。

- $-$  MEMO  $-$
- リスト操作ができないときは、Bluetoothオー ディオ機器側の再生プレイヤーが起動してい るかどうかを確認してください。

ォ

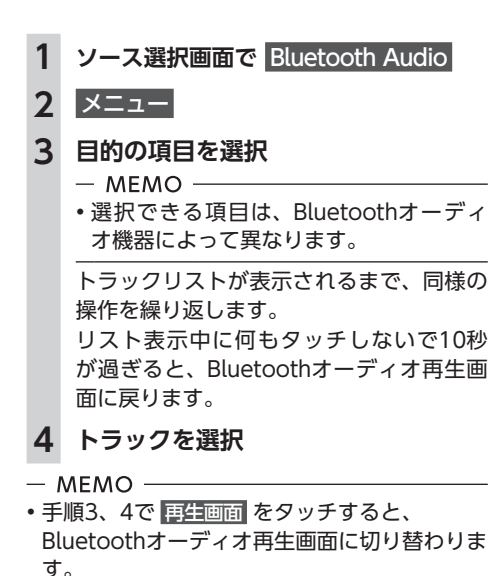

• 手順3、4で メニュー をタッチすると、1つ前 の画面に戻ります。長押しすると、手順2の画 面に戻ります。

#### **リピート・シャッフル再生をする**

- お知らせ —
- こ の 機 能 は、AVRCP Ver1.3以 上 に 対 応 し たBluetoothオーディオのみ使用できます。 Bluetoothオーディオ機器によっては、本機能 は使用できません。

**1 ソース選択画面で** Bluetooth Audio **2 機能 ▶ シャッフル または リピート**  **3 目的の項目を選択**

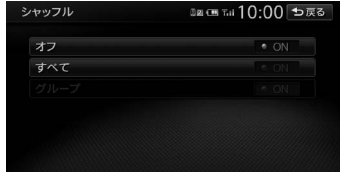

※画面はシャッフルの場合です。

#### **(シャッフルの場合)**

#### **オフ:**

全曲シャッフル、またはグループシャッ フルを解除する。

#### **すべて:**

Bluetoothオーディオ内の全トラックを ランダムに再生する。

#### **グループ:**

現在再生中のグループ内の全トラックを ランダムに再生する。

#### **(リピートの場合)**

**1曲:**

現在再生中のトラックのみをリピート再 生する。

#### **すべて:**

Bluetoothオーディオ内の全トラックを リピート再生する。

#### **グループ:**

現在再生中のグループ内の全トラックを リピート再生する。

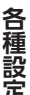

# 各種設定

ナビゲーションに関するさまざまな操作、オーディオの音質、画面表示などをお好みで設定できます。

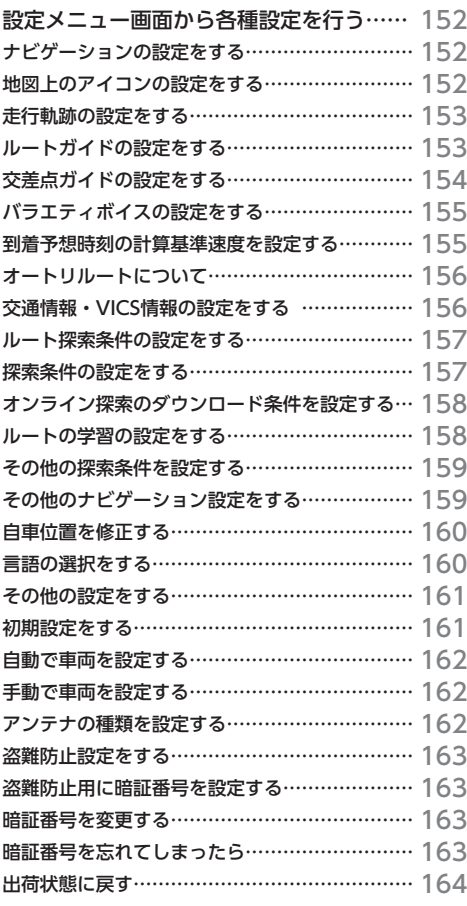

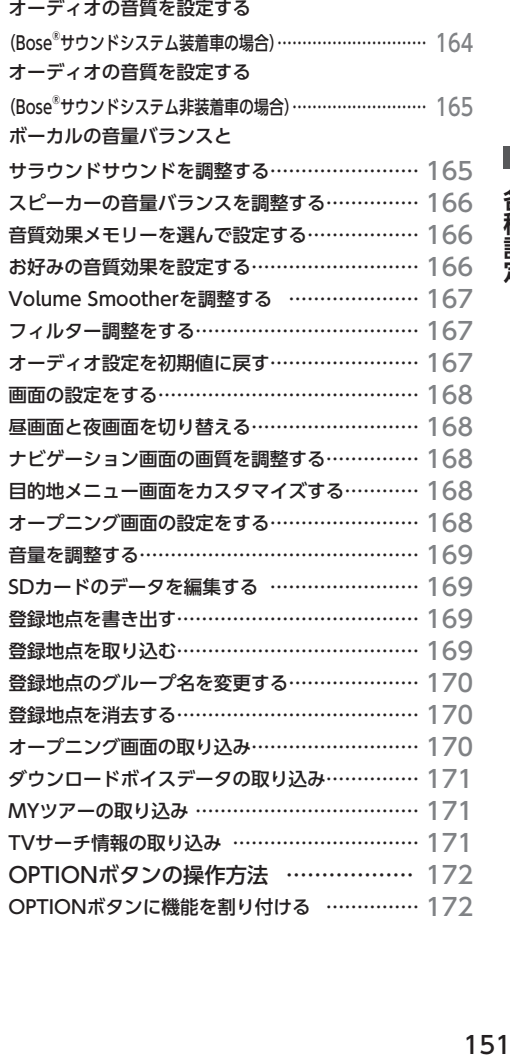

# **設定メニュー画面から 各種設定を行う**

設定メニュー画面では、ナビゲーションや オーディオなどに関するさまざまな設定がで きます。 この操作は、設定メニュー画面から行います。

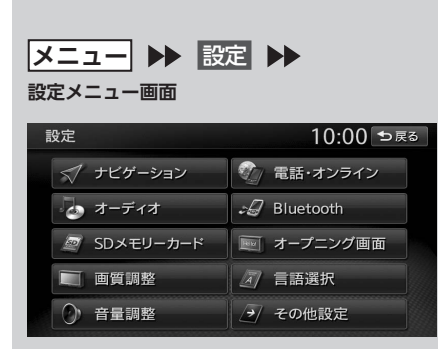

※走行中はタッチできる項目が限定されます。

### **ナビゲーションの設定をする**

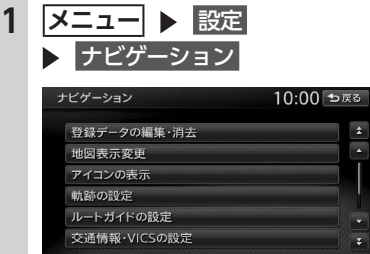

#### **登録データの編集・消去:**

自宅、登録地、登録ルートの編集・消去 を行う。

- ・自宅→ P.20
- ・登録地→ P.54
- ・登録ルート→ P.56
- ・登録の消去→ P.47、P.55、P.56
- ・SDメモリーカードに登録地をバック アップ→ P.169
- ・バックアップデータの取り込み  $\rightarrow$  P.169
- ・SDメモリーカード内バックアップデー タの消去→ P.170

#### **地図表示変更:**

地図表示モードの切り替えを行う。  $\rightarrow$  P.29

- **アイコンの表示:** 地図上に表示されるアイコンに関する設 定を行う。→ P.152
- **軌跡の設定:**
- 地図上に表示される軌跡(車の走行跡) に関する設定を行う。→ P.153
- **ルートガイドの設定:** ルート案内時の案内表示、音声案内に関 する設定を行う。→ P.153
- **交通情報・VICSの設定:** 交通情報・VICS情報に関する設定を行う。  $\rightarrow$  P.156
- **ルート探索条件の設定:** ルート探索条件に関する設定を行う。
- $\rightarrow$  P.157 **その他の設定:**
- その他、便利な設定を行う。→ P.159

### **地図上のアイコンの設定をする**

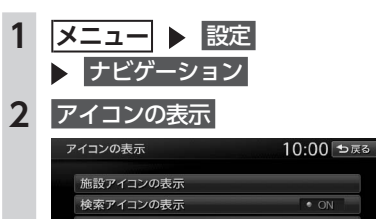

表アイコンの消去 **交通事故多発地点の表示** 

#### **施設アイコンの表示:**

- 地図上に表示される施設を示すアイコン の種類を選択する。(初期値:カー用品店、 ガソリンスタンド、カーディーラー、レ ンタカーがON)
- ・複数のジャンルを選択できます。 ・ 詳細 をタッチすると、ジャンル内のブ
- ランドまで指定できます。 **検索アイコンの表示:** 周辺検索で探した施設に表示されるアイ

コンの表示/非表示を切り替える。(初 期値:ON)→ P.41

```
検索アイコンの消去:
検索アイコンの表示を地図上から消去す
 \lambda_0 \rightarrow P.44交通事故多発地点の表示:
 交通事故多発地点アイコン ! を地図上
 に表示するかどうかを選択する。(初期
値:OFF)
 200m以下のスケールで表示されます。
```
市街地図、立体地図では表示されません。

### **走行軌跡の設定をする**

車が走行すると、設定された間隔でポイントが 置かれます。これを走行の軌跡情報といいます。

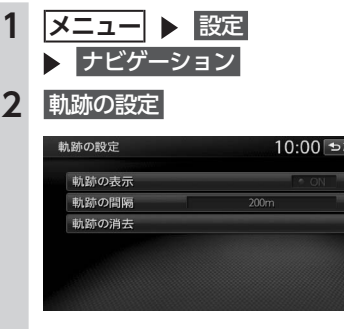

#### **軌跡の表示:**

地図上の軌跡マークの表示/非表示を切 り替える。(初期値: OFF) → P.70

#### **軌跡の間隔:**

走行軌跡のポイントを置く間隔を設定す る。(初期値:200m) 選択した間隔ごとにポイントが置かれま す。走行軌跡のポイントは、3,000を超 えると古いものから順に消去されます。 軌跡の間隔を長く設定すると、長い距離 の軌跡を表示できるようになります。

### **軌跡の消去:**

走行軌跡の記録(本機への保存情報)を 消去する。

一度消した走行軌跡は再度表示できませ  $h_{\alpha}$ 

#### $-$  MFMO  $-$

• お好みのルートの軌跡情報は、SDカードへ書 き出し、保存できます。→ P.85 また、「Smart Access」サイトへの送信もで きます。詳しくは、以下をご覧ください。 http://www.smart-acs.com/

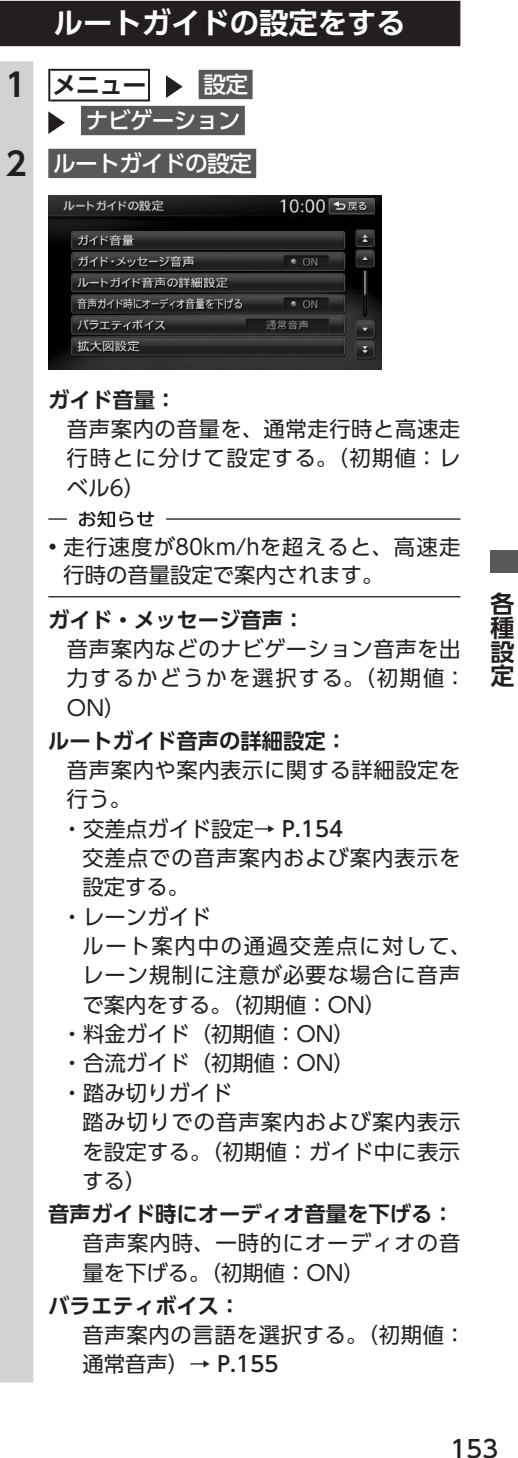

癨

#### **拡大図設定:**

高速入口と高速分岐において、拡大図を 表示するかどうかを、それぞれ選択する。 ・高速入口の画像表示(初期値:ON)  $\rightarrow$  P.71

・高速分岐の画像表示(初期値:ON)  $\rightarrow$  P.72

#### **到着予想時刻の表示切替:**

到着予想時刻を表示する地点を設定す る。(初期値:目的地)

#### **AV画面での割り込み:**

オーディオ画面表示中の、交差点案内の 割り込み表示/非表示を切り替える。(初 期値:ON) 「ON」に設定すると、オーディオOFFの

画面の状態でも、交差点案内は表示され ます。

#### **到着予想時刻の速度設定:**

到着予想時間を計算するための基準とな る速度を設定する。→ P.155

#### **その他の設定:**

ルートガイドに関するその他の設定をす る。

・一般道の方面看板表示/通過交差点の 情報表示

一般道の方面看板表示と通過交差点の 情報表示をするかどうかを、それぞれ 選択する。(初期値:常時表示する) ・オートリルート

ルート案内中、ルートを外れてしまっ

154

たときに、自動的に元のルートに戻る ように再設定する。(初期値:ON)  $\rightarrow$  P.156

 <del>メニュー</del> ▶ 設定 ナビゲーション ルートガイドの設定 ルートガイド音声の詳細設定

**交差点ガイドの設定をする**

#### **4** 交差点ガイド設定

交差点ガイド設定画面が表示されます。 現在の設定状態が、画面右側の「ジャスト ガイド」「交差点ガイド」「事前ガイド」に 表示されます。

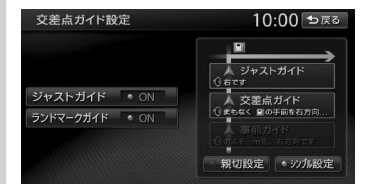

#### **ジャストガイド:**

交差点直前で音声案内を行う。(初期値: ON)

- **ランドマークガイド:** 交差点でのランドマーク表示と、ランド
- マークを含めた音声案内を行う。(初期 値:ON)
- 例:「ON」の場合 まもなく、○○○(施設名)の手前 を右方向です。 「OFF」の場合

まもなく、右方向です。

#### **親切設定:**

交差点の500m手前と300m手前で、事 前に音声案内を行う。 **シンプル設定:** 交差点の300m手前で音声案内を行う。

### **■ ガイド設定と音声案内回数**

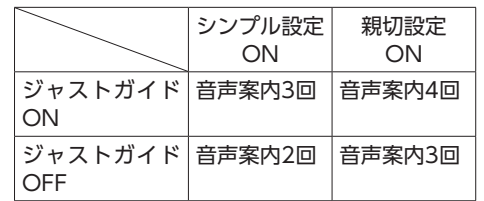

### ■ **一般道でのガイド位置と発話内容**

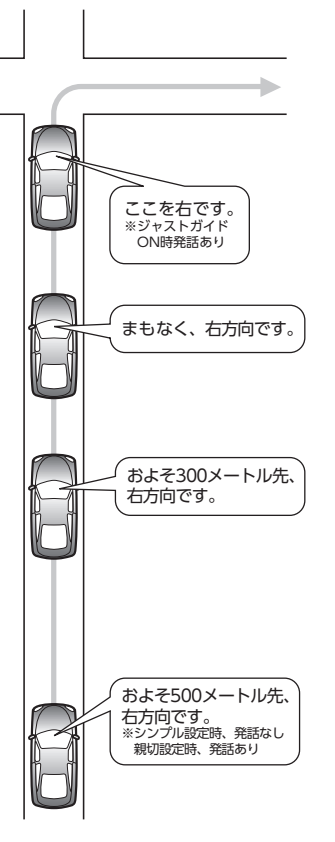

### **バラエティボイスの設定をする**

音声案内の声を選択できます。

- お知らせ ——
- バラエティボイス使用時は、 現在地 を長押し しても音声ガイドを行いません。

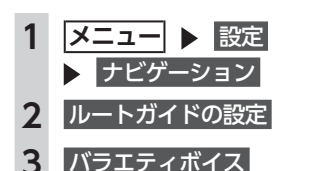

#### **設定メニュー画面から各種設定を行う 設定メニュー画面から各種設定を行う**

### **4 ボイスを選択**

選択したボイスが設定されます。

#### **取り込み:**

バラエティボイスのほかに、新しくボイ スを追加する。→ P.171 以下のクラリオン株式会社のeショップ・ サイトからダウンロードボイスデータを 購入し、ダウンロードしてください。 http://ec.clarion.com

#### **消去:**

SDカードから取り込んだダウンロードボ イスデータを消去する。

#### **到着予想時刻の計算基準速度を 設定する**

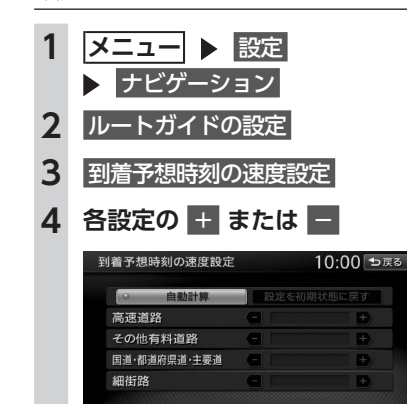

到着予想時刻の計算基準となる速度が設定 されます。(初期値:自動計算)

### **自動計算:**

統計交通情報などを考慮して、自動で速 度を設定する。 この設定がONのときは、下記、道路の

種類ごとの速度設定は考慮されません。

#### **高速道路:**

高速道路走行時の速度を5 ~ 120km/h に設定する。

#### **その他有料道路:**

有料道路走行時の速度を5 ~ 100km/h に設定する。

#### **国道・都道府県道・主要道:**

国道・都道府県道・主要道走行時の速度 を5 ~ 60km/hに設定する。

#### **細街路:**

細街路走行時の速度を5 ~ 30km/hに設 定する。

#### **設定を初期状態に戻す:** それぞれの設定速度を初期値に戻す。

### **オートリルートについて**

オートリルートは、自動的に新しいルートに切 り替えて案内を再開する機能です。オートリルー ト機能を利用しない場合は、「オートリルート」 をOFFに設定してください。→ P.154 オートリルートは、以下の場合に行われます。 **お車がルートを外れている場合**

お車がルートから外れて一定距離以上走行して いるときに、自車位置から目的地までのルート を自動的に再設定します。

#### **ルート上を走行中に最適なルートが探索された 場合**

渋滞や規制など、ルート上の交通情報の変化に 対して自動的に最適なルートを設定します。 この探索には以下の設定が必要な場合がありま す。

- ●「リアルタイム交通情報を考慮」が「ON」  $\rightarrow$  P.159
- ●「時間規制道路」が「規制に従う(推奨)」  $\rightarrow$  P.159

### **交通情報・VICS情報の設定をする**

### 進備

- ●ビーコン情報を利用するには、別売のVICS光・ 電波ビーコンユニットが必要です。
- ●DSRC情報を利用するには、別売のDSRCユ ニットが必要です。

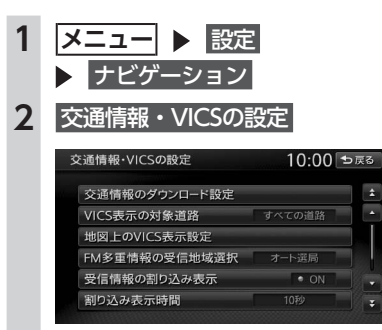

**交通情報のダウンロード設定※1:** オンラインを利用して受信する交通情報 のダウンロードに関する設定を行う。  $\rightarrow$  P.103 ・本設定は「オンライン探索の自動ダウ ンロード設定」と連動しています。  $\rightarrow$  P.158 **VICS表示の対象道路:** VICS情報表示の対象となる道路を選択す る。(初期値:すべての道路) 設定した内容は、ビーコンVICSやDSRC にも適用されます。 **地図上のVICS表示設定:** 表示するVICS情報の項目を選択する。 設定した内容は、ビーコンVICSやDSRC にも適用されます。 ・渋滞・混雑(初期値:ON) ・順調(初期値:OFF) ・事故・規制情報(初期値:ON) ・駐車場情報(初期値:ON) ・SA・PAの駐車場情報(初期値:ON) **FM多重情報の受信地域選択:** FM多重情報の受信地域の設定を行う。 (初期値:オート選局) ・ オート選局 をタッチすると、自車位置 から最も適した地域を自動的に受信し ます。 ・ 都道府県選択 をタッチすると、都道府 県を選択できます。 **受信情報の割り込み表示※2:** VICS光・電波ビーコンまたはDSRCから 受信する図形情報を、画面に割り込み表 示させるかどうかを設定する。(初期値: ON) **割り込み表示時間※2:** VICS光・電波ビーコンまたはDSRCから 受信する図形情報を、画面に割り込み表 示させる時間を設定する。(初期値:10秒)

**割り込み受信音※3:**

DSRC情報を受信したとき、受信音を 鳴らすかどうかを設定する。(初期値: ON)

緊急情報、注意警戒情報受信時は、設定 に関係なく受信音で知らせます。

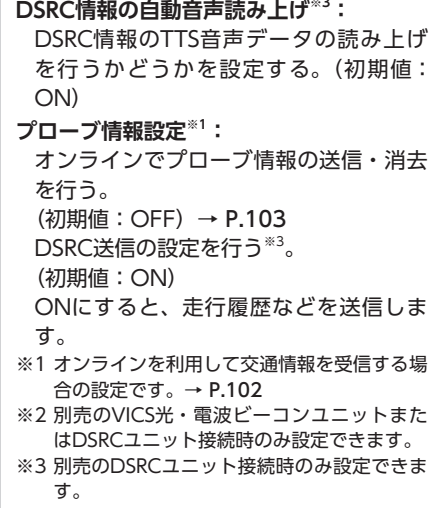

#### $-$  MFMO -

• 本項目で設定された内容は、オンラインを利 用して受信した交通情報についても適用され ます。

### **ルート探索条件の設定をする**

#### 1 メニュー ▶ 設定 ナビゲーション **2** ルート探索条件の設定 ルート探索条件の設定 10:00 ₺戻る 探索条件 有料優先 オンライン探索の自動ダウンロード設定 ルートの学習 その他の条件

#### **探索条件:**

目的地を設定してから、ルート探索の優 先路を選択する。→ P.157 ・有料(省エネ)または 一般(省エネ)を 選択すると、「統計交通情報を考慮」が 自動的にONになります。→ P.159

#### **オンライン探索の自動ダウンロード設定:** オンライン探索のダウンロードに関する 設定を行う。→ P.158

オンラインを利用して交通情報を受信す

- る場合の設定です。→ P.102
- $-MFMO$  —
- 本設定は「交通情報のダウンロード設定」 と連動しています。→ P.156

#### **ルートの学習:**

ルートの学習に関する設定を行う。  $\rightarrow$  P.158

#### **その他の条件:**

その他の探索条件を設定する。→ P.159

### **探索条件の設定をする**

ルート探索時の優先路を設定します。 表示される探索条件は、「省エネルートを考慮」 のON/OFFによって異なります。→ P.159

```
- MEMO -•「省エネルートを考慮」をONにすると、ルー
ト探索にかかる時間が長くなる場合がありま
す。
```
種 一般定

各

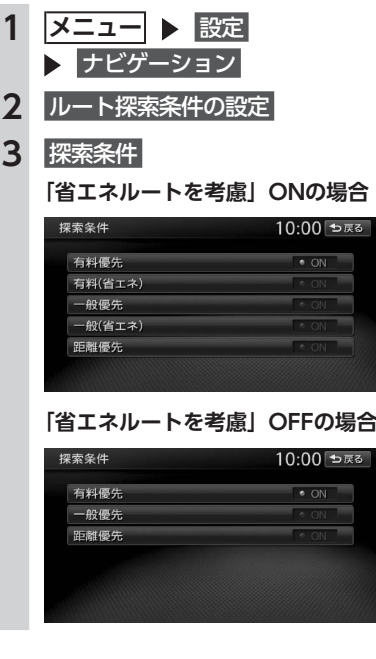

#### **有料優先:**

有料道路を優先的に使用する。 目的地までの所要時間が短くなるルート です。

**有料(省エネ)※:**

有料道路を優先的に使用する。 目的地までの燃料消費量が少なくなる ルートです。

**一般優先:**

一般道路を優先的に使用する。 目的地までの所要時間が短くなるルート です。

**一般(省エネ)※:**

一般道路を優先的に使用する。 目的地までの燃料消費量が少なくなる ルートです。

#### **距離優先:**

一般道路を優先的に使用する。 目的地までの距離が短くなるルートで す。 ※「省エネルートを考慮」ONの場合のみ表示さ

れます。 ルートが設定されているときは、選択した 道路を優先して、ルートを再探索します。

### **オンライン探索のダウンロード条件を 設定する**

オンラインを利用して交通情報を受信するとき の設定を行います。→ P.102

#### **■ ルート案内時の交通情報取得を設定する**

ルート案内の開始時に交通情報を自動で取得す るかどうかを設定します。(初期値:ON)

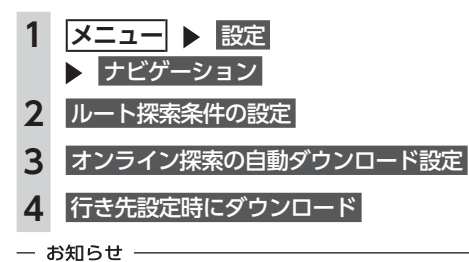

- この設定が「ON」のときも、以下の場合は交 通情報が自動で受信されません。
- 迂回路探索 からルートを再探索した場合 - お車がルートを外れた、またはルート上に規 制が表れた場合のオートリルート時

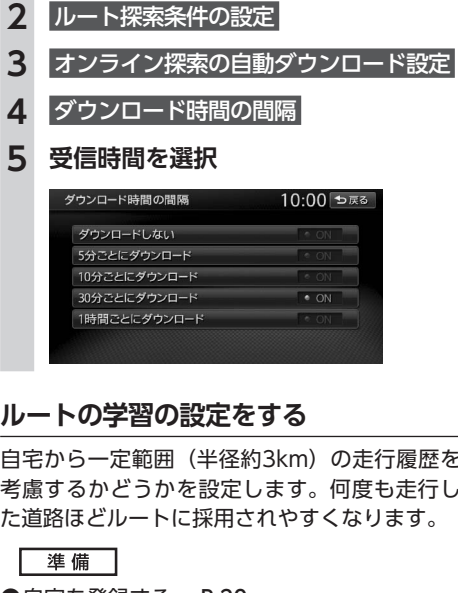

■ **交通情報の受信間隔を設定する**

**1   メニュー** 設定 ナビゲーション

にダウンロード)

交通情報を自動で取得する場合に、何分ごとに 受信するかを設定します。(初期値:30分ごと

走行履歴を 度も走行し にります。

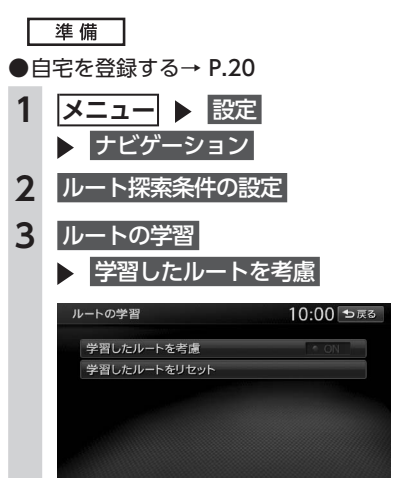

#### **学習したルートをリセット:**

ルートの学習をリセットする。 地図データを更新した場合も、学習内容 はいったんリセットされ、再び学習が行 われます。

- お知らせ ——
- 以下の探索条件を設定した場合、ルート 探索時に学習内容は考慮されません。 - 有料(省エネ) - 一般(省エネ)

#### - お知らせ -

• ルートの学習は、走行履歴を使用しています が、お客様が想定される結果と合わない場合 があります。

### **その他の探索条件を設定する**

ルート案内に関するいろいろな探索条件が選択 できます。

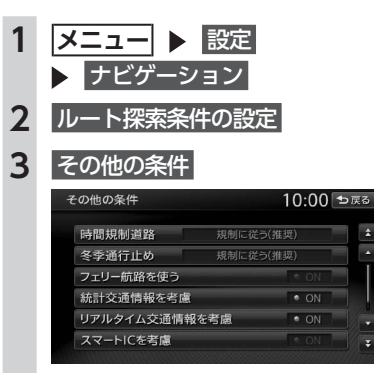

#### **時間規制道路:**

時間規制道路の時間規制を考慮するかど うかを選択する。(初期値:規制に従う(推 奨))

#### **冬季通行止め:**

冬季通行規制を考慮するかどうかを選択 する。(初期値:規制に従う(推奨))

#### **フェリー航路を使う:**

フェリー航路を使用するかどうかを選択 する。(初期値:OFF)

#### **統計交通情報を考慮:**

統計交通情報を考慮するかどうかを選択 する。(初期値:ON) 統計交通情報とは、過去の1年分のVICS 情報から、曜日、時間により分類し、統 計処理したデータです。

- お知らせ ——
- •「探索条件」で「有料(省エネ)」、または「一 般(省エネ)」設定時は自動的にONにな ります。→ P.157 選択することはできません。

#### **リアルタイム交通情報を考慮:**

オンラインを利用して受信した交通情報 や、FM VICS情報、ビーコンVICS情報 などの交通情報を考慮するかどうかを選 択する。(初期値:ON)

#### **スマートICを考慮:**

スマートICを出入口として考慮するかど うかを選択する。(初期値:OFF) ・設定をONにすると、ETCユニットまた はDSRCユニットの接続、ETCカードの

"設<br>定 挿入の有無にかかわらず、スマートIC を利用する経路を設定します。

#### **省エネルートを考慮:**

省エネルートを考慮するかどうかを選択 する。(初期値:ON)

- お知らせ -

• 設定をONにすると、ルート探索にかか る時間が長くなる場合があります。

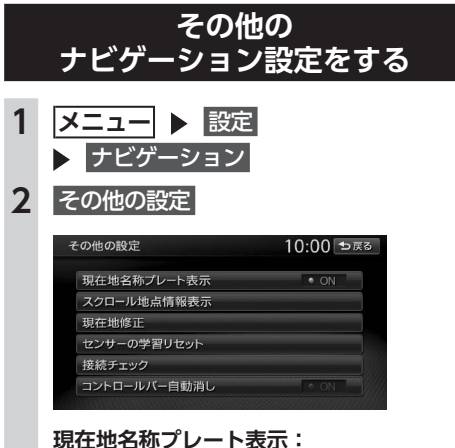

地図画面で、マルチインフォメーション キーを表示するかどうかを選択する。(初 期値:ON)→ P.25

#### **スクロール地点情報表示:**

スクロール先の緯度・経度、マップコー ドの表示/非表示、また、スクロール中 にカーソルをアイコンに合わせた場合の 情報の表示/非表示を切り替える。(初 期値:すべてON) ・登録地アイコン情報

- ·VICSアイコン情報 (2D地図のみ)
- ・行き先アイコン情報
- ・緯度・経度情報
- ・マップコード

#### **現在地修正:**

自車位置を修正する。→ P.160

### **センサーの学習リセット:** 距離係数と3Dセンサーの学習記録を初

期化(リセット)する。

#### $-$  MEMO  $-$

• タイヤ交換時や、タイヤチェーン着脱時 などに学習記録を初期化すると、学習時 間が短くなります。→ P.192

#### **接続チェック:**

各機器と本機との接続状況を確認する。 接続が確認されると、リスト画面に OK が 表示されます。また、GPS受信状態も確認 できます。→ P.86

#### **コントロールバー自動消し:**

地図上のコントロールバーの表示を自動 的に非表示にするかどうかを選択する。 (初期値:OFF)

### **自車位置を修正する**

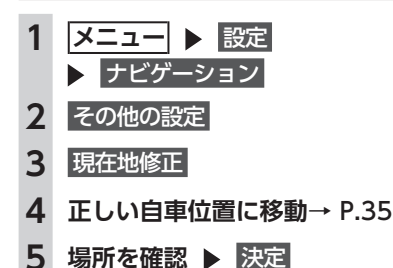

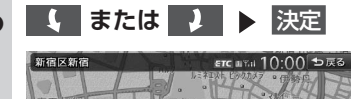

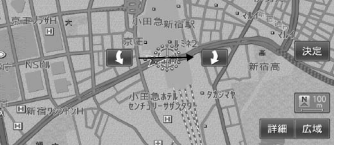

自車位置が修正され、現在地地図画面に戻 ります。

### **言語の選択をする**

画面を選択した言語で表示したり、選択した言 語で音声案内を行います。

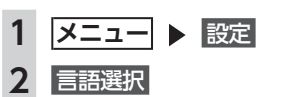

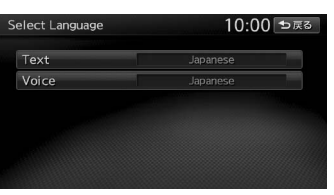

#### **Text:**

画面を選択した言語で表示する。(初期 値:Japanese)

- お知らせ -

• 地図画面表示、目的地検索の施設リスト、 オーディオ画面の情報表示など一部の表 示は言語切り替えの対象となりません。

#### **Voice:**

音声案内の言語を選択する。(初期値: Japanese)

- $-$  MFMO  $-$
- この設定は、「バラエティボイス」と連動 しています。→ P.155

### **その他の設定をする**

初期設定や盗難防止の設定など、各種の設定を 行います。

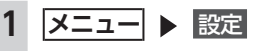

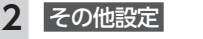

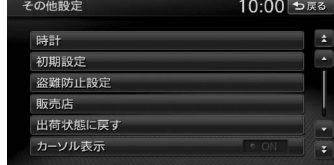

#### **時計:**

時計の表示方法を設定する。→ P.15 **初期設定:** 車両やオートアンテナ、およびiPodの接 続方法についての設定を行う。→ P.161

#### **盗難防止設定:**

盗難防止に関する設定を行う。→ P.163 **販売店:**

一部の機能が正常に動かなくなるため使 用しないでください。

#### **出荷状態に戻す:**

本機のデータや設定を初期値に戻す。  $\rightarrow$  P.164

#### **カーソル表示:**

画面上で選択している項目をハイライト 表示する。(初期値:OFF)

#### **イルミ色設定キー:**

イルミ色の設定を行う。 (初期値:ホワイト)

### **初期設定をする**

ナビゲーションを使用するために必要な設定を します。

- お知らせ -

#### • 走行中は本操作を行えません。

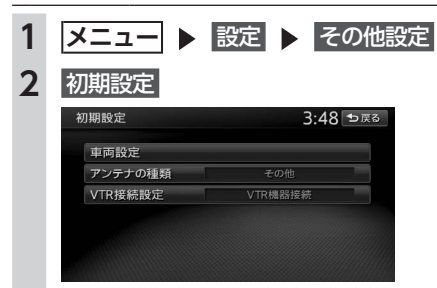

#### **車両設定:**

本機を使用する車両を設定する。 • かんたん設定 (車種を選択) → P.162 ・マニュアル設定(車検証などを見て入力)

 $\rightarrow$  P.162

ルート探索条件の「有料(省エネ)」、「一 般(省エネ)」に車種情報が反映され、

お乗りの車種に最適なルートを探索し ます。

また、エコロジー機能を利用するとき、 より正確な情報を表示できます。  $\rightarrow$  P.85

#### **アンテナの種類:**

本機を使用する車のアンテナの種類を設 定する。(初期値:その他)→ P.162

#### **VTR接続設定:**

VTR機器とiPodの接続方法を選択する。 (初期値:VTR機器接続)→ P.179

#### $-$  MEMO  $-$

• 車両設定が正しく設定されていないと、高速 道路料金が正しく表示されない場合がありま す。ただし大型車両、特定車両の高速道路料 金には対応していません。

各種設定

### **自動で車両を設定する**

車種を選択すると、お乗りの車種に合わせて以 下の内容が設定されます。

●省エネルート探索情報 ●オーディオ設定

(Bose®サウンドシステム装着車の場合は、常 にOFF設定となります。)

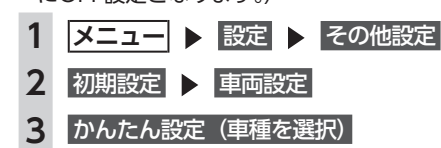

**4** 車種選択

**5 車種データリストから車種を選択** お使いの車種ごとにあらかじめ適切に調整 された設定値に設定されます。

### **手動で車両を設定する**

ルート探索条件の「有料(省エネ)」、「一般(省 エネ)」に車種情報が反映され、お乗りの車種に 最適なルートを探索します。

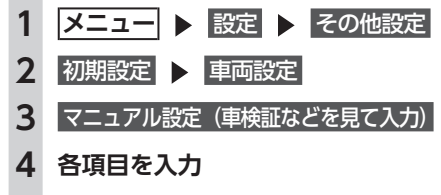

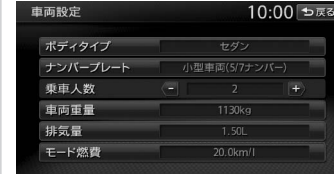

入力した車種情報が設定されます。

 $-$  MEMO  $-$ 

•「車両重量」、「排気量」、「モード燃費」は、 設定値入力後、決定 をタッチしてくださ い。

**ボディタイプ:** 設定値を以下の項目から選択する。(初 期値:セダン) セダン/コンパクト/ワンボックス/ス テーションワゴン/ RV /スポーティ **ナンバープレート:** 設定値を以下の項目から選択する。(初 期値:小型車両(5/7ナンバー)) 軽車両(軽自動車)/小型車両(5/7ナ ンバー)/普通車両(3ナンバー)/大 型車両 (1ナンバー) /特定車両 (8ナン バー)/大型特定車両(8ナンバー) **乗車人数:** 設定値を1 ~ 10人から選択する。(初期 値:2人) **車両重量:** 設定値を700 ~ 2700kgの範囲で入力す る。(初期値:1130kg) **排気量:** 設定値を0.65 ~ 4.50Lの範囲で入力す る。(初期値:1.50L) **モード燃費:** 設定値を5.0 ~ 40.0km/Lの範囲で入力 する。(初期値:20.0km/L)  $-$  MEMO  $-$ • お客様のお車により適した省エネルートをご 案内するために、以下の項目をご確認くださ - 車両重量と排気量は、車検証記載の値に沿っ て設定してください。 - モード燃費は、お車のカタログなどに記載さ れているJC08モードの燃費値を設定してく ださい。10・15モードの記載しかない場合 は、1割程度少ない値を設定していただくこ とをおすすめします。 - ボディタイプは、外見の形状で最も近いと思

われるタイプを選択してください。必ずしも 車検証記載の「車体の形状」のとおりである 必要はありません。

### **アンテナの種類を設定する**

— お知らせ ——

い。

• オートアンテナの設定は、オートアンテナ車で、 車両のアンテナ端子と本機のオートアンテナ端 子を接続している場合に行えます。

 $-$  MEMO  $-$ • オートアンテナとは、車載ラジオのスイッチ をONにすると、自動的に出てくるアンテナの ことです。 • 立体駐車場など、天井の低い場所に入るとき は、オートアンテナを下げてください。 1 ヌニュー ▶ 設定 ▶ その他設定 **2** 初期設定 **3** アンテナの種類 **4** オートアンテナ **、**その他 **または** アンテナの上げ下げ **オートアンテナ:** オートアンテナ車の場合に選択する。 **その他:** オートアンテナ以外のアンテナを使用す る場合に選択する。 **アンテナ上げ下げ:** オートアンテナを選択している場合に、 アンテナの上げ下げを行う。 **盗難防止設定をする** 1 **ヌニュー ▶ 設定 ▶ その他設定** 2 盗難防止設定 10:00 ₺戻る 盗難防止イルミ 盗難防止 盗難防止の暗証番号変更

#### **盗難防止イルミ:**

エンジンキーがOFFのときに操作パネル のランプを点滅させて、盗難を抑制する。 (初期値:OFF)

#### **盗難防止:**

盗難時に、セキュリティ機能を作動させ る。

いったん本機が取り外された後は、暗証 番号を入力しないと起動できないように なります。(初期値:OFF)→ P.163

#### **盗難防止の暗証番号変更:**

盗 難 防 止 用 の 暗 証 番 号 を 変 更 す る。  $\rightarrow$  P.163

**設定メニュー画面から各種設定を行う 設定メニュー画面から各種設定を行う**

#### **盗難防止用に暗証番号を設定する**

一 お願い –

• 本機を譲渡・転売されるときは、必ず暗証番 号の設定を解除してください。

- お知らせ -

- 暗証番号は、GPSアンテナ接続時のみ設定で きます。
- 暗証番号を3回間違えると一定時間入力できな くなります。設定した暗証番号は忘れないよ うに、メモを取るなどして大切に保管してお いてください。

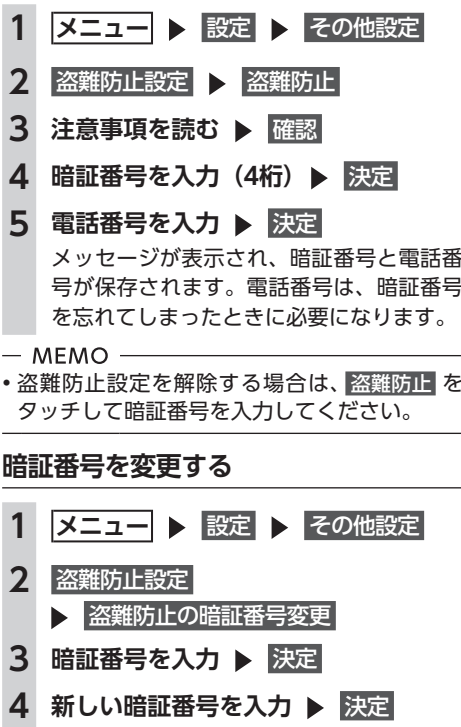

**5** 電話番号を入力 ▶ 決定

### **暗証番号を忘れてしまったら…**

暗証番号を忘れてしまった場合は、以下のこと を行ってください。

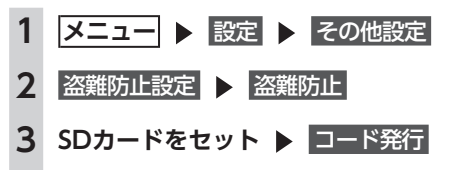

各種設定

**4** SDカードを取り出し、「暗証番号照会 申込書」を添付して、クラリオン株式 会社お客様相談室宛に郵送→ P.231 「暗証番号照会申込書」は、クラリオン株式 会社ホームページ(http://www.clarion. com/jp/ja/support/password) よ り ダ ウンロードしてプリントアウトするか、ま たはお客様相談室に請求してください。 「暗証番号照会申込書」には、必ず暗証番 号設定時に入力した電話番号をご記入くだ さい。未記入、あるいは間違っている場合 は、暗証番号のご通知はできません。 本人確認のため、「暗証番号照会申込書」 には以下の事項を必ず記入してください。

- ・暗証番号設定時に入力した電話番号
- ・自宅登録している場所(自宅住所や駐 車場住所など)
- ・解除コードの送付先(お客様の氏名、 住所、電話番号)

### **出荷状態に戻す**

各種データの消去や設定の初期化を行います。

- 一 お願い -
- 本機を譲渡・転売するときは、必ずすべての データを消去してください。→ P.232
- お知らせ -
- 本操作では、SDカード内のデータも初期化さ れます。操作中は、SDカードを抜いたり、本 機の電源を切らないでください。
- ミュージックキャッチャーの録音データは消 去されません。

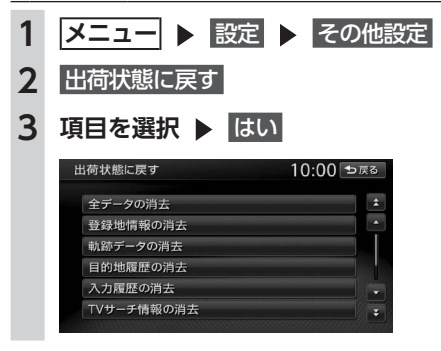

- $-$  MFMO  $-$
- •「登録地情報の消去」を行うと、自宅情報も消 去されます。

### **オーディオの音質を設定する (Bose®サウンドシステム装着車の場合)**

### 進備

 $\bigcirc$ オーディオをONにします。→ P.112

 $-$  MEMO  $-$ • シンプルメニューからも同様の操作が行えま す。→ P.13

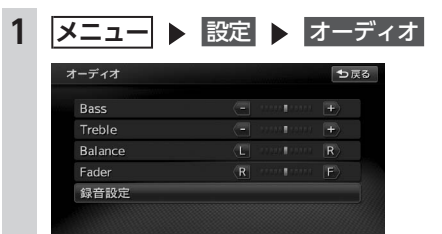

**Bass/Treble:**

低音域/高音域のゲインを増減して音質 を調整する。(初期値:0) **Balance/Fader:**

前後左右のスピーカーの音量バランスを

調整する。(初期値:0)

**録音設定:**

ミュージックキャッチャーの録音設定を する。→ P.135

### ■ **AUDIOPILOT™について**

AUDIOPILOT (走行ノイズ補償システム)は各 種ノイズとオーディオ音が重なったところを補 正し、音の調整を行います。

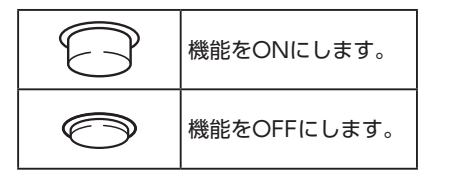

 $-$  MEMO -

• AUDIOPILOTのスイッチは、ステアリング下 のアンダーカバーに取り付けられています。

### **オーディオの音質を設定する (Bose®サウンドシステム非装着車の場合)**

#### 進備

- $\bullet$ オーディオをONにします。→ P.112
- $-$  MFMO  $-$
- シンプルメニューからも同様の操作が行えま  $\tau$ .  $\rightarrow$  P.13

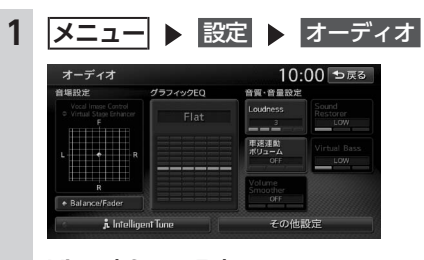

#### **Virtual Stage Enhancer:**

ボーカル成分とサラウンド成分を抽出 し調整することで、臨場感のあるサラ ウンドサウンドを実現する。(初期値: LOW)

・Vocal Image Control

ボーカルの音量バランスを調整するこ とで、ボーカルの音像を前後左右に移 動する。(初期値:0)

#### **Balance/Fader:**

前後左右のスピーカーの音量バランスを 調整する。(初期値:0)→ P.166

**グラフィックEQ:**

あらかじめ設定された音質効果メモリー からお好みの音質を選択する。(初期値:  $Flat) \rightarrow P.166$ 音質効果メモリーを調整することもでき

ます。

**〈ユーザーカスタマイズ〉:**

音質効果メモリーを作成して保存する。  $\rightarrow$  P.166

#### **Loudness:**

音量の大きさに合わせて、高音と低音を 強調する。(初期値:3)

#### **Sound Restorer:**

圧縮オーディオに対して高音域を補完す ることで、圧縮前の原音に音質を近づけ る。(初期値:LOW)

### また、<br>**設定メニュー画面から各種設定を行う** および しかしてものにはない しかし しかし しんしん しんしん しんしん しんしん しんしん おおとこ おおとこ エー 画面から各種設定を行う

#### **車速連動ボリューム:**

加速すると音量が自動で上昇し、減速す ると音量が自動で下降するように調整す る。(初期値:OFF)

レベルの数値が大きいほど、音量の上が る幅が大きくなります。

#### **Virtual Bass:**

低音域の倍音成分を付加することで重低 音を増強し、豊かな低音再生を可能とす る。(初期値:LOW)

#### **Volume Smoother:**

再生ソースによる音量レベル差や、テレ ビの番組とCMの音量レベル差、映画の シーンごとの音量レベル差などを検知 し、音量レベルを自動調整する。(初期値:  $OFF$ )  $\rightarrow$  P.167

#### **Intelligent Tune:**

Virtual Stage Enhancer、Vocal Image Control、Sound Restorer、 Virtual Bass、Volume Smootherを 設 定する。(初期値:OFF) ONにするとそれぞれ設定を変更できま す。

#### **その他設定:**

以下の設定を行う。

- ・録音設定→ P.135
- ・スピーカー設定→ P.167
- ・オーディオ設定の初期化→ P.167

### **ボーカルの音量バランスとサラウンド サウンドを調整する**

Virtual Stage Enhancerは、ステレオ音源から ボーカル成分とサラウンド成分を抽出し、フロ ント・リアスピーカーにバランスよく振り分け ることで、臨場感のあるサラウンドサウンドに なるよう調整します。

Vocal Image Controlは、ステレオ音源の中央 に定位するボーカルや主要な楽器などの成分の 音量バランスを調整します。スピーカーの構成 や乗車人数などに応じて、ボーカルの左右のバ ランスや奥行き感を調整してください。

- お知らせ -

• Virtual Stage EnhancerがOFF以外の場合は、 Vocal Image Controlは「0」になり変更で きません。

4種設定

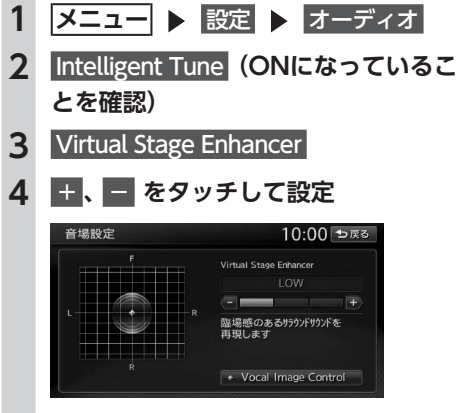

#### **Vocal Image Control:** ボーカルの音量バランスを調整する。 初期値に戻す をタッチすると、Vocal Image Controlが初期値に戻ります。

### **スピーカーの音量バランスを調整する**

Balance/Faderは、全体の音量バランスを調整 します。

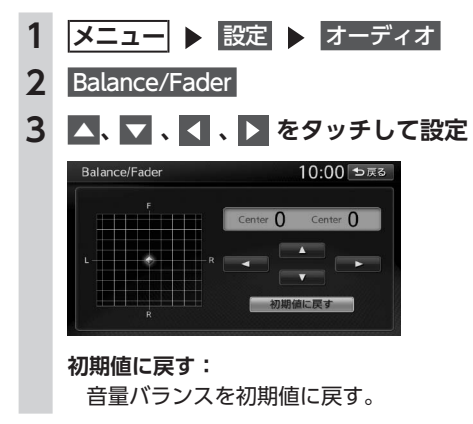

**音質効果メモリーを選んで設定する**

お好みの音質を選んで設定できます。

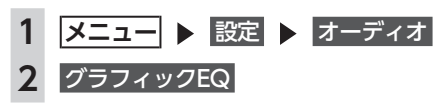

### **3 音質を選択**

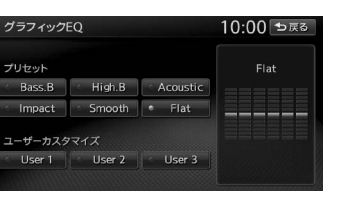

**Bass.B:**重低音の増強 **High.B:**中高域の増強 **Acoustic:**中域(人の声)の増強 **Impact:**低域と高域の増強 **Smooth:**しっとりと落ち着いた感じ **Flat:**原音、EQをOFF

### **お好みの音質効果を設定する**

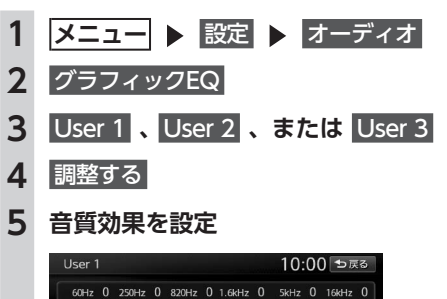

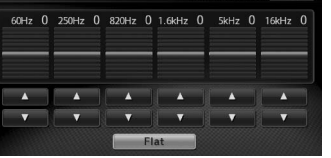

#### ▲ **、**▼ **:**

低音、中音、高音それぞれの帯域の強弱 を調整する。

#### **Flat:**

各帯域の設定を「0」に戻す。

 $-$  MFMO  $-$ 

• 次回からは手順3で同じ設定を呼び出せます。

### **Volume Smootherを調整する**

#### ■ **Volume Smootherとは**

Volume Smootherは、あらゆる音楽ソースや シーンにおける音量レベル差を自動調整し、音 量補正を行う機能です。Volume Smootherを ONにすると、オーディオ信号の聴感上の音量 レベルを常時モニター、調整します。その結果、 音量レベル差を一定の範囲に抑えて視聴できま す。音量レベル差は以下のようなケースで起こ ります。

- ●CDを聴いているときとラジオを聴いている ときの音量レベル差
- ●TVを見ているときの番組とCMの音量レベル 差、または番組ごとの音量レベル差
- ●DVDなどで映画を見ているときの爆発シーン など大きな音量のシーンと、静かなシーンと の音量レベル差

Volume SmootherをONにすると、これらの ケースでも音量操作をする必要がありません。 各ソースを聴こえやすい音量レベルで視聴でき ます。

#### ■ **Volume Smootherのレベルを 調整する**

Volume Smootherのレベルを調整することで、 「音量補正」の効果を変えられます。「LOW」→ 「MID」→「HIGH」の順で、音量補正の効果が 高くなります。

- 1 メニュー ▶ 設定 ▶ オーディオ **2** Intelligent Tune**(ONになっているこ とを確認) 3** Volume Smoother
- **4** + **、 をタッチして設定**

Volume Smootherのレベルが調整されま す。

 $-MFMO -$ 

- テレビやDVDなど、音量レベル差のあるソー スを視聴するときは、「MID」または「HIGH」 の設定をおすすめします。
- Volume Smootherは、映像ソース(テレビ、 DVD)とその他のソースで、それぞれ設定 できます。ソースを切り替えると、Volume Smootherも各設定値に切り替わります。

### **フィルター調整をする**

使用するスピーカーに合わせてフィルター周波 数を選択します。

1 <del>メニュー</del> ▶ 設定 ▶ オーディオ **2** その他設定 **3** スピーカー設定  $4$  + または -スピーカー設定 10:00 セ戻る フロント/リアHPF -サブウーファー用LPF (- $120Hz$   $+$ サブウーファー出力 (-

#### **フロント/リアHPF:**

フロント/リアスピーカー用ハイパス フィルターのカットオフ周波数を選択す る。(初期値:スルー)

#### **サブウーファー用LPF:**

サブウーファー用ローパスフィルターの カットオフ周波数を選択する。(初期値: 120Hz)

**サブウーファー出力:**

接続されたウーファーのゲインレベルを 調整する。(初期値:0)

- $-$  MFMO  $-$
- サブウーファーを接続していなくても、「サブ ウーファー用LPF」、「サブウーファー出力」は 表示されます。

### **オーディオ設定を初期値に戻す**

すべてのオーディオ設定値のほか、ガイド音量、 電話の音量、各オーディオソースの音量を初期 値に戻します。

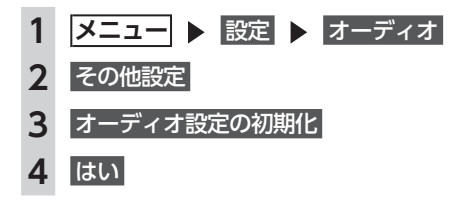

各種設定

### **画面の設定をする**

#### **昼画面と夜画面を切り替える**

昼間にヘッドライトを点灯させていて、画面が 見づらい場合などは、手動で昼画面に切り替え ると画面が見やすくなります。

- $-$  MFMO $-$
- スモールランプを点灯させると、自動的に夜 画面に切り替わります。

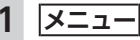

### **2** 昼/夜 タッチするたびに、昼画面と夜画面が切り 替わります。

### **ナビゲーション画面の画質を調整する**

### 1 **ヌニュー ▶ 設定 ▶ 画質調整**

**2** 地図・メニュー画面

#### **iPhone画面:**

- iPhone連携時に、iPhoneアプリケーショ ン画面の画質を調整する。
- **3** 明るさ
- $4$  + または

#### **5** 戻る 調整した画質に設定されます。

 $-$  MFMO  $-$ 

- 画質は昼画面と夜画面でそれぞれ設定できま す。
- オーディオ映像画面(映像ソース間で共通)、 カメラ画面の画質調整については、各ページ の説明をご覧ください。

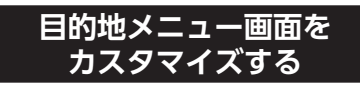

目的地メニュー画面のキーの順序を変更できま す。

選択した項目を、目的地メニューの大きなキー として割り当てます。

— お知らせ —

• メニュー表示を日本語以外の言語に設定して いるときは、本操作は行えません。

### **1   メニュー** 目的地

# **2**

- **3** 選択解除
- **4 項目を3箇所選択**

#### **初期に戻す:**

初期設定値(名称、電話番号、住所)に 戻す。 3項目を選択しないと、限定 は表示されま せん。

### **5** 決定

選択した項目が、目的地メニュー画面の大 きなキーに表示されます。

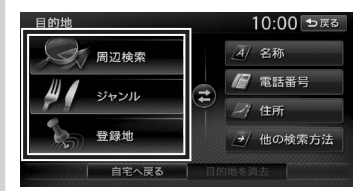

### **オープニング画面の設定をする**

本機を起動したときに表示されるオープニング 画面を設定します。

### 準備 |

**●SDカードを使って、オープニング画面を本機** に取り込んでおきます。→ P.170 一 お知らせ ―――

• 走行中は本操作を行えません。

### **1 <del></u><del></u> <del>■</del> ★ 設定**</del></del>

**2 オープニング画面** 

### **3 オープニング画面を選択 ▶ 決定**

**消去:** SDカードから取り込んだオープニング画 面データを消去する。

#### **オリジナル:** 工場出荷時の画像に戻す。

### **4** はい

選択したオープニング画面が設定されま す。

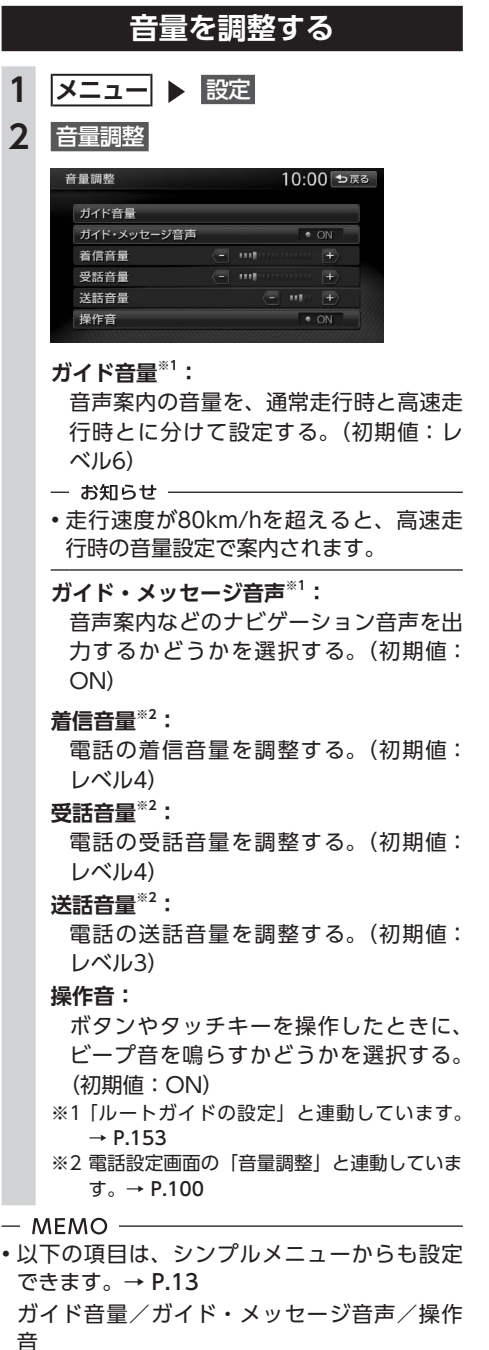

### **SDカードのデータを編集する**

操作はSDカードを本機に挿入した状態で行いま す。

- 一 お願い 一
- 操作中は電源を切らないでください。

• SDカードにアクセスしているときは、本機に 関する一切の操作を行わないでください。

### **登録地点を書き出す**

本機の登録リストから登録地点を選択して、SD カードに書き出せます。SDカードに保存できる 登録地点の数は、1グループにつき450件、最大 10グループ4500件です。

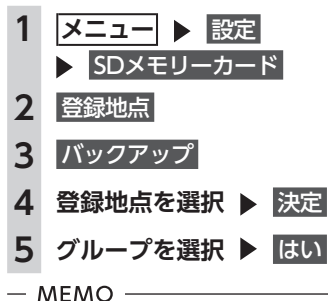

```
• 登録地点の書き出しはバックアップデータと
して保存されます。
```
お気に入りスポットとして書き出す場合  $\rightarrow$  P.84

### **登録地点を取り込む**

SDカード内の登録地点を、本機の登録リストに 取り込めます。(最大400件)

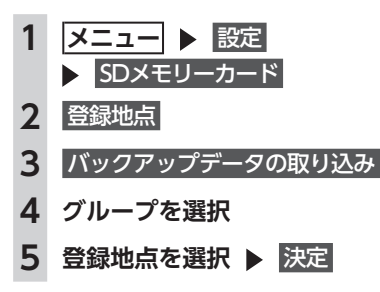

### **登録地点のグループ名を変更する**

SDカード内の登録地点グループの名称を変更で きます。

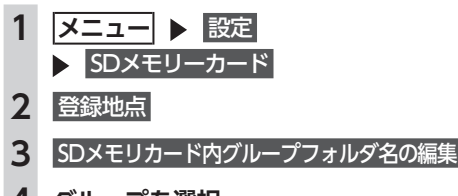

**4 グループを選択**

**5 名称を入力** 決定

### **登録地点を消去する**

SDカード内の登録地点を消去できます。

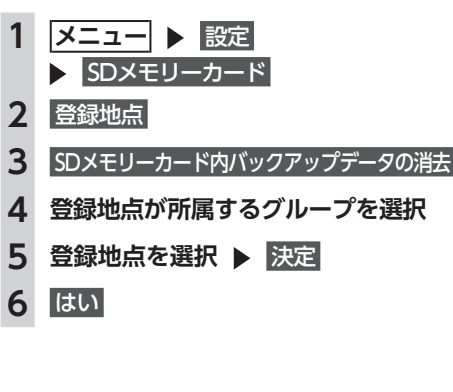

### **オープニング画面の取り込み**

オープニング画面とは、本機起動時に画面に表 示される画像のことです。デジタルカメラなど で撮影したお好みの画像ファイルをオープニン グ画面としてお使いいただけます。→ P.168 本機では、SDカード内のオープニング画面デー タを取り込めます。(最大20個)

#### — お知らせ —

• オープニング画面として取り込んだ画像は、 ほかの用途には使えません。

オープニング画面は、以下の条件をすべて満た す必要があります。

- ●PC用アプリケーション「ナビマスター SI で 作成した画像データを「opv」形式で保存し たもの
- ●以下のフォルダ構造でファイルが保存されて いること

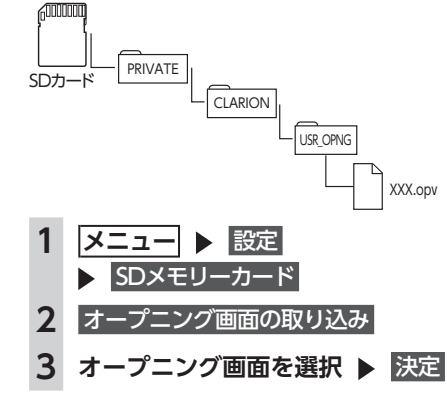

### **ダウンロードボイスデータの取り込み**

SDカード内のダウンロードボイスデータを取り 込めます。(最大2つ)取り込んだダウンロード ボイスデータは本機で使用できます。→ P.155 新しいダウンロードボイスデータは、以下のe ショップ・サイトから購入し、 ダウンロードでき ます。

http://ec.clarion.com

ダウンロードボイスデータを取り込むには、以 下のフォルダ構成でファイルが保存されている 必要があります。

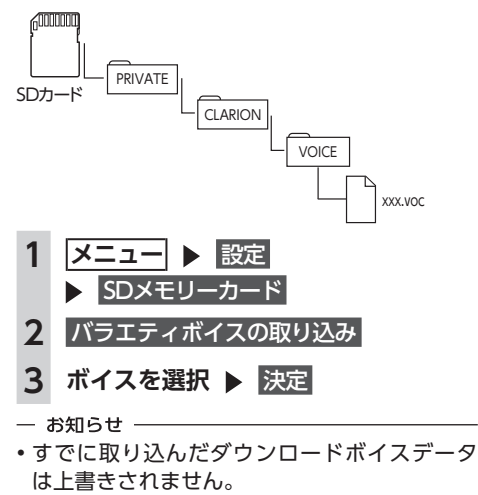

### **MYツアーの取り込み**

SDカード内のMYツアーデータを1件本機に取 り込めます。

ク ラ リ オ ン 株 式 会 社Webサ イ ト「Smart Access」では、ご使用のお客様から投稿された スポット(位置情報)からお好みのものを探し、 SDカードに保存できます。これを「MYツアー」 と呼びます。

取り込んだMYツアーデータは、ピクチャー ビュー画面から目的地・経由地として設定でき ます。→ P.32

#### **設定メニュー画面から各種設定を行う 設定メニュー画面から各種設定を行う**

 $-$  MEMO  $-$ 

•「Smart Access」のご利用には、会員登録(無 料)が必要です。本機をより便利にお使いい ただくために、会員登録をおすすめします。 「Smart Access」について詳しくは、以下を ご覧ください。

#### http://www.smart-acs.com

「Smart Access」からMYツアーを取り込むに は、特定のフォルダ構成でファイルが保存され ている必要があります。→ P.84

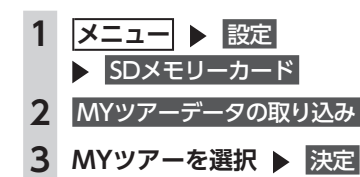

### **TVサーチ情報の取り込み**

SDカードとパソコンを使用してTVサーチ情報 を更新できます。

準備

以下が必要です。

- ●インターネットに接続できるパソコン
- ●PC用アプリケーション「Smart Access Updater」→ P.189
- 一 お願い –

• データの取り込み中は、本機に関する一切の 操作を行わないでください。データが破壊さ れ、「TVの情報から探す」機能が正しく動作し なくなるおそれがあります。→ P.44

**1 「Smart Access Updater」のTV情 報機能を使用し、SDカードへTVサー チ情報を保存**

(TV情報画面上のヘルプボタンをクリック すると、TV情報機能の取扱説明書を参照 できます。)

- **2 メニュー ▶ 設定** SDメモリーカード
- 3 TVサーチ情報の更新 > はい 本機のTVサーチ情報が更新されます。
- お知らせ -
- TVサーチ情報は最長で過去3年分を収録して います。データを更新すると、古いデータは 消去され、過去3年以内の情報のみになります。 消去したくない施設は、あらかじめ地点登録 などをしておいてください。

# **OPTIONボタンの 操作方法**

サイドビューカメラなど、別売のオプションカ メラを接続していないとき、■■ によく使う機 能を割り付けられます。 ● を押すと、設定の 変更や切り替えをすばやく行えます。

### **OPTIONボタンに機能を割り付ける**

— お知らせ —

• 別売のカメラを接続しているときは、 ■■ に 機能を割り付けることができません。

**1 を長押し**

はじめて操作するときは、■■ を短く押 してもOPTIONボタン割り付け画面を表示 できます。

#### **2 割り付けたい機能を選択**

選択した機能が ■ に割り付けられま す。

#### **目的地自宅設定:**

自宅を目的地として設定する。

あらかじめ自宅を登録しておく必要があ ります。→ P.20

**オーディオ音量ミュート(する/しない):** オーディオ音量ミュートのON/OFFを切 り替える。

#### **時計画面表示(する/しない):**

時計画面の表示/非表示を切り替える。  $\rightarrow$  P.15

#### **軌跡表示(する/しない):**

地図上の軌跡マークの表示/非表示を切 り替える。→ P.153

#### **おでかけ計画表示:**

SDカードに保存したお気に入りコースを 表示する。→ P.83

次回から ● を押すと、割り付けた機能 が実行されます。

# 便利な機能(アクセサリー)を使う

さまざまなアクセサリー機器の使いかたについて説明しています。

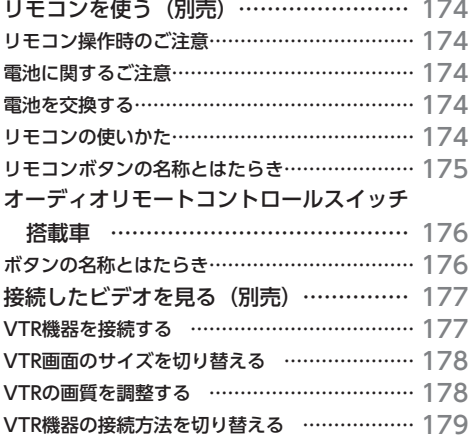

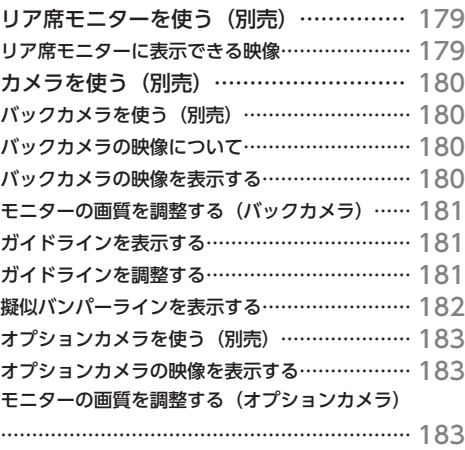

# **リモコンを使う(別売)**

### **リモコン操作時のご注意**

- ●本機のリモコン受信部に直射日光を当てない。 操作ができない場合があります。このような 場合は、直射日光をさえぎって操作してくだ さい。
- ●リモコンは、直射日光の当たるダッシュボー ドの上など、高温になる場所に放置しない。 本体の変形や電池の液漏れなど、故障の原因 となります。
- ●以下の場合はリモコンの電池を交換する。
	- リモコンの発信距離が短くなった。
- リモコンの操作可能範囲が狭くなった。
- ●リモコンを1ヶ月以上使用しないときは、液 漏れ防止のため、電池をリモコンから取り出 す。

液漏れした場合は、液をよく拭き、電池を交 換してください。

### **電池に関するご注意**

- ●指定された電池以外は使用しない。 電池の破裂や液漏れにより、火災やけが、周 囲を汚染する原因となることがあります。
- ●リモコン内に電池を入れるときは、極性(⊕ 極と⊖極)に注意し、指示どおりに入れる。 指示どおりに入れないと、電池の破裂や液漏 れにより、けがや周囲を汚染する原因となる ことがあります。
- ●加熱・分解したり、火・水の中に入れない。 電池の破裂や液漏れにより、火災やけがの原 因となることがあります。
- ●金属製のボールペン・ネックレス・コインな どと一緒に携帯、または保管しない。 電池の破裂や液漏れにより、火災やけがの原 因となることがあります。
- ●使用済みの電池は定められた方法および場所 に廃棄する。
- ●リモコンに付属の電池は、乳幼児の手の届く ところに置かない。

誤って飲み込おおそれがあります。万一、飲 み込んだと思われるときは、すぐに医師にご 相談ください。

174

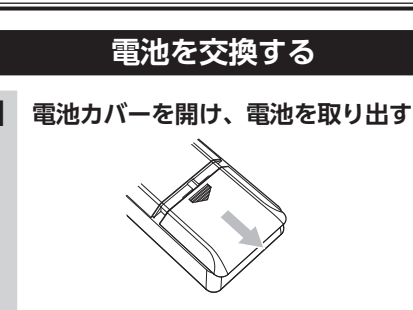

**2 新しいリチウム電池(CR2032)を⊕ 表示を上にして入れ、電池カバーを閉 める**

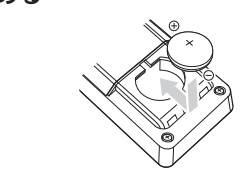

一 お願い • はじめてリモコンを使用するときは、付属の 電池を入れてください。

### **リモコンの使いかた**

**1 本機のリモコン受光部に向けて操作する**

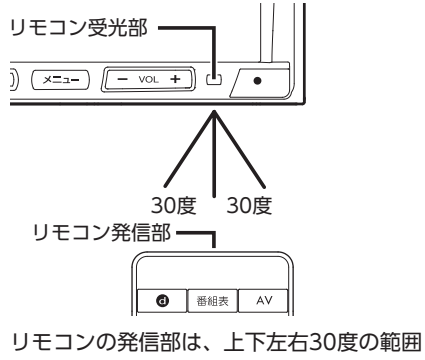

で、リモコン受光部に向けて操作してくだ さい。

 $-$  MEMO -

• 本機をリモコンで操作すると、選択された項 目がハイライト表示になります。このとき自 動的に「カーソル表示」設定がONに切り替わ ります。→ P.161

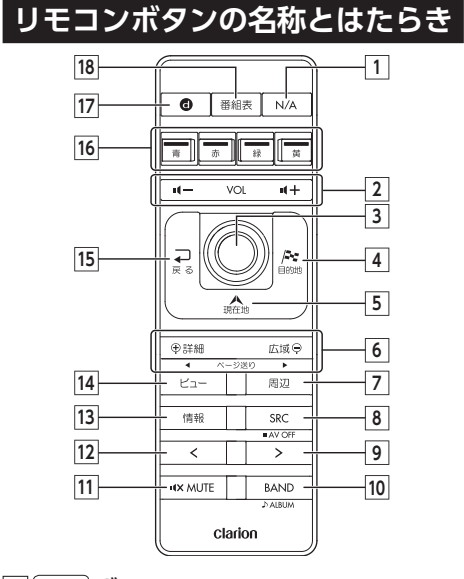

# **1 N/A ボタン**

- ナビゲーションモード、オーディオモードを 切り替えます。
- **2 VOL + ボタン/ VOL - ボタン** 音量を調整します。
- **3 ジョイスティック 実行 ボタン** 地図ではスクロールや地点登録、メニューで は項目などの選択と決定に使います。 DVDビデオモードのときは、上下左右いず れかの方向に操作すると、ディスクメニュー を表示します。
- **4 目的地 ボタン**

行き先を設定するための目的地メニューを表 示します。

### **5 現在地 ボタン**

現在地地図画面を表示します。

- **6 詳細 ボタン/ 広域 ボタン**
- 地図の表示スケールを切り替えます。長押し すると拡大/縮小を細かく切り替えられま す。(フリースケール) (ページ送りには対応していません。)
- **7 周辺 ボタン**
	- 周辺検索メニューを表示します。

#### **8 SRC ボタン**

.<br>オーディオモードのソースを切り替えます。 長押しするとオーディオの電源をOFFにしま す。

**9 > ボタン** テレビ/ラジオの場合: プリセットチャンネルアップ 長押し時: チャンネルのシークアップ その他のオーディオソース選択時※1: トラックアップ 長押し時: トラックの早送り **10 BAND ボタン** テレビ、ラジオのバンド切り替えなどを行い ます。以下のソースではフォルダ/グループ などのUPボタンとして機能します。 CD、SDカード、USBメモリー、ミュージッ クキャッチャー **11 MUTE ボタン** 消音(MUTE)します。消音を解除する場合 は、再度押します。 **12 < ボタン** テレビ/ラジオの場合: プリセットチャンネルダウン 長押し時: チャンネルのシークダウン その他のオーディオソース選択時※1: トラックダウン 長押し時: トラックの早戻し **13 情報 ボタン** VICSなど、各種情報を見るための情報メ ニューを表示します。 **14 ビュー ボタン** 地図表示変更メニューを表示します。 **15 戻る ボタン** 前の画面に戻ります。 **16 カラーボタン** 地上デジタルTV放送のカラーキーを操作し ます。 **17 d ボタン** 地上デジタルTV放送のデータ放送を受信し ます。長押しすると、データ放送操作キー呼 び出し画面を表示します。 **18 番組表 ボタン** EPG(電子番組ガイド)を表示します。 ※1 DVDでは、リモコンで操作できないメニューがあ ります。その場合は、本機のタッチパネルで操作 してください。また、VTR選択時には操作無効と

なります。

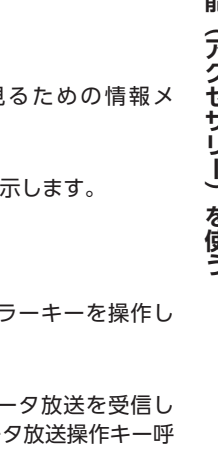

# **オーディオリモートコントロールスイッチ搭載車**

オーディオリモートコントロールスイッチはハンドルの左側にあります。本機でオーディオを使用してい るときに、手元でオーディオを操作できます。

一 お願い -

• 走行中はお車の純正オーディオリモートコントロールスイッチ以外操作しないでください。

- お知らせ -

• お車によっては、搭載されていないスイッチもあります。

### **ボタンの名称とはたらき**

#### +    -   **音量を調節する**

音量調節ボタン (+、-) を押して、音量を 調節します。大きくするときは上側 (+)、 小さくするときは下側(-)を押します。ま た、長押しすると連続調整ができます。

**消音する** ⊠

> ボタンを押すと、消音できます。もう一度ボ タンを押すと元に戻ります。

#### MODE   **ソースを選択する**

ボタンを押すたびに、次にONできるソース に切り替わります。  $F/M/AM^{*1} \rightarrow MCT \rightarrow SD \times F \rightarrow H \rightarrow$ Bluetoothオーディオ → DVD/CD → TV →  $VTR \rightarrow USB/IPod \rightarrow FM/AM$ ※1 FM/AMの切り替えはできません。

- $-$  MFMO  $-$
- • 本機が「オーディオOFF」のときにMODEボ タンを押すと、「オーディオON」にできます。
- • MODEボタンを長押しすると、ソース画面を 表示します。

#### ■▼ 選局する

- ラジオやテレビを視聴しているときに選局ス イッチを押すと、プリセットチャンネルから 放送局を呼び出せます。スイッチを押すごと に順次記憶された放送局に切り替わります。 また、長押しすると、自動選局をはじめます。 放送を受信すると止まります。
- **「K4 | ト 頭出し/早戻し/早送りをする**

オーディオを使用しているときにスイッチを押 すと、トラック/チャプターの頭出しができま す。

次のトラック/チャプターの頭に進めたいと きは ■ スイッチを押します。今聴いている トラック/チャプターの頭に戻したいときは スイッチを押します。 長押しすると、早戻し/早送りができます。

# **接続したビデオを見る(別売)**

#### **警告**

**• 運転者がテレビやビデオを見るときは、必ず安全な場所に車を停車させてください。 • 本機は安全のため、停車時のみテレビやビデオの映像を見られます。走行中は、音声だけ聴けます。**

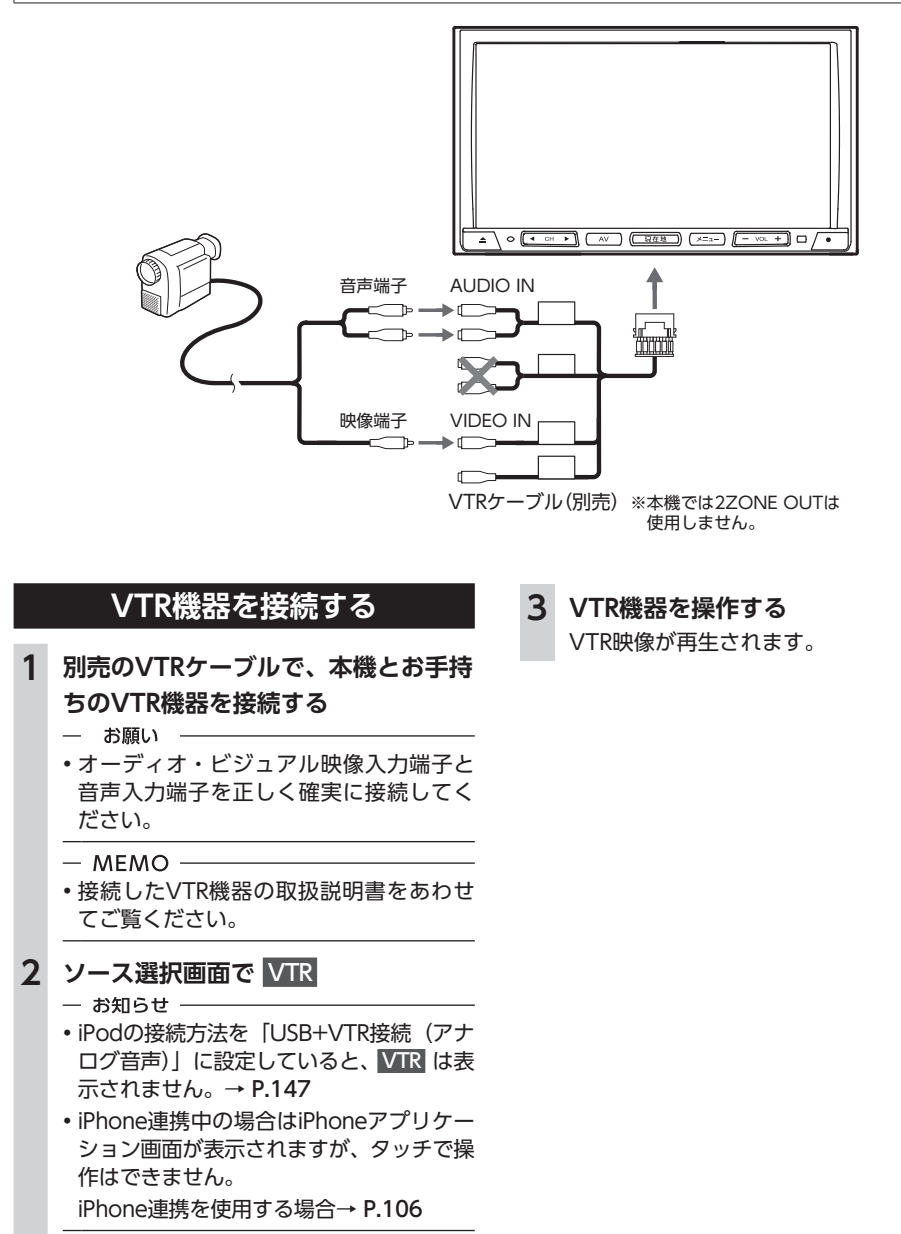

### **VTR画面のサイズを切り替える**

 $-$  MEMO  $-$ 

• 画面サイズを切り替えると、オリジナルの映 像と見えかたが異なる場合があります。

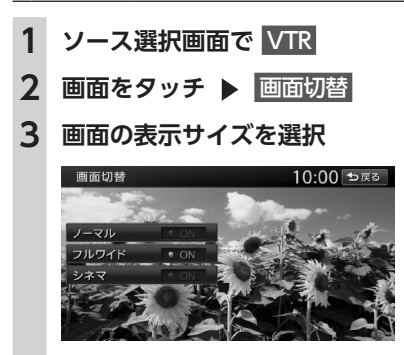

**ノーマル:**

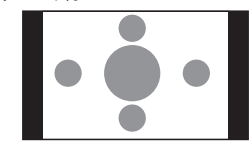

映像を縦横の比率を変えずに中央に表示す る。 映像と画面のサイズが異なる場合、画面の 余った部分が黒く表示されます。

**フルワイド:**

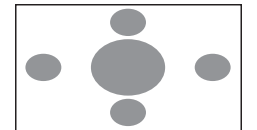

映像を画面いっぱいに表示する。 映像と画面のサイズが異なる場合、映像 の比率が変わって表示されます。

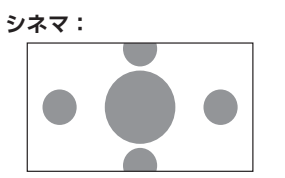

通常のテレビでシネスコサイズやビスタ サイズの映像を表示するときに使う。 映像と画面のサイズが異なる場合、映像 の横部分と画面の横縦部分の大きさを合 わせて表示されます。上下の余った部分 が黒く表示されます。

**4** 戻る

選択したサイズで画面が表示されます。

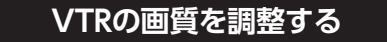

**1 ソース選択画面で** VTR

2 画面をタッチ ▶ 画質調整

### **3 調整する項目を選択**

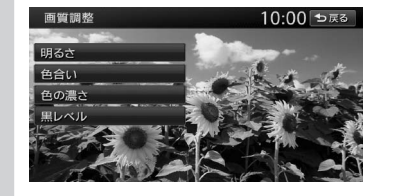

### $4$  + または

画面の映像を見ながら画質を調整します。

### **5** 戻る

調整した画質に設定されます。

 $-$  MEMO  $-$ 

• 画質は昼画面と夜画面でそれぞれ設定できま す。

### **VTR機器の接続方法を切り替える**

VTR機器の接続方法を、「VTR機器接続」または 「iPod Video接続」から選択します。(初期値: VTR機器接続)

### 1 メニュー ▶ 設定 ▶ その他設定 **2** 初期設定

- **3** VTR接続設定
- **4 VTRの接続方法を選択**

### **VTR機器接続:**

iPodでオーディオファイルのみ聴く場 合、VTR機器を接続するときに選択する。 **iPod Video接続:** iPodでビデオファイルを見る場合に選択 する。

本設定を行うとソース選択画面の VTR は 非表示になり、VTR機器は使用できません。

- $-$  MEMO  $-$
- 本設定は、iPod機能内の接続方法設定と 連動しています。→ P.147

#### $-$  MFMO  $-$

• 接続方法を変更した場合は、iPodの接続を一 度解除してから再度接続してください。

# **リア席モニターを使う(別 売)**

車の後席に別売のリア席モニターを増設すれば、 後席で映像をお楽しみいただけます。

準備

●リア席モニターを本機に接続するには、リア 席モニターとリア席モニター取付アタッチメ ントが必要です。

一 お願い ––

• リア席モニターは、運転者が走行中に映像を 見ることができない場所に設置してください。

### **リア席モニターに表示できる映像**

リア席モニターに表示できる映像は、以下のと おりです。走行中/停車中に関係なく映像が表 示されます。 ●DVDビデオ、DVD-VR

- ●テレビ
- ●**VTR**
- ●iPodビデオ
- お知らせ -
	- リア席モニターにコントロールバーなどは表 示されません。
	- DVD、テレビ、VTR、iPodビデオ以外のソー スを選択しても、リア席モニターには何も表
	- 示されません。 • 本機の画面でナビゲーション画面を表示中で も、リア席モニターには、再生中の映像が表 示されます。

# **カメラを使う(別売)**

### **バックカメラを使う(別売)**

別売のバックカメラを接続すると、車の後方を モニターで見られます。別売の後方確認カラー カメラは、ご購入店にご相談のうえ、お買い求 めください。

#### **警告**

**• モニター画面だけを見ながら車を後退させ ることは、絶対にしないでください。必ず 直接目で車の周囲の安全を確認して、ゆっ くりとした速度(徐行)でご使用ください。**

#### **注意**

- **• バックカメラが映し出す範囲には限界があ ります。また、バックカメラの画面上に表 示されるガイドは、実際の車幅・距離間隔 と異なる場合があります(ガイドは直線と なります)。**
- **• ガイドを表示する場合は、必ずお乗りのお 車に合わせたガイドの調整を行ってくださ い。**
- **• バックカメラの映像は、障害物などの確認 のための補助手段として使用してください。 雨滴などがカメラ部に付着すると、映りが 悪くなるおそれがあります。 • 画質の調整やガイド表示の調整などをする ときは、必ず安全なところに停車してから 操作を行ってください。**

### **バックカメラの映像について**

- ●カメラの映像は広角レンズを使用しているた め、実際の距離と感覚が異なります。
- ●バックカメラの映像は鏡像です。鏡像とは、 車両のバックミラーやサイドミラーで見るの と同じ左右反転させた画像です。
- ●夜間、または暗所ではバックカメラの映像が 見えない、または見にくいことがあります。
- ●カメラは、レンズの結露防止のため防滴密閉 構造となっています。
- ●カメラ本体のネジを緩めたり、分解すること は絶対にやめてください。防滴性能の劣化を まねき、故障などの原因となります。

●レンズ前面のカバーが汚れていると鮮明な画 像が得られません。水滴、雪、泥などが付着 したときは、水を含ませたやわらかい布など で拭き取ってください。ゴミなどが付いた状 態で、乾いた布などで強くこするとレンズカ バーに傷が付くことがあります。

### **バックカメラの映像を表示する**

**1 エンジンキーをONにする 2 セレクトレバーを R (リバース)に する**

バックカメラの映像に切り替わります。 オーディオ関連の画像が表示されていると きでも、バックカメラの映像が優先して表 示されます。

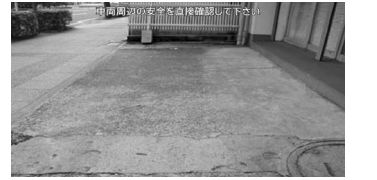

- $-$  MFMO
- カメラ表示中に操作できるボタンは以下のとお りです。
- 操作パネルの 、 、  +  、  -  、 - リモコンの上記同機能ボタン
- セレクトレバーを R (リバース) にしている ときのみ、ガイドの表示および調整ができま す。
- 別売のオプションカメラを同時に接続できま す。

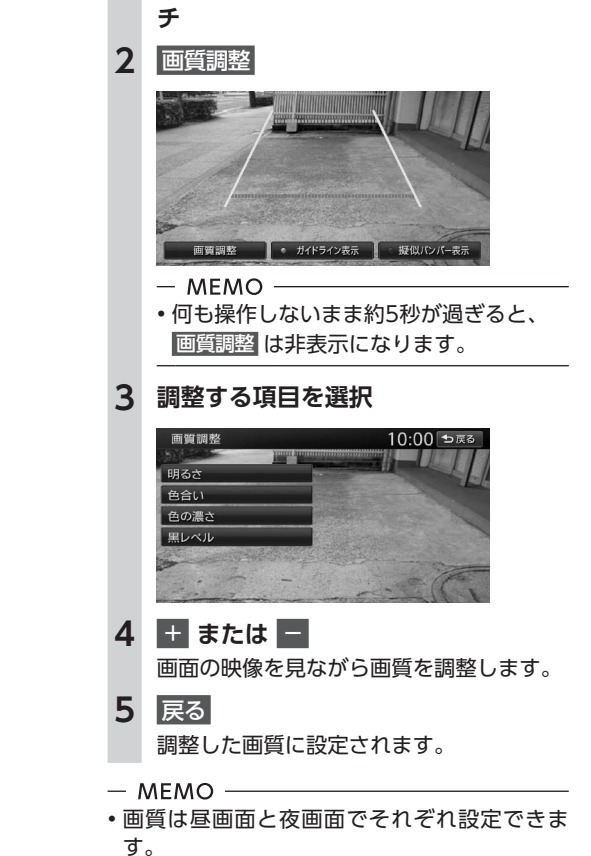

**モニターの画質を調整する(バックカメ**

**1 バックカメラ映像表示中に画面をタッ**

**ラ)**

### **ガイドラインを表示する**

**1 バックカメラ映像表示中に画面をタッ チ**

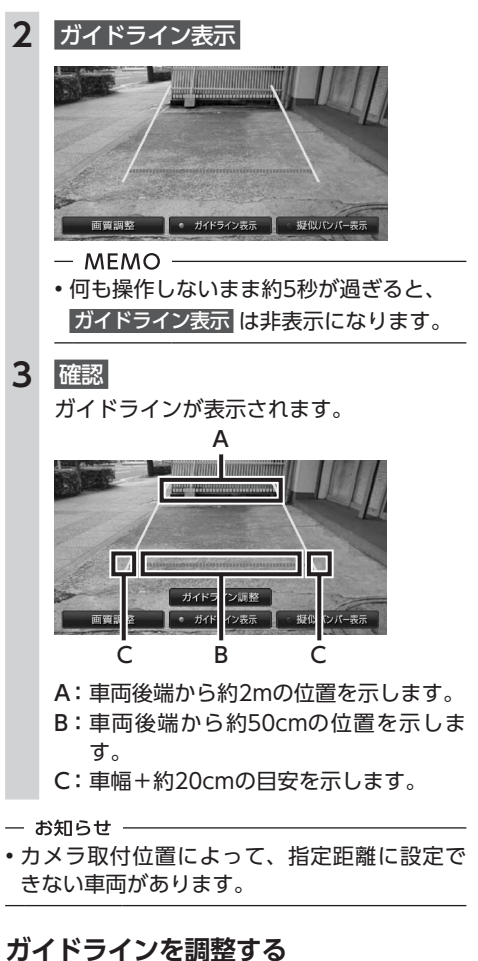

を<br>使

### を付ける必要があります。ガムテープなど、地 面に線を引くための道具をご用意ください。ま た、必ずお乗りの車両に合わせた調整を行って

ガイドラインの調整をする場合は、地面に目印

#### **警告**

ください。

- **• ガイドラインを調整する際には、安全な場 所に停車して行ってください。**
- **• 車を降りて目印を付ける際には、必ずエン ジンキーをOFFにしてください。**
- **• ガイドラインはあくまで目安です。実際の 運転では、必ずご自分で周囲の安全を確認 してください。**

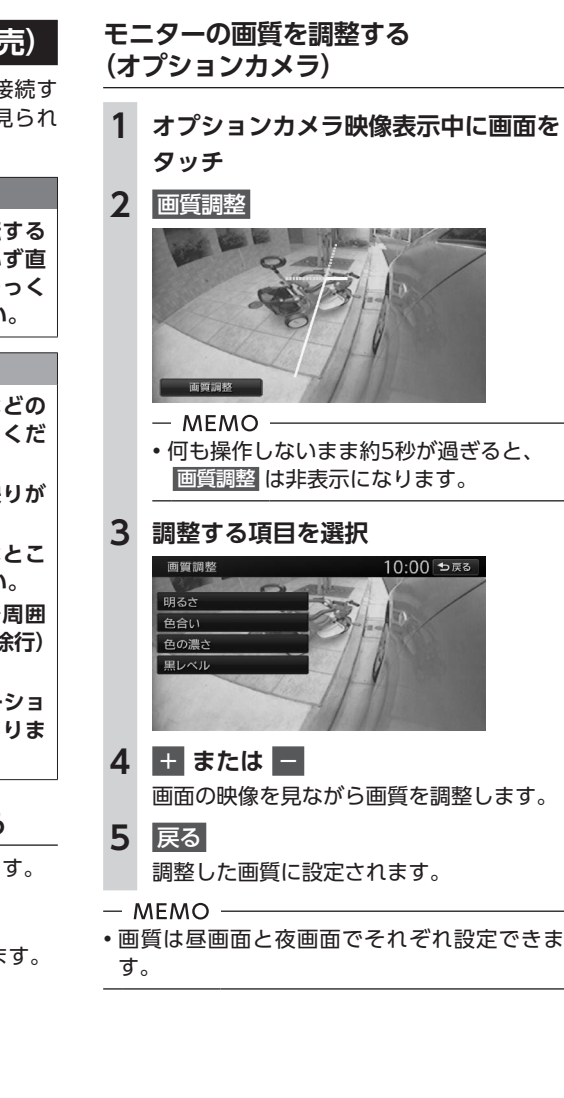

# 約20cm  $-$  MFMO -• 目印は、ガムテープなどで車両の両側に 付けてください。 • 目印は、車両の長さより少し長めに付け てください。 **2 車両を約2.5m直進させ、車両最後部 に、直線の目印を付ける** 車両最後部 **3 手順2の目印から、50cmおよび2m離 れた左右4箇所にマークを付ける** 2m 50cm  $-$  MEMO -• 運転席から見やすいように、ガムテープ などでX印を付けることをおすすめしま す。 **4 ガイドラインを表示**→ P.181 **5** ガイドライン調整 **6 調整したいガイドポイント(4箇所) を選択**

**1 車両の幅+両側約20cmの位置(地面)**

約20cm

**に、直線の目印を付ける**

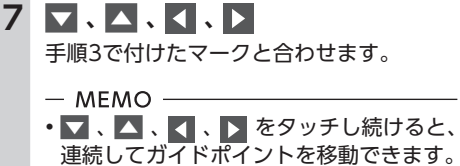

# モニタ映像表示 をOFFにした場合

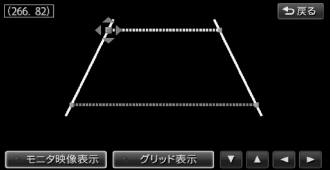

#### バックカメラの映像が消えます。

### グリッド表示 をONにした場合

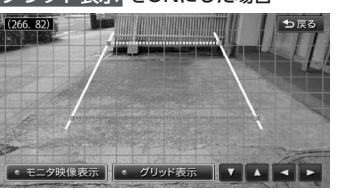

グリッド線が表示されます。

**8 手順6、7を繰り返して、すべてのガ イドポイントを手順3で付けたマーク に合わせる**

### **9** 戻る

設定が保存され、通常のバックカメラの映 像が表示されます。

### **擬似バンパーラインを表示する**

バックカメラの取り付け位置によっては、バッ クカメラ映像にリアバンパーが表示されないこ とがあります。このような場合、擬似バンパー ラインを表示することにより、リアバンパーの 位置を擬似的に確認しながら駐車が可能となり ます。

**1 バックカメラ映像表示中に画面をタッ チ**

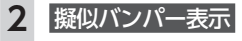

**3** 確認

擬似バンパーラインが表示されます。

### **オプションカメラを使う(別売)**

サイドカメラなどのオプションカメラを接続す ると、車の前方やコーナーをモニターで見られ ます。

### **警告**

**• モニター画面だけを見ながら車を運転する ことは、絶対にしないでください。必ず直 接目で車の周囲の安全を確認して、ゆっく りとした速度(徐行)でご使用ください。**

### **注意**

**• オプションカメラの映像は、障害物などの 確認のための補助手段として使用してくだ さい。 • 雨滴などがカメラ部に付着すると、映りが 悪くなるおそれがあります。 • 画質の調整をするときは、必ず安全なとこ ろに停車してから操作を行ってください。 • 道路端へ幅寄せするときは、直接目で周囲 の安全を確認し、ゆっくりとした速度(徐行) で運転してください。 • サイドカメラの映像は、法規上ナビゲーショ ンのモニターに表示できない車両がありま す。**

### **オプションカメラの映像を表示する**

オプションカメラの映像を手動で表示します。

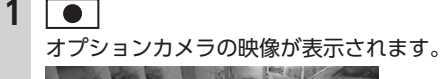

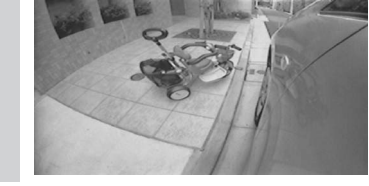

便利な機能

# ナビゲーションを更新する

最新のプログラム/地図データを取り込んで、本機のソフトウェア/地図データを最新版に更新でき ます。

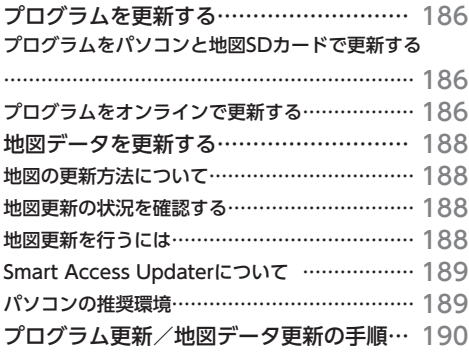

# **プログラムを更新する**

プログラムの更新には、以下の2種類がありま す。

- ●お手持ちのパソコンと地図SDカードを使用し て行う
- ●Bluetooth対応携帯雷話を接続してオンライ ンで行う

### **プログラムをパソコンと 地図SDカードで更新する**

お手持ちのパソコンを使用して地図SDカードに 最新のプログラムをダウンロードして更新でき ます。

ダウンロードは、本機の地図SDカードに対して 実行します。→ P.190

### **プログラムをオンラインで更新する**

最新のプログラムをオンラインでダウンロード し、インストールすることで、本機のソフトウェ アを更新できます。

### 進備

- ●Bluetooth対応携帯電話を本機に登録します。  $\rightarrow$  P.92
- ●プロバイダに接続します。→ P.101

— お知らせ —

- Bluetoothオーディオを再生中にデータをダウ ンロードすると、通信開始からダウンロード 完了するまでの間、オーディオ音声は出力さ れません。
- プログラム更新中は、本機の機能をご使用に なれません。また、本機の電源を切らないで ください。

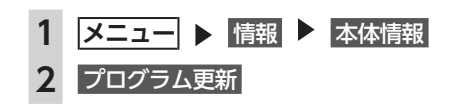

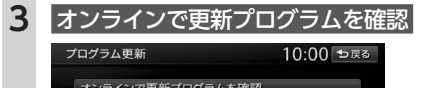

オンラインで更新プログラムを確認 更新プログラムを自動で確認

更新可能なプログラムが存在する場合は、 プログラムの更新内容が表示されます。

- **更新プログラムを自動で確認:** 自動で更新プログラムの有無を確認する よう設定する。(初期値OFF) この確認は、以下の条件を満たした場合 に行われます。
	- ・プログラムのオンライン更新以外の通 信機能使用時
	- 例:交通情報ダウンロード/ WEBサーチ/ その他のSmart Access各機能
- ・手動または自動での更新プログラムの 確認が7日間以上実行されていないと
- き 更新プログラムが存在する場合は、表示 されるメッセージにしたがって、手順5 の操作を行ってください。

### **4** ダウンロード

- お知らせ -
- 更新可能なプログラムが存在しても、デー タのサイズなどにより、本機能でダウン ロードできない場合があります。その際 は、お手持ちのパソコンを使用してダウ ンロードし、地図SDカードにデータを保 存することでプログラムの更新が可能で す。
- ダウンロード中、 現在地地図に切替 を タッチすると、現在地地図画面に切り替 わります。

### **5 (すぐにインストールする場合)**

はい

ダウンロードしたプログラムがインストー ルされます。

### **(後でインストールする場合)**

後で

プログラムのインストールは保留されま す。

インストールを保留したダウンロード済み のプログラムは、以下の方法でインストー ルできます。

- ・ 本機起動時のインストール確認メッセー ジで はい をタッチ
- ・ プログラム更新メニューの ダウンロード済みの更新プログラムをインストール   をタッチ

# **地図データを更新する**

### **地図の更新方法について**

地図更新には無料更新と有料更新があります。本機の利用開始日登録後は、無料で地図更新ができま すのでご利用ください。 利用開始日登録→ P.14

更新処理はお客様所有のパソコンでインターネットに接続して行います。

- $-$  MFMO -
- 地図更新の方法や具体的な日程については、クラリオン株式会社ホームページおよび商品カタログ もあわせてご確認ください。

#### ■ **無料更新**

本機の地図データが無料で最新のものに更新可能です。本機の利用開始日登録後にご利用になれます。 ※全国の主要道路の更新ができます。 ※市街地図は、無料期間中に1回のみ更新可能です。

※2 ヶ月ごとに最新のデータが配信されます。

※施設情報の一部は2 ヶ月ごとに更新されます。

※毎年4月に全更新データの更新が行えます。

### ■ **有料更新**

無料更新期間終了後は、有料で地図更新を行えます。

地図更新を実行する前に、以下の操作を行って 本機の地図データが更新可能かどうかを確認し てください。

**地図更新の状況を確認する**

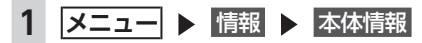

**2** 地図更新情報

**3 地図データの更新状況を確認**

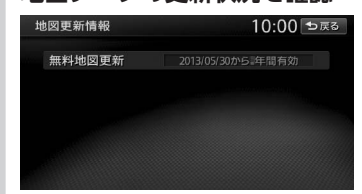

#### **無料地図更新:**

利用開始日を登録後、無料地図更新の有 効期限を表示する。 「yyyy/mm/ddから○年間有効」と表示 されます。 (yyyy/mm/dd=年月日)

### **地図更新を行うには**

地図更新を行う場合は、本機の地図SDカード挿 入口内の地図SDカードを更新します。お手持ち のパソコンを使って、お客様自身で地図更新を 行います。

### 準備

- **●パソコン本体**
- **●本機の地図SDカード挿入口に挿入されている 地図SDカード**→ P.10
- ●**PC用 ア プ リ ケ ー シ ョ ン「Smart Access Updater」**
	- ※必ず本機に挿入されている地図SDカードを使用してく ださい。市販のSDカードでは動作しません。
- ※SDカードを読み書きできるパソコン環境が必要です。 お使いのパソコンがSDカードに対応していない場合 は、市販のUSBカードリーダーなどをご使用ください。

### **Smart Access Updaterについて**

本機のデータを更新する際には、PC用アプリケーション「Smart Access Updater」が必要です。 「Smart Access Updater」は、以下のホームページからダウンロードできます。

http://www.clarion.com/jp/ja/support/download/sd/2012/smart\_access\_updater/index. html

※Webサイトのアドレスは、都合により変更させていただく場合があります。

「Smart Access Updater」の操作方法は、アプリケーションの提供とあわせてご案内します。

### **パソコンの推奨環境**

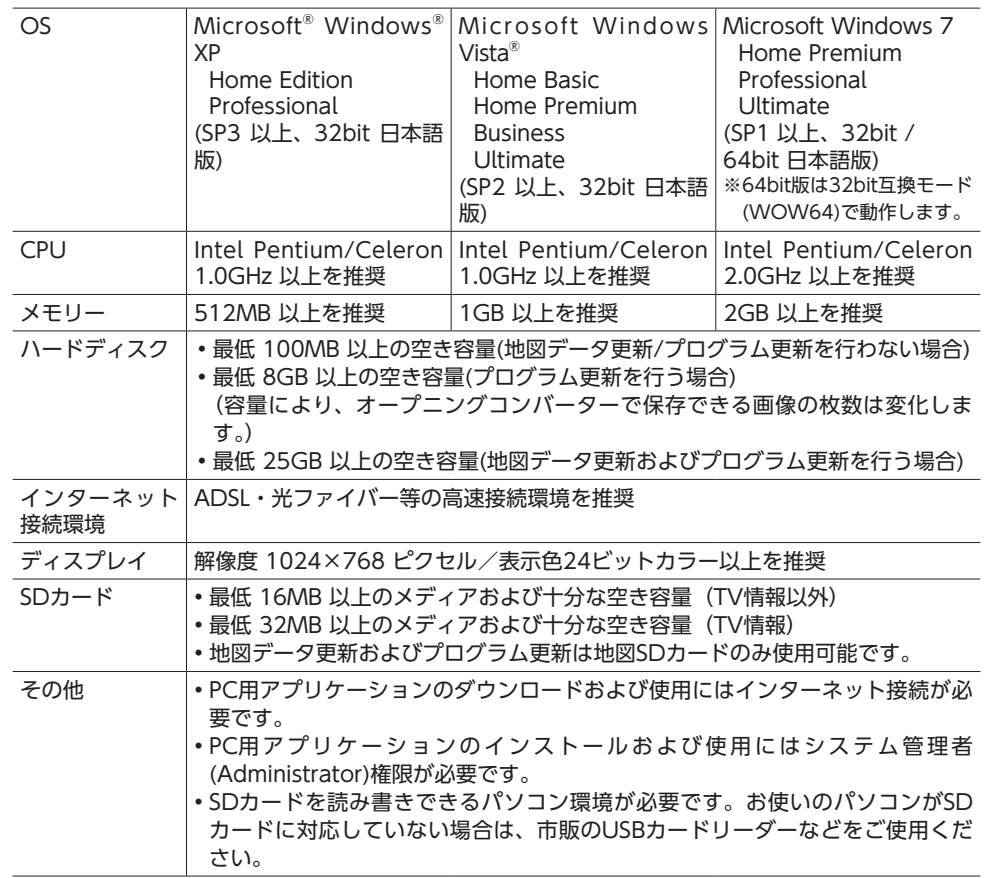

最新の推奨環境は、「Smart Access Updater」のダウンロードページをご確認ください。
## **プログラム更新/ 地図データ更新の手順**

## 连備

PC用アプリケーション「Smart Access Updater」をお使いのパソコンにインストール します。→ P.189

- 一 お願い –
- インターネット使用料金はお客様のご負担と なります。

— お知らせ —

- 地図SDカードを本機から抜いた状態では、本 機の機能をご使用になれません。
- データ更新中は、本機の機能をご使用になれ ません。また、本機の電源を切らないでくだ さい。

 $-$  MFMO  $-$ 

- データのダウンロード時間や更新処理時間は、 お客様のインターネット回線やパソコンに よって異なります。
- $1 \leq \leq$ 操作パネルの開閉を行う画面が表示されます。 **2** パネル開/閉 操作パネルが開きます。
- **3 エンジンキーをOFFにする**
- **4 地図SDカード挿入口のフタ(「MAP DATA」のフタ)を開ける**
- **5 地図SDカードを取り出し、パソコン にセット**
- **6 Smart Access Updaterを起動** 画面の指示にしたがって処理を進めます。
- **7 地図SDカードを本機の地図SDカー ド挿入口に差し込み、「MAP DATA」 のフタを閉じる**
	- $-$  MFMO  $-$
	- •「MAP DATA」のフタが正しく閉じられ ているか再度確認してください。
- **8 エンジンキーをONにする**

## **9** パネル開/閉

操作パネルが閉じます。 プログラム更新の場合は、本機が起動して、 しばらくすると更新がはじまります。地図 更新の場合、本機が起動したら処理は終了 です。手順10を行う必要はありません。

**10 更新終了後、エンジンキーをOFFにし て、再度ONにする**

# 困ったときに…

ナビゲーション・オーディオの操作方法に困ったとき、エラーメッセージが表示されたときなどの対 処方法について説明しています。

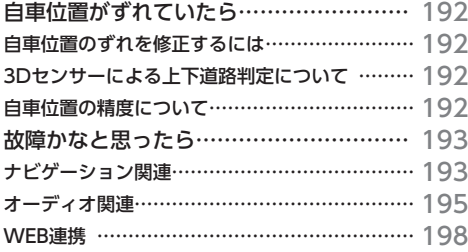

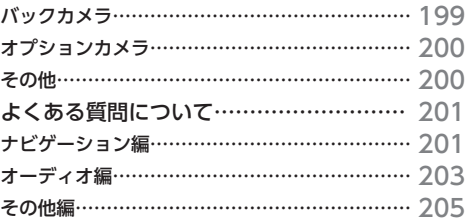

## **自車位置がずれていたら**

本機は、車が走行することにより、そのデータ から車が地図を進む距離や方向を学習して認識 します。(距離係数/学習機能)そのため、ある 程度の走行データが必要です。

走行状態やGPS衛星の状態により、自車位置マー クが実際の車の位置とずれることがありますが、 故障ではありません。

そのまましばらく走行すると、自動的に現在位 置を補正します。

## **自車位置のずれを修正するには**

はじめて使用するときやセンサーの学習リセッ トの操作を行った後は、走行データが少ないた めに誤差を生じます。→ P.192

GPS衛星からの電波が良好に受信できる見通し の良い道(国道、主要地方道路、主要一般道路) をしばらく走行すると、自車位置マークが地図 上を正確に進むようになります。次の方法によ り短時間での学習が可能です。

**GPSが受信できる、下記のような道で、約5分間、 法定内のスピードで定速走行を行う。**

●**上空に障害物がない道**

**●周辺に高いビルがない道** 

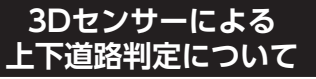

自車が都市高速などに乗った場合(降りた場合) などに、車の高さの変動や道路の傾斜を3Dセン サーで検出し、上下道路判定による自車位置測 位を行います。

- ●上下道路判定は、3Dセンサー並びに高さデー タを収録している地図データからの情報で行 います。高さデータを収録している道路は、 都市高速道路(首都・名古屋・阪神・広島・ 福岡・北九州)、東京外環自動車道などです。
- ●高さデータ収録地域においても、道路形状や 走行状況により、正しく上下移動判定ができ ない場合があります。(道路の傾斜が緩やかで 高低差が少ない、ランプの長さが短い、セン サーの学習が不十分な場合など)

## **自車位置の精度について**

- ●はじめてお使いになるときや長時間お使いに ならなかったとき、または通常使用中等に、 現在地を測位するまで5分~ 15分ぐらいかか ることがあります。
- ●GPS情報は、受信状態や時間帯、米国国防総 省による故意の衛星精度の低下により測位誤 差が大きくなることがあります。 その他にもGPSアンテナの近くで携帯電話な どの無線機器を使った場合は、電波障害の影 響で、一時的にGPS衛星からの電波を受信で きなくなることがあります。

以下のような走行環境やGPS衛星の状態により、 自車位置を正しく表示しない場合があります。

- ●Y字路のように徐々に開いていく道路を走行 している。
- ●ループ橋など、連続して大きく旋回する道路 を走行している。
- ●直線および緩やかなカーブを長距離走行して いる。
- ●峠道など、つづら折れの道路を走行している。 ●碁盤目状道路を走行している。
- ●高速道と側道のように、近接した似た方位の 道路を走行している。
- ●駐車場や新設道路など地図上にない道路や、 実際の道路形状と異なる道路を走行している。
- ●エンジンを切った状態でターンテーブルで旋 回したり、フェリー・車両運搬車などでの移 動後。
- ●雪道、濡れた路面、砂利道など、タイヤがスリッ プしやすい道路を走行している。
- ●坂道での車庫入れやバンクした道路を走行し ている。
- ●タイヤチェーンを装着したり、タイヤ交換を した後。
- ●長時間連続で走行している。
- ●ホイールスピンなど乱暴な走行をしている。
- ●自車位置の移動時に車両の方位が合っていな い。

10km程度走行しても正しい位置に戻らない場 合は、以下の操作をしてください。

- **1.「現在地修正」**→ P.160
- **2.「センサーの学習リセット」**→ P.159
- **3.「自車位置のずれを修正するには」**→ P.192

## **故障かなと思ったら**

次のような症状は、故障ではないことがあります。修理を依頼される前に、もう一度次のことをお調 べください。

## **ナビゲーション関連**

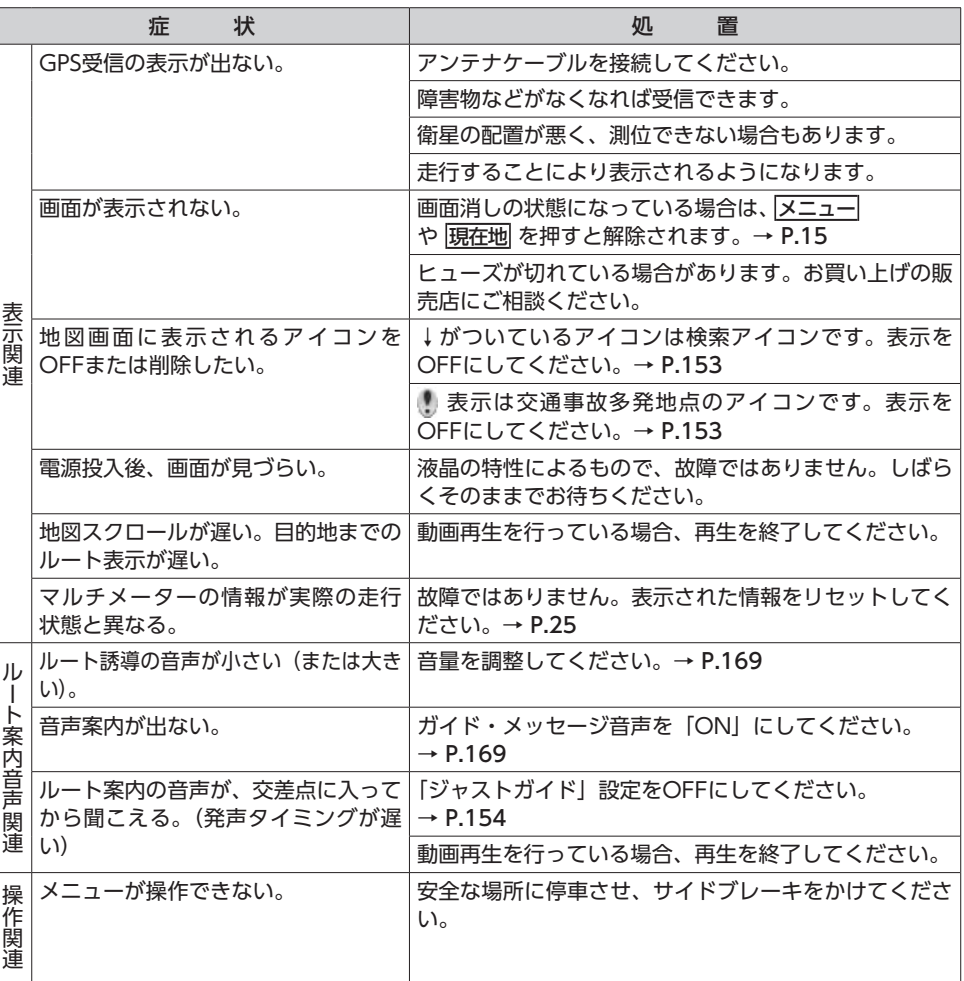

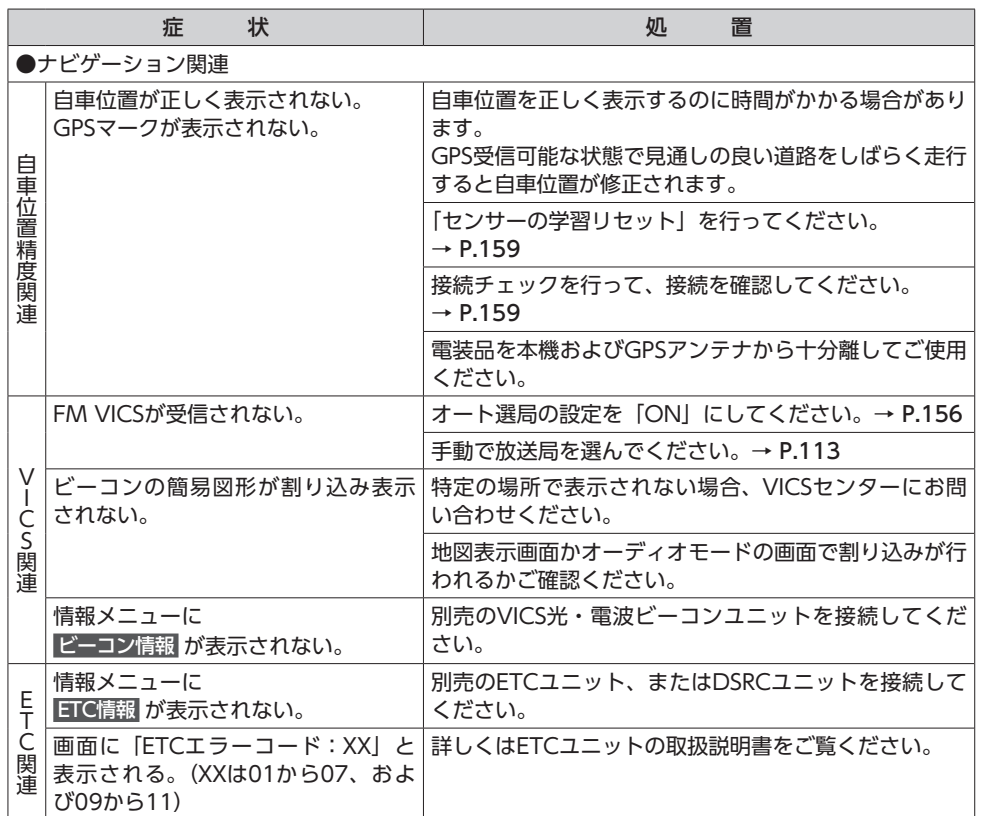

## **故障かなと思ったら 故障かなと思ったら**

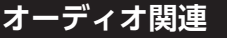

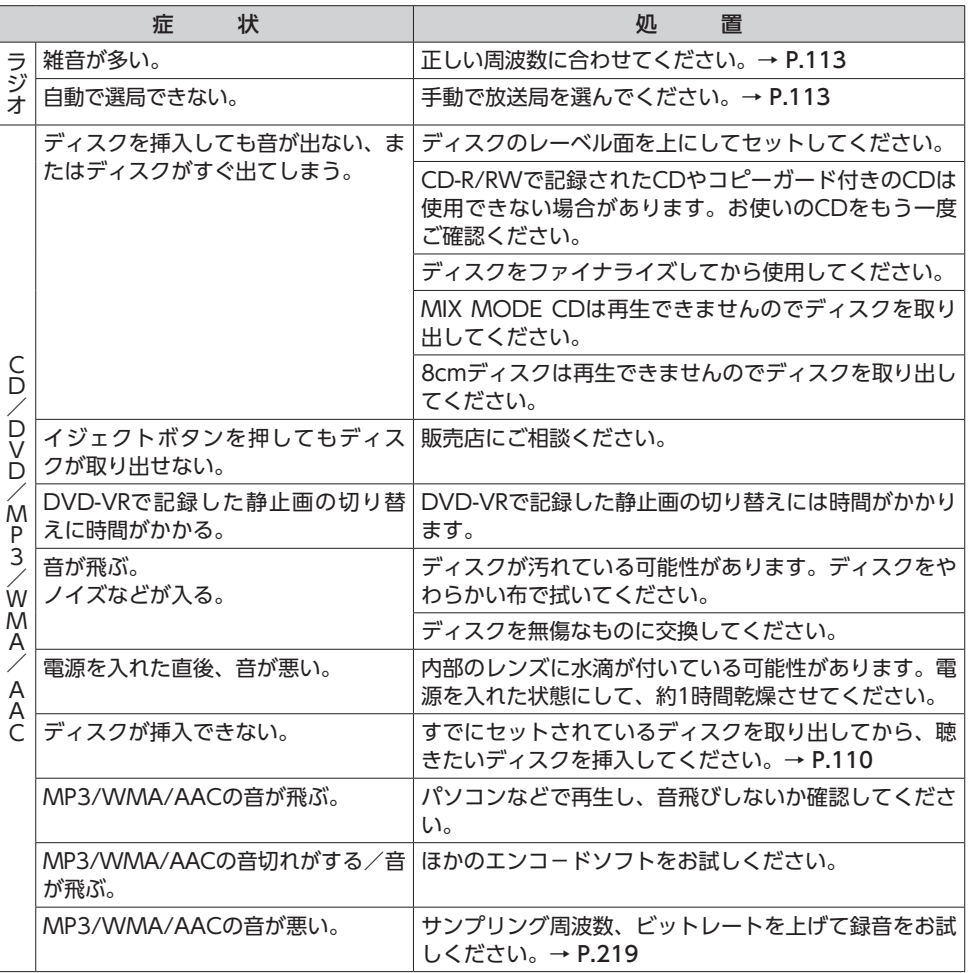

**College** 

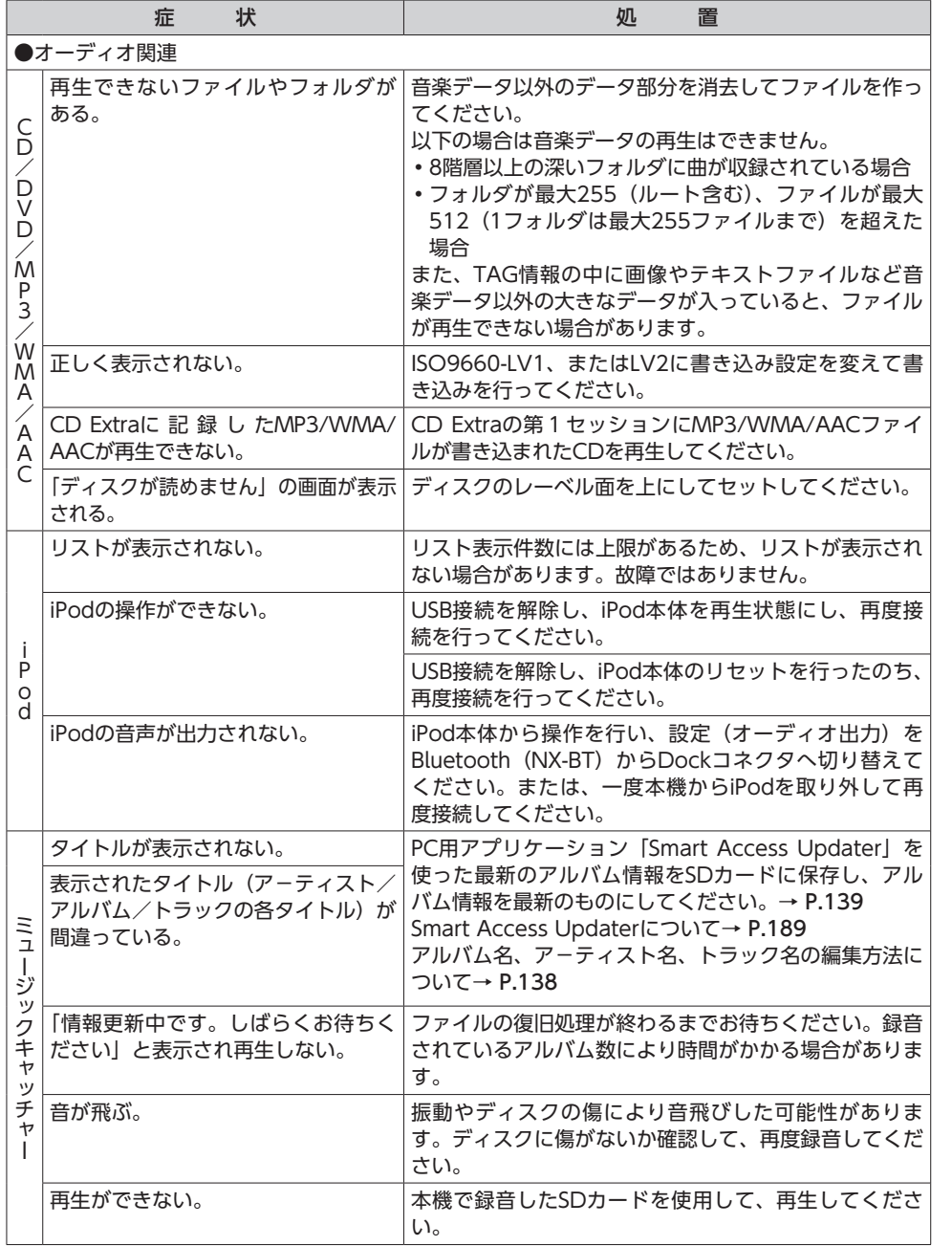

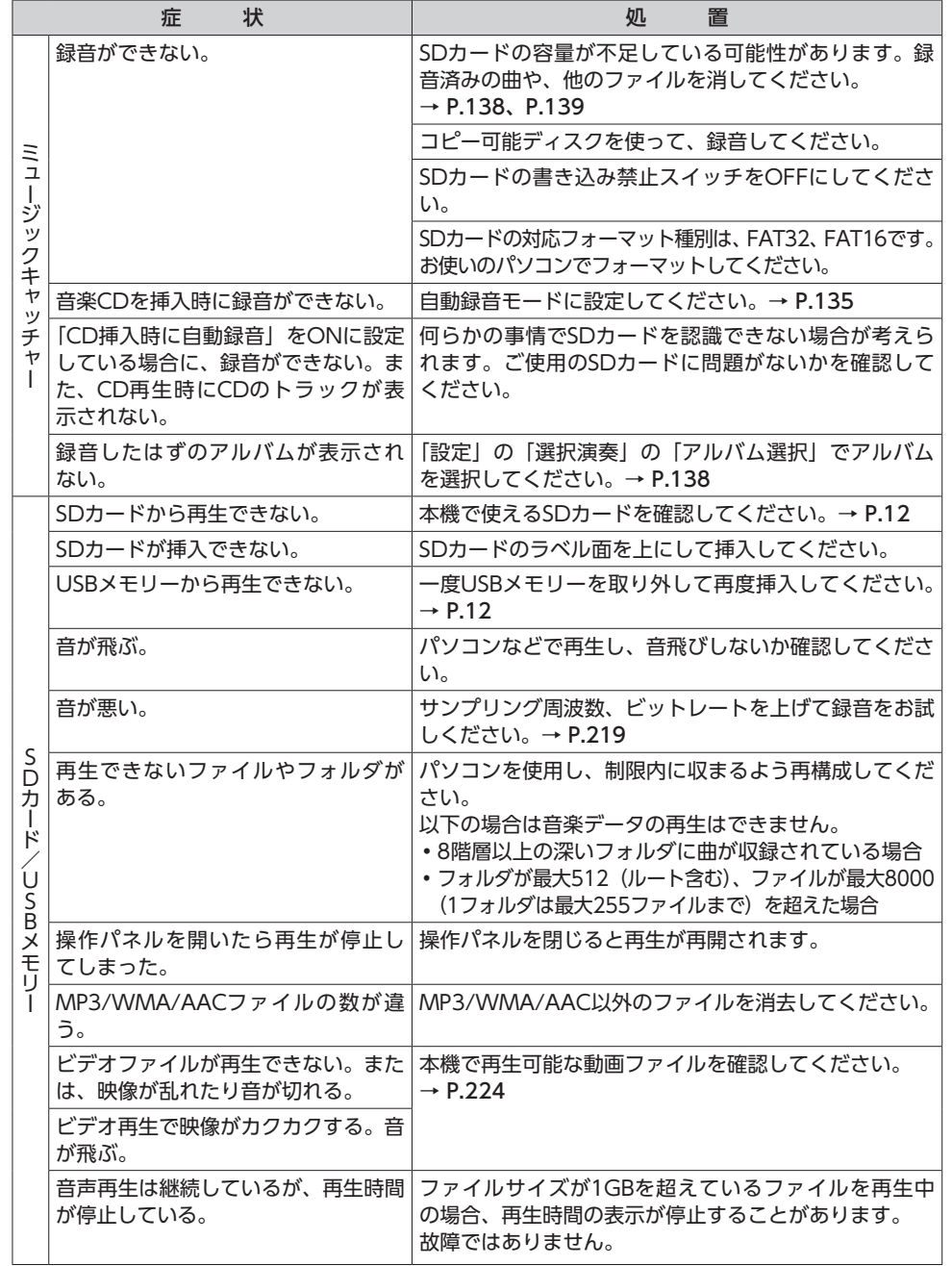

**|困ったときに…** 

 $\overline{\phantom{a}}$ 

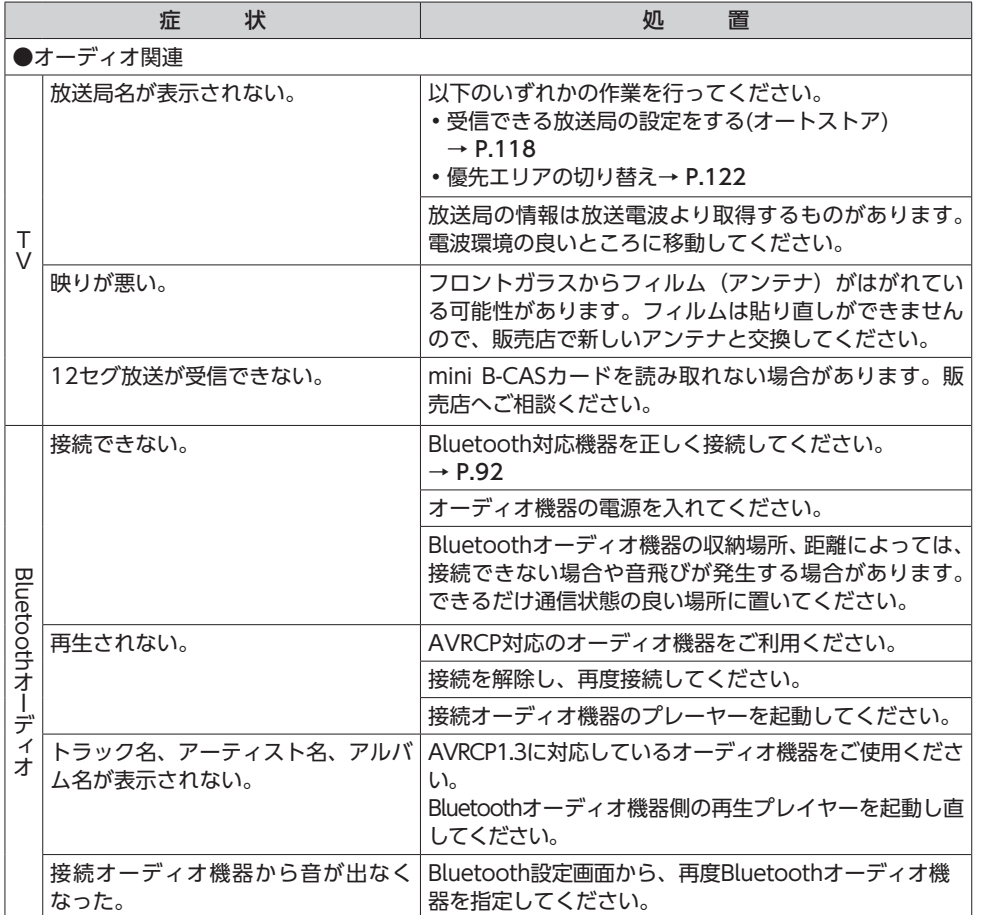

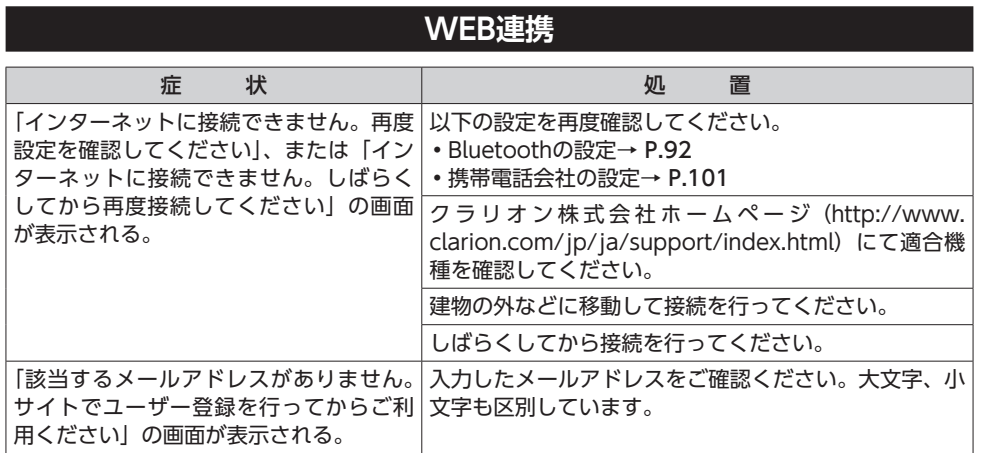

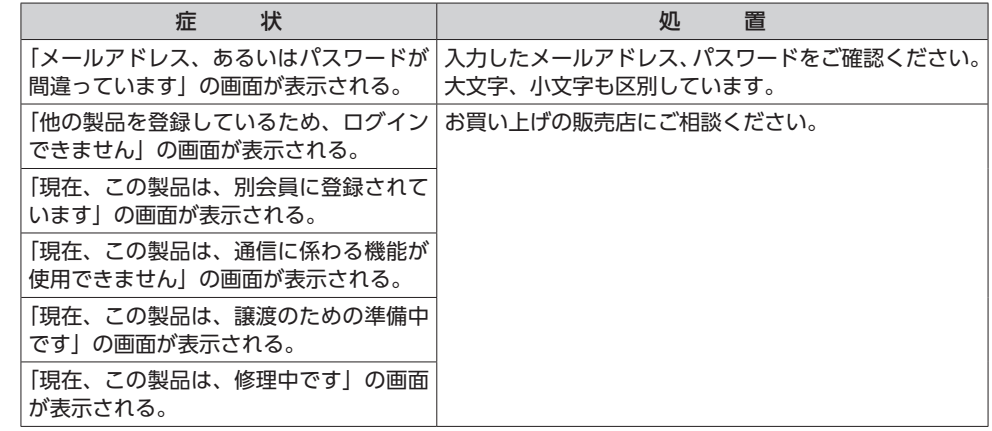

## **バックカメラ**

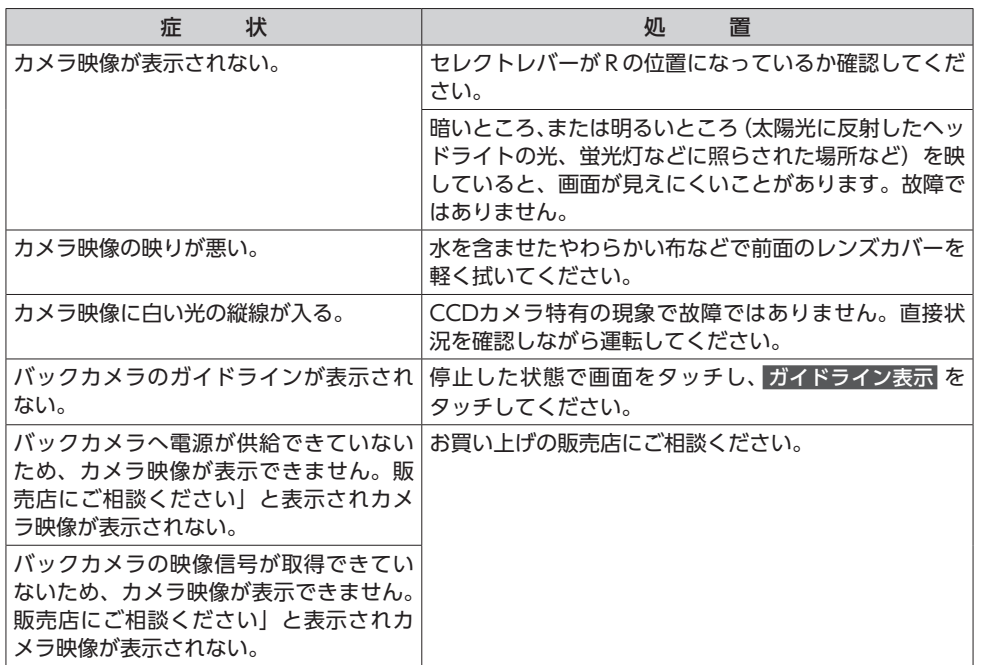

 $\overline{\phantom{a}}$ 

## **オプションカメラ** 症 状 めいこうしょう こうしょう 処 置 カメラ映像が表示されない。 そのことは続を確認してください。

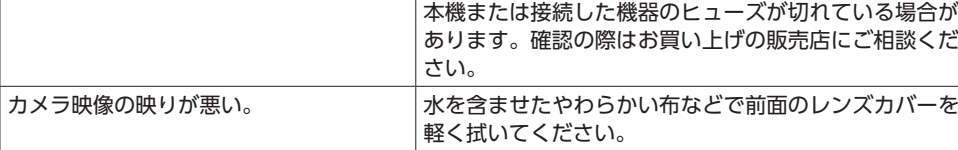

## **その他**

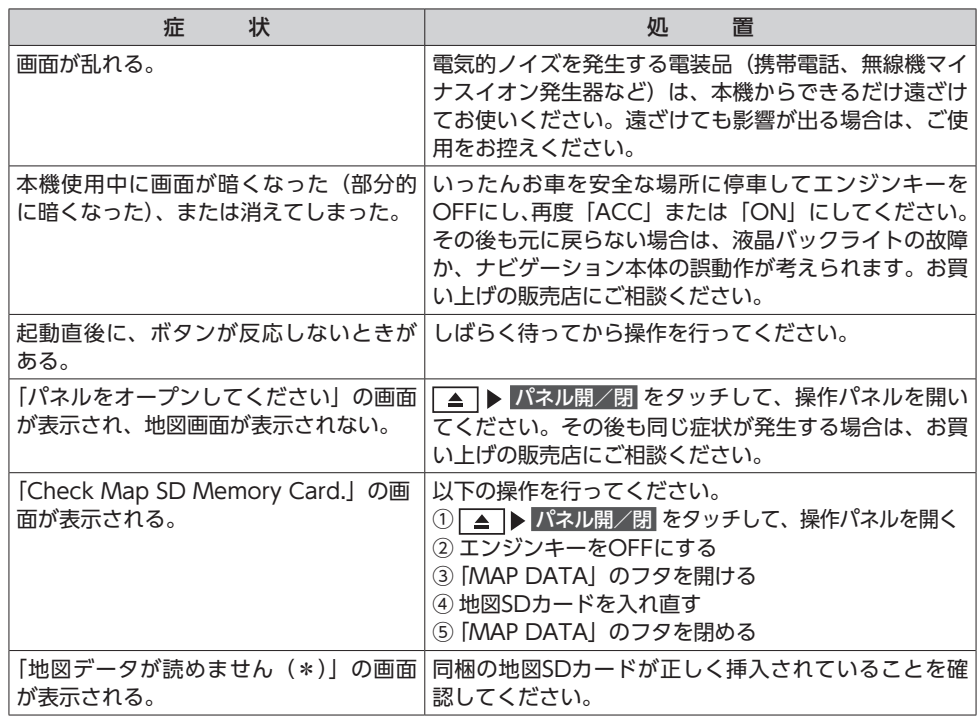

## **よくある質問について**

## **ナビゲーション編**

- **Q: 目的地までの経路探索結果で、最適ではない 経路を案内されました。**
- A: ナビゲーションは道路種別などを考慮して経 路探索します。そのため、必ずしも最適な経 路を引かない場合があります。経由地を設定 したり探索条件を変えて探索を行ってみてく ださい。

## **Q: 条件を変えても同じルートで案内されます。**

- A: 道路状況により、探索方法を変えても同じ ルートになる場合があります。ご希望のルー ト設定をするには、経由地を設定することを おすすめします。
- **Q: 探索条件が有料優先に設定されていて、他の 設定に変更できません。**
- A: 探索条件は、前回設定した探索条件が引き継 がれる仕様となっています。下記のいずれか の方法から、探索条件を変更してください。
	- 1. 目的地を検索し、ルートを表示 ▶ 他のルートを選ぶ 複数ルートから、 ご希望の探索条件を選択する
	- 2. 目的地を検索し、ガイド開始 ▶ メニュー ▶ ルート 画面下に表示される探索条 件から、ご希望の探索条件を選択する
	- 3. 目的地を検索し、ガイド開始 ▶   メニュー   設定 ナビゲーション |ルート探索条件の設定 ▶ 探索条件 ▶ご 希望の探索条件を選択する

## **Q: 複数ルート表示で5ルート表示されません。**

A: 必ずしも5ルートが表示されるとは限りませ ん。どうしてもあるルートが最適な場合は、 ほかのルートが探索できないことがありま す。また、経由地設定時には、複数ルート探 索をしない仕様となっています。

## **Q: バイパス道路を案内されません。**

A: あらかじめ設定された探索条件のルートのほ うの距離が短い場合は、あらかじめ設定され た探索条件のルートを優先することがありま す。

## **Q: 有料道路の料金表示はできますか?**

- A: 可能です。ただし、一部対応していない路線 があります。
	- 対象道路でも、開通時期などデータ整備上の 問題で、料金が正しく表示されない場合があ ります。また、本機に収録されている高速道 路・有料道路料金データは、2012年12月現 在のデータを採用しております。そのため、 2012年12月以降に開通した高速道路・有料 道路を通るルートを探索した場合、本機に表 示される料金および、本機の音声による料金 ガイドは、実際の料金と異なる場合がありま す。このような場合には、実際の料金をお支 払いください。
- **Q: ナビゲーション画面(地図画面)のVICS情 報表示が実際と違うことがあります。**
- A:(1)情報は「5分ごとに更新」ですので、渋 滞状況が急激に変化した場合、実状と違 うことがあります。
	- (2)FM多重では、電波状態が悪いとデータ が受信されず、内容が更新されない場合 があります。
	- (3)新設された道路、細街路など、VICS情報 が提供されていない道路では、渋滞情報 は表示されません。

## **Q: 画面上にタッチキーが表示されたり、されな かったりすることがあります。**

A: 画面上に表示されるタッチキーはそのときの 状況により変化します。安全のため走行中に 操作できないタッチキーは非表示となった り、タッチできないようになっています。

## **Q: 到着予想時刻の計算基準は何ですか?**

A: オンラインを利用して受信した交通情報、 VICS情報、または統計交通情報をもとに計 算しています。統計交通情報とは、過去1年 分のVICS情報を、曜日や時間帯によって分 類し統計処理したデータのことです。 なお、「到着予想時刻の速度設定」で「自動 計算」OFFに設定した場合は、上記の情報は 使用せず、道路の種別ごとにお客様が設定さ れた速度を適用して計算します。

## **Q: 一般道優先で探索したのに、高速道路に誘導 されました。**

A: 一般道路を使用すると極端に遠回りになると きは、有料道路を使うことがあります。これ は、あくまでも一般道路「優先」であり、「使 わない」とはしていないからです。また、無 料で通行可能な高速道路の一部については、 一般道優先でもルートが設定されることがあ ります。

困  $\overline{\mathbf{z}}$ 

たときに

200

## **Q: 案内がありません。案内が間違っています。**

A: 収録されている地図データの形状から案内す る方向を決めています。データの形状によっ て、案内しない場合や「右」を「斜め右」な ど方位が適切でない案内をする場合がありま す。

## **Q: Y字路の案内がされません。**

- A: 地図データが道なりの場合、誘導しない仕様 です。
- **Q: 進入禁止の道に誘導されました。一方通行を 逆に案内されました。入れない道を案内され ました。**
- A: 地図メーカーよりデータの提供を受けていま すが、メンテナンスが間に合っていない場合 や、データが間違っている場合があります。 実際の交通規制にしたがって走行してくださ い。
- **Q: ルート情報モード(高速道路)に自動で切り 替わらない。**
- A: 高速道路/有料道路は、データ整備上、ルー ト情報モード(高速道路)に切り替わらない 道路を含みます。
- **Q: ルート情報モードが自動的に解除されます。**
- A: ビーコン受信時やルートを外れたときなどで リルートが発生した場合、探索が終了するま で通常地図に戻ります。探索終了後、新しい ルート上を走行すれば、直前に設定していた モードに自動切り替えします。
- **Q:「○○のある交差点を・・・」という案内を されたが、そのような施設が見当たらなかっ た。**
- A: 地図データ上の情報をもとに案内しています が、発売後の移転や閉店などにより、当該施 設がなくなっている場合があります。 さらに、現地の状況によってはお車から見え ない場所にある施設を目印として案内してし まうこともあります。また、交差点の見やす さを考慮し表示を行っているので、場所に よっては施設アイコンが表示されないことが あります。案内は、あくまでも参考程度にお 考えくださるようお願いします。
- **Q: ルート設定していなくてもマルチメーターが 表示されます。**
- A: マルチメーターはルート設定をしなくても表 示されます。 またマルチメーターの表示は、目的地消去や 日的地設定で初期化 (リヤット) されます。

## **Q: 有料道路の料金が表示されない。**

A: 無料区間のみの場合、または高速道路上から ルートを探索した場合などには料金が表示さ れないことがあります。

## **Q: FM VICS情報が取得できません。**

A: FM VICS情報は音声放送と比べて受信でき る距離が半減するため、電波が強くなければ 受信できません。受信可能範囲であっても、 山、ビルなどの障害物によって電波がさえぎ られ、受信できない場合もあります。また、 すべてのFMラジオ放送局でFM VICS情報を 放送しているわけではありません。放送状況

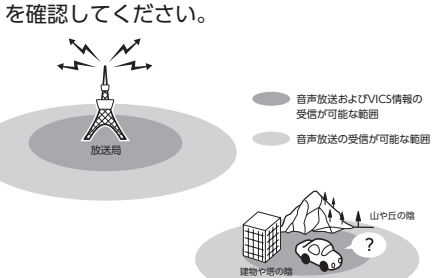

- **Q: ルート情報モード時にパーキングエリア (PA)にある施設情報は表示できますか?**
- A: ルート情報モードで表示される施設リストの PAをタッチすると、そのPAにあるガソリン スタンドやトイレなどの施設情報(施設マー ク)が表示可能です。
- **Q: 地図上に通行止めの表示が出ている道路に ルートが設定された。**
- A:「リアルタイム交通情報を考慮」設定がOFF になっている場合は、通行止めなどの規制に ついても無視してルートを探索します。 また、上記設定がONであっても、遠隔地の 通行止めについてはルートに反映しない場合 があります。この場合は、通行止め区間にあ る程度まで近づいた時点で、自動的に再探索 を行い、通行止め区間を回避したルートに切 り替わるようになっています。
- **Q: ルート案内中、インターチェンジを通過する たびに、高速道路を降りるよう案内されてし まう。**
- A: ナビゲーションの探索条件を「有料優先」に して、再度ルート設定をお試しください。
- **Q: 地図データを更新したら、ルート学習が反映 されなくなった。**
- A: 地図データを更新すると、それまでの学習内 容がリセットされます。申し訳ありませんが、 再度学習させていただくようお願いします。
- **Q: 地図上に表示される、黄色い丸のビックリ マーク(!)のアイコンは何ですか?**
- A: ビックリマークのアイコンは、交通事故多発 地点を表します。このアイコンは200m以下 のスケールで表示されます。市街地図、立体 地図では表示されません。このアイコンは、

## メニュー  設定 ナビゲーション

▶ アイコンの表示 ▶ 交通事故多発地点表示 をタッチして、表示/非表示を切り替えられ ます。

## **オーディオ編**

## ■ **地上デジタル放送**

- **Q: 地上デジタル放送受信時に表示される[系列 局]キーとは何ですか?**
- A: 走行中に受信状態が悪くなったり現在受信中 の放送局のエリアから外れた場合などに、視 聴中の放送局の中継局/系列局を自動で探し てそのまま視聴できるようにチャンネルを切 り替えるキーです。はじめに中継局をサーチ し、中継局がなければ次に系列局をサーチし ます。
- **Q: 1セグのサブチャンネルの番組は視聴できま すか?**
- A: 視聴可能です。チャンネル番号を入力して選 局、または番組表(EPG)から選局してくだ さい。

## **Q: 走行中、TVを見ることはできますか?**

A: 安全運転のため、走行中に前席でTVを見る ことは禁止されています。後部座席用モニ ターではテレビ・ビデオを見ることが可能で す。

### **Q: 放送メールとは何ですか?**

A: 放送メールとは、地上デジタルTV放送を利 用して、ナビゲーションにメールを送るシス テムです。放送局側でメール配信していれば、 TVの設定メニューからメール内容をご覧い ただけます。受信した放送メールは8個まで 保存され、8個を超えた場合は、古いメール から自動的に消去されます。

## **Q: 画面が横長に見えるが直せますか?**

A: 本機のTV画面は、縦横比率が家庭用のTVと 違い、やや横長になっています。ナビゲーショ ンの設定で変更はできません。

## ■ **DVD**

## **Q: 地上デジタル放送の番組を録画したDVD-R/ RWは再生できますか?**

A: 可能です。ただし、VRモードで録画された CPRM対応のDVD-R/RWに限ります。ハイ ビジョン画質で録画されている場合は再生 できません。通常画質のVRモードで録画し、 ファイナライズしてご利用ください。

## ■ **CD**

## **Q: CD-Rが再生できません。**

A: CD-Rの適合は書き込みソフト/ハードの組 み合わせや書き込み速度に影響されます。 ディスク上に凹凸のデジタル信号を書き込み ますが、書き込みの深さ、幅(面積)などの 規格が合わないと再生できない場合がありま す。書き込み速度を遅くすると、安定して書 き込めます。そのため、一番遅い速度での書 き込みをおすすめいたします。

## **Q: MP3やWMAのディスク作成方法を教えてく ださい。**

A: 下記のホームページをご覧ください。 http://www.inquiry.clarion.co.jp/ inquiry/goods/faq/detailfaq. aspx?Seed=YK08007843

## **Q: 曲名表示するが再生できない曲がある。**

A: 圧縮方式をWMAで作成した場合、著作権保 護のかかった曲は、曲名表示しますが、再生 はできません。CDからWMAを作成する場 合には、Windows Media Playerのオプショ ンから「音楽の取り込み」欄の「取り込んだ 音楽を保護する」のチェックを外してから作 成してください。詳しくは、下記のホームペー ジをご覧ください。

http://www.inquiry.clarion.co.jp/ inquiry/goods/faq/detailfaq. aspx?Seed=YK08007843

困

- **SDカード/ USBメモリー**
- **Q: SDカードに音楽を保存するときの注意点を 教えてください。**
- A: 使用できるメモリーカードは、SDメモリー カードとSDHCメモリーカードとなります。 また、対応可能な圧縮オーディオはMP3、 WMA、AACのみとなります。 ※ iTunes Storeで購入した著作権保護され た音楽は再生できません。
	- ※ SDオーディオには対応していません。 ※ 著作権保護された音楽は再生できません。
- **Q: USBメモリーのMP3ファイルを再生中、曲 が途中で停止したり、次の曲が再生されない ことがあります。**
- A: VBR(バリアブルビットレート)で記録さ れたMP3ファイルの場合、USBメモリーの 転送速度性能との関係で、このような症状が 出ることがあります。ビットレートが一定の 値で決まっているCBR(コンスタントビット レート)で記録すると安定します。CBRで記 録したファイルの再生をお試しください。

## ■ **ミュージックキャッチャー**

- **Q: 気に入ったアルバムだけ聴きたいのですが。**
- A:「選択演奏」メニューより、条件を指定して お好みのアルバムを再生できます。  $\rightarrow$  P.138

## **Q: 録音したアルバムのタイトルが表示されず、 録音した日時が表示されます。**

A: Gracenote のデータベースに該当するアル バムの情報がありません。PC用アプリケー ション「Smart Access Updater」を使用し て最新の情報に更新してください。  $\rightarrow$  P.139

## **Q: 実際の曲名と表示される曲名が違う。**

A: SDカードにトラック情報を書き出し、PC 用 ア プ リ ケ ー シ ョ ン「Smart Access Updater」を使用してGracenoteサーバー にアクセスしてください。そこで候補アルバ ムから正しい曲名を選択し、SDカードに保 存し、その情報を本機に取り込んでください。 この方法でも曲名が違う場合は、トラック情 報編集で各トラックの情報を入力してくださ い。

**Q:「Smart Access Updater」 のCDタ イ ト ル キャッチャー機能で書き出しを行ったSD カードを使っても、アルバム情報の更新がで きない。**

- A: 更新に必要なアルバム情報が正しくSDカー ドに記録されていない可能性があります。詳 しくは、CDタイトルキャッチャー機能の取 扱説明書をご覧ください。
- **Q: アーティスト/アルバム/トラックなどのタ イトルが間違っている。**
- A: パソコンで複製したディスクを使った場合 は、正しくタイトル表示されないことがあり ます。
- **Q: シャッフルおよびリピート再生は、エンジン キーをOFFにしたら解除されますか?**
- A: エンジンキーをOFFにしても保持されます。
- **Q: CD再生時は途切れがないのに、ミュージッ クキャッチャーに録音すると曲が途切れて聞 こえる。**
- A: ノンストップCD(トラックとトラックがつ ながっているCD)を録音する場合、仕様上、 トラックとトラックの間に2 ~ 3秒の無音部 分が発生します。このため、曲が途切れたよ うに聞こえます。
- **Q: CD再生はできるのに、録音できない。**
- A: 傷があるなどディスクの状態によっては、録 音できない場合があります。

## ■ **iPod/iPhone**

- **Q: iPodのバッテリーは充電はできますか?**
- A: iPodをUSB端子につなぐと、iPodを再生し ながら充電が可能です。バッテリーがなくな ることはありません。
- **Q: iPodをUSB接続し再生すると、カウンター は進むが音と映像が出ない。**
- A: iPodのビデオを再生する場合は、ビデオ対応 iPodケーブル(別売)とVTRケーブル(別売) を使用して接続してください。

## **Q: iPhoneのビデオを再生すると画面が流れて 映る。**

A: iPhoneのビデオ出力が日本方式の「NTSC方 式」ではなく、「PAL方式」に設定されてい ることが考えられます。iPhoneのメニュー から「設定」→「iPod」→テレビ出力の「テ レビ信号」→「NTSC」を選択し、設定を変 更してください。

- **Q: iPhoneをUSBケーブルで接続しているがナ ビゲーション側で操作ができない。**
- A: iPhone側の設定で音声出力先をBluetooth (NX-BT) にしていると、iPhone側の操作で 音楽再生は可能です。本機ではiPhoneの操 作はできず、リストも表示されません。音声 出力先を「Dockコネクタ」に変更してくだ さい。本機での操作およびリスト表示が可能 となります。

## ■ **Bluetoothオーディオ**

- **Q: Bluetoothオーディオ再生時、画面に曲名が 表示されない。**
- A: 本機は曲名表示するためのプロファイル AVRCP1.3に対応しています。Bluetooth対 応機器側のプロファイルAVRCPが1.3以上で ないと曲名表示はできません。Bluetooth対 応機器のAVRCPバージョンをご確認くださ  $\mathbf{L}$

## ■ **VTR**

## **Q: VTRの操作ができない。**

A: iPodの接続方法を「USB+VTR接続」に設定 している場合、VTR機器はご利用できません。 VTRを操作したい場合はiPod/iPhoneを取り 外してください。

## **その他編**

## ■ **Bluetooth接続**

## **Q: ペアリングができない。**

- A: お使いのBluetooth対応機器によっては、あ らかじめ機器側のBluetooth機能をONに設 定しないと、ペアリングできない場合があり ます。詳しくはBluetooth対応機器の取扱説 明書をご覧ください。
- **Q:「5台のBluetooth機器が既に登録されていま す。」とメッセージが表示されました。どう すればよいですか?**
- A: 本機に登録できるBluetooth対応機器は5台 までです。さらに登録したい場合は、すでに 登録された機器の設定を消し、再度登録を 行ってください。

## **Q: 電話がかかってきたら、自動的に電話に出る ことはできますか?**

A:「自動応答保留」の設定をONにすると、応答 保留状態で電話に出られます。ただし、携帯 電話によっては、保留機能が動作しない場合 があります。

## **Q: 操作が正常にできない。表示されない。**

A: Bluetooth対応機器により、機器側の問題で 通信異常が発生する場合があります。本機と Bluetooth対応機器側のBluetooth機能を、 それぞれOFFからONにしてください。

### **Q: 電話はつながったが相手の声が聞こえない。**

A: 電話画面でプライベート設定を確認してくだ さい。プライベートONの場合、プライベー トOFFにしてください。

## **Q: 通話相手から聞こえづらいといわれた。**

A:「送話音量」の設定を調整してください。

## **Q: 発着信・通話中、スピーカーから異常な音が 出力される。**

- A: 携帯電話の充電が少ないと、異常な音が出力 される場合があります。携帯電話を充電して ください。
- **Q: Bluetooth対応機器が自動で接続されませ ん。**
- A: Bluetooth対応機器がBluetooth接続可能な 状態に設定されているか確認してください。 また、Bluetoothオーディオ再生中は、機器 の自動接続を行いません。手動で接続してく ださい。

## **Q: パスキーとデバイス名称を変更したい。**

A: 本機に設定されているパスキーとデバイス名 称は変更できます。→ P.101

## **Q: 走行中に電話をかけることはできますか?**

A: 走行中は短縮ダイヤル、発着信履歴からのみ 発信できます。安全上の配慮より、登録電話 番号の名称は表示しますが、電話番号は表示 しません。また、ダイヤル、電話帳からは電 話をかけることはできません。なお、「自動 応答保留」をONに設定しておくと、着信か ら2秒後に自動で保留状態となります。保留 状態から通話への切り替えは可能です。

# $\overline{\mathbf{z}}$ たときに

- **Q: Bluetooth対応携帯電話は、登録した携帯電 話全部を同時に使用できますか?**
- A: ペアリング可能な携帯電話の登録は5台です が、使用できる電話は2台までとなります。 また、2台同時の通話はできません。通話は どちらか一方となります。ほかの携帯電話を 使用する場合には、電話機選択画面から使用 したい電話に切り替えてご使用ください。
- **Q: Bluetoothオーディオ再生中に、ハンズフ リー通話を行うと、終話後に自動でオーディ オが再生しない。**
- A: 接続している携帯電話によっては、終話後、 自動再生しない場合があります。本機、また は携帯電話で再生操作を行ってください。
- **Q: Bluetoothオーディオ機器を接続したが、ス ピーカーから音声が出ない。**
- A: 接続機器の音声出力をBluetooth側へ切り替 える操作が必要な場合があります。接続して いるBluetooth対応機器を操作し、設定変更 を行ってください。詳しくはBluetooth対応 機器の取扱説明書をご覧ください。
- **Q: 何もしていないのに、携帯電話のペアリング が外れる。転送して使っていた電話帳が消え ている。以前はデータ通信できたのにできな くなった。**
- A: 携帯電話側の自動バージョンアップ、ご使用 時の通信状況・電波状況、携帯電話の接続切 り替えなど、さまざまな条件により事象が発 生していると考えられます。お手数ですが、 再度お試しください。
- **Q: 携帯電話をBluetooth接続しているが、着信 音が小さい。**
- A: 電話設定メニューの 音量調整 をタッチして、 着信音量を上げてください。→ P.100
- **Q: 携帯電話から電話帳を転送する場合、登録可 能な電話帳データは300件とあるが、1人に 複数の電話番号を登録している場合はどうな るのか?**
- A: 本機では1人を1件として登録します。複数 の電話番号を登録している場合でも、300人 分のデータが登録可能です。なお、1人に6 件以上の電話番号が登録されている場合は5 件までダウンロードされます。6件目以降は ダウンロードされません。

## ■ **Smart Access**

- **Q:「WEBサーチ」の**
- SDメモリーカード・本体メモリのスポット **をタッチ して表示されるスポット情報に、SDカード に保存されているスポットが表示されない。** A: 本機に保存されているスポットデータと、 SDカードに保存されているスポットデータ
- は区別なくリスト表示されます。SDカード に保存されているスポットが表示されない場 合は、SDカード内のデータをご確認くださ  $L_{\lambda}$

## ■ **画面表示**

- **Q: 画面を時計表示にできますか?** A: 画面全体を時計表示にすることが可能です。
- **Q:** 常に画面に時計を表示できますか?
- A: 可能です。地図・メニュー画面とオーディオ 映像画面で別々に時計表示を設定できます。  $\rightarrow$  P.15

## ■ **バックカメラ**

**Q: バックカメラの明るさを調整できますか?** A: 調整は可能です。

- **Q: バックカメラの映像は、リア席モニターに映 りますか?**
- A: バックカメラの映像はナビゲーション本体の み映り、リア席モニターには映りません。

## ■ **iPhone連携**

- **Q: iPhoneと本機をビデオ対応iPodケーブル で接続して本機画面の** アプリ一覧 **または** 起動中アプリ **をタッチしたが、エラー表示さ れて、iPhone連携できない。**
- A: いったんビデオ対応iPodケーブルを外し、 iPhoneのスリープ状態を解除します。次に 連携対応アプリケーションを起動してから、 ビデオ対応iPodケーブルを再度接続してくだ さい。
- **Q: iPhoneと本機をビデオ対応iPodケーブルで 接続後、iPhone連携したが「一旦接続を解 除して、Smart Accessを起動し、オススメ リストから利用したいアプリをインストール 後、再接続してください。」とメッセージが 表示される。**
- A: iPhoneに連携対応アプリケーションがイン ストールされていない場合に表示されるメッ セージです。いったんビデオ対応iPodケーブ ルを外し、iPhoneでSmart Accessを起動し て、オススメリストより連携対応アプリケー ションをインストールしてください。
- **Q:「ダウンロードに失敗しました。」とメッセー ジが表示される。**
- A: iPhoneの電波状況が良好な場所で、iPhone とビデオ対応iPodケーブルを再度接続してく ださい。
- **Q:「接続に失敗しました。」とメッセージが表示 される。**
- A: いったんビデオ対応iPodケーブルを外し、再 度接続してください。
- **Q: iPhone連携中に本機の画面から「!」マー クをタッチしたがSmart Accessを更新でき ない。**
- A: 安全上の理由のため、iPhone連携中はSmart Accessを更新できません。ビデオ対応iPod ケーブルを外し、iPhone側でSmart Access の更新をしてください。
- **Q: iPhoneの画面に「アプリがインストールさ れていません。」と表示される。**
- A:「はい」をタッチした後、ビデオ対応iPod ケーブルを外し、iPhone側でApp Storeか らSmart Accessをインストールしてくださ い。
- **Q: iPhone連携中に「スマートフォン連携がご 利用できません、スマートフォンを確認下さ い。」とメッセージが表示され、iPhone連携 が終了してしまう。**
- A: いったんビデオ対応iPodケーブルを外し、 iPhoneで連携対応アプリケーションを起動 してから、ビデオ対応iPodケーブルを再度接 続してください。
- **Q: Smart AccessキーをタッチしてiPhone連携 モードになったが、アプリケーションの映像 が表示されず黒い画面となる。**
- A: ビデオ対応iPodケーブルのビデオ端子の接続 を確認してください。

## **Q: iPhone連携中に電話の発着信はできます か?**

- A: 本機にiPhoneをBluetooth対応機器として 登録し、本機のBluetooth機能をONにした 後、iPhoneのBluetooth機能もONにすると 発着信ができます。
- **Q: 電話発信後、iPhone連携画面でエラー画面 が表示されてしまう。**
- A: iPhoneのOSのバージョンによっては、電 話発信後にiPhone連携が解除され、本機の 画面にエラーが表示される場合があります。 iPhone側の操作で、Home画面からSmart Accessを起動してください。

### **Q: iPhone連携中にメールを受信できますか?**

- A: メールの受信はできますが、受信したことは 本機画面には通知されません。
- **Q: アプリケーション使用中、「接続に失敗しま した。」「サーバーに接続できません。」など のメッセージが表示される。**
- A: サーバーと連携するアプリケーションは、 iPhoneの電波状況によりサーバーに接続で きなくなることがあります。電波状況の良好 な場所でお使いください。

## **Q: 以前使えたiPhone連携が使えなくなった。**

A: iPhone側の電源が入っているか、iPhone側 が強制スリープモードになっていないかを確 認してください。

## **Q: iPhoneが動作しないように見える。**

A: 一度、ビデオ対応iPodケーブルからiPhone を取り外して再度接続してください。もしく は、iPhone側の電源をOFF→ONにしてく ださい。

困 ぅ たときに

206

**よくある質問について**

## ■ **その他**

### **Q: 盗難防止装置は付いていますか?**

- A: 本機のセキュリティ機能として、暗証番号を 設定する盗難防止機能があります。盗難時に はセキュリティ機能がはたらきます。いった ん取り外されたナビゲーションは、暗証番号 を入力しないと起動できないようになりま す。また、エンジンキーをOFFにするとLED ランプが点滅して車室内への侵入者を威嚇・ 警戒します。盗難防止機能とLED点滅のON/ OFFは選択可能です。
	- ※本機の盗難防止機能は、100%盗難を防ぐもので はありません。盗難防止機能作動時における盗難 については、当社は一切その責任を負いかねます。 暗証番号はメモを取るなどして大切に保管してく ださい。

付録

収録データや仕様など、本機に関する情報を記載しています。 本機を第三者に転売・譲渡するとき、または廃棄するときは、P.232をご覧ください。

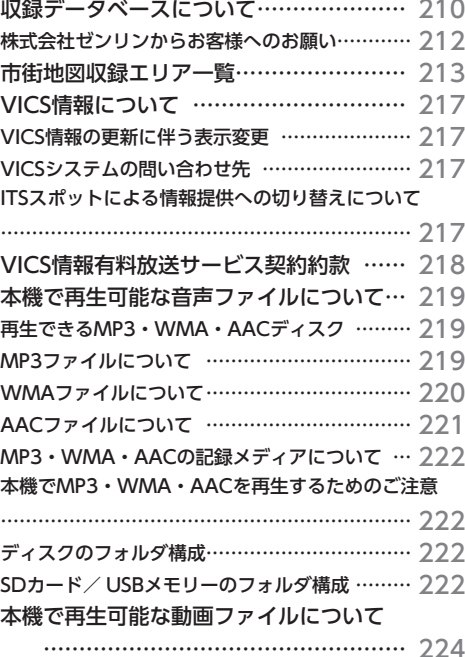

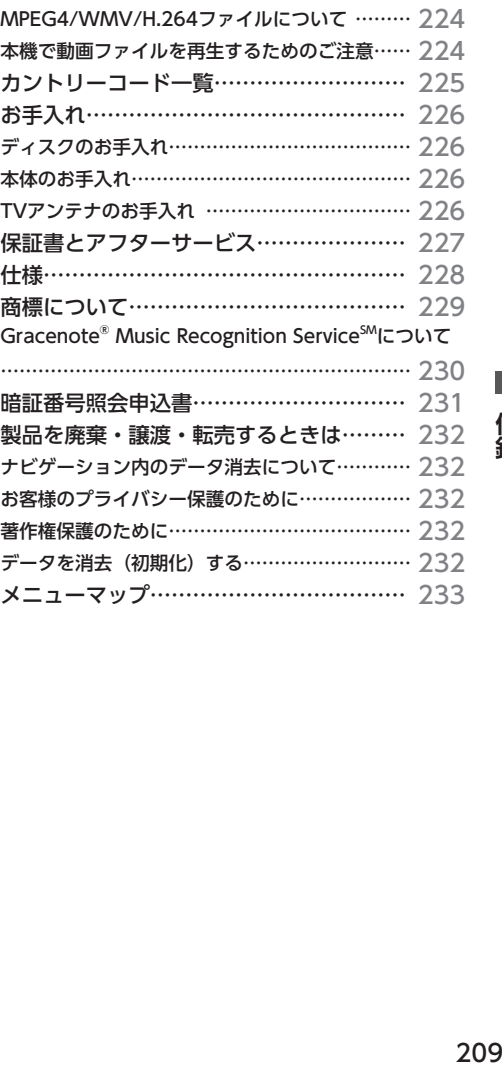

## **収録データベースについて**

## ■ **データ取得日について**

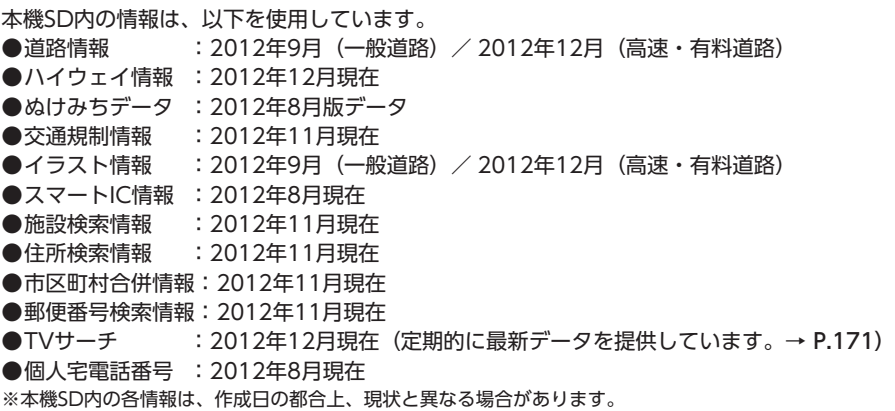

## ■ **地図データについて**

- ●本商品に収録されている地図データ(以下「地図データ」と いいます。)の作成にあたっては、国土地理院長の承認を得 て、同院発行の2万5千分の1地形図を使用した一般財団法人 日本デジタル道路地図協会発行の全国デジタル道路地図デー タベース(測量法第44条に基づく成果使用承認11-080)を 基に(株) ゼンリンにて作成しております。(©2011-船財 団法人日本デジタル道路地図協会)
- ●この地図データの作成にあたっては、(株) ゼンリンが国土地 理院長の承認を得て、同院発行の50万分の1地方図及び2万5 千分の1地形図を使用しております。(承認番号平23情使、第 192-814号)
- ●市街地図データは、住宅地図データベースを基に(株)ゼン リンが作成したものです。
- ●本商品で表示している経緯度座標数値は、日本測地系に基づ くものとなっています。基図の作成時期などにより、新設道 路の地図データが収納されていないもの、名称や道路などが 一部異なる場合があります。
- ●この地図データの作成にあたっては、国土地理院長の承認を 得て、同院の技術資料H・1-No.3「日本測地系における離島 位置の補正量」を使用しています。(承認番号 国地企調発第 78号 平成16年4月23日)
- ●3次元地図の作成に当たっては、国土地理院長の承認を得て、 同院発行の数値地図50mメッシュ(標高)を使用しました。(承 認番号 平23情使、第768-001号)
- ●交通事故多発地点データは、(財)交通事故総合分析センター が作成した交通事故多発地点の地図データに基づき作成した ものを使用しています。この地図データに使用している交通 事故多発地点データは、1998年11月時点の交通事故多発地 点です。この地図データに使用している交通事故多発地点デー タは、(財)日本交通事故管理協会と(財)交通事故総合分析 センターが所有権を有し、(株)ゼンリンは二次的著作物に使 用実施権を取得しております。
- ◦地形データは、国土地理院長の承認を得て同院発行の5万分の 1地形図を使用し、(株)武揚堂にて作成されたものです。(承 認番号平9総使、第47号)
- ●道路データは、高速道路、有料道路はおおむね2012年12月、 国道、県道、主要地方道はおおむね2012年9月までに収集さ れた情報に基づき製作されておりますが、表示される地図が 現場の状況と異なる場合があります。
- ●東日本大震災による被災地域は、国土地理院より発行されて おります『災害復興計画基図』に基づいて順次地図を整備し ております。
- 一部の地域については、地殻変動により被災前と5m以上の ズレが発生しており、各検索機能で検索した地点や、過去に 登録した登録地点等で、適切な位置に案内できないことがあ ります。
- ●現在、2011年3月11日に発生した東日本大震災の影響により、 以下の地区の地図データの更新を停止しております。 南相馬市/田村市/川俣町/浪江町/双葉町/大熊町/富岡 町/楢葉町/広野町/飯舘村/葛尾村/川内村
- ●ルート探索用データの作成にあたっては、国土地理院長の承 認を得て、同院発行の数値地図50mメッシュ(標高)を使用 しております。(承認番号平22業使、600号)
- ◦昭文社MAPPLEぬけみちデータは、関東、名古屋・中部、京 阪神を中心とした一部地域が対象です。

© 2011一般財団法人日本デジタル道路地図協会 © 2012 ZENRIN CO., LTD.

## **■ 交通規制データについて**

- ●交通規制データは、道路交通法及び警察庁の指導に基づき全 国交通安全活動推進センターが公開している交通規制情報を 使用して、MAPMASTERが作成したものを使用しています。
- ●この地図に使用している交通規制データは普通車両に適用さ れるもののみで、大型車両や二輪車等の規制は含まれており ません。あらかじめご了承ください。

## **■ 検索データについて**

●個人宅電話番号検索では、公開電話番号登録者の名字で複数 の読み方が可能なものは、データ上実際とは異なった読み方 で収録されている場合があります。 また、電話番号非公開個人宅のデータは収録されておりませ

ん。

- ◦TVサーチは、クラリオン株式会社オリジナルデータを使用し ました。TVサーチの著作権は、クラリオン株式会社に帰属し ます。承諾なく複写、改変、本製品以外での使用等をすると、 著作権法に違反し、場合によっては罰せられることがありま す。
- ●施設検索データは以下のデータを元に作成されています。
- ・ NTTタウンページデータ
- ・ 株式会社ゼンリン提供のデータ
- ・ 株式会社昭文社提供のデータ
- ◦NTTタウンページデータなどの元データそのものが間違って いる場合、間違った位置を表示する事があります。また、住 所番地が広大な場所や、元のデータからは該当施設を特定で きない場所では、指定した地区の代表地点が表示される事が あります。
- ●施設検索データは、その施設の住所位置(中心位置)を表示 しますので、そのままルート設定をした場合、必ずしも入口や、 駐車場までの案内にはなりません。

## ■ **注意事項**

- ●データベース作成時点の関連で、表示される地図あるいは検 索データが現状と異なることがありますが、ご了承ください。 ●自然災害による道路形状の変更等につきましては対応いたし
- かねます。 ●本品で表示される地図や検索結果データの内容が、誤字・脱字・ 位置ずれなど、現状と異なることがあっても、商品の取り替
- えや代金の返却は致しませんのであらかじめご了承ください。 ●本品を使用したことによって生じた金銭上の損害、逸失利益
- および第三者からのいかなる請求などにつきましても、弊社 は一切その責任を負いかねます。
- ●本品を弊社に無断で、複製・複写・加工・解析・業務上での 使用や第三者への有償での譲渡・貸与を禁じます。またネッ トワークや他の方法などで複数の機器での同時使用を禁止し ます。
- ●本品の内容は、予告なく変更することがありますのでご了承 ください。

## **株式会社ゼンリンからお客様へのお願い**

本商品に格納されている地図データおよび検索情報等のデータの製作にあたって、毎年新しい情報を 収集・調査していますが、膨大な情報の更新作業をおこなうため収録内容に誤りが発生する場合や情 報の収集・調査時期によっては新しい情報の収録がなされていない場合など、収録内容が実際と異な る場合がありますので、ご了承ください。

**重要**

本使用規定(「本規定」)は、お客様と株式会社ゼンリン(「弊社」)間の「本商品」に格納されてい る地図データおよび検索情報等のデータ(「本ソフト」)の使用許諾条件を定めたものです。本ソフ トのご使用前に、必ずお読みください。本ソフトを使用された場合は、本規定にご同意いただいた ものとします。

## ■ **使用規定**

- ●弊社は、お客様に対し、本取扱説明書 (「取説」)の定めに従い、 本ソフトを本ソフトが格納されている本商品で使用する権利 を許諾します。
- ●弊社は、本ソフトの媒体や取説にキズ・汚れまたは破損があっ たときは、お客様から本ソフト購入後90日以内にご通知いた だいた場合に限り、弊社が定める時期、方法によりこれらが ないものと交換するものとします。但し、本ソフトがメーカー 等の第三者(「メーカー」)の製品・媒体に格納されている場 合は、メーカーが別途定める保証条件によるものとします。
- ●お客様は、本ソフトのご使用前には必ず取説を読み、その記 載内容に従って使用するものとし、特に以下の事項を遵守す るものとします。
- ・ 必ず安全な場所に車を停止させてから本ソフトを使用する こと。
- ・ 車の運転は必ず実際の道路状況や交通規制に注意し、かつ それらを優先しておこなうこと。
- ●お客様は、以下の事項を承諾するものとします。
- ・ 本ソフトの著作権は、弊社または弊社に著作権に基づく権 利を許諾した第三者に帰属すること。
- ・ 本ソフトは、必ずしもお客様の使用目的または要求を満た すものではなく、また、本ソフトの内容・正確性について 弊社は何ら保証しないこと。従って、本ソフトを使用する ことで生じたお客様の直接または間接の損失および損害に ついて、弊社は何ら保証しないこと。(本ソフトにおける情 報の収録は、弊社の基準に準拠しております。また、道路 等の現況は日々変化することから本ソフトの収録情報が実 際と異なる場合があります。)但し、これを制限する別途法 律の定めがある場合はこの限りではありません。
- ・ 本規定に違反したことにより弊社に損害を与えた場合、そ の損害を賠償すること。
- ●お客様は、以下の行為をしてはならないものとします。
- ・ 本規定で明示的に許諾される場合を除き、本ソフトの全部 または一部を複製、抽出、転記、改変、送信すること。
- ・ 第三者に対し、有償無償を問わず、また、譲渡・レンタル・ リースその他方法の如何を問わず、本ソフト(形態の如何 を問わず、その全部または一部の複製物、出力物、抽出物 その他利用物を含む。)の全部または一部を使用させること。
- ・ 本ソフトをリバースエンジニアリング、逆コンパイル、逆 アセンブルすること、その他のこれらに準ずる行為をする
- 本ソフトに無断複製を禁止する技術的保護手段(コピープ ロテクション)が講じられている場合、これを除去・改変 その他方法の如何を問わず回避すること。
- ・ その他本ソフトについて、本規定で明示的に許諾された以 外の使用または利用をすること。

## **市街地図収録エリア一覧**

- <95%>………全面積の95%以上が収録されている都市
- <80%>………全面積の80%以上が収録されている都市
- それ以外 ……市街中心部、または一部地域が収録されている都市

 $-$  お知らせ  $-$ 

• 一部地域では、収録エリア内でも市街地図が表示されないことがあります。

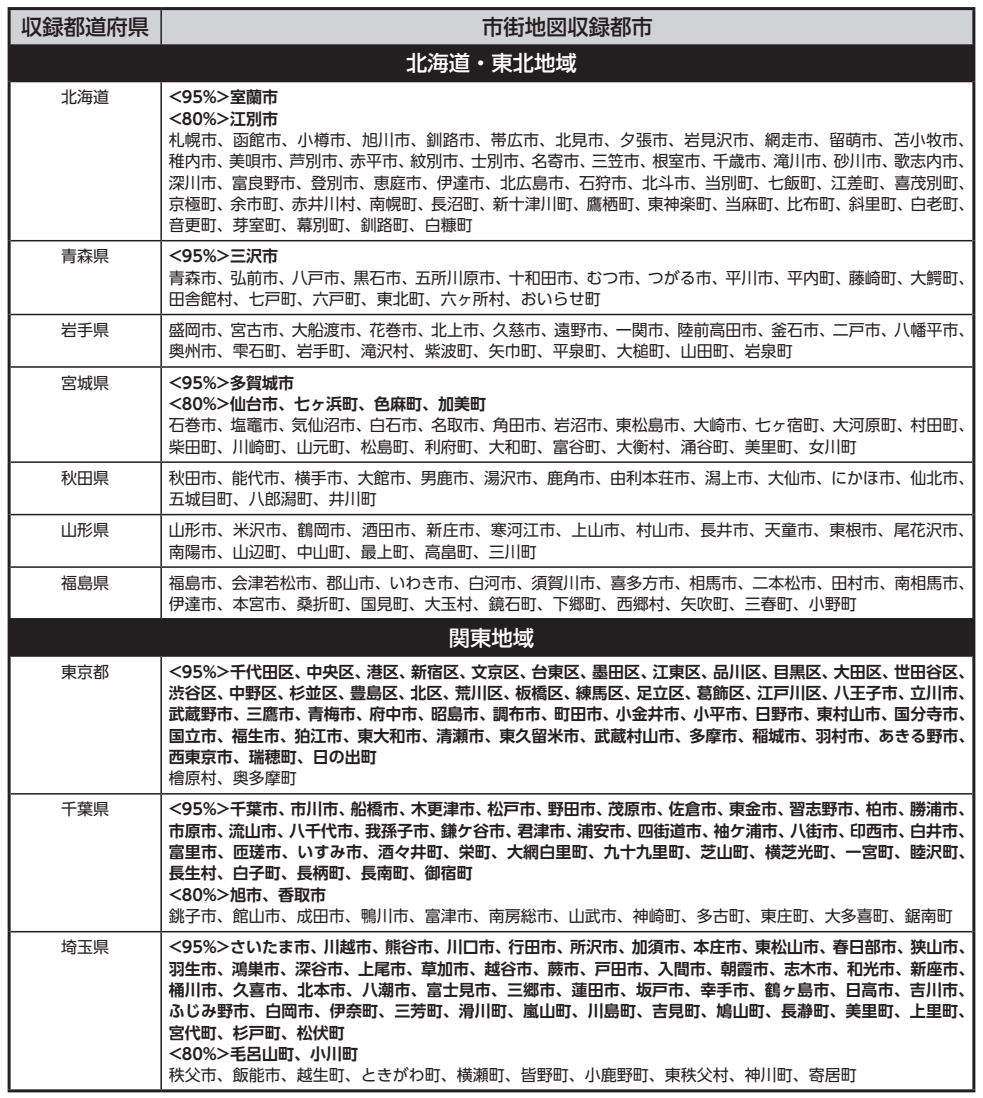

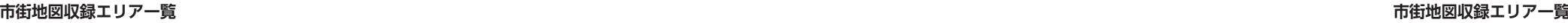

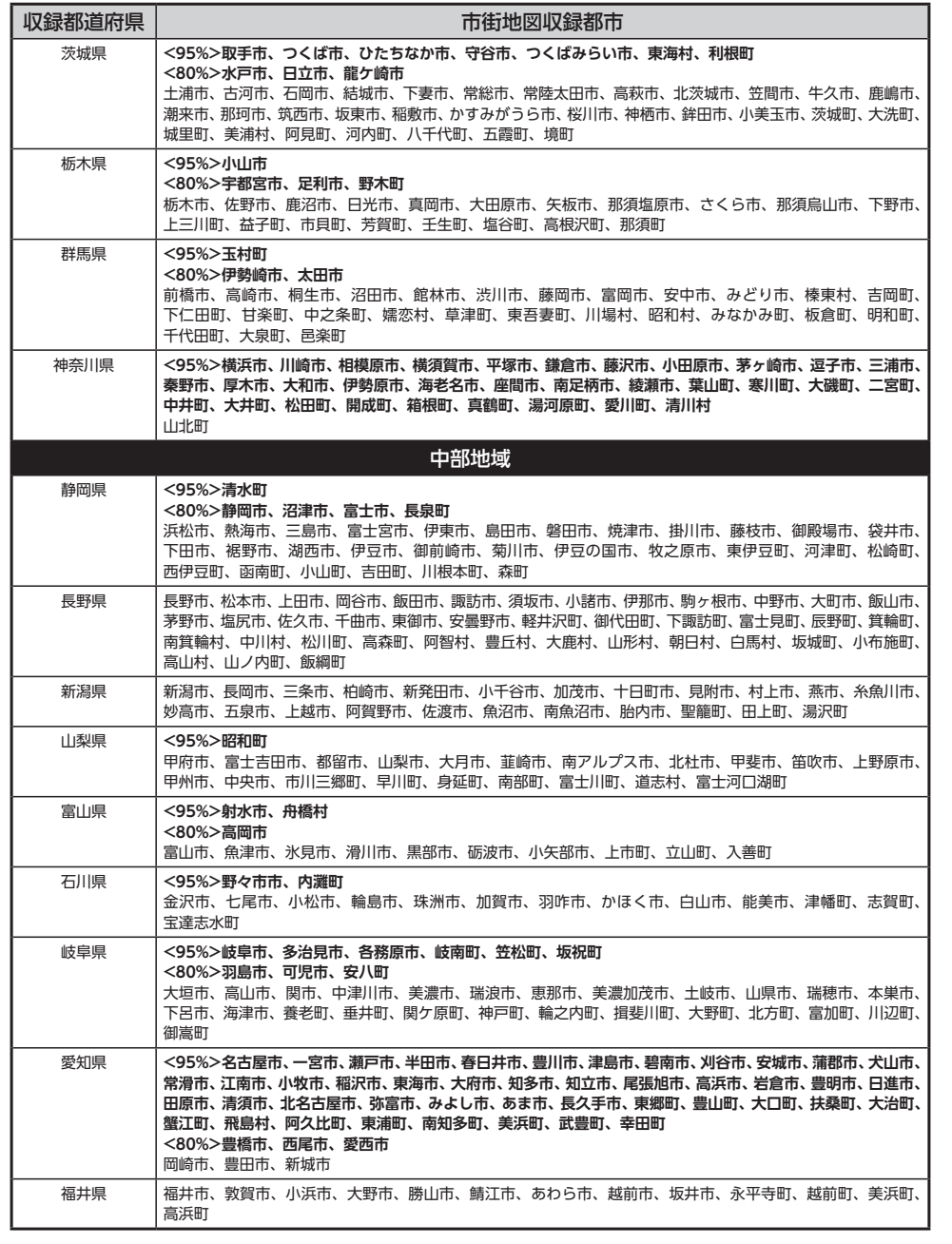

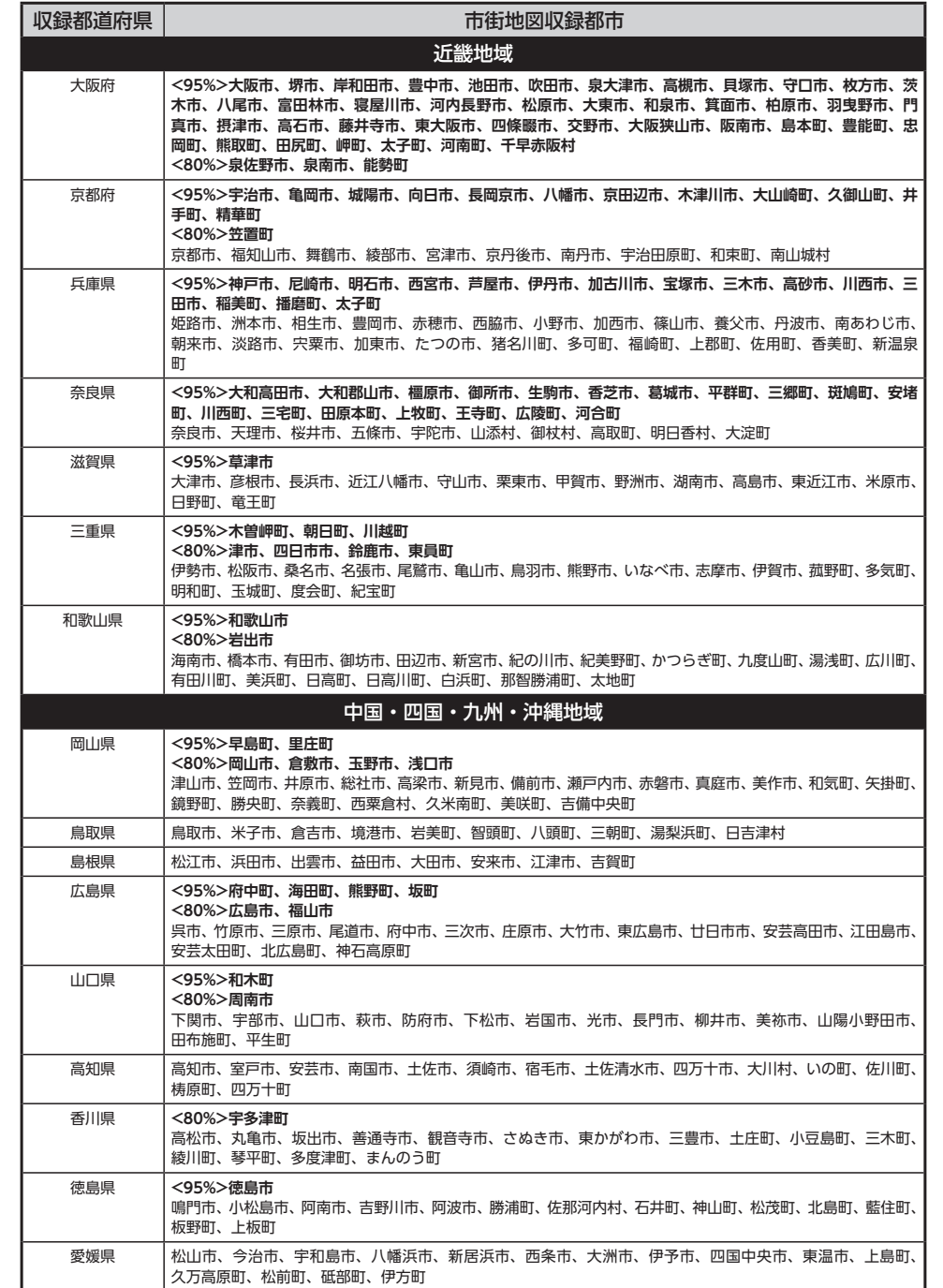

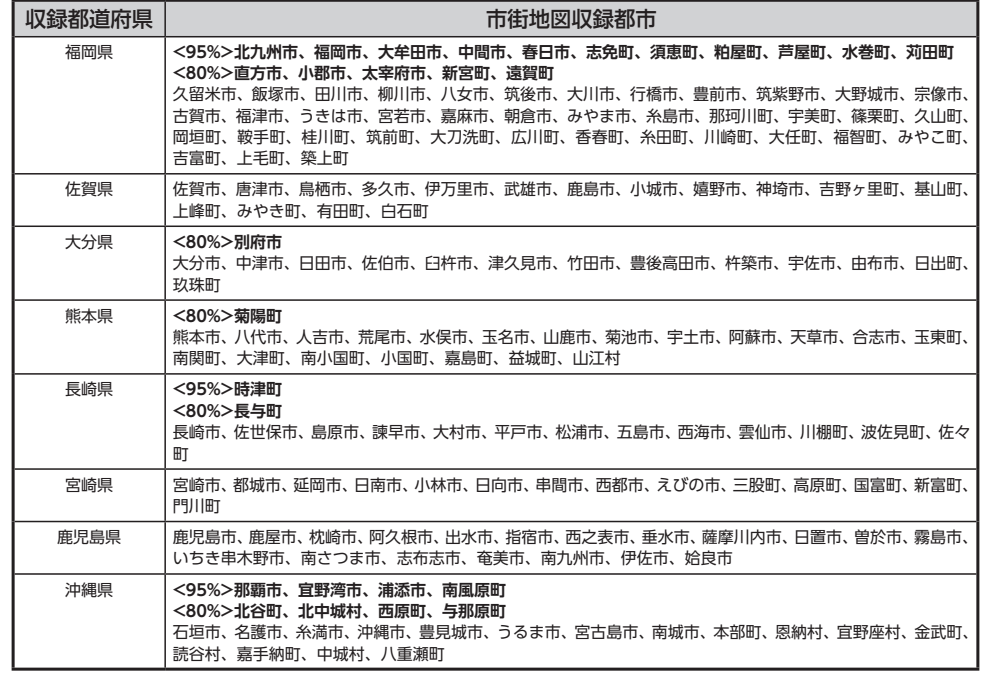

## **VICS情報について**

## **VICS情報の更新に伴う表示変更**

ナビゲーションおよび地図ソフトを購入して3 年ほど経過すると、地図画面で渋滞情報が表示 されない場所が出る場合が次第に増えます。こ の現象が起きるのは、レベル3の地図情報のみ で、レベル1の文字情報・レベル2の図形情報で は従来どおり表示されます。

この現象の原因は、VICSセンターの採用する VICSリンク(主要交差点ごとに道路を区切った 単位)というデータ方式にあります。道路の新 設や改築、信号機の設置などで交通情報が変化 する場合は、適宜VICSリンクの追加や変更が行 われます。そのため、新しいVICSリンクによっ て提供された情報は、変更前のVICSリンクでは 表示されなくなります。ただし、情報提供サー ビス維持のため、変更後の3年間は、旧VICSリ ンクにも従来どおりの情報を提供する仕組みに なっています。

VICSリンクは毎年更新されますので、できるだ け新しい地図のご利用をおすすめいたします。 現在お使いのナビゲーション、地図ソフトの対 応などにつきましては、お買い上げの販売店に お問い合わせください。また詳しくは、以下の VICSセンターへお問い合わせください。

## **VICSシステムの問い合わせ先**

VICSは、受信した内容をそのまま表示するレベ ル1 (文字情報)、レベル2 (図形情報) の表示と、 ナビゲーション機器が地図上に表示するレベル 3を提供するサービスです。 VICSの概念、計画、または表示された情報内容 に関することは(財)VICSセンターにお問い合 わせください。

## **■ (財) VICSセンター** 電話番号:0570-00-8831 受付時間:9:30 ~ 17:45(土曜、日曜、祝日、 年末年始休暇を除く) ※全国どこからでも市内通話料金でご利用になれます。 ※PHS、IP電話等からはご利用できません。 FAX番号:(03)3562-1719 ●インターネット・ホームページ

http://www.vics.or.jp/

**VICSリンクデータベースの著作権について** VICS情報のデータの著作権は、(財)日本デジ タル道路地図協会、(財)日本交通管理技術協 会が有しております。

## **ITSスポットによる情報提供への切り替 えについて**

新サービスの開始や路側機の老朽化等に伴い、 高速道路のVICSビーコン(2.4GHz)による情 報提供は、今後、ITSスポットによる情報提供に 移行します。VICS ビーコン (2.4GHz) によっ て行われていた情報提供は、より広域な情報や 安全運転を支援する情報が加わり、ITSスポット によって情報提供されます。高速道路において はすでにITSスポットが全線に設置されており、 平成24年4月以降に開通する高速道路において は、ITSスポットが設置されます。(VICSビーコ 録 ン(2.4GHz)は原則として設置されません) 既存のVICS ビーコン(2.4GHz)は当面存置さ れサービスが提供されますが、故障して容易に 機能を回復できないなどの場合には、原則とし て情報は更新されません。

お問い合わせ先:

国土交通省道路局道路交通管理課ITS 推進室 03-5253-8484

## **VICS情報有料放送サービス契約約款**

### 第1章 総 則

(約款の適用)

第1条 財団法人道路交通情報通信システムセンター(以下「当センター」 といいます。)は、放送法(昭和25年法律第132号)第52条の4の規定に基 づき、このVICS情報有料放送サービス契約約款(以下「この約款」といいま す。)を定め、これによりVICS情報有料放送サービスを提供します。

### (約款の変更)

第2条 当センターは、この約款を変更することがあります。この場合には、 サービスの提供条件は、変更後のVICS情報有料放送サービス契約約款により ます。

### (用語の定義)

第3条 この約款においては、次の用語はそれぞれ次の意味で使用します。 (1) VICSサービス

当センターが自動車を利用中の加入者のために、FM多重放送局から送信する、 道路交通情報の有料放送サービス (2) VICSサービス契約 当センターからVICSサービスの提供を受けるための契約 (3)加入者 当センターとVICSサービス契約を締結した者 (4) VICSデスクランブラー FM多重放送局からのスクランブル化(攪乱)された電波を解読し、放送番組 の視聴を可能とするための機器

### 第2章 サービスの種類等

(VICSサービスの種類) 第4条 VICSサービスには、次の種類があります。

(1)文字表示型サービス 文字により道路交通情報を表示する形態のサービス (2)簡易図形表示型サービス 簡易図形により道路交通情報を表示する形態のサービス

(3) 地図重畳型サービス 車載機のもつデジタル道路地図上に情報を重畳表示する形態のサービス

(VICSサービスの提供時間) 、<br>第5条 当センターは、原則として一週間に概ね120時間以上のVICSサー ビスを提供します。

### 第3章 契 約

(契約の単位) 第6条 当センターは、VICSデスクランブラー1台毎に1のVICSサービス契 約を締結します。

### (サービスの提供区域)

第7条 VICSサービスの提供区域は、当センターの電波の受信可能な地域(全 都道府県の区域で概ねNHK-FM放送を受信することができる範囲内)としま す。ただし、そのサービス提供区域であっても、電波の状況によりVICSサー ビスを利用することができない場合があります。

### (契約の成立等)

第8条 VICSサービスは、VICS対応FM受信機(VICSデスクランブラーが組 み込まれたFM受信機)を購入したことにより、契約の申込み及び承諾がなさ れたものとみなし、以後加入者は、継続的にサービスの提供を受けることが できるものとします。

### (VICSサービスの種類の変更)

第9条 加入者は、VICSサービスの種類に対応したVICS対応FM受信機を購 入することにより、第4条に示すVICSサービスの種類の変更を行うことがで きます。

### (契約上の地位の譲渡又は承継)

第10条 加入者は、第三者に対し加入者としての権利の譲渡又は地位の承継 を行うことができます。

### (加入者が行う契約の解除)

第11条 当センターは、次の場合には加入者がVICSサービス契約を解除し たものとみなします。

。<br>(1) 加入者がVICSデスクランブラーの使用を将来にわたって停止したとき (2) 加入者の所有するVICSデスクランブラーの使用が不可能となったとき

218

第12条 1 当センターは、加入者が第16条の規定に反する行為を行った場合には、 VICSサービス契約を解除することがあります。また、第17条の規定に従って、 本放送の伝送方式の変更等が行われた場合には、VICSサービス契約は、解除 されたものと見なされます。

2 第11条又は第12条の規定により、VICSサービス契約が解除された場合 であっても、当センターは、VICSサービスの視聴料金の払い戻しをいたしま せん。

### 第4章 料 余

(料金の支払い義務) 第13条 加入者は、当センターが提供するVICSサービスの料金として、契 約単位ごとに加入時に別表に定める定額料金の支払いを要します。 なお、料金は、加入者が受信機を購入する際に負担していただいております。

### 第5章 保 守

(当センターの保守管理責任) 第14条 当センターは、当センターが提供するVICSサービスの視聴品質を 良好に保持するため、適切な保守管理に努めます。ただし、加入者の設備に 起因する視聴品質の劣化に関してはこの限りではありません。

### (利用の中止) 第15条

1 当センターは、放送設備の保守上又は工事上やむを得ないときは、VICS サービスの利用を中止することがあります。 2 当センターは、前項の規定によりVICSサービスの利用を中止するときは、 あらかじめそのことを加入者にお知らせします。 ただし、緊急やむを得ない場合は、この限りではありません。

### 第6章 雑

(利用に係る加入者の義務) 第16条 加入者は、当センターが提供するVICSサービスの放送を再送信又 は再配分することはできません。

### (免責) 第17条

1 当センターは、天災、事変、気象などの視聴障害による放送休止、その 他 当センターの責めに帰すことのできない事由によりVICSサービスの視聴 が不可能ないし困難となった場合には一切の責任を負いません。 また、利用者は、道路形状が変更した場合等、合理的な事情がある場合には、 VICSサービスが一部表示されない場合があることを了承するものとします。 但し、当センターは当該変更においても変更後3年間、当該変更に対応してい

ない旧デジタル道路地図上でも、VICSサービスが可能な限度で適切に表示さ れるように、合理的な努力を傾注するものとします。

2 VICSサービスは、FM放送の電波に多重して提供されていますので、本放 送の伝送方式の変更等が行われた場合には、加入者が当初に購入された受信 機によるVICSサービスの利用ができなくなります。当センターは、やむを得 ない事情があると認める場合には、3年以上の期間を持って、VICSサービスの 「お知らせ」画面等により、加入者に周知のうえ、本放送の伝送方式の変更を 行うことがあります。

[別表] 視聴料金 315円(うち消費税15円) ただし、車載機購入価格に含まれております。

## **本機で再生可能な音声ファイルについて**

本機では、以下の音声ファイルを再生できます。

- ●CD-ROM、CD-R、CD-RW、DVD-R、DVD-RW、DVD+R、DVD+RW、SDカード、USB メモリーに保存されたMP3、WMA、または AACファイル
- 詳しくは以下をご覧ください。
- 本 機 で 使 え るSDカ ー ド / USBメ モ リ ー  $\rightarrow$  P.12

MP3とは、MPEG Audio Layer 3の略称で、音 声圧縮技術に関する標準フォーマットです。 MP3ファイルは、元の音楽データを約1/10サ イズに圧縮したものです。

WMAとは、Windows Media Audioの略称で、 マイクロソフト社独自の音声圧縮フォーマット です。

AACとは、Advanced Audio Codingの略称で、 映像圧縮規格MPEG-2、またはMPEG-4で使用 される音声圧縮方式です。MP3よりも約1.4倍 圧縮効率が高く、同等の音質で再生します。

## **再生できる MP3・WMA・AACディスク**

- ●記録メディア※1:
	- CD-ROM、CD-R、CD-RW、DVD-R、 DVD-RW、DVD+R、DVD+RW
- ●記録フォーマット:
	- CD:ISO9660レベル1 /レベル2、Joliet、 Romeo
	- DVD:UDF(Ver1.02/1.5/2.0)、UDF-ブリッジ、ISO9660レベル1 /レベ ル2、Joliet、Romeo
- ●パケットライトには非対応
- ●拡張子が.MP3、.WMA、または.M4Aのファ イル(MP3・WMA・AACファイル以外には 「.MP3」「.WMA」「.M4A」の拡張子をつけ ないでください。故障の原因となります) ※1 マルチセッション対応で記録したディスクは、 最大40セッションまで再生可能です。(DVD-R/ RW、DVD+R/RWはマルチセッション非対応) MP3・WMA・AACのVBRファイルを再生、早 送り・早戻しすると、再生時間の表示がずれる ことがあります。

## **MP3ファイルについて**

- ●ID3-Tag: Ver1.x、2.xの以下の表示に対応
- album (Disc Titleとして表示)
- track (Track Titleとして表示)
- artist (Track Artistとして表示)
- ●エンファシス:44.1kHzのファイル再生時の み対応
- ●再生可能なサンプリング周波数 MPEG1:44.1kHz/48kHz/32kHz MPEG2:22.05kHz/24kHz/16kHz MPEG2.5:11.025kHz/12kHz/8kHz ※音質面においては44.1kHz以上を推奨
- ●再生可能なビットレート MPEG1:32kbps ~ 320kbps/VBR  $MPEG2:8kbps \sim 160kbps/VBR$  $MPEG2.5:8kbs \sim 160kbps/VBR$ ※音質面においては128kbps以上を推奨
- ●SDカード/ USBメモリーから再生する場合、 以下のサンプリング周波数、ビットレートで 記録されたファイルは音切れが発生すること があります。
- サンプリング周波数:16KHz以下
- ビットレート:8Kbps以下
- $\bigodot$ MP3i (MP3 interactive)、mp3 PROフォー マット非対応
- ●MP3ファイルのデータ内容によっては、音飛 びすることがあります。
- ●記録時間の短いファイルは再生できないこと があります。
- ●ディスク/ SDカード/ USBメモリー内に音 楽データ以外の大きなデータが入っていると、 曲が再生できないことがあります。
- ●低ビットレートのファイルを再生、早送り・ 早戻しすると、再生時間の表示がずれること があります。
- ●Windows Media Player、iTunes以 外 の TAG編集ソフトでTAG情報を変更すると、 TAGが正常に表示されないことがあります。

## **本機で再生可能な音声ファイルについて 本機で再生可能な音声ファイルについて**

## **WMAファイルについて**

●作成するパソコンのソフトウェアによっては、アルバム名が文字化けすることがあります。

- ●WMA9 Professional、WMA9 Voice、WMA9ロスレスフォーマット非対応
- ●ディスク/SDカード/USBメモリー内に音楽データ以外の大きなデータが入っていると、曲が再 生できない場合があります。
- ●WMAファイルのデータ内容によっては、再生時間の表示がずれることがあります。また、ビット レートによって、部分的に音飛びや音切れがしたり、ノイズが生じる場合があります。
- ●再生可能なサンプリング周波数・ビットレートは記録バージョンによって異なります。下記の表を ご覧ください。

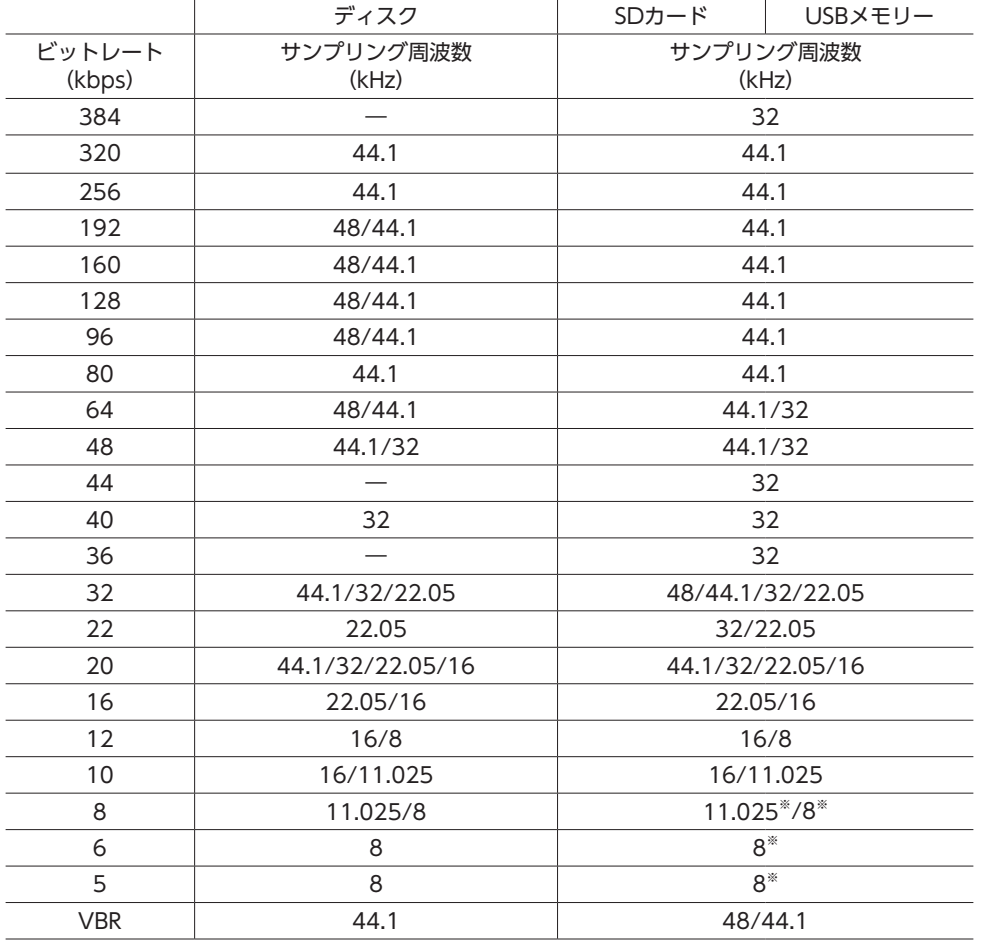

**AACファイルについて**

- ●ディスク/ SDカード/ USBメモリー内に音楽データ以外の大きなデータが入っていると、曲が再 生できない場合があります。
- ●AACファイルのデータ内容によっては、再生時間の表示がずれることがあります。また、ビットレー トによって、部分的に音飛びや音切れがしたり、ノイズが生じる場合があります。
- ●再生可能なサンプリング周波数・ビットレートは記録バージョンによって異なります。下記の表を ご覧ください。

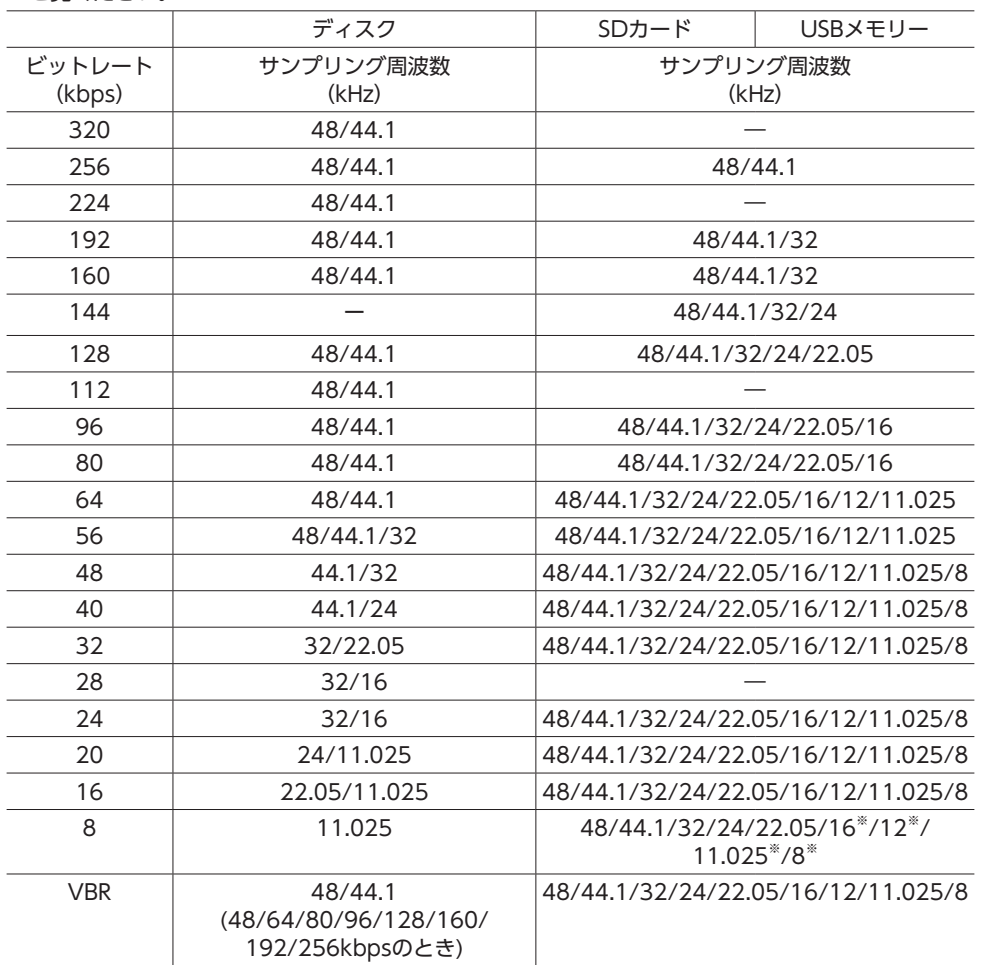

※ 音切れが発生する場合があります。

※ 音切れが発生する場合があります。

## **MP3・WMA・AACの 記録メディアについて**

## **本機でMP3・WMA・AACを再生する ためのご注意**

- ●最大数を超えてフォルダ・ファイル・トラッ クが記録されている場合、超過しているフォ ルダ・ファイル・トラックは本機では認識さ れません。また、本機でのフォルダおよびファ イルの表示順序は、パソコンでの表示順序と は異なります。
- ●フォルダを含めたファイル名が長い場合、そ のファイルは再生できないことがあります。
- ●MP3・WMA・AACのファイル名を表示す る場合、ファイル名の長さによってはファ イル名の最後に拡張子の一部(./.m/.mp/. W/.WMなど)が残ることがあります。その 場合には、作成するファイル名の長さを調整 してください。(拡張子の一部が残るファイル 名の長さは使用するファイルシステムにより ます)
- ●SDカード、USBメモリーともに、著作権保護 された音楽ファイルは本機では再生できませ  $h_{10}$

## **ディスクのフォルダ構成**

ディスク内の最大フォルダ・ファイル・トラッ ク数は、以下のとおりです。 フォルダ:255(ルートを含む) ファイル:512 トラック:1フォルダあたり255

MP3・WMA・AACファイルを記録したディス クのイメージ(例:1 ~ 4階層の場合)は、下 図のようになります。

曲のないフォルダは飛ばして再生順序を決めま す。

下図の場合の再生順序は、(1) → (3) → (5) → (8) → (10) → (13) → (15) となります。

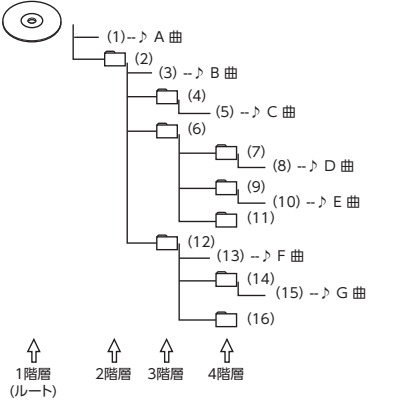

- $-$  MFMO  $-$
- ディスクの場合、8階層(ルートディレクトリ を含む)までのファイルの再生に対応してい ます。多くのフォルダを持つ場合は再生がは じまるまでに時間がかかります。

## **SDカード/ USBメモリーのフォルダ構成**

音楽データを認識できる階層は、SDカード、 USBメモリーともに、ルートを除く8階層まで です。この階層内にあるMP3・WMA・AAC音 楽データのみが認識されます。何階層目にデー タを置かねばならないという指定はありません。 フォルダ名、ファイル名の文字数合計は半角で 250文字以内にしてください。

— お知らせ ――――

• MP3・WMA・AACファイルを含まないフォ ルダは認識されません。

- $-$  MEMO  $-$
- SDカード、USBメモリーは、8階層(ルートディ レクトリを除く)までのファイルの再生に対 応しています。多くのフォルダを持つ場合は 再生がはじまるまでに時間がかかります。
- 1つのフォルダに255以上のトラックが入って いる場合はパソコンでデータが書き込まれた 順序により、認識されるトラックは変わりま す。
- 1つのフォルダにMP3・WMA・AACファイ ル以外のファイルを入れた場合、認識される トラック数が少なくなることがあります。
- 認識可能な最大フォルダ・ファイル・トラッ ク数は以下のとおりです。 フォルダ:512

ファイル:8000

- トラック:1フォルダあたり255
- 1つのSDカードでミュージックキャッチャー と共用できます。
- 第1階層にファイルがある場合は、フォルダリ スト画面の「MASTER FOLDER」内に置かれ ます。

## **本機で再生可能な動画ファイルについて**

本機では、以下の動画ファイルを再生できます。

●SDカ ー ド、USBメ モ リ ー に 保 存 さ れ た MPEG4、WMV、またはH.264ファイル(最 大4GB)

詳しくは以下をご覧ください。

• 本 機 で 使 え るSDカ ー ド / USBメ モ リ ー  $\rightarrow$  P.12

MPEG4とは、Moving Picture Experts Group phase 4の略称で、映像圧縮技術に関する標準 フォーマットです。

WMVとは、Windows Media Videoの略称で、 Windows Media Playerが標準でサポートして いる動画ファイル形式の1つです。

H.264とは、動画データの圧縮符号化方式の標 準の1つです。1セグ放送などの標準動画形式と して採用されています。

## **MPEG4/WMV/H.264ファイルに ついて**

●Windows Media Video 9 (FOURCC code:WMV3)対応

## ●チャプター非対応

●DRM非対応 (CPRM含む)

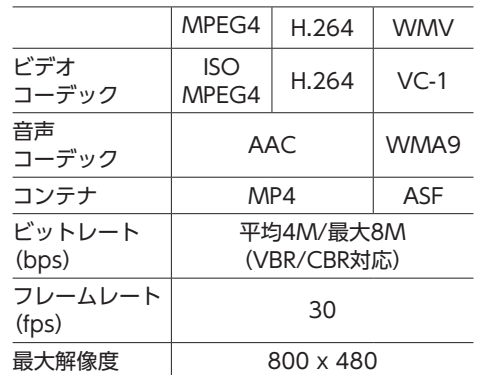

## **本機で動画ファイルを再生するための ご注意**

- ●本機で再生動作を確認したエンコーダソフト は以下のとおりです。
- ※ エンコーダソフトにより作成可能な動画ファイルに違 いがあります。
	- EDIUS 6 (grass valley社)

224

- EDIUS Neo 3 (grass valley社)
- VideoStudioPro X4 (COREL社)
- Roxio Creator 2011 (RUNEXY社)
- ●動画ファイルの作成方法、エンコーダソフト ウェアなどによっては再生できなかったり、 音声・映像が乱れる場合があります。
- ●以下のファイルは、正常に再生できなかった り、再生までに時間がかかることがあります。
- 極端にサイズの大きい、または小さいファ イル
	- 極端に再生時間の長い、または短いファ イル
- ●同一ファイル内に音声/映像以外の情報(画 像など)が同時に収録されている動画ファイ ルの再生はできません。
- ●3チャンネル以上のチャンネルを持つ音楽 データを含む映像ファイルは再生できません。
- ●ファイルはファイル名順で再生されます。再 生順序を変更したい場合は、ファイル名の先 頭に数字を入力してください。
- ●対応していない動画形式のファイルに再生可 能な拡張子(.MP4/.M4Vなど)をつけない でください。雑音や故障の原因となります。
- ●動画ファイルの作りかたによっては、動画ファ イル自体の映像にノイズが含まれるものがあ ります。動画作成ソフトなどでフィルタリン グすることでノイズを除去できる場合があり ます。
- ●動画ファイルのデータ内容によっては、再生 時間の表示がずれることがあります。また、 ビットレートによって、部分的に音飛びや音 切れがしたり、ノイズが生じる場合がありま す。
- ●テレビ放送や、ビデオ、DVDなど、個人で作 成したものでない映像、音声を個人で楽しむ 以外の目的で権利者に無断で使用することは、 著作権法上制限されています。著作権保護さ れた動画ファイルの映像は再生できません。
- ●USBメモリーのメディアにより正常に再生で きない場合があります。

## **カントリーコード一覧**

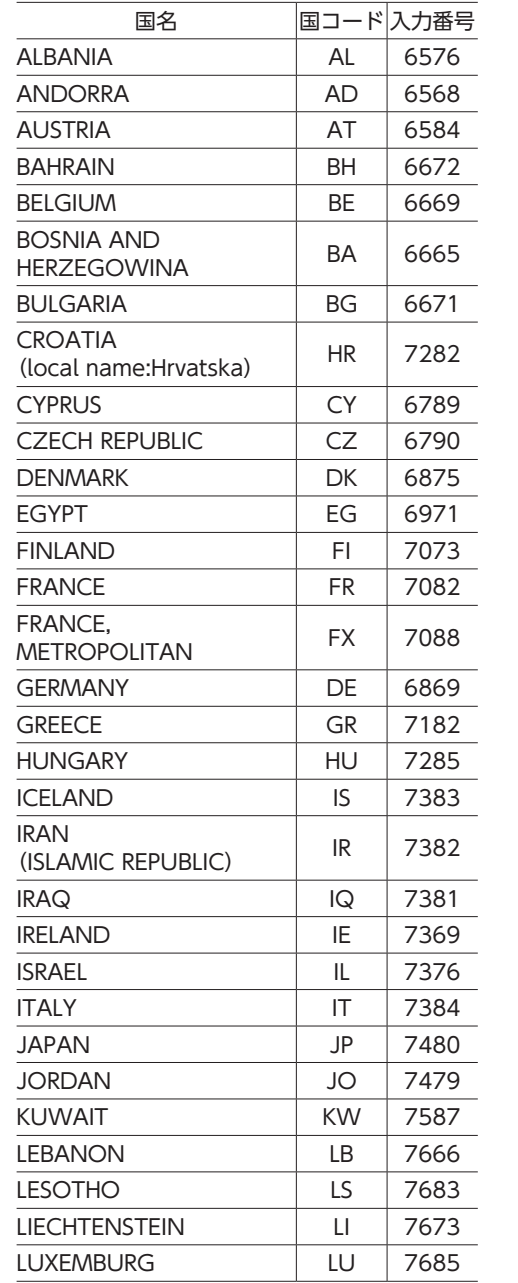

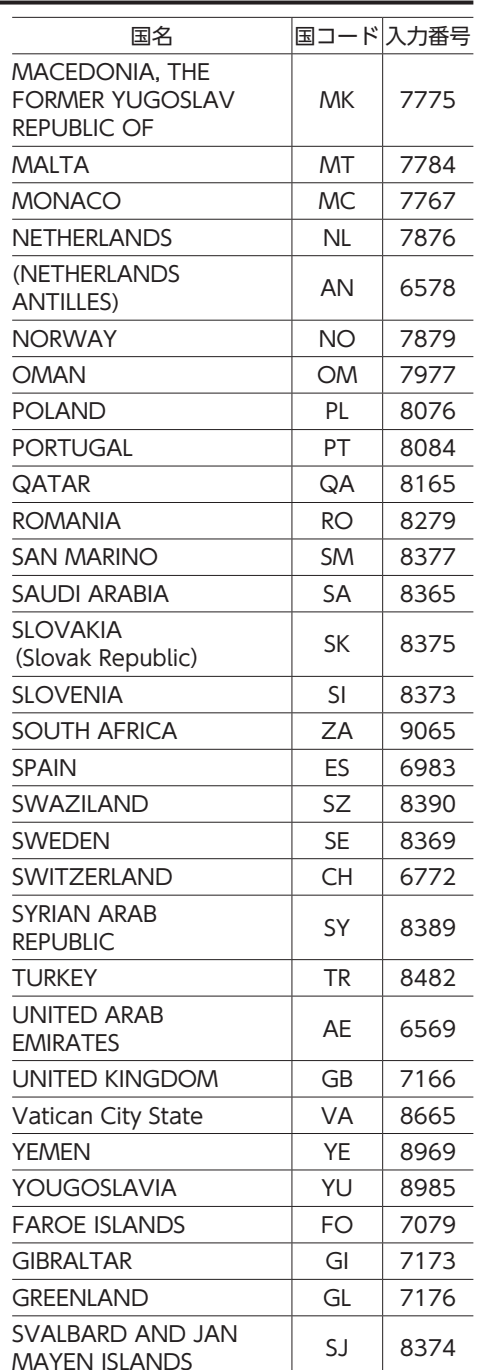

## **お手入れ**

## 本機や、CD・DVDなどディスク類のお手入れについて説明します。

## **ディスクのお手入れ**

- 大切なディスクはきちんとお手入れして、長く 楽しみましょう。
- ●ディスクが汚れたときは、やわらかい布でディ スクの内側から外側に向かって、よく拭いて ください。
- ●レコード用のクリーナー液やアルコールは使 用しないでください。
- ●DVD/CD専用クリーナーは使用できますが、 その場合はよく乾燥させてからお使いくださ い。

## **本体のお手入れ**

本体のお手入れをする際には、以下のことにご 注意ください。

●本体をお手入れするときには、やわらかい乾 いた布で軽く拭いてください。 汚れがひどいときは、水で薄めた中性洗剤を やわらかい布にごく微量つけて軽く拭き取り、 乾いた布で仕上げてください。機器のすきま に液体が入ると、故障の原因となりますので ご注意ください。

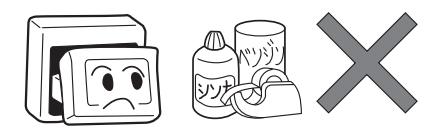

- ※本体のお手入れをする際、ベンジンやシンナー、自 動車用クリーナー、つや出しスプレーなどは絶対に 使用しないでください。火災の原因になる可能性が あります。
- ●液晶表示部は、ホコリが付きやすいので、と きどきやわらかい布で拭いてください。

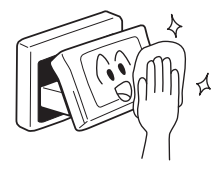

## **TVアンテナのお手入れ**

- ●フロントウィンドウ(室内側)をお手入れす る際は、アンテナをやわらかい布で優しく拭 き取るようにしてください。汚れのひどいと きは、水に薄めた中性洗剤に浸した布を固く しぼり、軽く拭いてください。 アルコール、シンナー、ベンジンなどはご使
- 用にならないでください。 ●一度貼り付けたアンテナははがさないように
- してください。機能が損なわれます。

## **保証書とアフターサービス**

## **■ 保証について**

この商品には、保証書もしくは購入証明書が添付されています。お買い求めの際、販売店で所定事項 を記入いたしますので、記入および記載事項をご確認のうえ、大切に保管してください。 なお、再発行いたしませんので、ご注意ください。

## ■ **保証期間**

保証書に記載の期間をご確認ください。

## ■ **万一故障が発生した場合**

保証期間中に、正常な使用状態で故障が発生した場合には、保証の記載内容に基づいて、無料で修理 いたします。ただし、脱着にともなう工賃は、お客様のご負担となります。 お買い求めの販売店にご相談ください。

## **■ 保証期間経過後の修理について**

修理することにより性能が維持できる場合には、お客様のご要望により、有料で修理いたします。

## **■ 補修用性能部品の保有期間について**

本商品の補修用性能部品(機能を維持するために必要な部品)は、製造打ち切り後6年保有しています。

## **仕様**

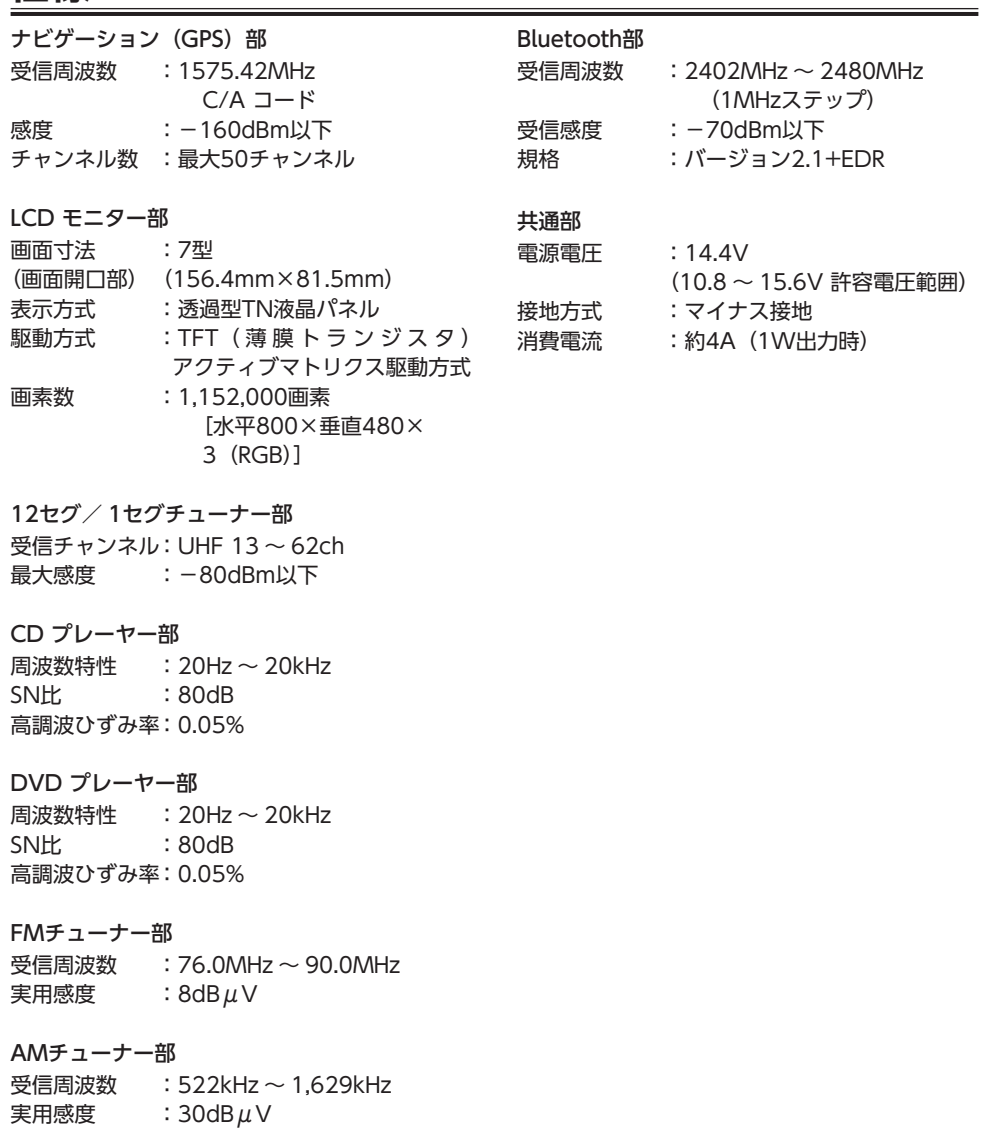

## オーディオ部

定格出力 :18W×4(10%、4Ω) 瞬間最大出力 :47W×4 適合インピーダンス :4Ω

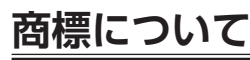

- ●本機には、米国特許その他の知的財産権で保護され ている著作権保護のための技術が搭載されています。 この著作権保護のための技術の使用に関しては、ロ ヴィ コーポレーションの許可が必要ですが、家庭お よびその他の限定された視聴に限っては許可を受け ています。またリバースエンジニアリングや分解は 禁じられています。
- ●本機は、第三者が著作権を所有しフリーソフトウェ アとして配布されているソフトウェアモジュールを 使用しています。
- それらの一部にはMPL(Mozilla Public License) のライセンス契約の適用を受けるソフトウェアモ ジュールが含まれています。
- ソースコードの入手およびMPLについては以下の WEBサイトをご覧ください。
- http://www.clarion.com/jp/ja/products/
- navigation/mpl/index.html
- その他、本機には以下のソフトウェアモジュールを 使用しています。
- Independent JPEG Group
- ●ドルビーラボラトリーズからの実施権に基づき製造 されています。Dolby、ドルビーおよびダブルD記 号はドルビーラボラトリーズの商標です。■■
- 222 はDVDフォーマットロゴライセンシング (株) の商標です。
- ●SD,SDHC,miniSD and microSD Logos are 옮 trademarks of SD-3C,LLC.
- ●マップコードは、株式会社デンソーの登録商標です。 **MAPLODE**
- ●Gracenote®、Gracenoteのロゴとロゴタイプ、お よび"Powered by Gracenote"ロゴは、米国およ び/またはその他の国におけるGracenote,Inc.の登 録商標または商標です。  $\bullet$  gracenote.
- ●VICSは、(財) 道路交通情報通信システムセンター の登録商標です。  $\mathcal{E}$ VICS
- ●「QRコード」は株式会社デンソーウェーブの登録商 標です。
- ●「タウンページデータベース」は、日本電信電話株 式会社の登録商標です。

● "Made for iPod" and "Made for iPhone" mean that an electronic accessory has been designed to connect specifically to iPod, or iPhone, respectively, and has been certified by the developer to meet Apple performance standards. Apple is not responsible for the operation of this device or its compliance with safety and regulatory standards. Please note that the use of this accessory with iPod or iPhone may affect wireless performance.

iPhone, iPod, iPod classic, iPod nano, iPod touch, and iTunes are trademarks of Apple Inc., registered in the U.S. and other countries.

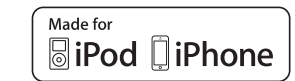

●Bluetoothワードマークおよびロゴは、Bluetooth SIG, Inc. の所有物であり、クラリオン(株)は許可 を受けて使用しています。

## <sup>2</sup> Bluetooth

- ●MAPPLEガイドデータ、及びMAPPLEぬけみちデー タは、株式会社昭文社の登録商標または商標です。
- $\bullet$ Microsoft, WindowsおよびWindows XP / Windows Vista / Windows 7は、米国Microsoft Corporation の米国およびその他の国における登録 商標です。
- ●本製品の一部にRTPatchのモジュールが含まれてい ます。RTPatchはPOCKET SOFT社の登録商標です。 Pocket Soft
- 「NaviCon」は株式会社デンソーの登録商標です。
- ●Androidは、Google Inc.の商標です。
- ●DSRCは一般社団法人ITS推進機構 (ISPA) の登録商 標です。
- ●ITSスポットは国土交通省の登録商標です。

## **Gracenote® Music Recognition ServiceSMについて**

Gracenote,Inc.提供のCDおよび音楽関連データ:copyright© 2000 to present Gracenote.

Gracenote Software,copyright© 2000 to present Gracenote.本製品およびサービスには、Gracenoteが所有 する1つまたは複数の特許が適用されます。

適用可能な一部のGracenote特許の一覧については、GracenoteのWebサイトをご覧ください。Gracenote、 CDDB、MusicID、Gracenoteのロゴとロゴタイプ、および"Powered by Gracenote"ロゴは、米国および/ま たはその他の国におけるGracenoteの登録商標または商標です。

※本機のデータベースは、2013年2月時点のものです。

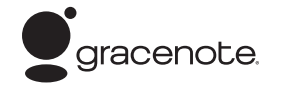

## **Gracenote® エンドユーザー使用許諾契約書**

バージョン 20061005

本アプリケーション製品または本デバイス製品には、カリフォルニア州エメリービル市のGracenote, Inc.(以下 「Gracenote」)のソフトウェアが含まれています。本アプリケーション製品または本デバイス製品は、Gracenote社の ソフトウェア(以下「Gracenote ソフトウェア」)を使用することにより、ディスクやファイルを識別し、さらに名前、アー ティスト、トラック、タイトル情報(以下「Gracenote データI) などの音楽関連情報をオンラインサーバーから、或い は製品に実装されたデータベース(以下、総称して「Gracenote サーバー」)から取得し、さらにその他の機能を実行し ています。お客様は、本アプリケーション製品または本デバイス製品の本来、意図されたエンドユーザー向けの機能を使 用することによってのみ、Gracenote データを使用することができます。

お客様は、Gracenote データ、Gracenote ソフトウェア、およびGracenote サーバーをお客様個人の非営利的目的 にのみに使用することに同意するものとします。お客様は、いかなる第3者に対しても、Gracenote ソフトウェアや Gracenote データを、譲渡、コピー、転送、または送信しないことに同意するものとします。お客様は、ここで明示的 に許可されていること以外に、Gracenote データ、Gracenote ソフトウェア、またはGracenote サーバーを使用また は活用しないことに同意するものとします。

お客様は、お客様がこれらの制限に違反した場合、Gracenote データ、Gracenote ソフトウェア、およびGracenote サーバーを使用するための非独占的な使用許諾契約が解除されることに同意するものとします。また、お客様の使用許諾 契約が解除された場合、お客様はGracenote データ、Gracenote ソフトウェア、およびGracenote サーバーのあらゆ る全ての使用を中止することに同意するものとします。Gracenoteは、Gracenote データ、Gracenote ソフトウェア、 およびGracenote サーバーの全ての所有権を含む、全ての権利を保有します。いかなる場合においても、Gracenoteは、 お客様に対して、お客様が提供する任意の情報に関して、いかなる支払い義務も負うことはないものとします。お客様は、 Gracenote, Inc. が直接的にお客様に対して、本契約上の権利をGracenoteとして行使できることに同意するものとしま す。

Gracenoteのサービスは、統計処理を行う目的で、クエリを調査するために固有の識別子を使用しています。無作為に割 り当てられた数字による識別子を使用することにより、Gracenote サービスを利用しているお客様を認識、特定しないで、 クエリを数えられるようにしています。詳細については、Webページ上の、Gracenoteのサービスに関するGracenote プライバシー ポリシーを参照してください。

Gracenote ソフトウェアとGracenote データの個々の情報は、お客様に対して「現状有姿」のままで提供され、使用許 諾が行なわれるものとします。Gracenoteは、Gracenote サーバーにおける全てのGracenote データの正確性に関し て、明示的または黙示的にかかわらず、一切の表明や保証を致しません。Gracenoteは、妥当な理由があると判断した 場合、Gracenote サーバーからデータを削除したり、データのカテゴリを変更したりする権利を保有するものとします。 Gracenote ソフトウェアまたはGracenote サーバーがエラーのない状態であることや、或いはGracenote ソフトウェア またはGracenote サーバーの機能が中断されないことの保証は致しません。Gracenoteは、Gracenoteが将来提供する可 能性のある、新しく拡張、追加されるデータタイプまたはカテゴリを、お客様に提供する義務を負わないものとします。また、 Gracenoteは、任意の時点でそのサービスを中止できるものとします。

Gracenoteは、市販可能性、特定目的に対する適合性、権利、および非侵害性について、黙示的な保証を含み、これに限 らず、明示的または黙示的ないかなる保証もしないものとします。Gracenoteは、お客様によるGracenote ソフトウェ アまたは任意のGracenote サーバーの使用により得られる結果について保証をしないもとのとします。いかなる場合に おいても、Gracenoteは結果的損害または偶発的損害、或いは利益の損失または収入の損失に対して、一切の責任を負わ ないものとします。

© Gracenote 2013

## **暗証番号照会申込書**

盗難防止のために、本機に暗証番号を設定しておくことができます。 万が一設定した暗証番号をお忘れになった場合は、コード発行されたSDカードと、下記の「暗証番号 照会申込書| をクラリオン株式会社お客様相談室宛に郵送でお送りください。→ P.163 「暗証番号照会申込書」は、クラリオン株式会社ホームページ(http://www.clarion.com/jp/ja/ support/password)よりダウンロードしてプリントアウトするか、またはお客様相談室に請求して ください。

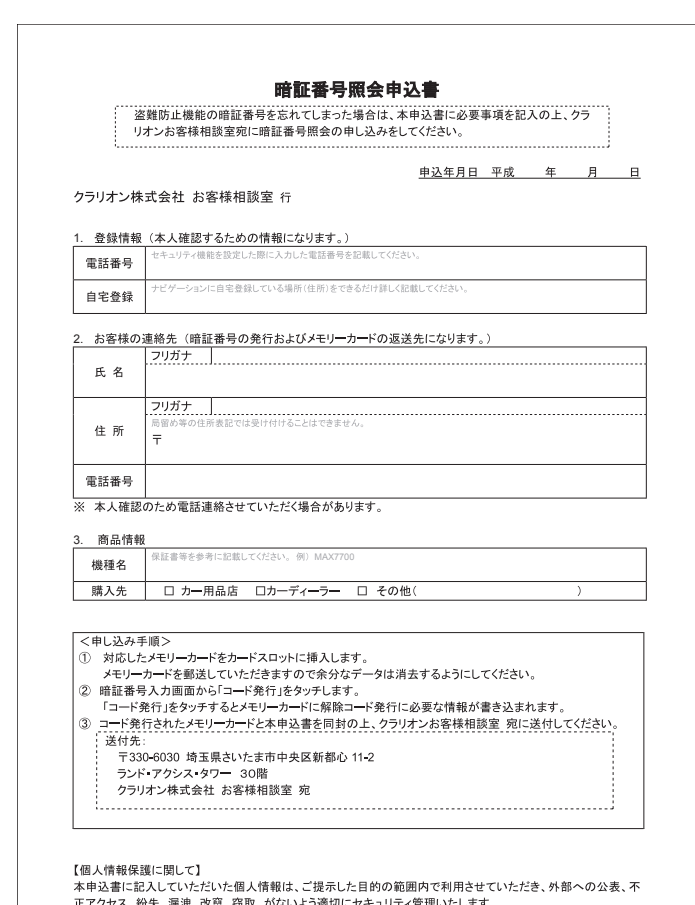

付緑

## **製品を廃棄・譲渡・転売するときは**

本機を第三者に転売・譲渡するとき、または廃棄するときのご注意について説明しています。

## **ナビゲーション内のデータ消去に ついて**

本機(ナビゲーション)を第三者に譲渡・転売、 または廃棄される場合には以下の内容をご留意 のうえ、お客様自身の適切な管理のもとにすべ てのデータを消去していただきたく、お願い申 し上げます。

## **お客様のプライバシー保護のために…**

メモリーに保存された個人情報を含むすべての データ (登録リスト、メンテナンス情報など)を、 以下に記載した内容にしたがって初期化(デー タの消去)してください。

## **著作権保護のために…**

メモリー内に保存された画像データなどを、以 下に記載した内容にしたがって初期化(データ の消去)してください。著作権があるデータを、 著作権者の同意なく本機に残存させたまま譲渡 (有償および無償)・転売されますと、著作権法 に抵触するおそれがあります。

※弊社は、残存データの漏洩によるお客様の損害などに 関しては、一切責任を負いかねますので、上記のとお りお客様自身の適切な管理のもとに対処いただきた く、重ねてお願い申し上げます。

**データを消去(初期化)する**

本機に保存されたデータをすべて消去(初期化) します。

**1   メニュー** 設定

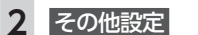

**3** 出荷状態に戻す

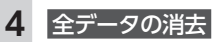

確認画面が表示されます。

## **5** はい

本機に保存された全データが消去されま す。

### 一 お願い ––

•「Smart Access」で機器登録をしている場合 は、携帯電話、またはパソコンから、登録機 器を必ず消去してください。

## - お知らせ -

- 更新を行った場合の地図データやプログラム バージョンは初期化されず、更新後のデータ が保持されます。
- $-$  MEMO  $-$
- TVサーチ情報は、更新データのみ消去され、 工場出荷時の状態に戻ります。
- 盗難防止機能が「ON」に設定されている場合は、 暗証番号入力画面が表示されます。この場合 は、設定した暗証番号を入力し、盗難防止機 能を解除してから実行してください。

## **メニューマップ**

### ●メインメニュー

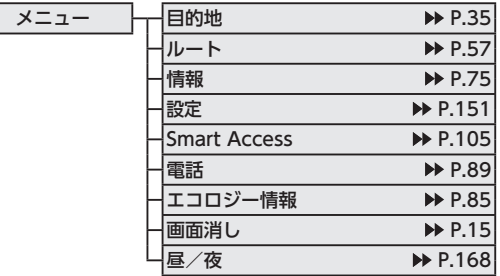

## ●シンプルメニュー

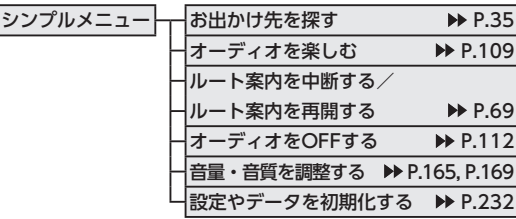

## ●現在地地図メニュー

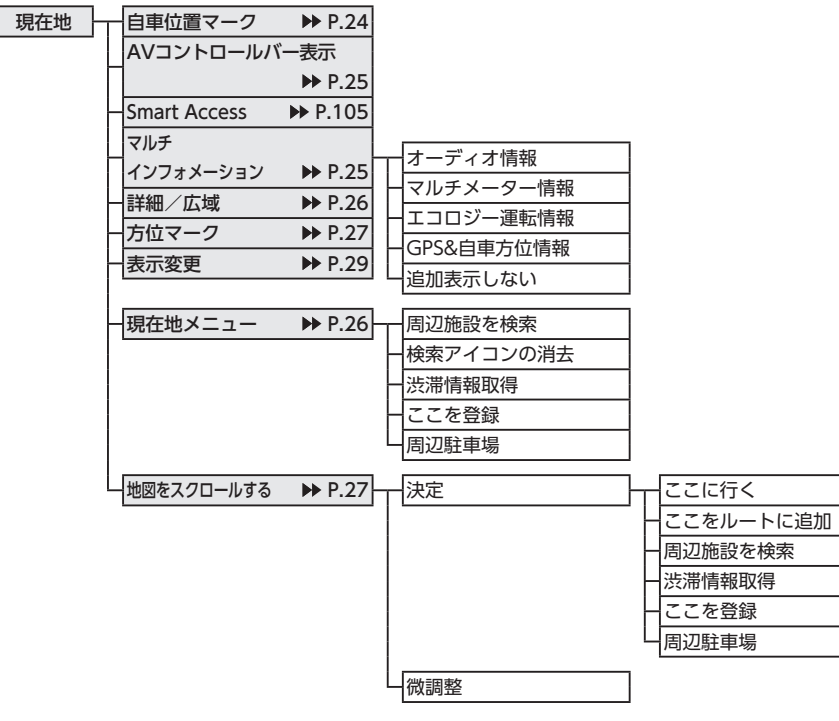

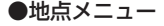

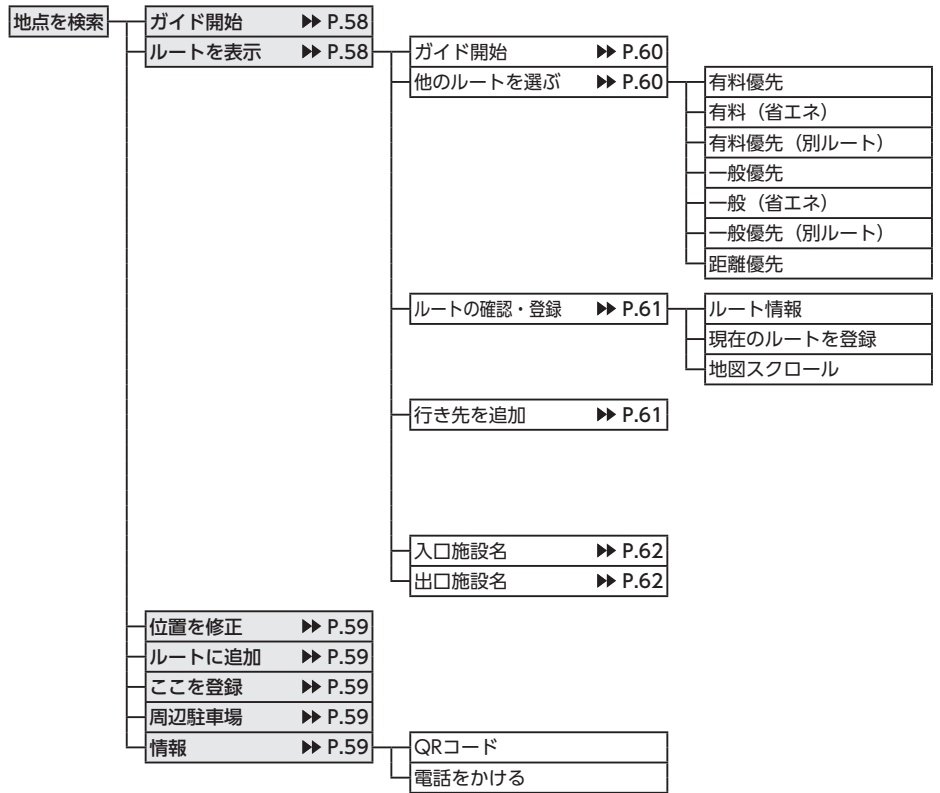

付<br>録

## ●表示変更メニュー

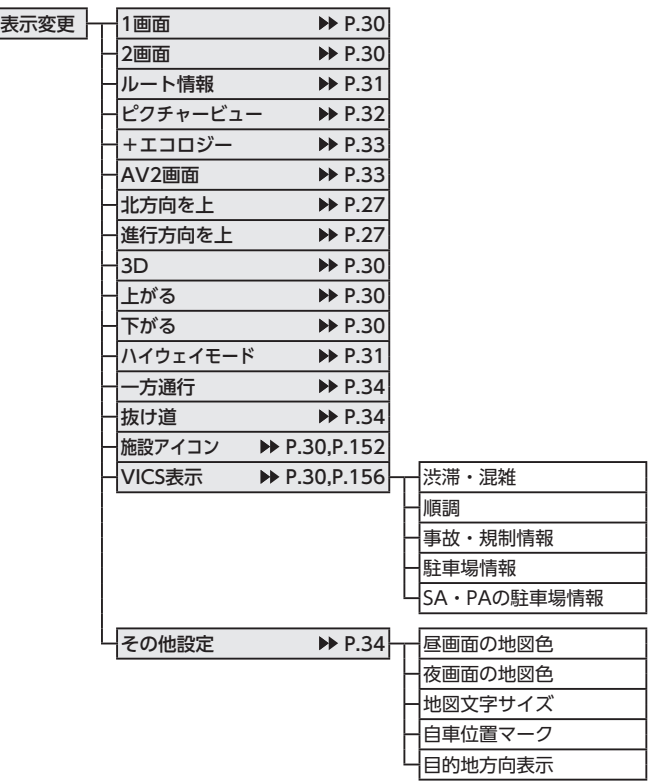

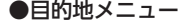

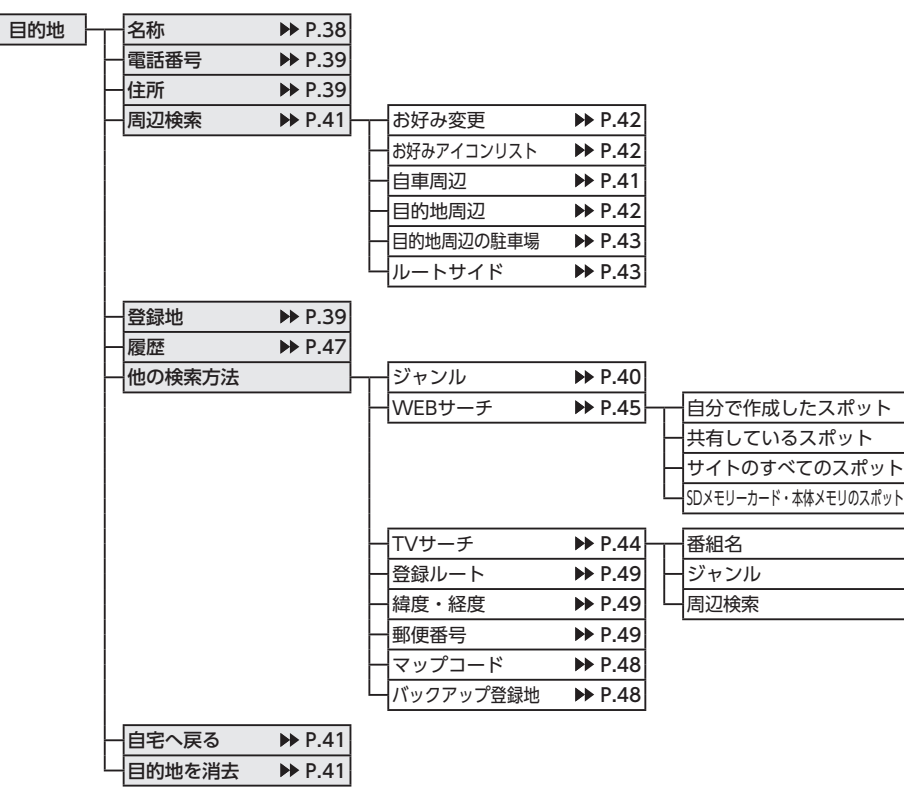

付<br>録

## **メニューマップ メニューマップ**

## ●ルートメニュー

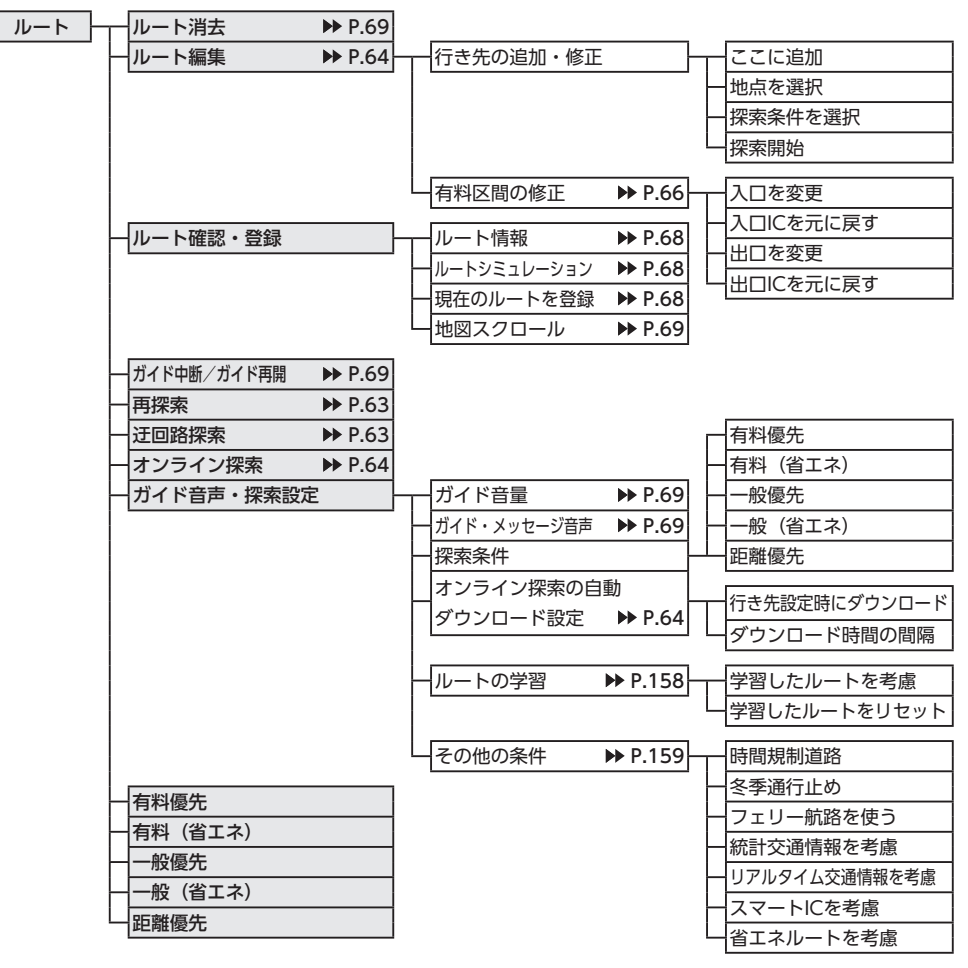

●情報メニュー

| <b> 月刊メーユ</b> |                 |                             |                                       |                         |
|---------------|-----------------|-----------------------------|---------------------------------------|-------------------------|
| 情報            | WEB連携           |                             | お気に入りスポットを                            |                         |
|               |                 |                             | $\blacktriangleright$ P.82<br>登録地へ追加  |                         |
|               |                 |                             | お気に入りコース                              | お気に入りコースを登録             |
|               |                 |                             | MYツアーデータの                             | ルートへ追加<br><b>▶ P.83</b> |
|               |                 |                             | 取り込み<br>$\blacktriangleright$ P.84    | おでかけ計画<br><b>▶ P.83</b> |
|               |                 |                             | 登録地を「Smart Access」                    |                         |
|               |                 |                             | サイトへ送信<br>$\blacktriangleright$ P.84  |                         |
|               |                 |                             | 走行軌跡を「Smart Access」                   |                         |
|               |                 |                             | サイトへ送信<br><b>▶</b> P.85               |                         |
|               |                 |                             | WEBサーチで取得した                           |                         |
|               |                 |                             | スポットの消去<br>$\rightarrow$ P.85         |                         |
|               | <b>FM VICS</b>  | $\triangleright$ P.78       | 図形情報                                  |                         |
|               |                 |                             | 文字情報                                  |                         |
|               |                 |                             | 所要時間                                  |                         |
|               |                 |                             | 緊急情報                                  |                         |
|               | 渋滞情報取得          | $\blacktriangleright$ P.102 |                                       |                         |
|               | 本体情報            | $\blacktriangleright$ P.86  | バージョン情報                               |                         |
|               | GPS現在地情報        | $\triangleright$ P.86       | 製品情報                                  |                         |
|               |                 |                             | 地図更新情報                                |                         |
|               |                 |                             | プログラム更新                               |                         |
|               |                 |                             |                                       |                         |
|               | メンテナンス情報 → P.87 |                             | 販売店情報                                 | お店へ行く                   |
|               |                 |                             | 初期化                                   | 販売店登録                   |
|               |                 |                             | オイル関連                                 | 名称                      |
|               |                 |                             | タイヤ関連                                 | 電話番号                    |
|               |                 |                             | 消耗品                                   | 担当者                     |
|               |                 |                             | 点検・車検                                 | 位置                      |
|               |                 |                             | 免許証・保険                                |                         |
|               |                 |                             | オリジナル1~3                              |                         |
|               | ETC情報           | $\triangleright$ P.80       | 最新利用履歴の読上げ ▶ P.80                     |                         |
|               |                 |                             | $\blacktriangleright$ P.81<br>最新利用日履歴 |                         |
|               |                 |                             | 利用履歴<br>$\triangleright$ P.81         | 音声ガイド                   |
|               |                 |                             | 精算<br>$\blacktriangleright$ P.81      | カード入れ忘れ警告               |
|               |                 |                             | $\blacktriangleright$ P.82<br>ETC設定   | 本体ブザー音                  |
|               |                 |                             | セットアップ情報<br>$\triangleright$ P.81     | アイコン表示                  |
|               | ビーコン情報          | $\triangleright$ P.78       | 図形情報                                  |                         |
|               |                 |                             | 文字情報                                  |                         |
|               |                 |                             | 所要時間                                  |                         |
|               |                 |                             | 緊急・注意警戒情報                             |                         |
|               |                 |                             |                                       |                         |
|               | DSRC情報          | $\triangleright$ P.79       | 図形情報                                  |                         |
|               |                 |                             | 文字情報                                  |                         |
|               |                 |                             | 緊急・注意警戒情報                             |                         |
|               |                 |                             | 多目的情報                                 |                         |
|               |                 |                             | 電子標識情報                                |                         |
|               |                 |                             | 安全運転支援情報                              |                         |
|               |                 |                             | 長文読み上げ情報                              |                         |
|               |                 |                             |                                       |                         |

238

## ●設定メニュー

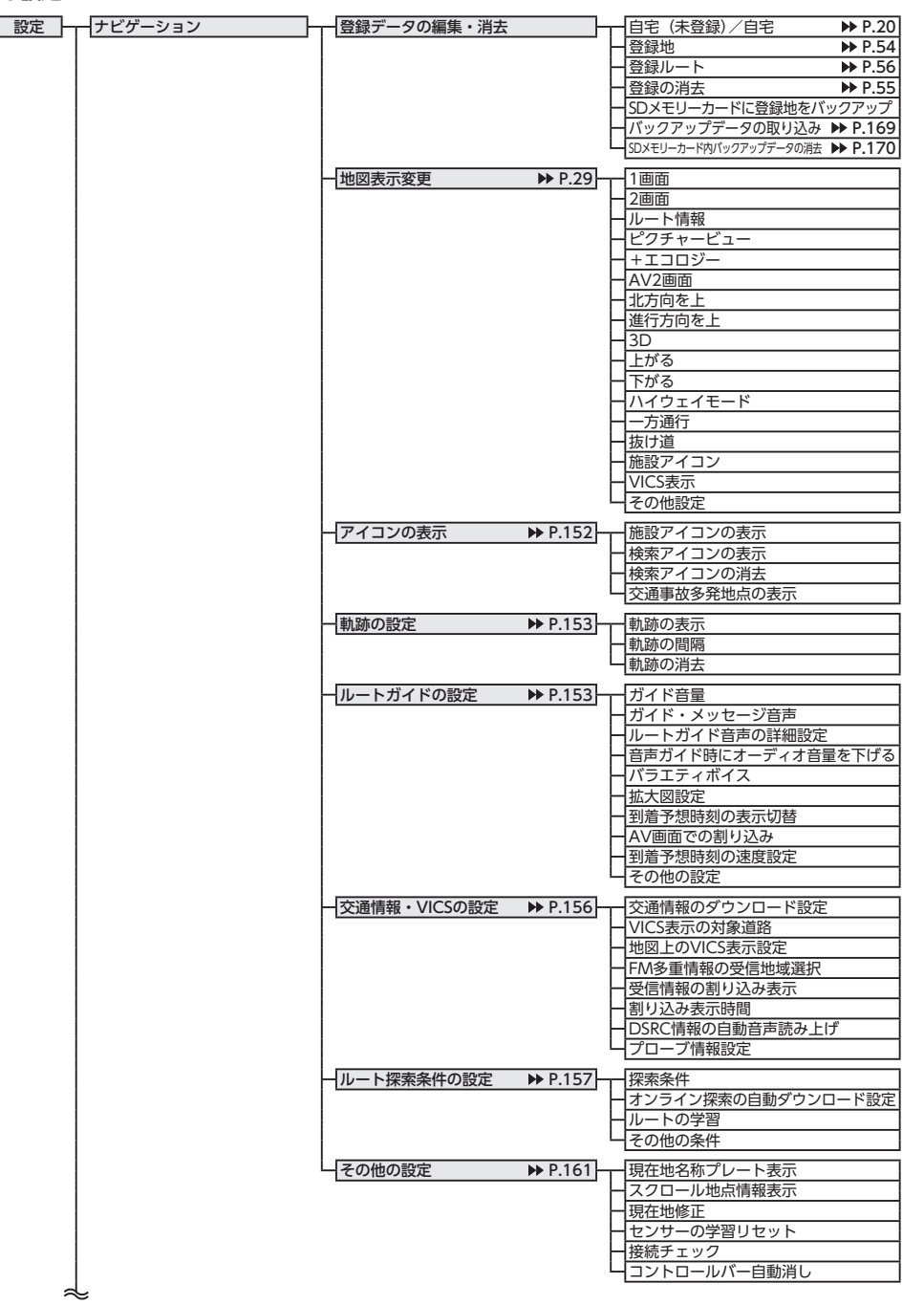

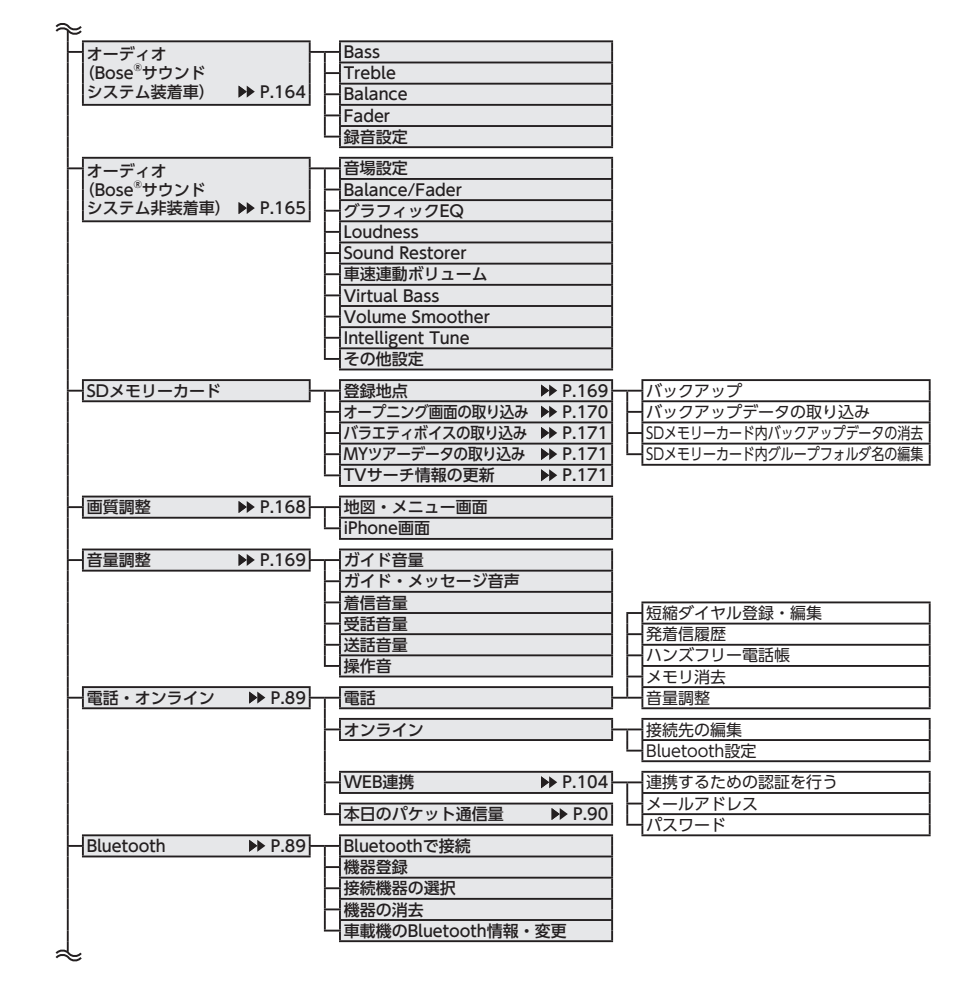

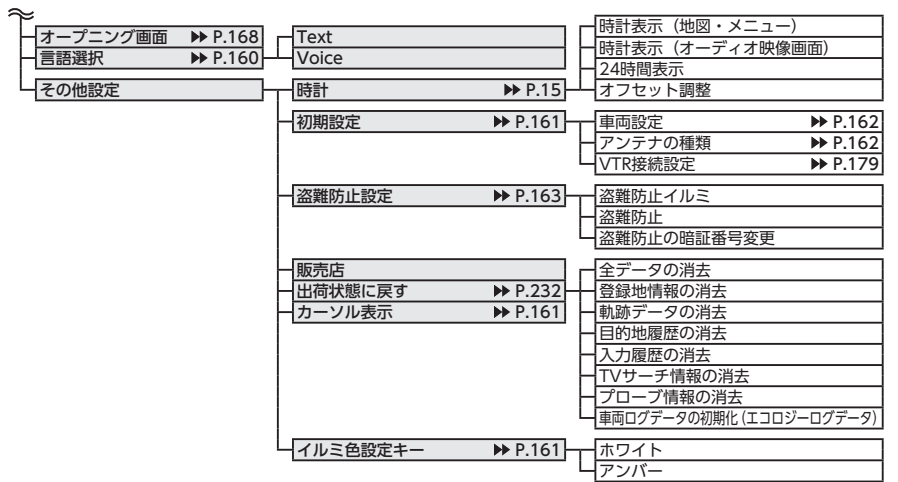

## ●電話メニュー

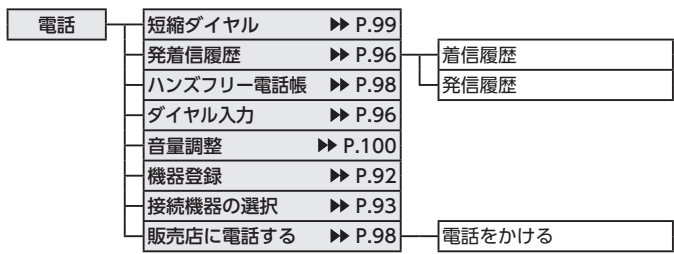

## ●オーディオメニュー

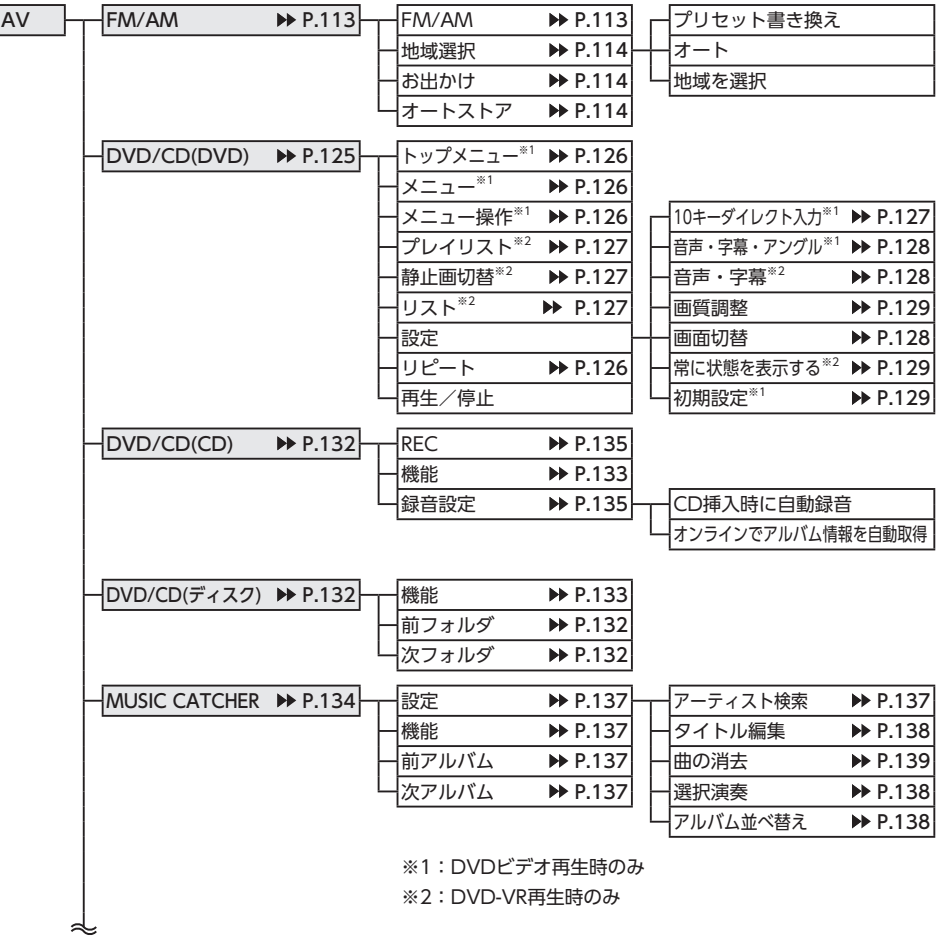

付<br>録

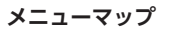

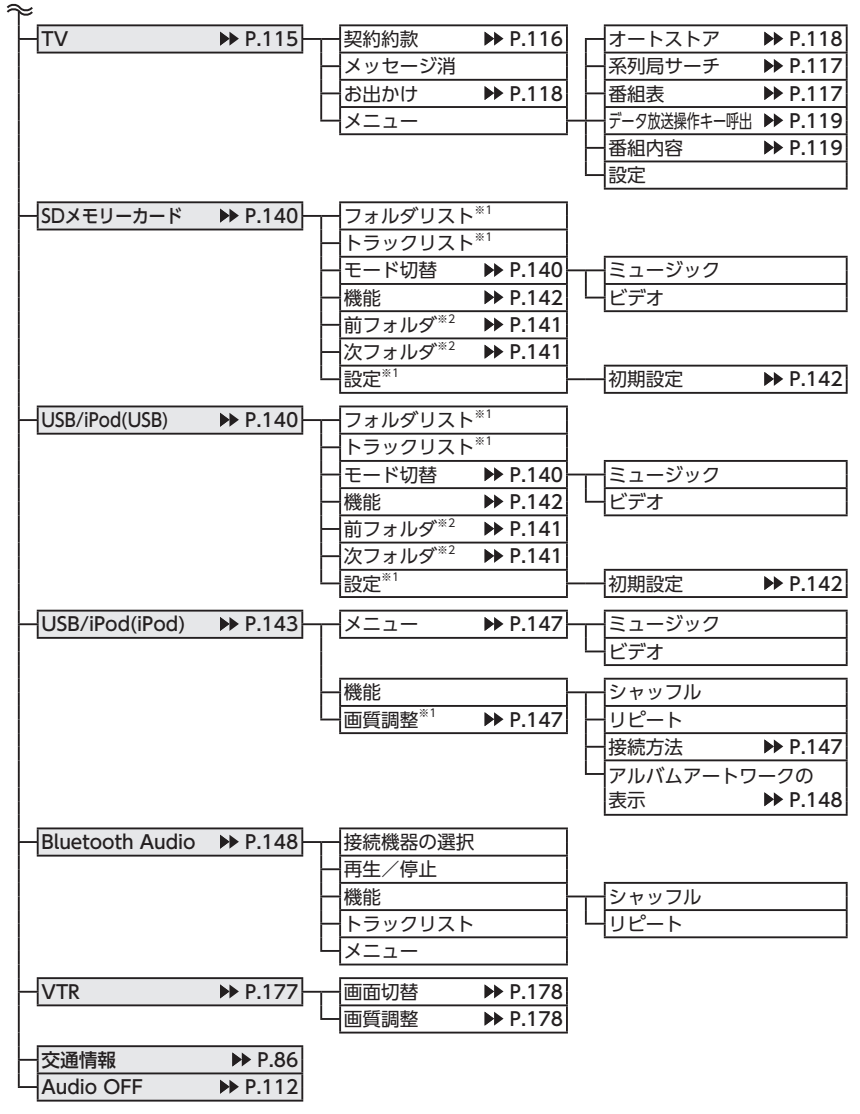

※1:ビデオのみ ※2:オーディオのみ

## **索引**

### **あ** i

J.

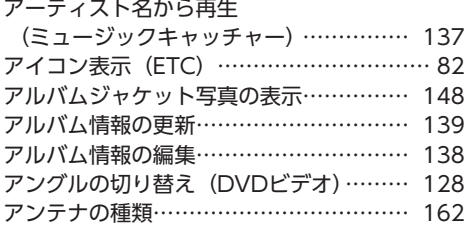

## **い**

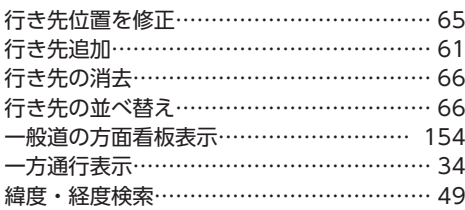

## **う** 迂回路探索…………………………………… 63

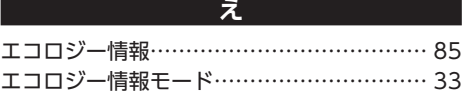

## **お**

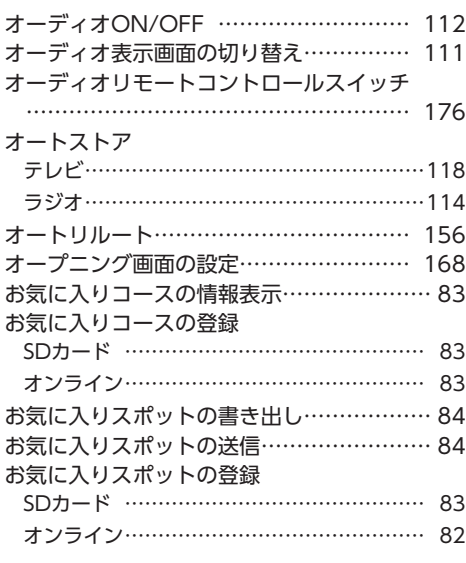

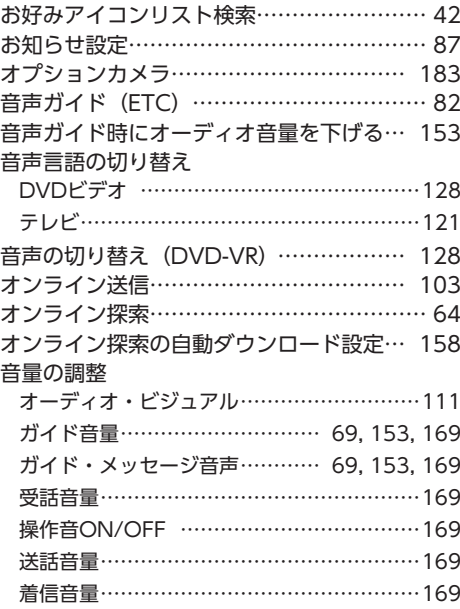

## **か**

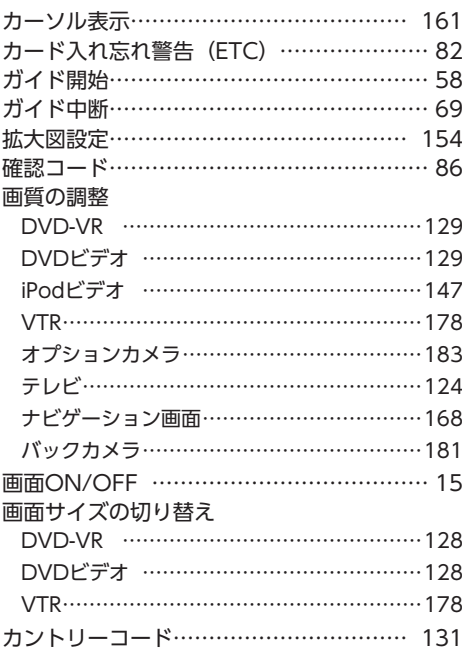

## 245

**付録**

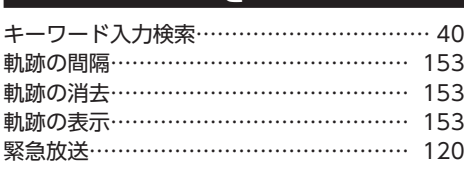

**き**

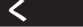

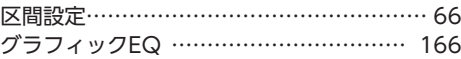

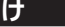

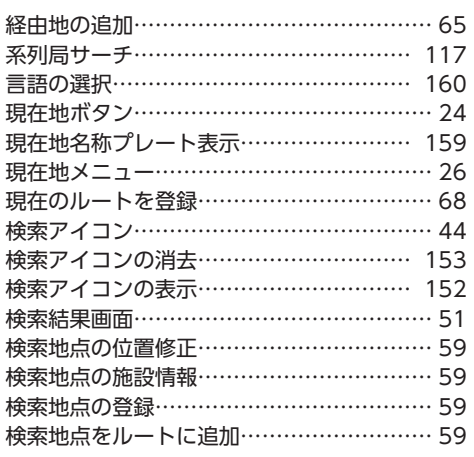

## **こ**

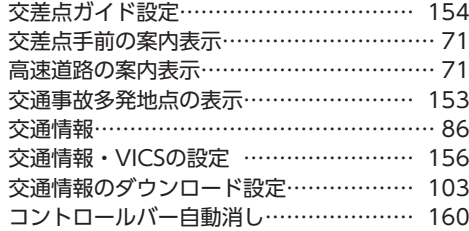

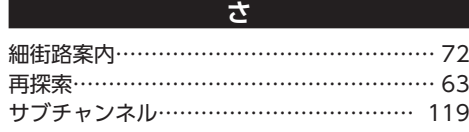

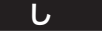

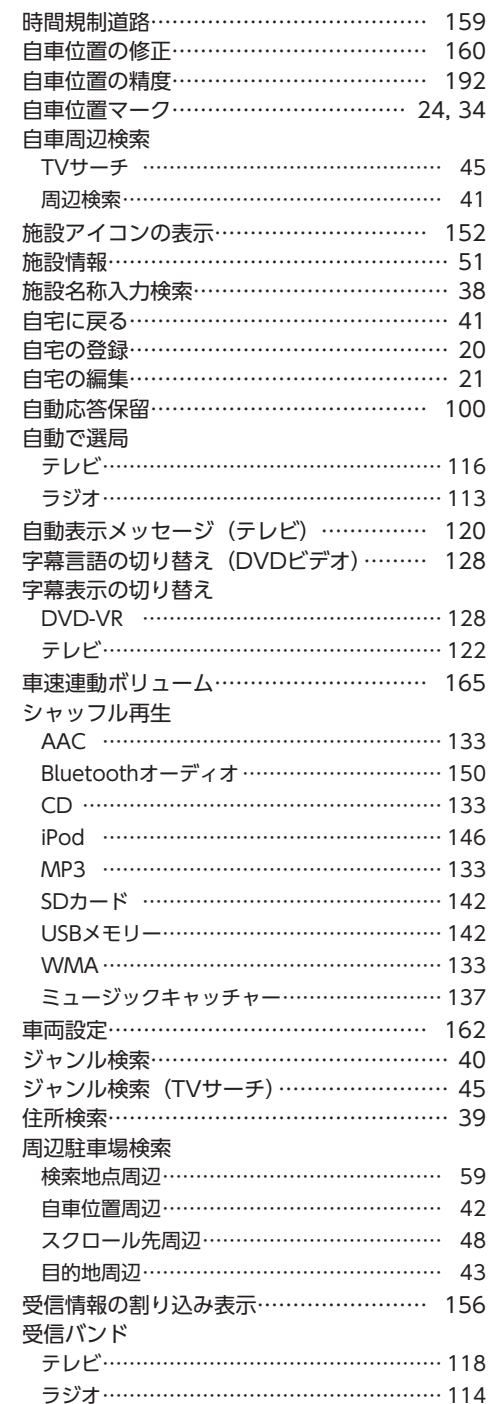

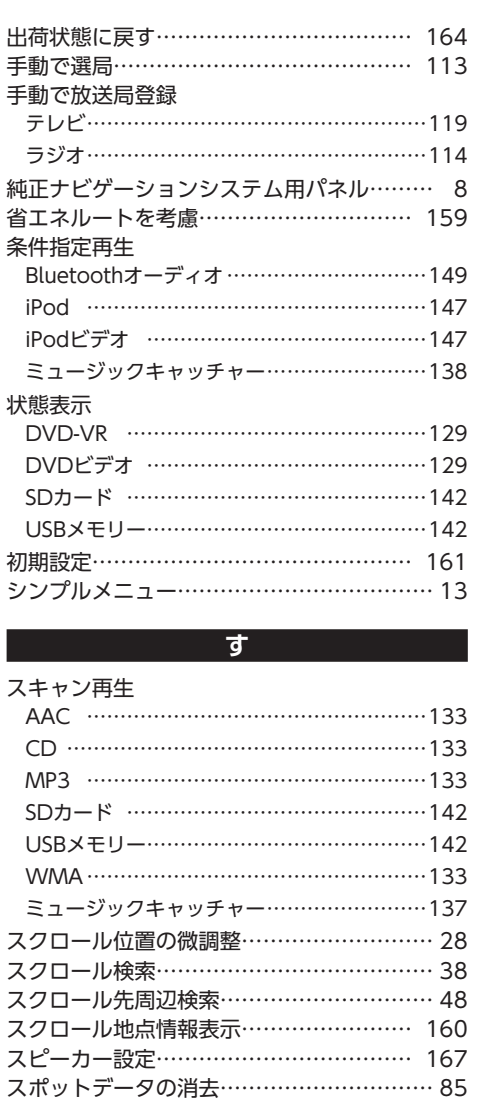

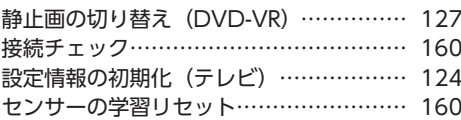

スマートICを考慮 ································ 159 スロー再生 126

**せ**

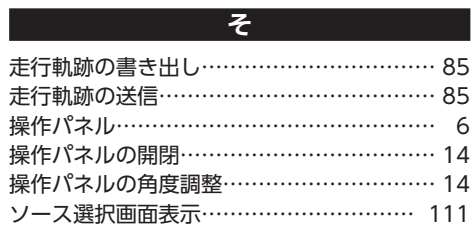

## **た** 探索条件 ··································· 60, 63, 157 短縮ダイヤルの消去…………………………… 99 短縮ダイヤルの登録 ………………………… 98 短縮ダイヤルの編集 ………………………… 99

## **ち**

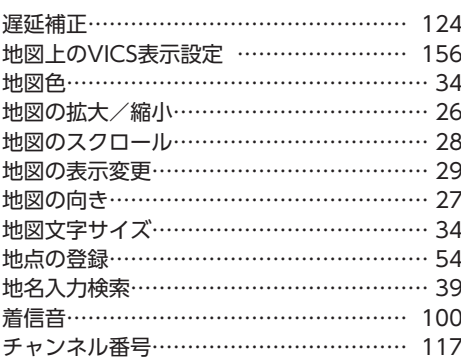

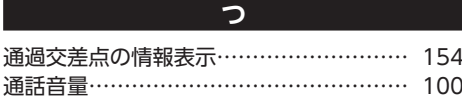

## **て** データの書き出し

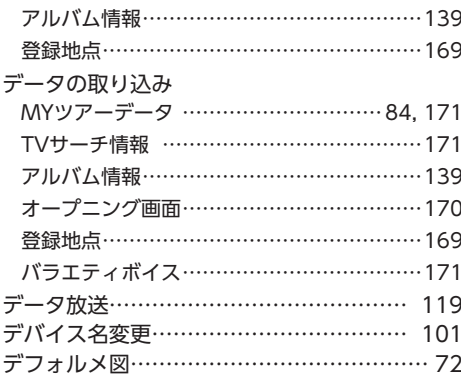

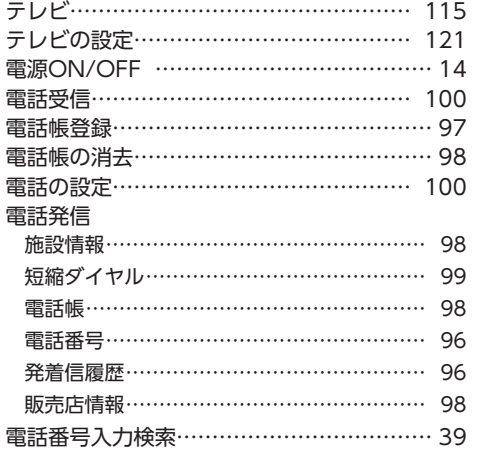

## **と**

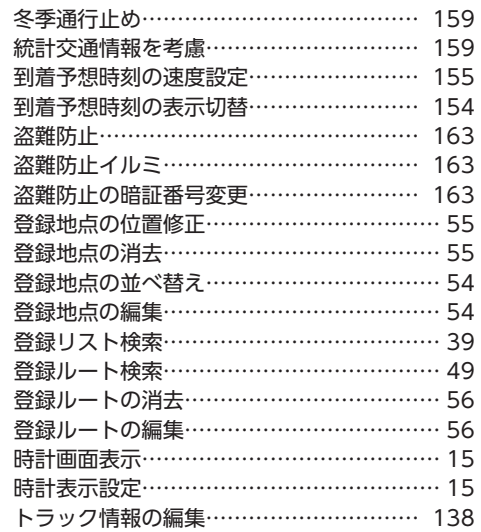

## **に**

二重音声の切り替え (テレビ) …………… 122

**ぬ** 抜け道表示 ……………………………………… 34

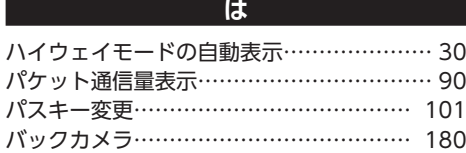

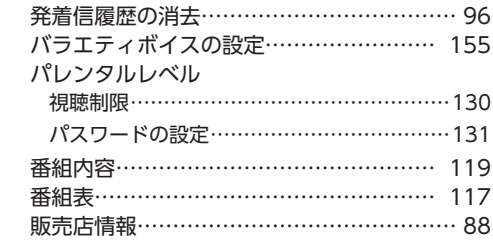

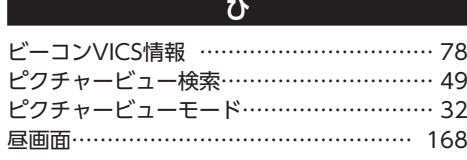

## **ふ**

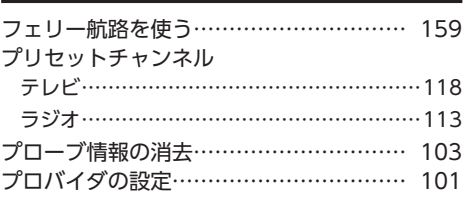

## **へ** ペアリング 92

## **ほ**

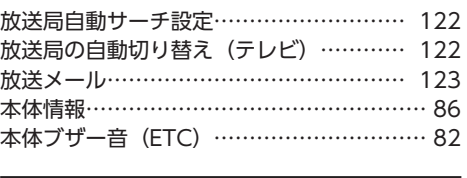

## **ま**

マップコード検索…………………………… 48 マルチインフォメーションキー ……………… 25

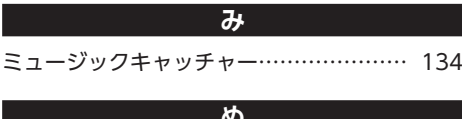

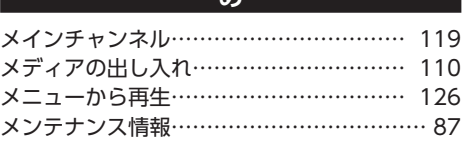

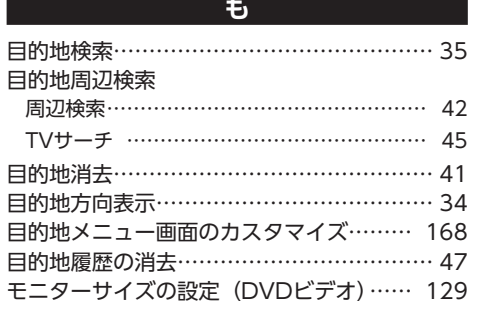

## **ゆ**

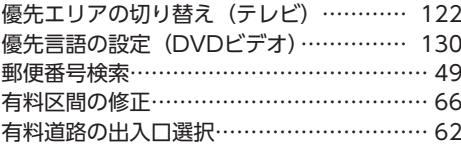

## **よ**

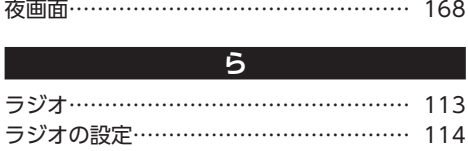

## **り**

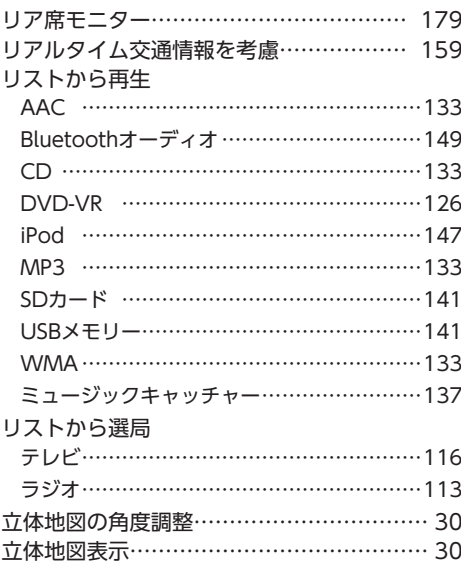

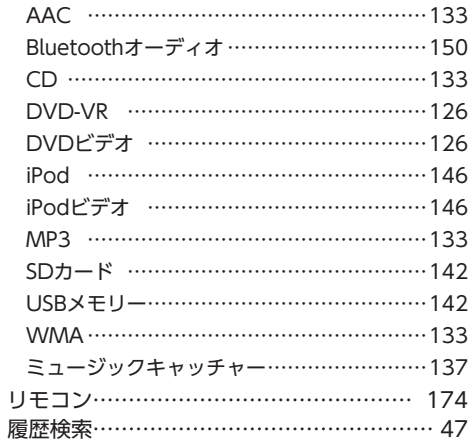

リピート再生

## **る**

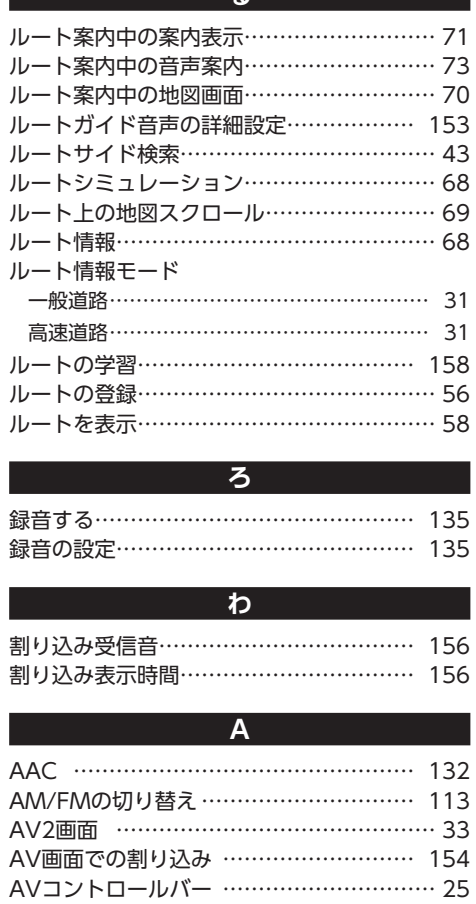

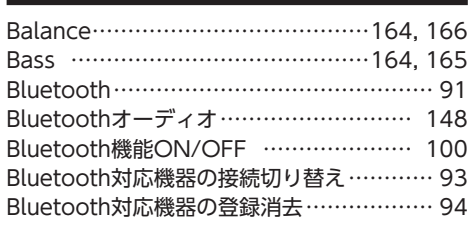

**B**

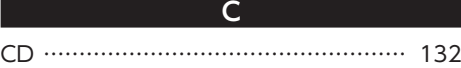

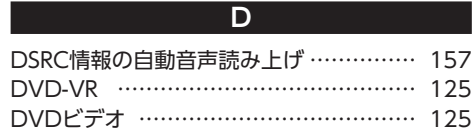

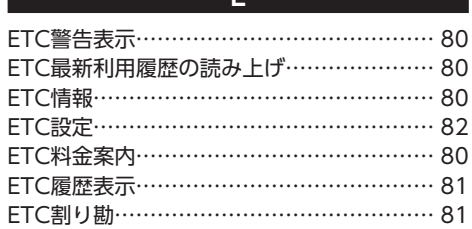

**E** 

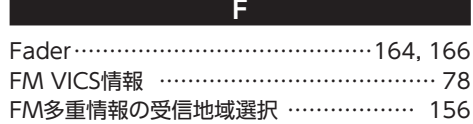

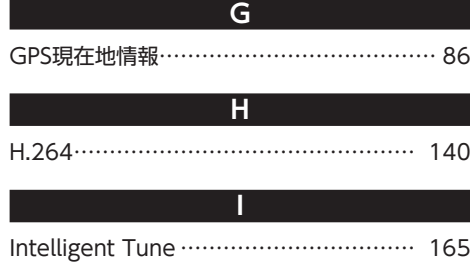

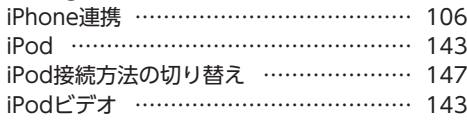

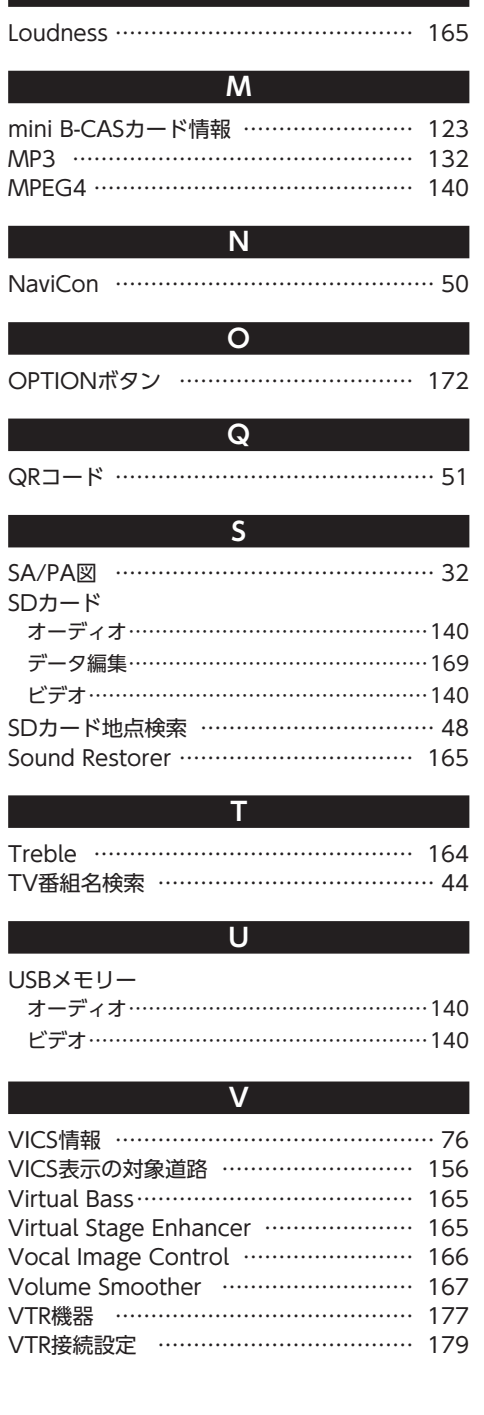

**L**

# **W**

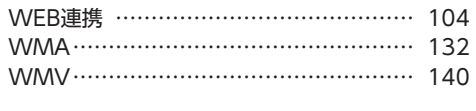

## **数字**

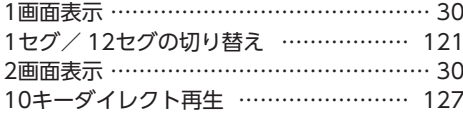
## **地図に表示される色やマーク**

ランドマークのデザインおよび名称などは、変更になる場合があります。 あらかじめご了承ください。

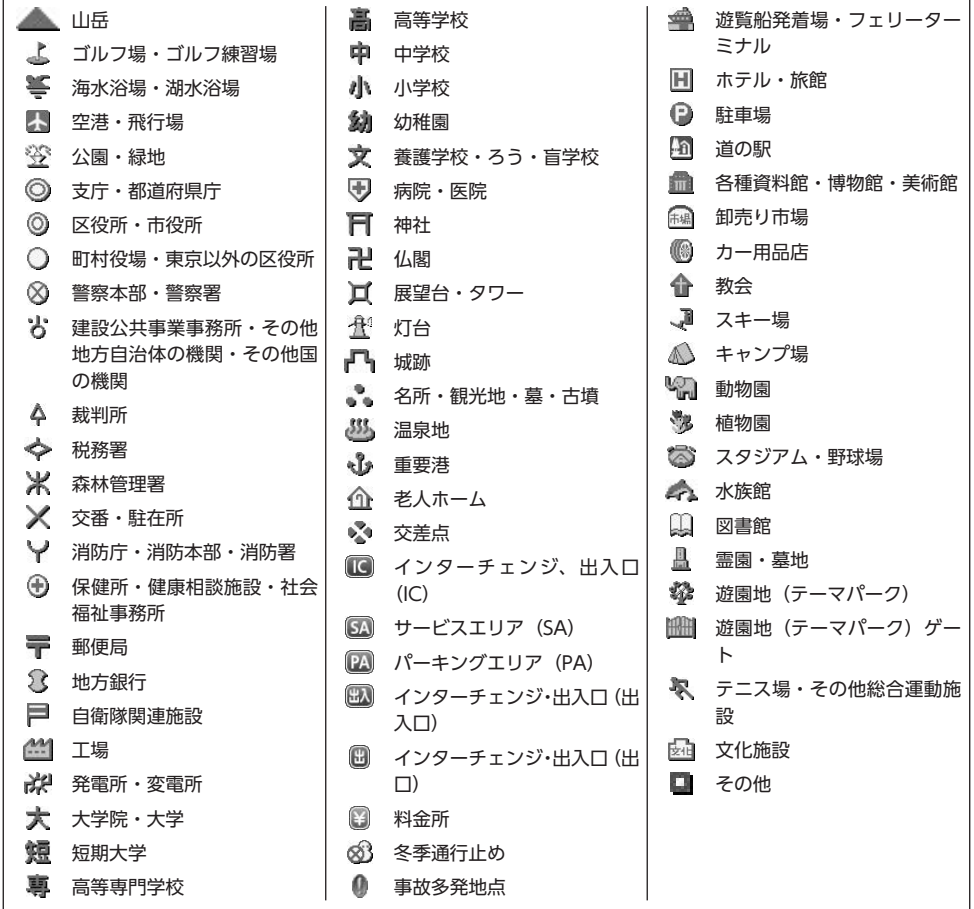

凡例は、画面色が「昼画面の地図色1」の場合の色です。

**一般地図凡例**

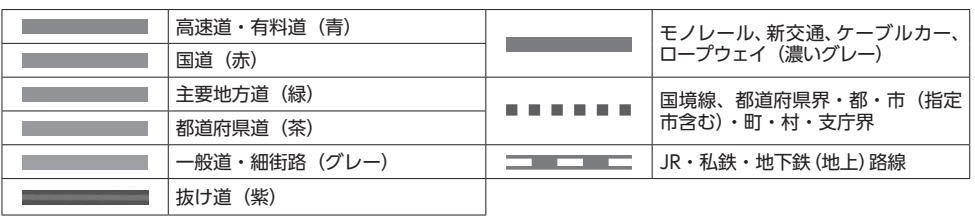

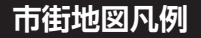

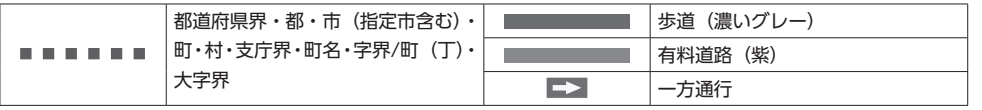

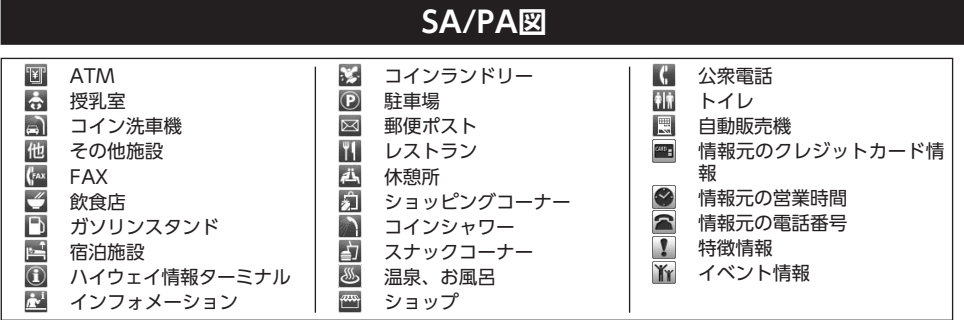

## **VICS情報マーク**

## **交通障害情報**

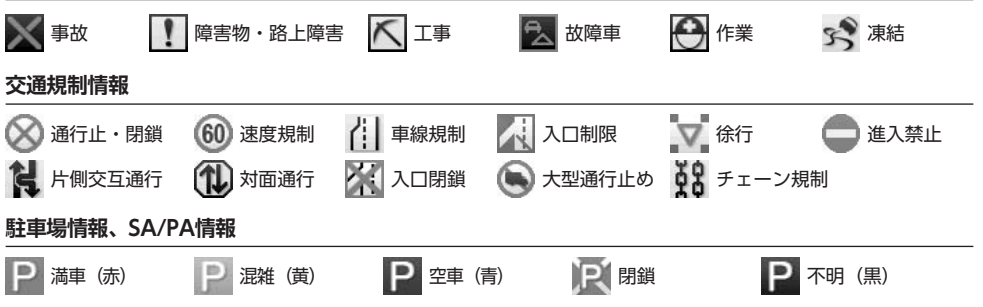